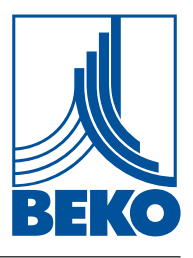

# **Installation and operating manual**

**Intelligent screen saver**

# **METPOINT® BDL compact**

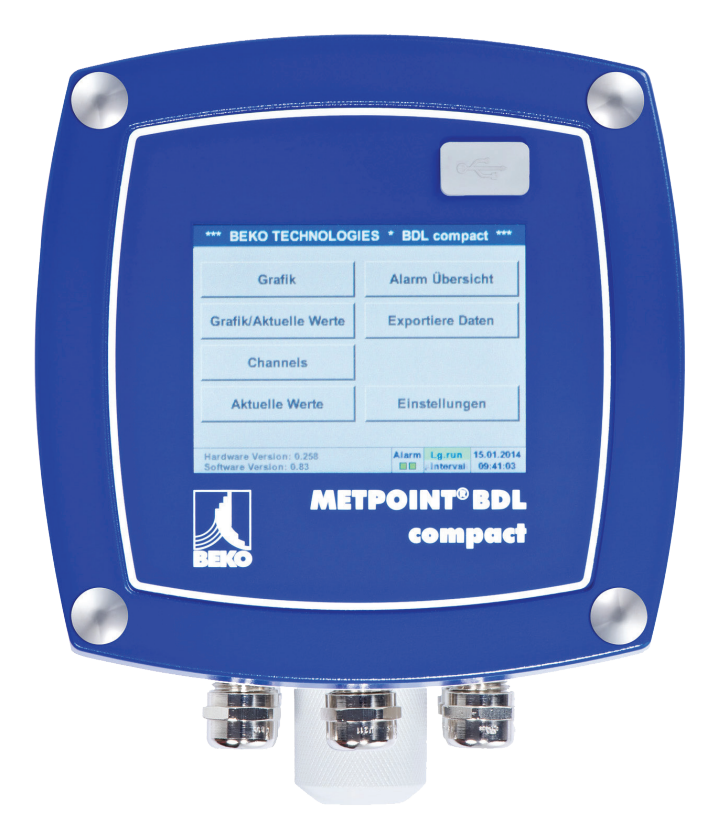

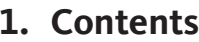

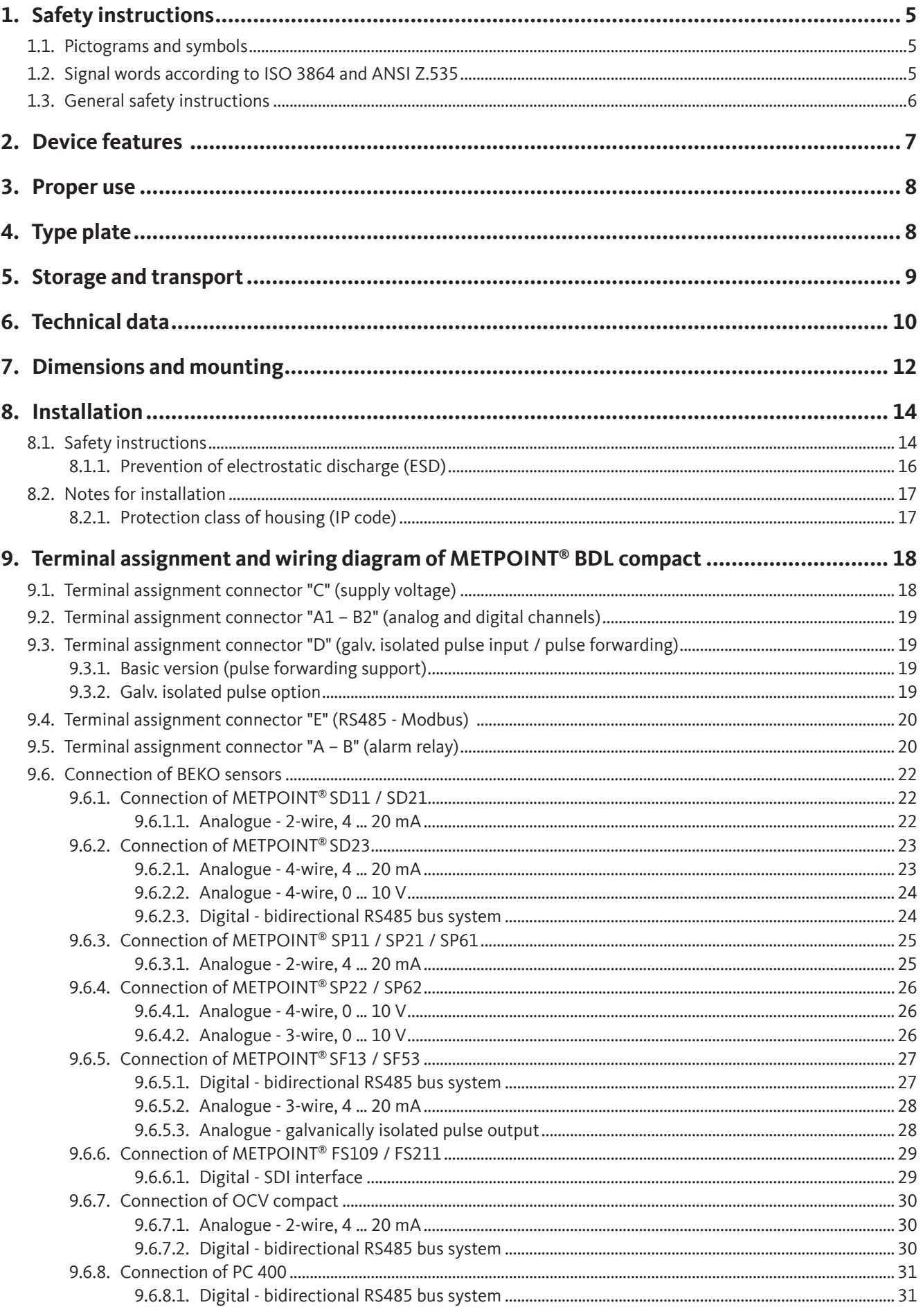

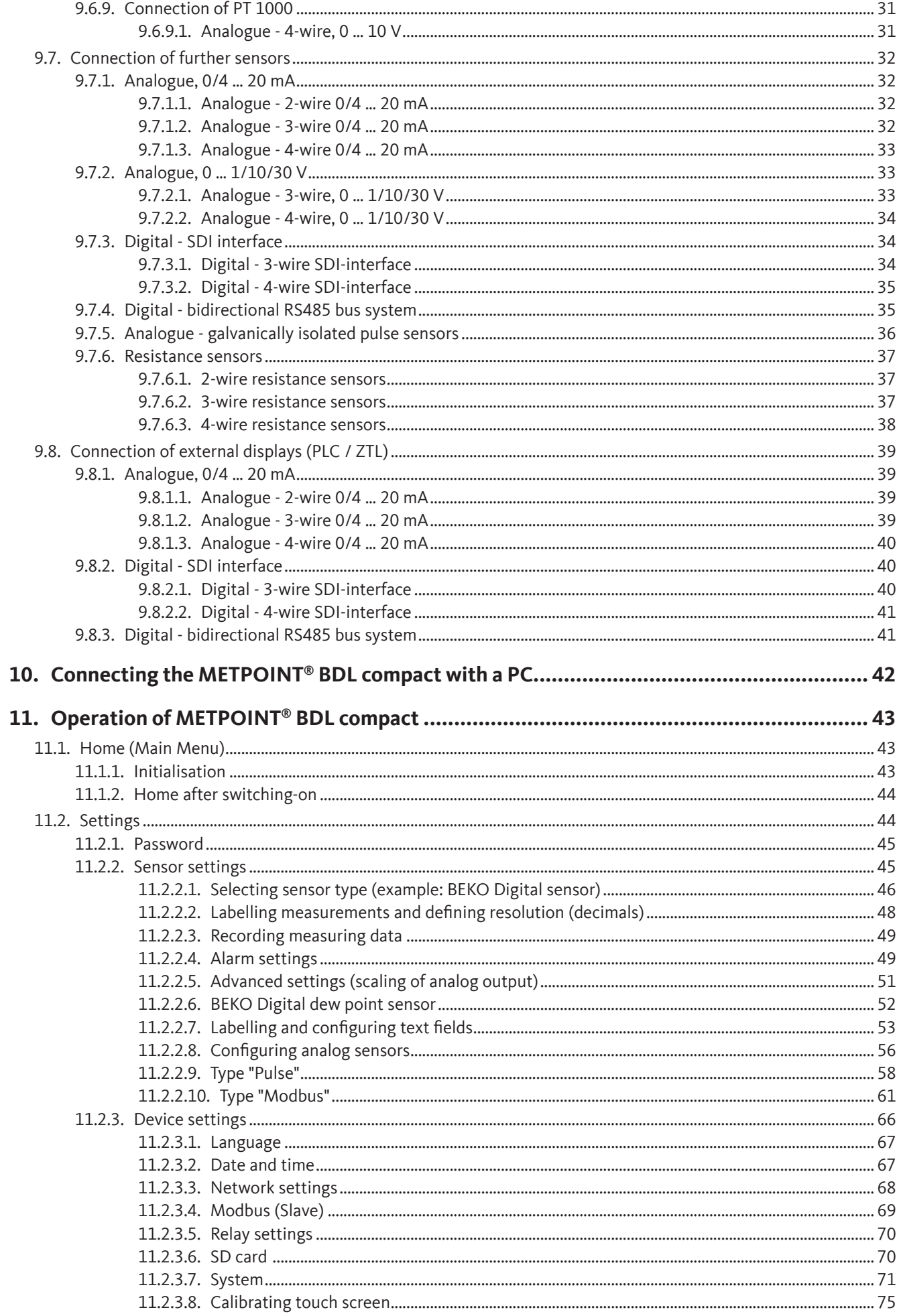

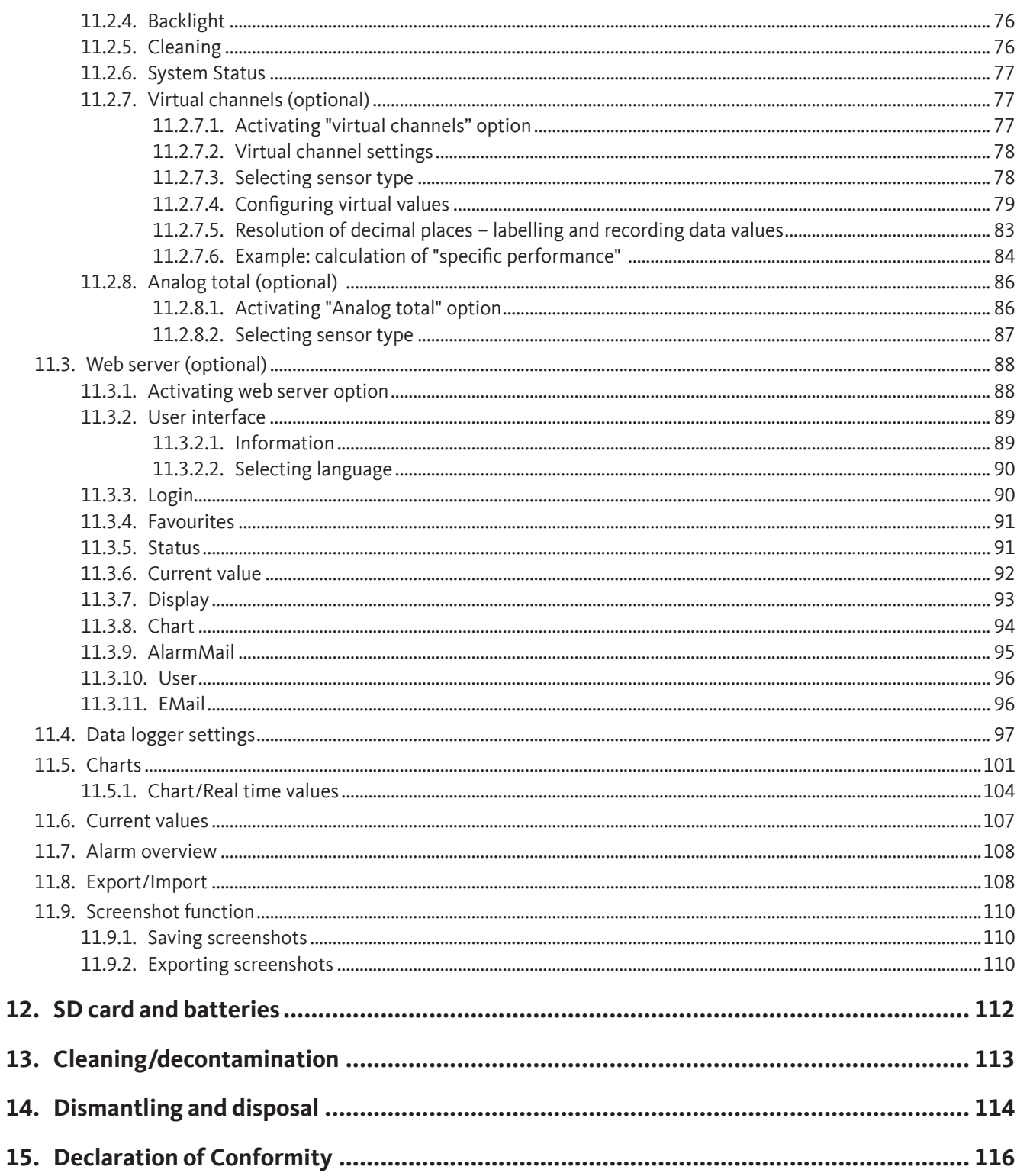

### <span id="page-4-0"></span>**1. Safety instructions**

### **1.1. Pictograms and symbols**

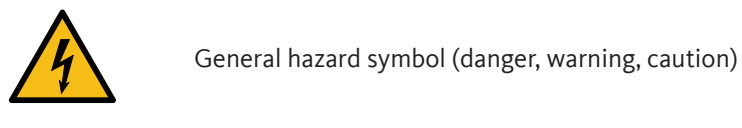

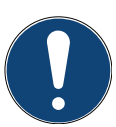

General instructions

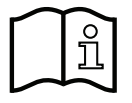

Observe installation and operating instructions (on the type plate)

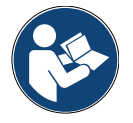

Observe installation and operating instructions

### **1.2. Signal words according to ISO 3864 and ANSI Z.535**

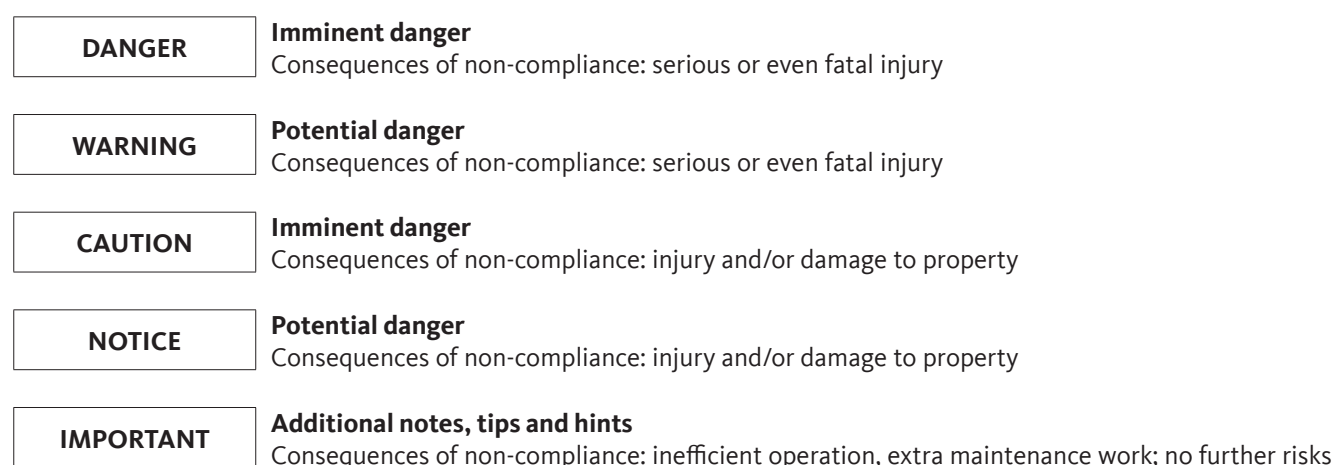

#### <span id="page-5-0"></span>**1.3. General safety instructions**

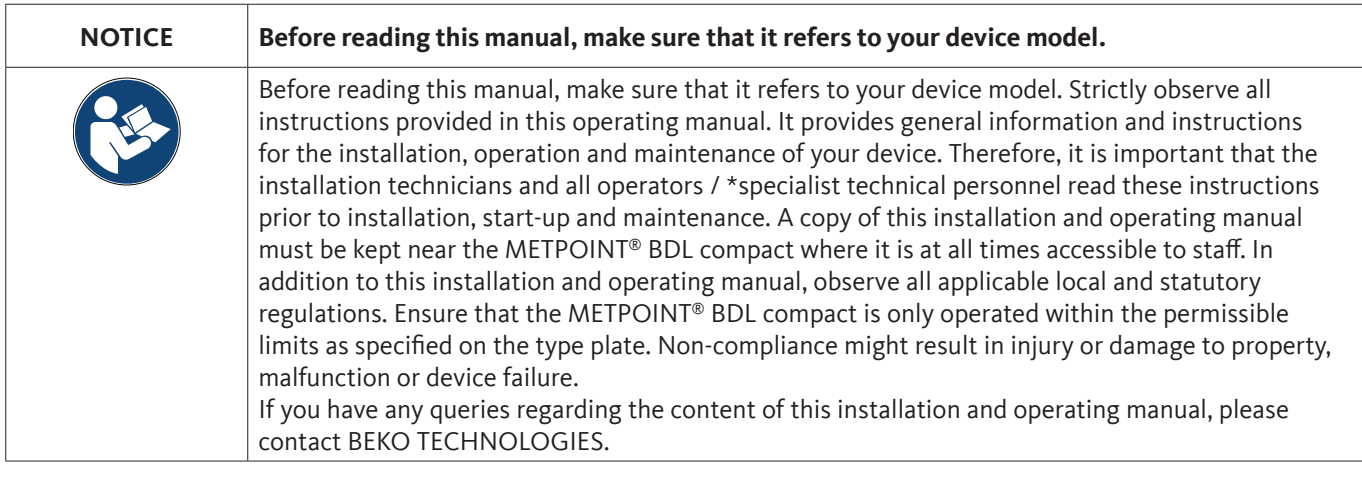

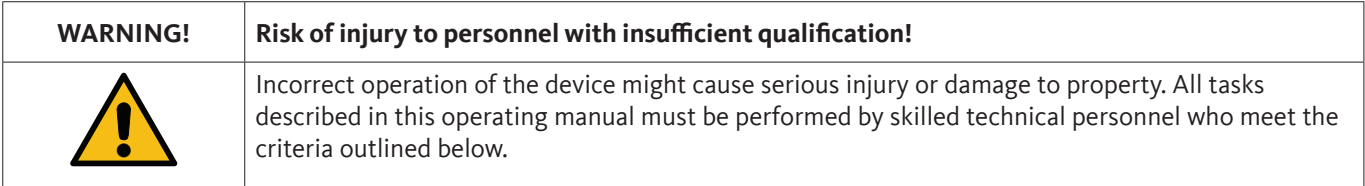

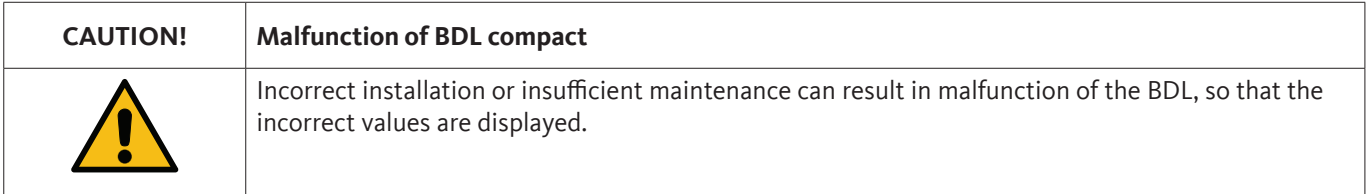

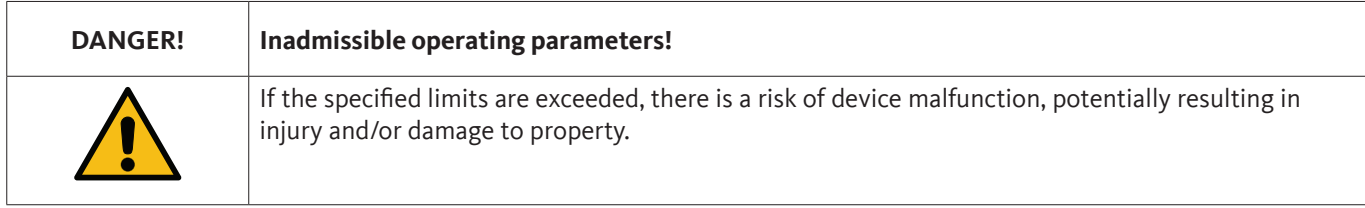

#### **Actions:**

- Ensure that the METPOINT® BDL compact is only operated within the permissible limits as specified on the type plate.
- Strictly comply with the performance data of the METPOINT® BDL compact permissible for your application.
- Always adhere to the specified transport and storage temperatures.

#### **Additional safety instructions:**

- For the installation and operation of the device, always comply with the statutory safety regulations.
- Do not operate the BDL in potentially explosive atmospheres.

#### **Additional instructions:**

• Prevent overheating of the device!

#### \***Skilled technical personnel**

Skilled technical personnel are persons who, due to their professional qualification and knowledge in the field of measuring, control and pneumatic technology, and their knowledge of the applicable statutory regulations, guidelines and standards are in a position to foresee potential dangers in relation to the use of the device and who are qualified to perform the tasks described in this manual.

Special operating conditions (e.g. aggressive media) require additional knowledge.

### <span id="page-6-0"></span>**2. Device features**

The METPOINT® BDL compact has been developed and designed by engineers who have many years of practical experience in measuring and control technology.

The METPOINT® BDL compact caters for a range of tasks – from measurement recoding, automatic sensor detection and display of measurements on the large colour display, alarm signal output and data storage to remote data access via web server. An alarm message can be sent e-mail through the BEKO web server and the Ethernet connection.

All relevant information is displayed on the 3.5" colour display with an intuitive and barrier-free touch screen. The display shows measurements, curves and limit exceedances. To trace a curve from the start of the measurement, simply follow it with your finger.

The user-friendly setup steps and the evaluation options for measurements are two of the main advantages of the BDL over conventional paperless screen recorders.

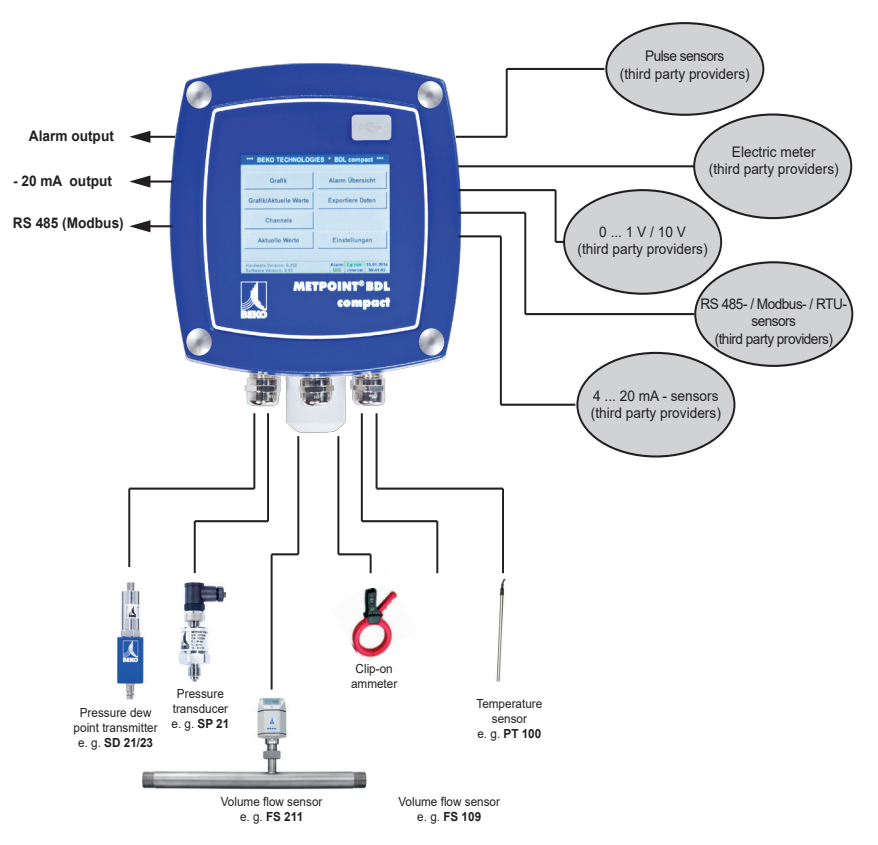

#### **Multifunctional:**

The METPOINT® BDL compact automatically detects up to 4 BEKO sensors with SDI signal (consumption, dew point, pressure, current, KTY, Pt100, Pt1000). Analog sensors (0/4 – 20 mA,

0 – 1/10/30 V, pulse) can be connected and configured in user-friendly menus. Digital sensors can be connected via RS 485, Modbus RTU, and SDI.

#### **Flexible:**

Network-compatible, data transmission via Ethernet, integrated web server.

#### **Alarm relays/error messages:**

Up to 4 limit values can be configured and assigned to 2 different alarm relays. The BDL caters for collective alarms.

#### <span id="page-7-0"></span>**3. Proper use**

The METPOINT® BDL compact data logger has been specifically designed for the stationary measured data acquisition and storage of analog and digital input signals; the device must not be operated in potentially explosive atmospheres.

The METPOINT® BDL compact data logger is exclusively designed and constructed for the proper application purpose that is described herein and must only be used accordingly.

A check in order to ascertain whether or not the device is suitable for the chosen employment must be carried out by the user. The technical data specified in data sheet are binding.

Improper handling or operation of the device outside the technical specifications is not permissible. Claims for compensation for damage caused by improper use are excluded.

### **4. Type plate**

The type plate is attached to the device housing. It contains all relevant technical data of the METPOINT® BDL compact data logger. Please have these details to hand when contacting the manufacturer or supplier.

#### METPOINT® BDL compact

Supply Voltage: 100 ... 240 V AC / 1 Ph. / PE Frequency Range: 50 ... 60 Hz Max. Power Input: 25 VA Degree of Protection: IP 44 Ambient Temperature: 0 ... +50°C Weight: 2,7 kg

Type: 4027486 S/N: 12958791

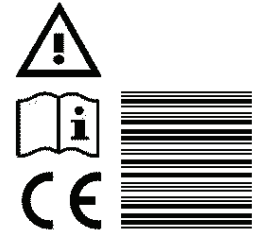

**BEKO TECHNOLOGIES** www.beko-technologies.com

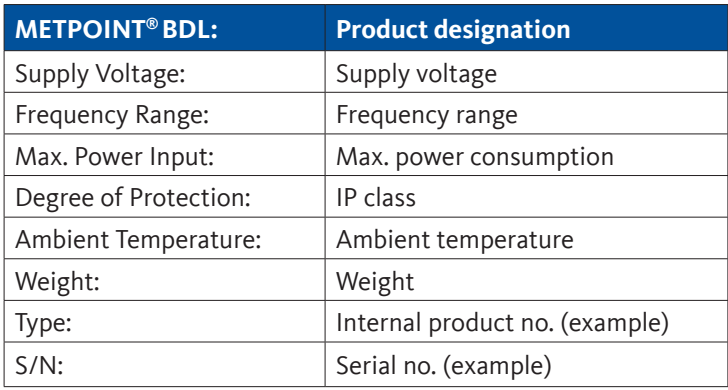

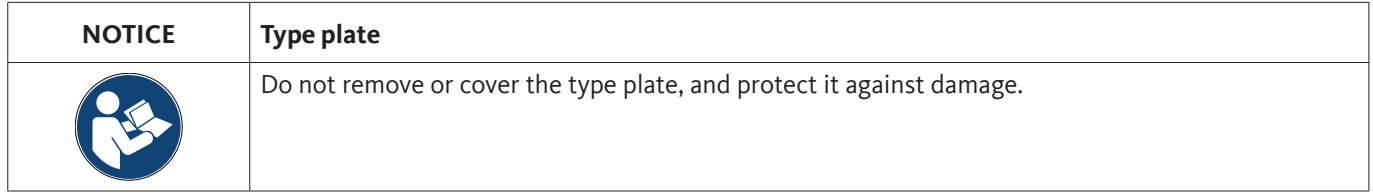

### <span id="page-8-0"></span>**5. Storage and transport**

Despite our best efforts regarding packaging, etc., the device might be damaged during transport. Upon receipt, please remove all packaging material and inspect the METPOINT® BDL compact for visible damage. If you detect such damage, immediately notify the carrier company and BEKO TECHNOLOGIES or one of its agents.

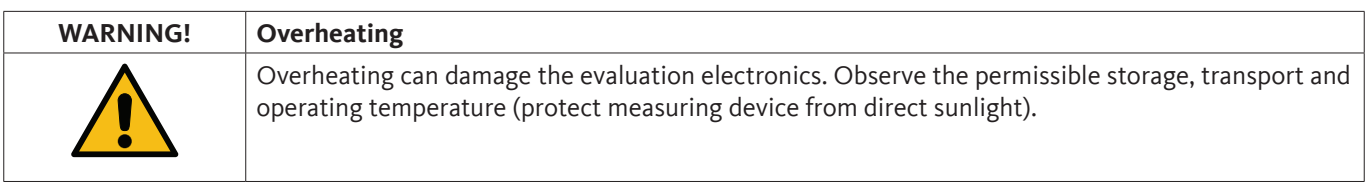

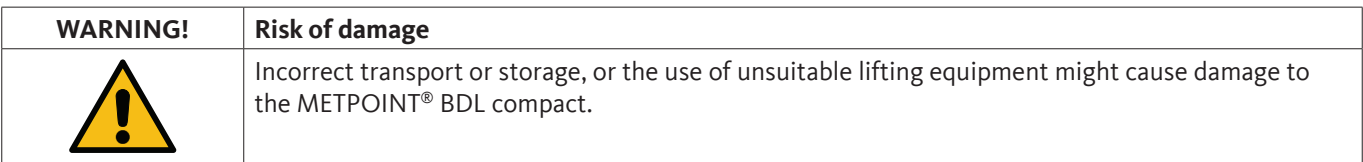

#### **Preventive measures**

- The METPOINT® BDL compact must only be transported and stored by authorised and suitably \*skilled technical personnel.
- To transport the device, use only suitable lifting gear that is in proper working order.
- Always observe the relevant statutory requirements.

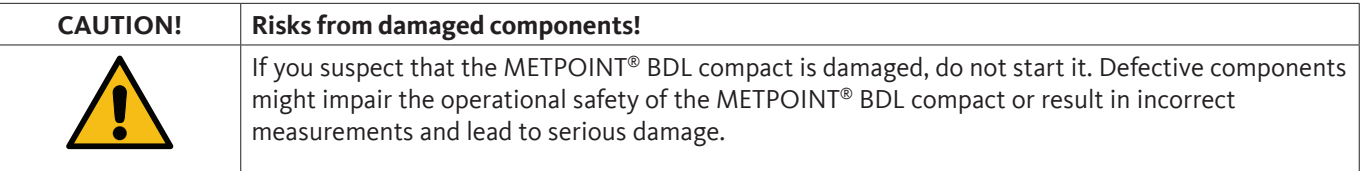

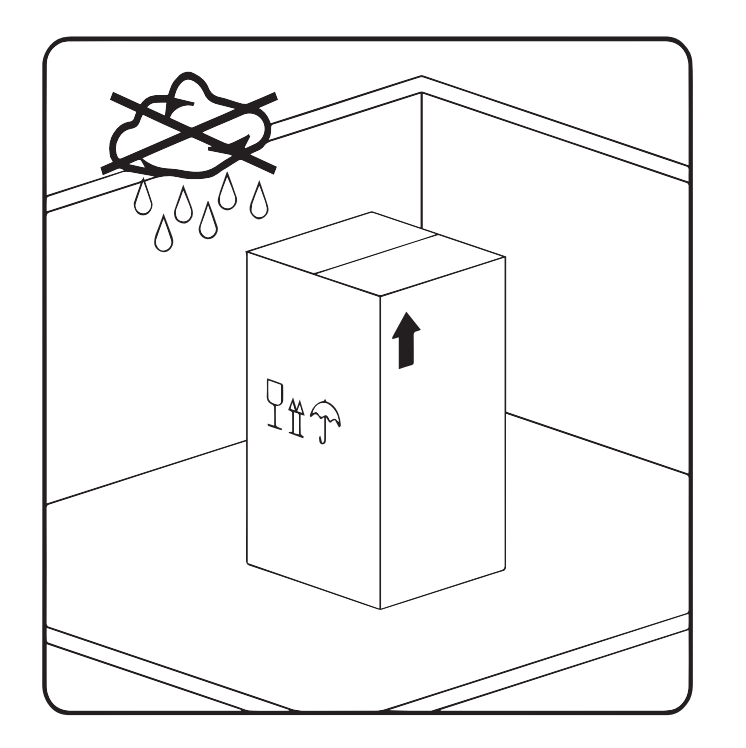

The METPOINT® BDL compact must be stored in the original packaging. Seal the packaging and store it in a dry and frost-free room. Ensure that the storage temperature does not exceed the limits specified on the type plate.

Even when packaged, take suitable measures to protect the METPOINT® BDL against the elements.

While in storage, secure the METPOINT® BDL compact so that it cannot topple over or fall, and protect it against vibration.

#### \***Skilled technical personnel**

Skilled technical personnel are persons who, due to their professional qualification and knowledge in the field of measuring, control and pneumatic technology, and their knowledge of the applicable statutory regulations, guidelines and standards are in a position to foresee potential dangers in relation to the use of the device and who are qualified to perform the tasks described in this manual.

Special operating conditions (e.g. aggressive media) require additional knowledge.

### <span id="page-9-0"></span>**6. Technical data**

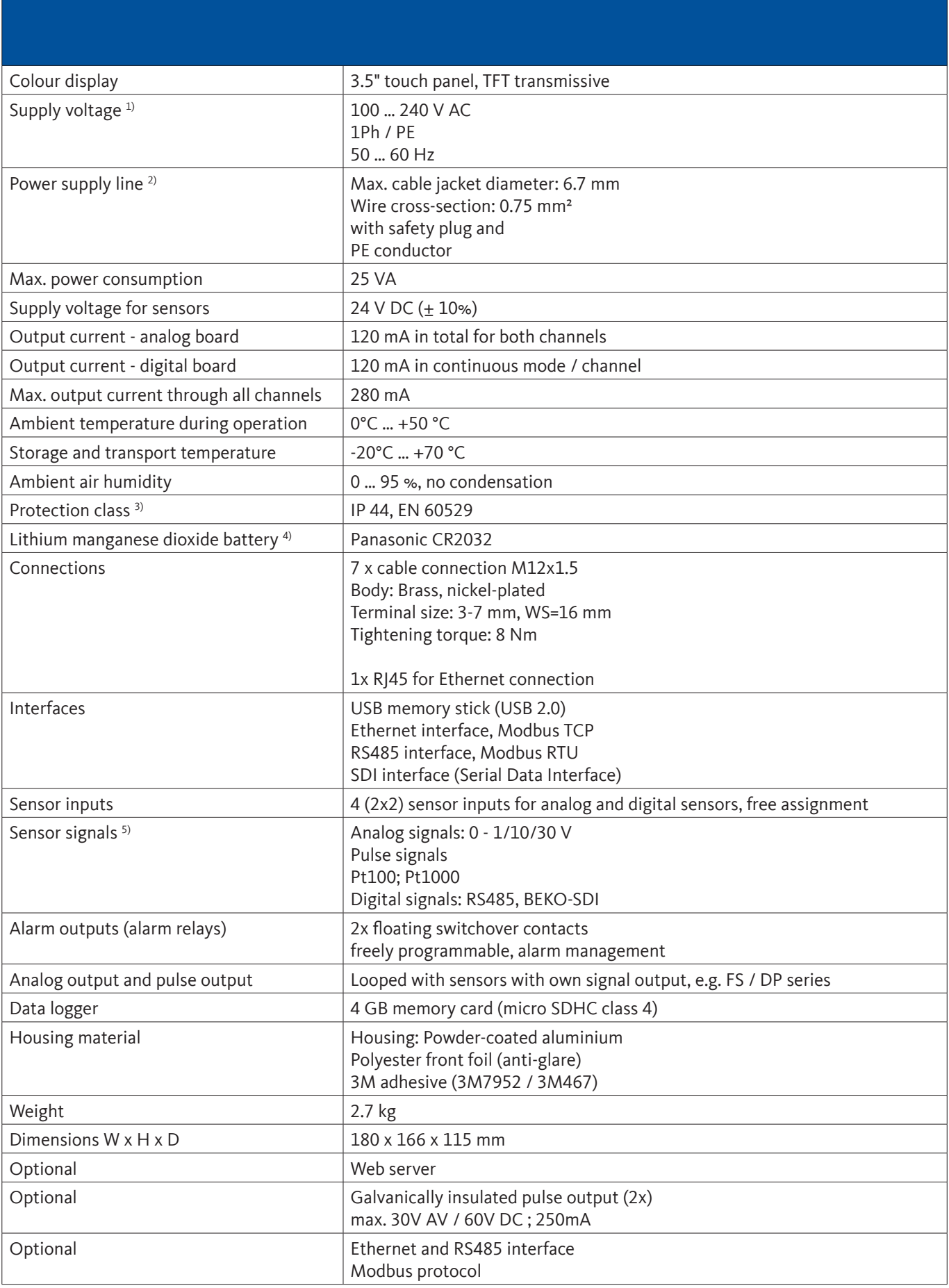

- 1 ) Input voltage range: 85 … 264 V AC / 47 … 63 Hz / 1 Ph. / PE
- 2) Mains cable 3 x 0.75 mm2 with safety plug and PE conductor Cable length 2.5 m, cable type H05VV-F 3G0.75 connection line according to HD21.5, HD21.12 (VDE 0281-5, VDE 0281-12)

The line conforms to Regulation (EC) No. 1907/2006 (REACH) and EC Directive 2002/95/EC (RoHS) as well as the EC Low Voltage Directive 2006/95/EC.

Two-pin plug with PE conductor Rate voltage for plug: 250 V Rated current for plug: 16 A Manufacturing regulation CEE 7 standard sheet VII, VDE 0620

- 3) IP 44 according to EN 60529
	- IP International Protection
	- 4 Protection against access to hazardous parts with a wire  $(\emptyset 1.0 \text{ mm})$ . Protection against access to hazardous parts with foreign objects  $\emptyset$  > 1.0 mm.
	- 4 Protection against splashing water.

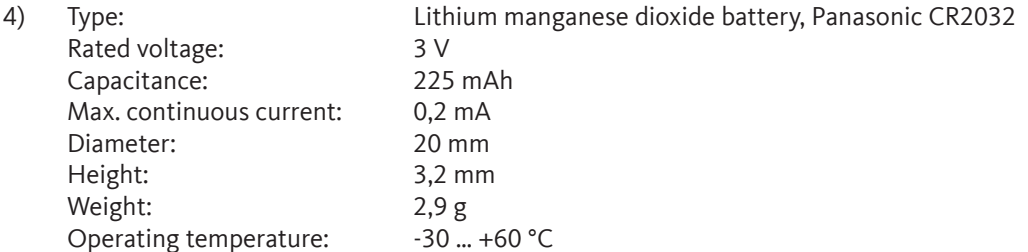

5) BEKO sensors

Digital BEKO sensors for pressure dew point and consumption with RS485 interface, Series: DPM SD23, FLM SFxx

Digital BEKO sensors for dew point and consumption with SDI interface, Series: DP 109, DP 110, FS 109, FS 211

Analogue BEKO sensors preconfigured for pressure, temperature, consumption, current clamp, Series: DPM, PRM, FLM

Sensors with analog signals: 0/4 – 20 mA, 0 - 1/10/30 V, pulse, Pt100, Pt1000

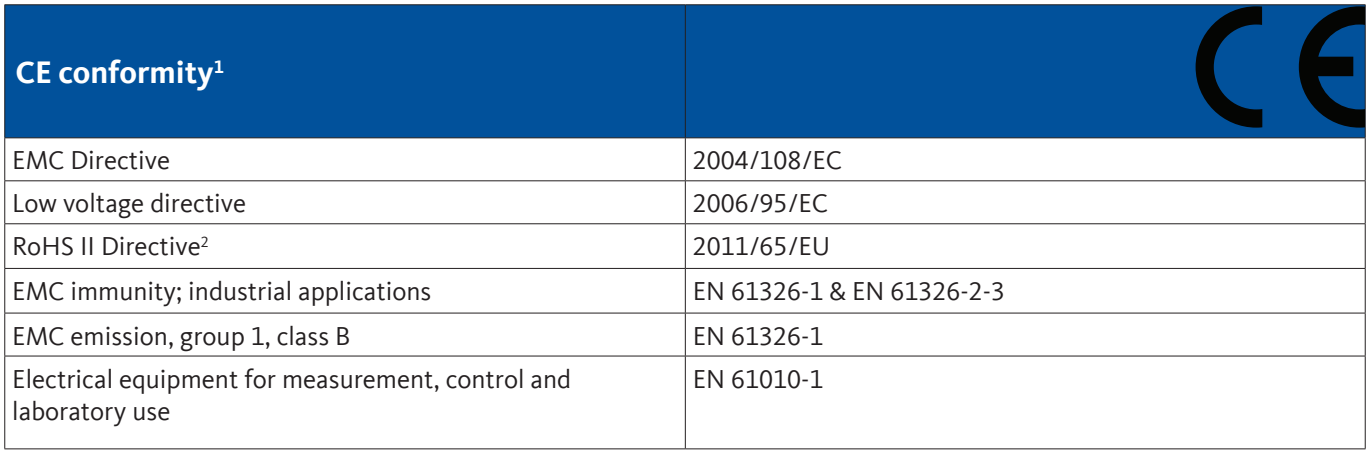

1) CE Mark applied according to Low Voltage Directive 2006/95/EC

2) The terms of Directive 2011/65/EU on the Restriction of the use of certain hazardous substances in electrical and electronic devices are fulfilled.

## <span id="page-11-0"></span>**7. Dimensions and mounting**

The device can be integrated into a control panel or mounted on a wall, using suitable wall plugs and screws. For details, see drawing below.

#### **Dimensions for wall mounting**

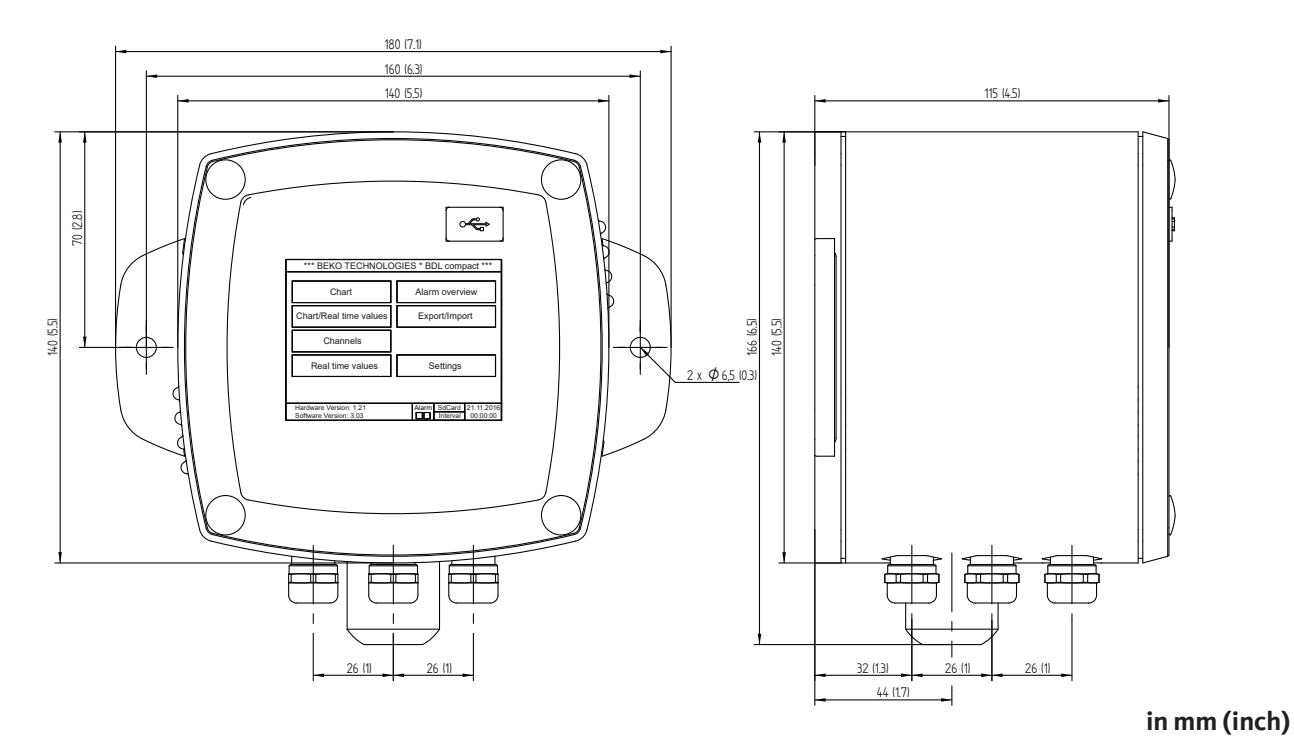

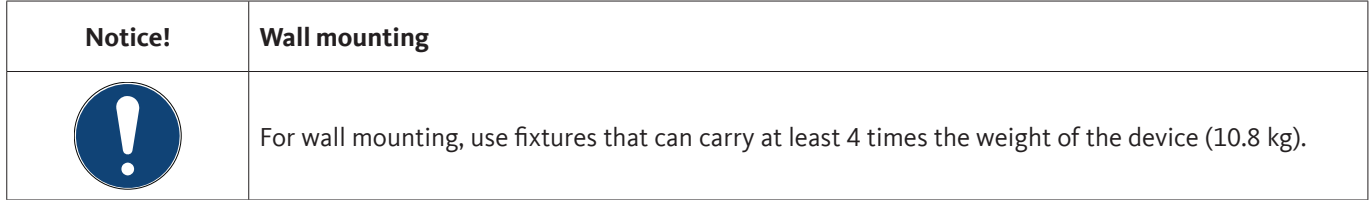

#### **Dimensions for control panel installation**

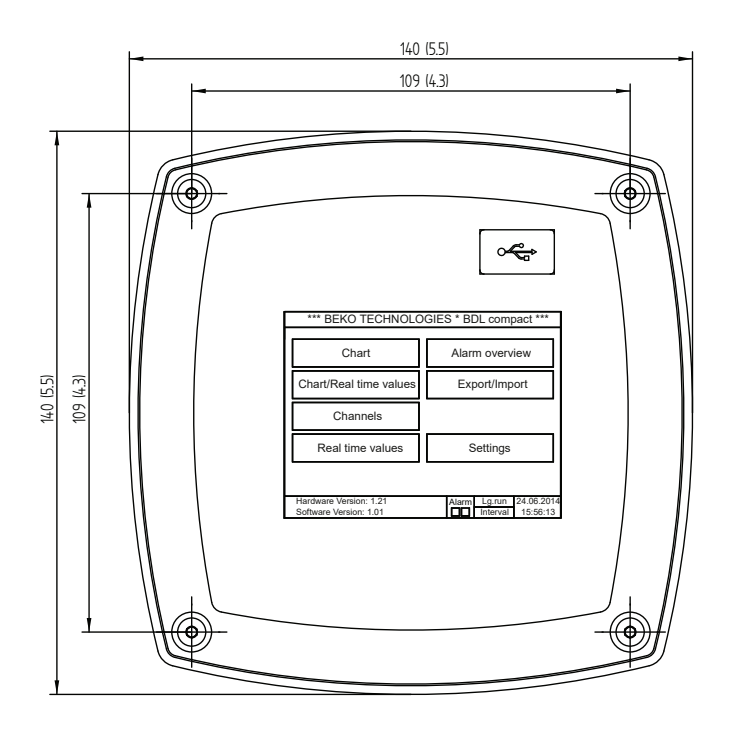

**Cut-out for control panel installation**

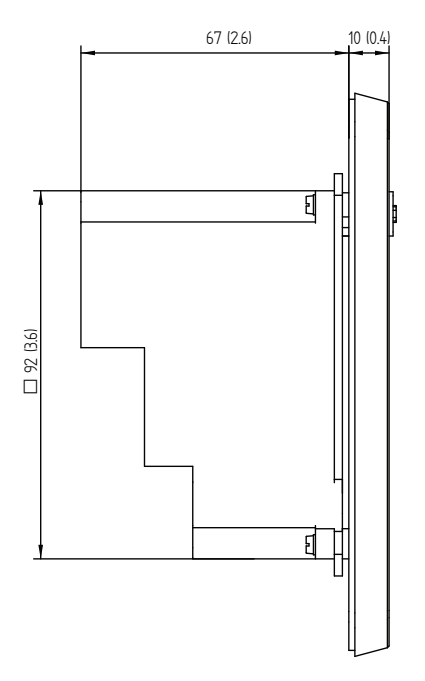

**in mm (inch)**

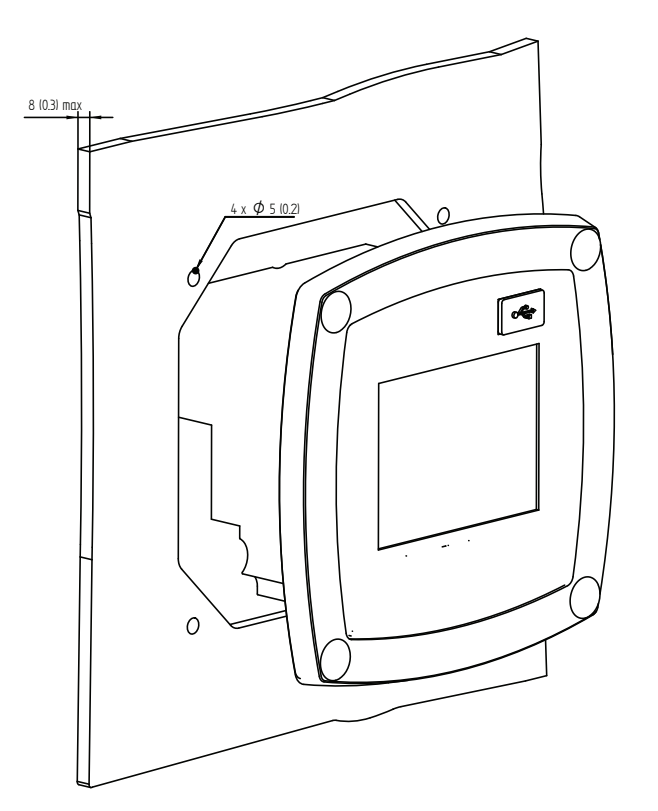

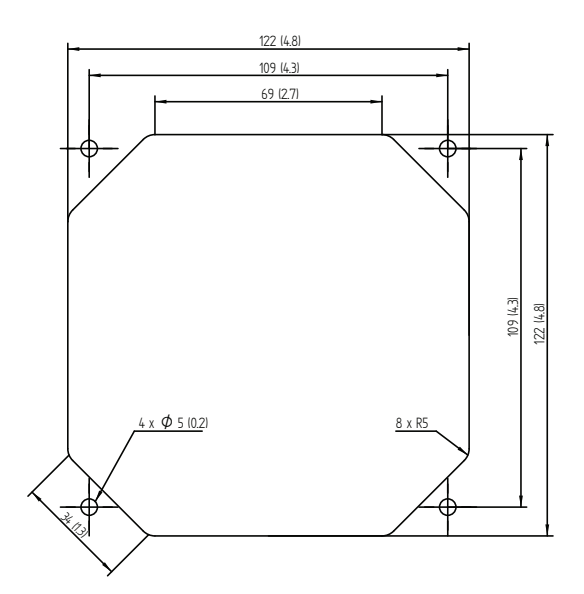

**in mm (inch)**

### <span id="page-13-0"></span>**8. Installation**

#### **8.1. Safety instructions**

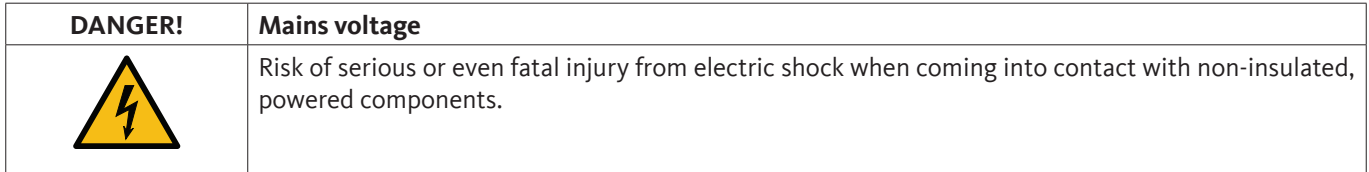

#### **Actions:**

- For the electrical installation of the device, adhere to all applicable regulations (e.g. VDE 0100).
- All electrical work must only be carried out by authorised and \*skilled technical personnel.
- For the connection of the power mains and the installation of suitable safety devices, strictly adhere to all statutory regulations that apply at the location of installation of the METPOINT® BDL compact. The connection must be established by suitably skilled technical personnel.
- Make sure that no parts of the measuring devices are energized and that the measuring devices cannot be connected to the electric supply mains while maintenance work is in progress.

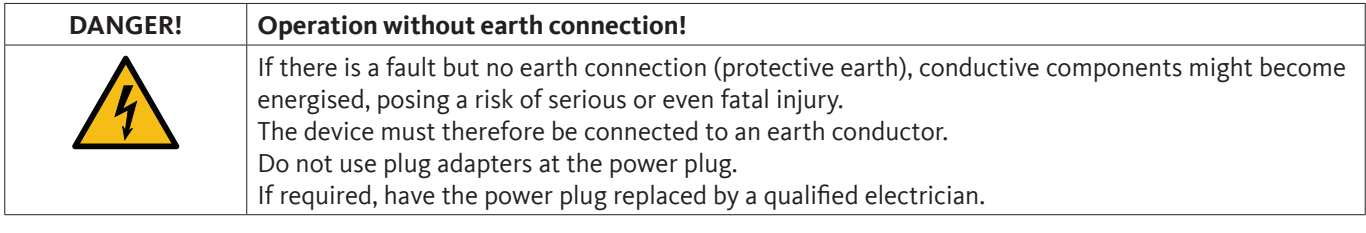

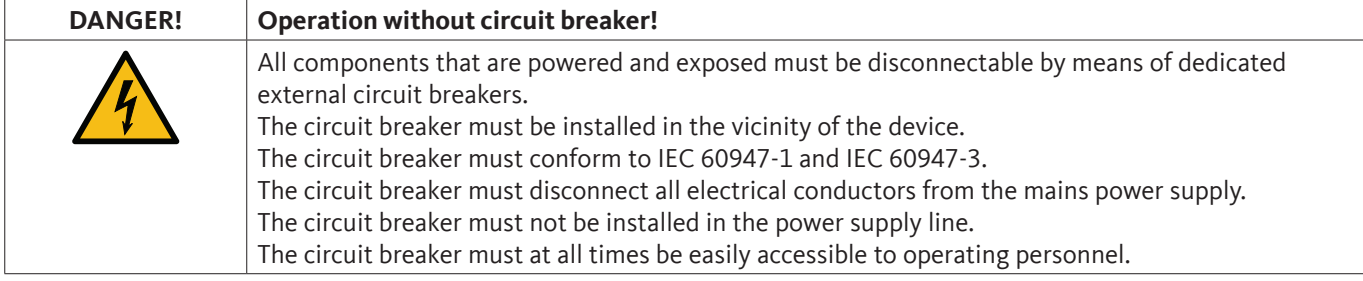

To disconnect the device from the power mains, pull the plug from the socket. Ensure that the power plug is clearly identified and easily accessible by operating personnel. The plug must conform to CEE7/7.

All electrical cables carrying supply voltage or other dangerous voltage (main supply cable, alarm cable, signalling relays) must be equipped with double or reinforced insulation (EN 61010-1). This can be achieved by using plastic-sheathed cables, a second insulation (e.g. flexible insulating tubing), or cables with reinforced insulation.

The power cables can for example be protected with flexible insulating tubing. The additional flexible insulating tubing must withstand the electrical and mechanical stresses that are likely to occur in connection with the intended use (see EN 61010-1, section 6.7.2.2.1).

#### \***Skilled technical personnel**

Skilled technical personnel are persons who, due to their professional qualification and knowledge in the field of measuring, control and pneumatic technology, and their knowledge of the applicable statutory regulations, guidelines and standards are in a position to foresee potential dangers in relation to the use of the device and who are qualified to perform the tasks described in this manual.

Special operating conditions (e.g. aggressive media) require additional knowledge.

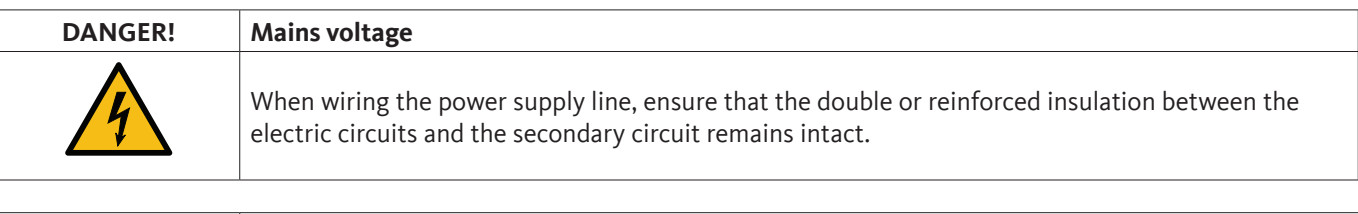

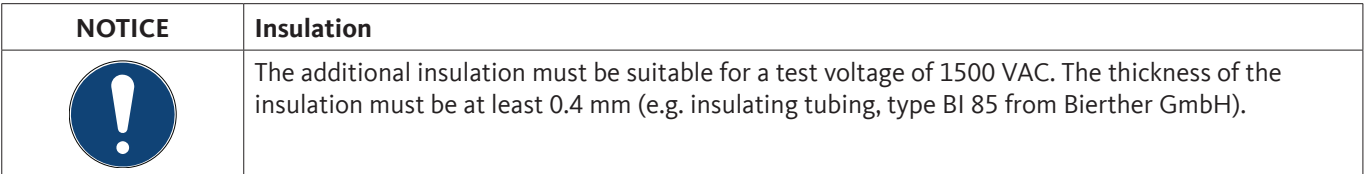

The additional insulation of the power cables (mains connection, alarm and signalling relays) can be implemented as follows:

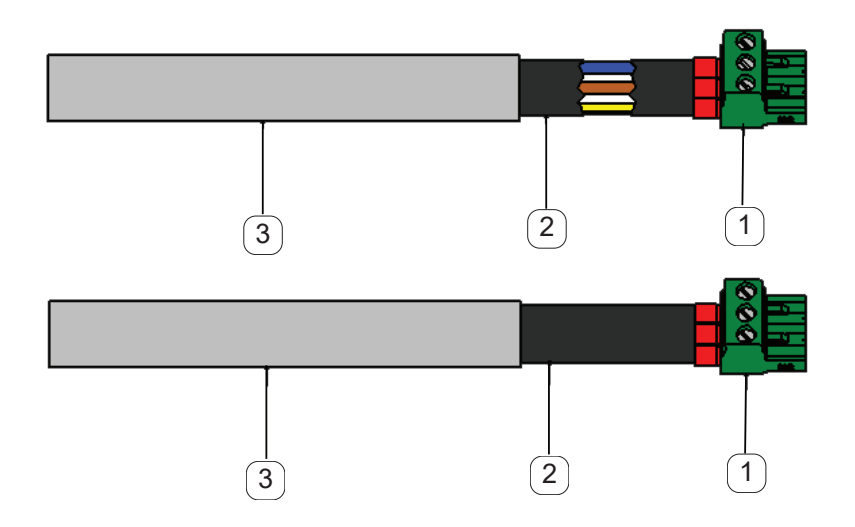

- $(1)$  Terminals (plug-type connectors)
- $(2)$  Flexible insulating tubing for the power cables
- 3 Connecting cable

#### <span id="page-15-0"></span>**8.1.1. Prevention of electrostatic discharge (ESD)**

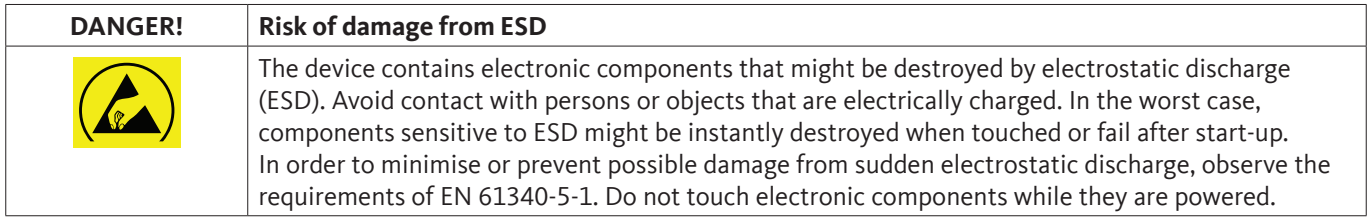

#### **Basic safety precautions**

In order not to cause damage when handling electronic devices, take the necessary precautions for the prevention of electrostatic charges laid down in DIN EN 61340-5-1, IEC 63140-5, and DIN EN 100 015.

These precautions prevent electronic discharge and thus protect your equipment.

#### **Preventive measures**

When opening the housing of the METPOINT® BDL compact for maintenance or servicing, take the following protective measures:

- Stand on an earthed ESD mat
- Wear a wrist strap
- Discharge tools prior to use by rubbing them over the ESD mat

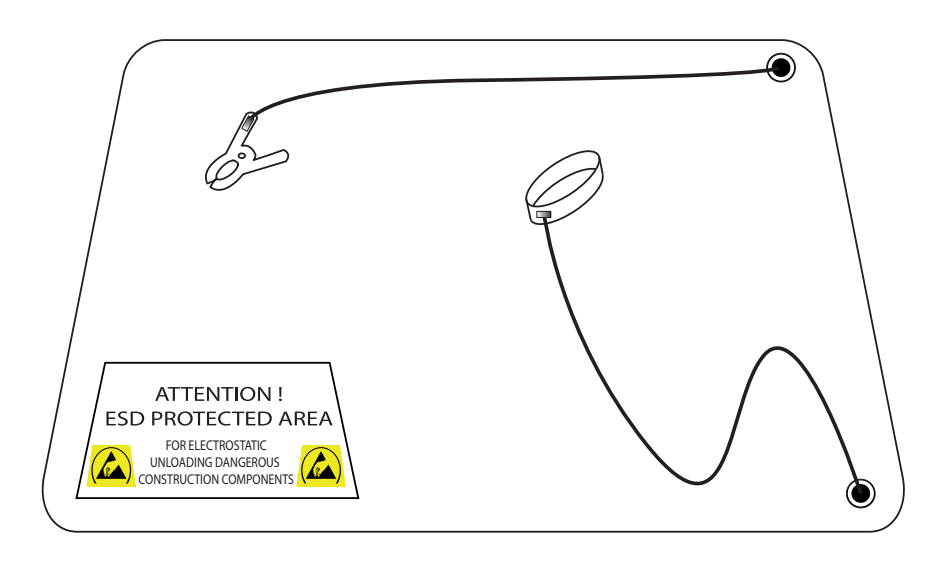

#### <span id="page-16-0"></span>**8.2. Notes for installation**

### **8.2.1. Protection class of housing (IP code)**

The METPOINT® BDL compact data logger meets the requirements of protection class IP 44 according to EN 60529.

The protection class of a housing is indicated by the two-digit IP code. The first digit indicates the protection rating with to persons and objects), the second digit indicates the rating for protection against water ingress.

#### **IP 44 according to EN 60529**

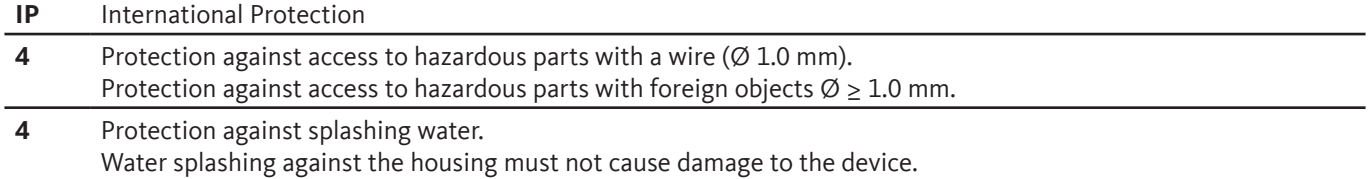

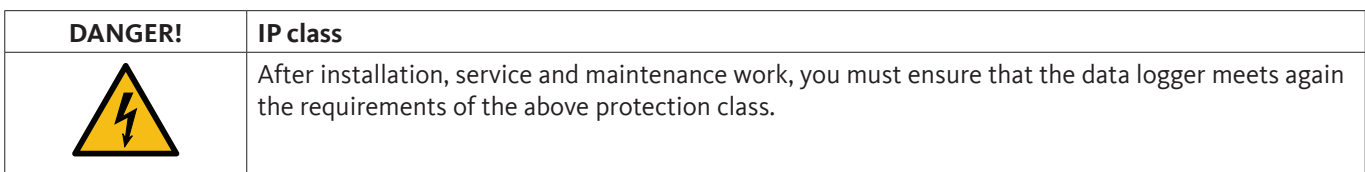

When performing work on the METPOINT® BDL compact, observe the following:

- Use only original seals. Ensure that all seals are clean and free of defects. Replace defective seals.
- Ensure that the electrical cables are not damaged.
- All cables must meet the relevant standards and regulations.
- Replace defective electrical cables without delay.
- The cable leading to the measuring device must be installed in a loop to prevent water ingress into the housing.
- Tighten all cable ducts.
- Terminals and ducts that are not used must be sealed with dummy plugs.

## <span id="page-17-0"></span>**9. Terminal assignment and wiring diagram of METPOINT® BDL compact**

Connections at rear of device

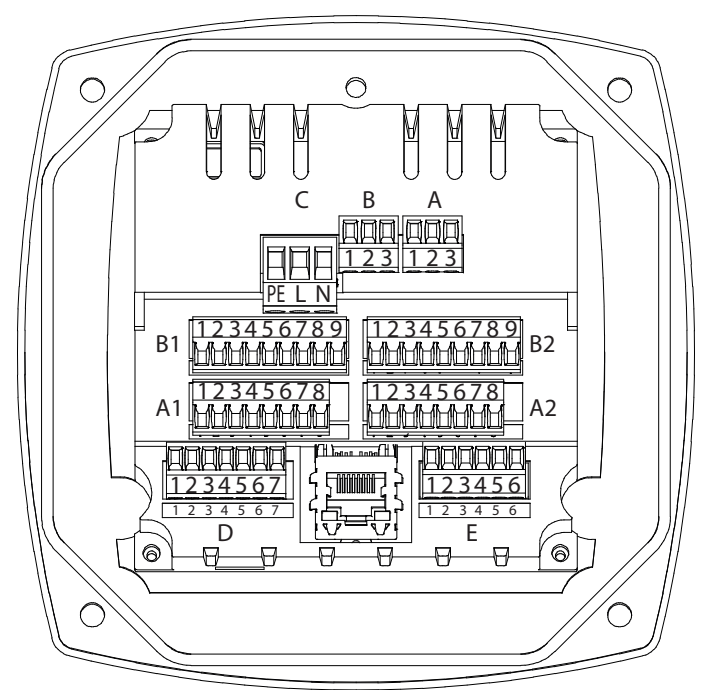

All connections at the rear of the device are designed as pluggable terminal blocks. Instructions for connection:

- Wire cross-section for power mains, plug C: 0.75 2.5 mm<sup>2</sup> / AWG12 AWG24
- Wire cross-section for alarm contacts, plugs A / B: 0.14 1.5 mm<sup>2</sup> / AWG16 AWG28
- Wire cross-section for sensors: 0.14 1.5 mm<sup>2</sup> / AWG16 AWG28

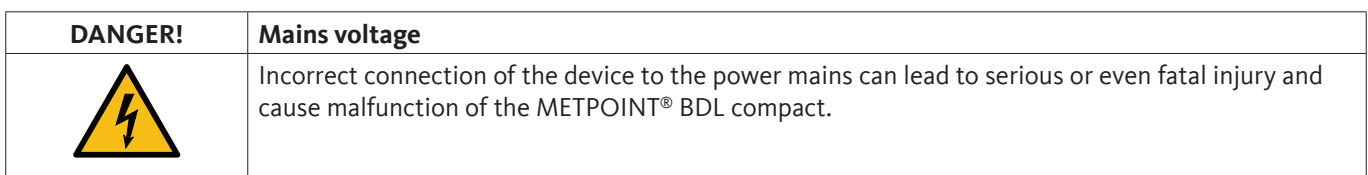

### **9.1. Terminal assignment connector "C" (supply voltage)**

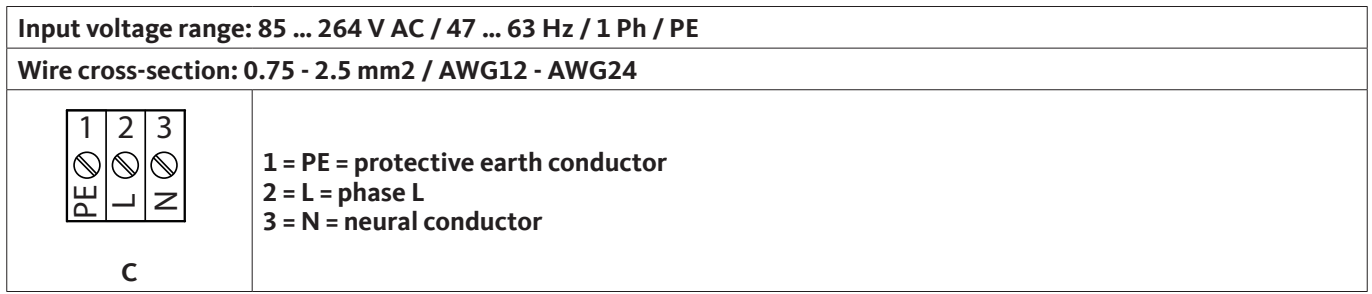

### <span id="page-18-0"></span>**9.2. Terminal assignment connector "A1 – B2" (analog and digital channels)**

Both boards are equipped with internal bridges

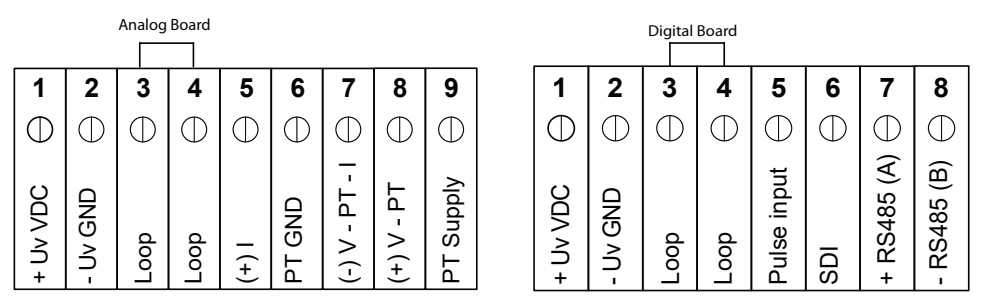

Depending on the selected option, the following combinations are supported:

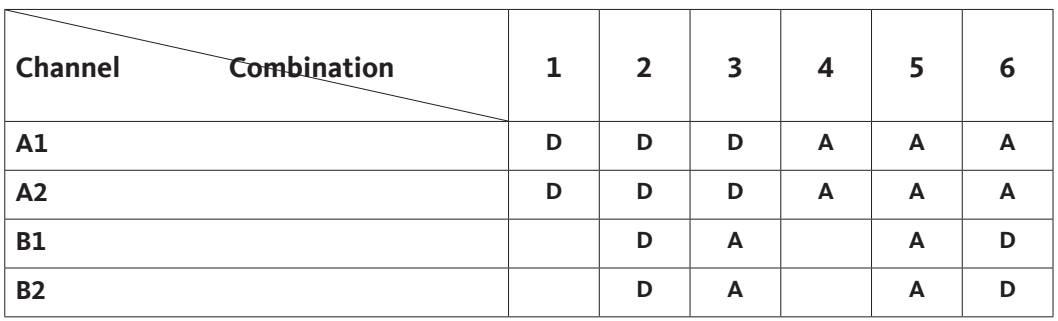

 $D =$  digital channel  $A =$  analog channel

### **9.3. Terminal assignment connector "D" (galv. isolated pulse input / pulse forwarding)**

### **9.3.1. Basic version (pulse forwarding support)**

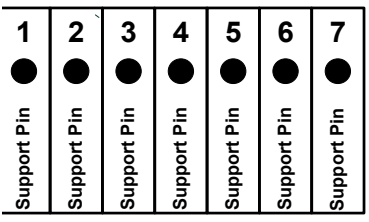

### **9.3.2. Galv. isolated pulse option**

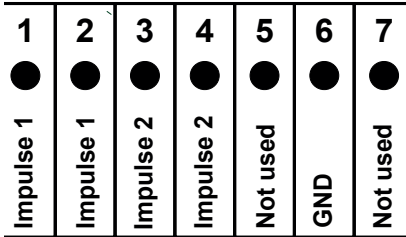

In systems with 2 digital boards (2x2 digital channels), only 1 pulse input can be connected to a pulse output.

A1 or B1 for pulse 1 or A2 or B2 for pulse 2

#### <span id="page-19-0"></span>**9.4. Terminal assignment connector "E" (RS485 - Modbus)**

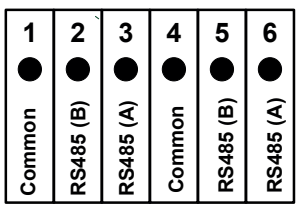

#### **9.5. Terminal assignment connector "A – B" (alarm relay)**

The alarm outputs are designed as floating switchover contacts. The alarm signal can be forwarded to a control desk, etc. through the floating contacts. The connectors for the alarm contacts are labelled as "A" and "B".

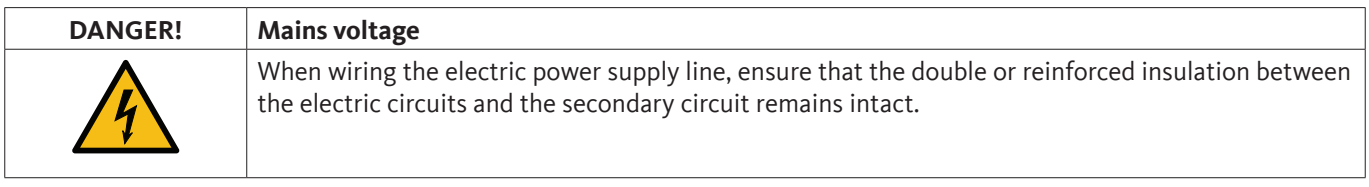

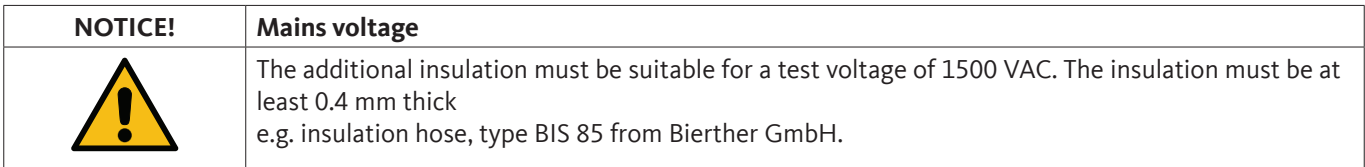

The additional insulation of the power cables (mains connection, alarm and signalling relays) can be implemented as follows:

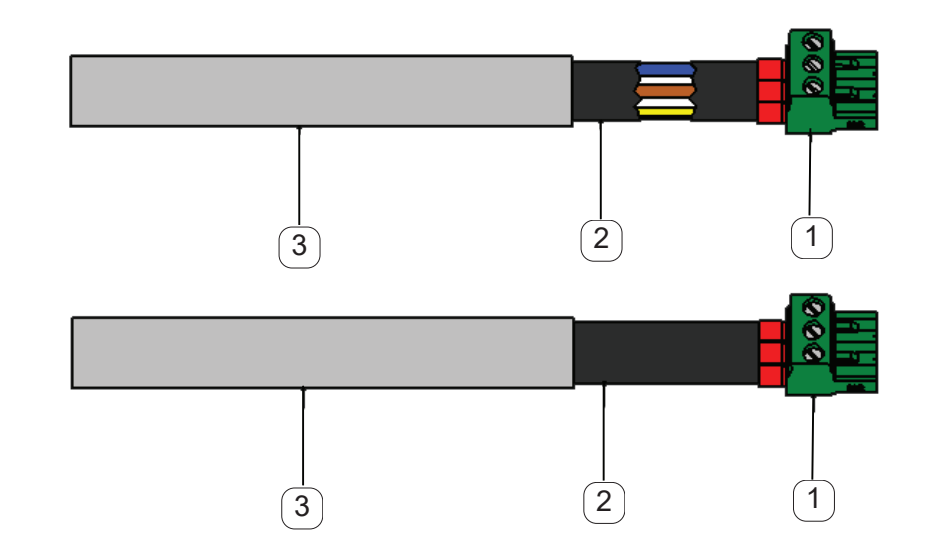

- $(1)$  Terminals (plug-type connectors)
- $(2)$  Flexible insulating tubing for the power cables
- 3 Connecting cable

Connections at rear of device

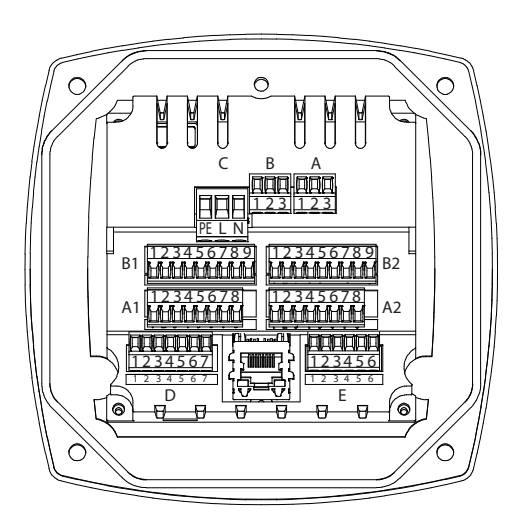

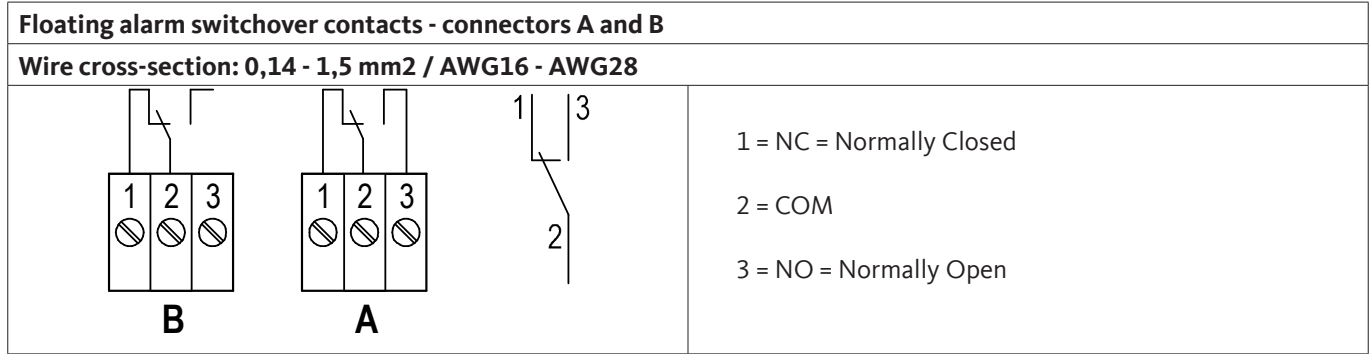

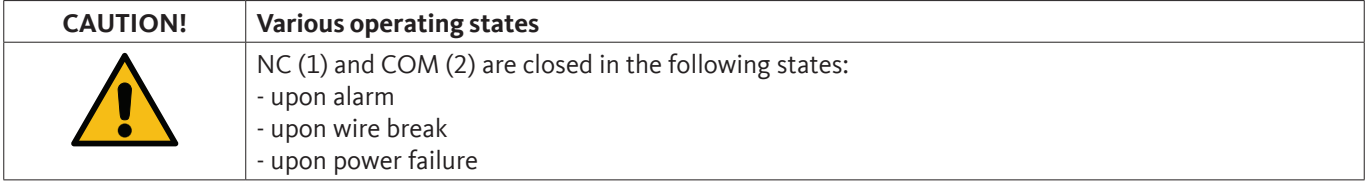

Rating of floating alarm contacts:

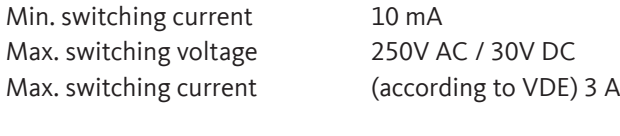

Contact material AgNi (silver nickel)

#### <span id="page-21-0"></span>**9.6. Connection of BEKO sensors**

The connection diagram shows the options for the connection of the BEKO sensors.

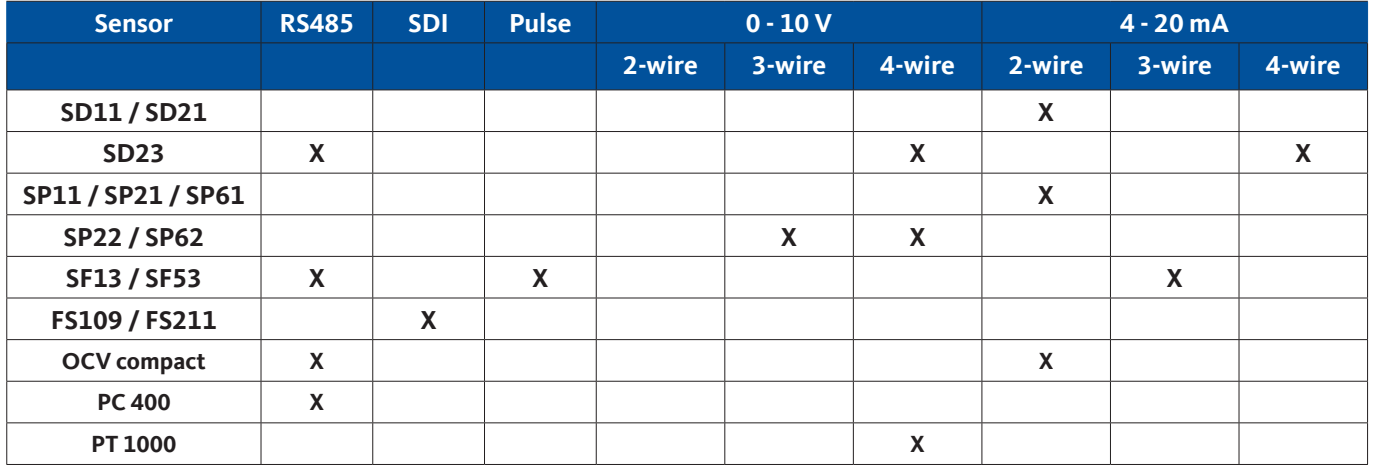

#### **9.6.1. Connection of METPOINT® SD11 / SD21**

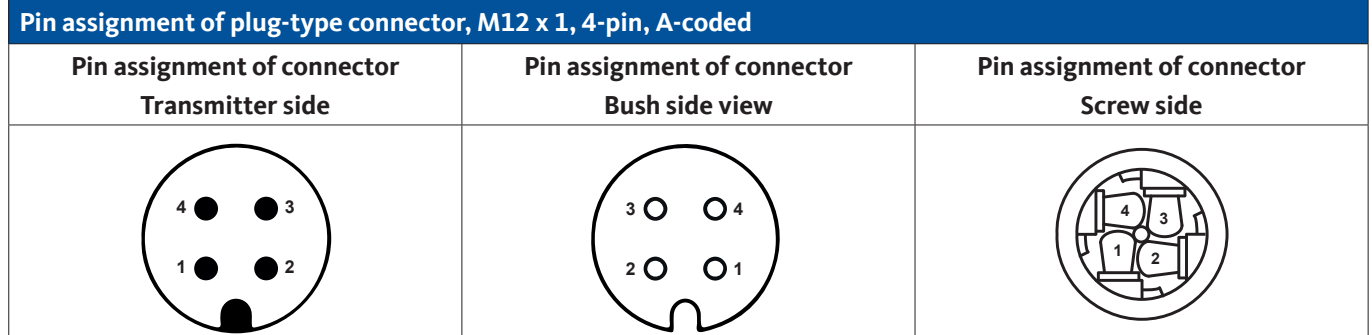

#### **9.6.1.1. Analogue - 2-wire, 4 … 20 mA**

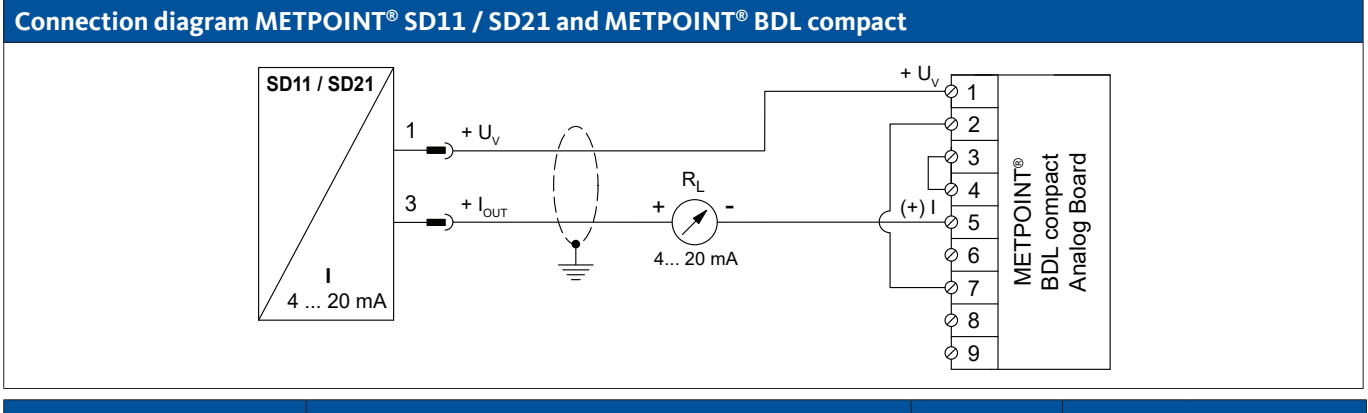

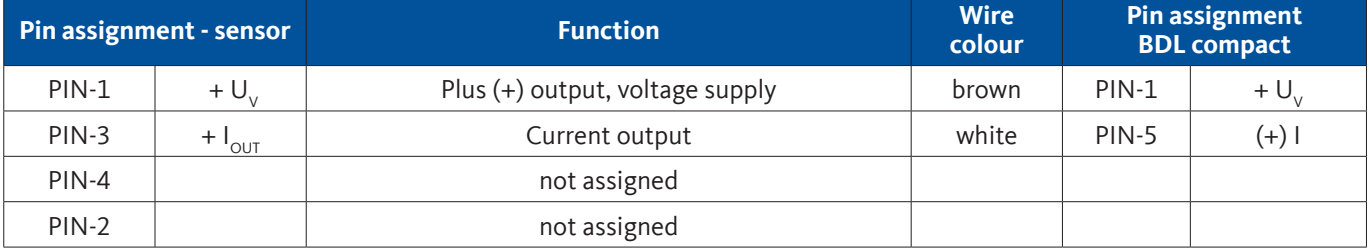

#### <span id="page-22-0"></span>**9.6.2. Connection of METPOINT® SD23**

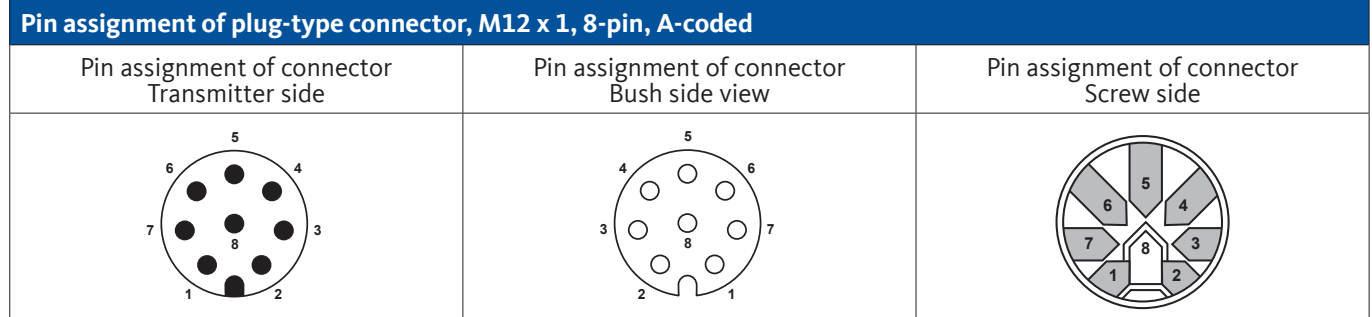

### **9.6.2.1. Analogue - 4-wire, 4 … 20 mA**

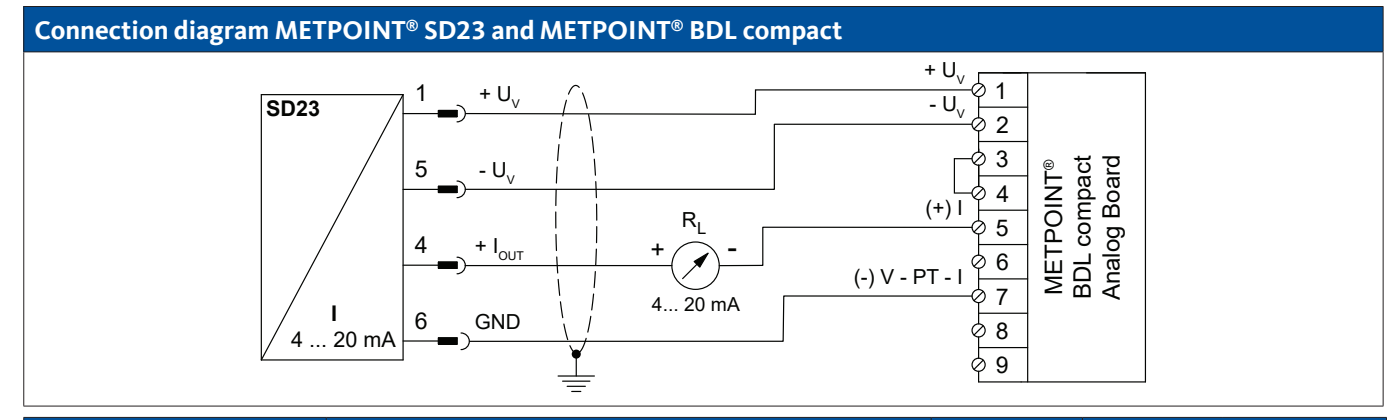

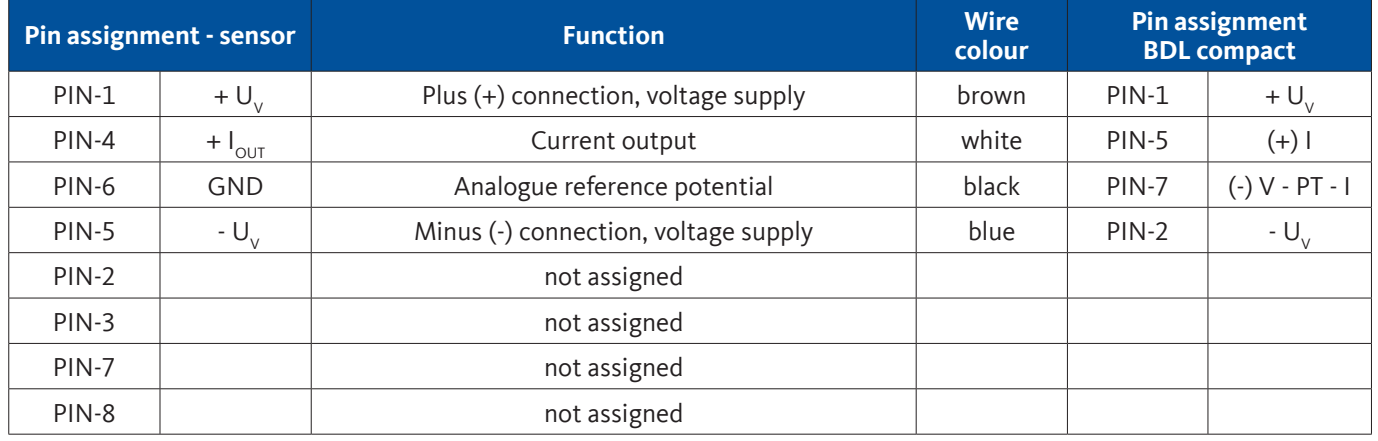

### <span id="page-23-0"></span>**9.6.2.2. Analogue - 4-wire, 0 … 10 V**

#### **Connection diagram METPOINT® SD23 and METPOINT® BDL compact**

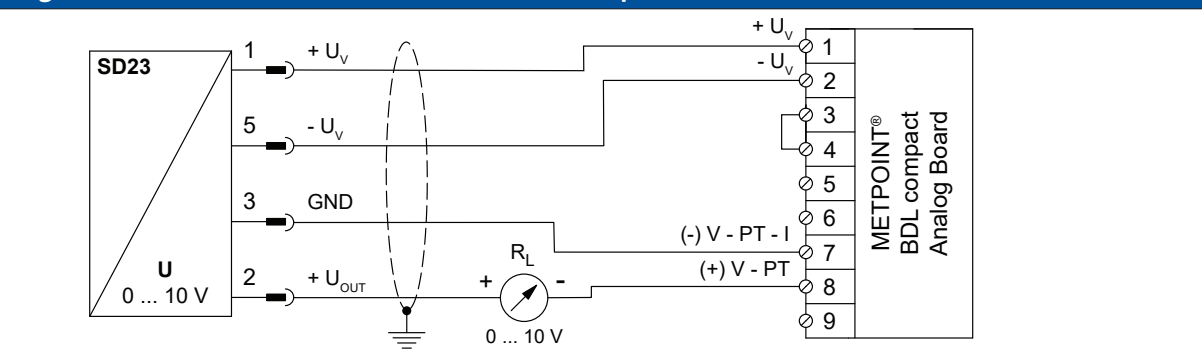

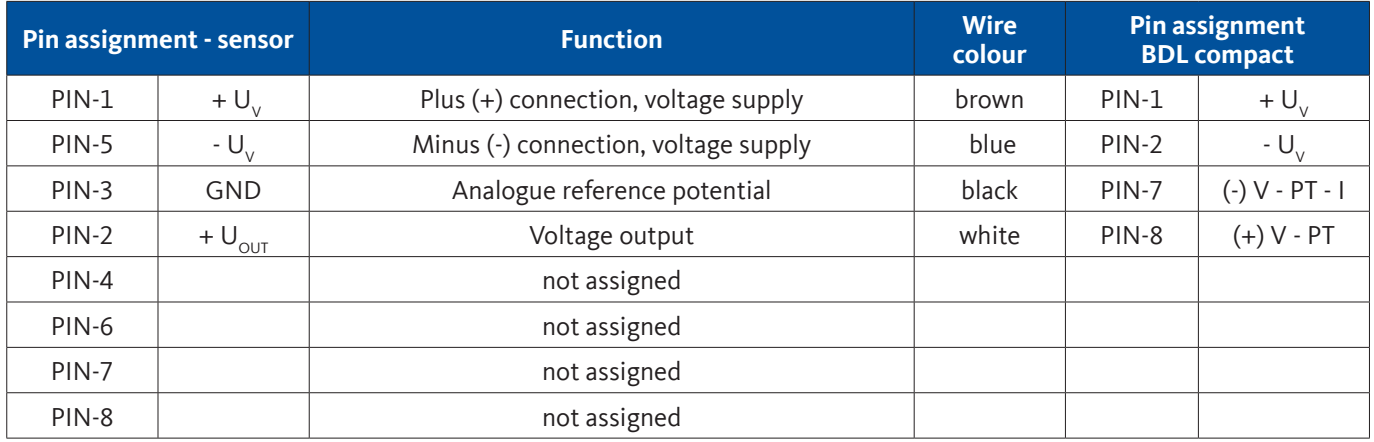

#### **9.6.2.3. Digital - bidirectional RS485 bus system**

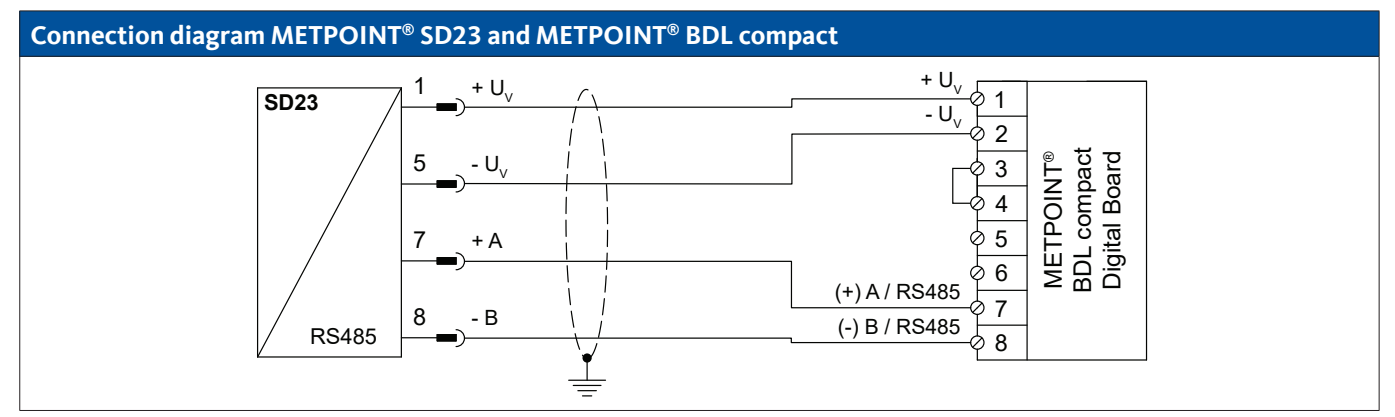

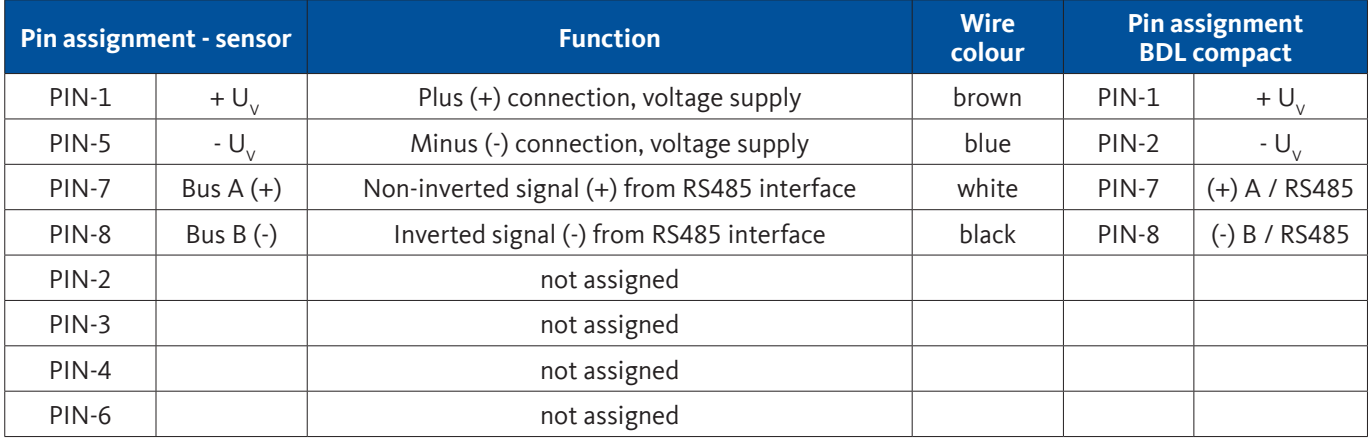

### <span id="page-24-0"></span>**9.6.3. Connection of METPOINT® SP11 / SP21 / SP61**

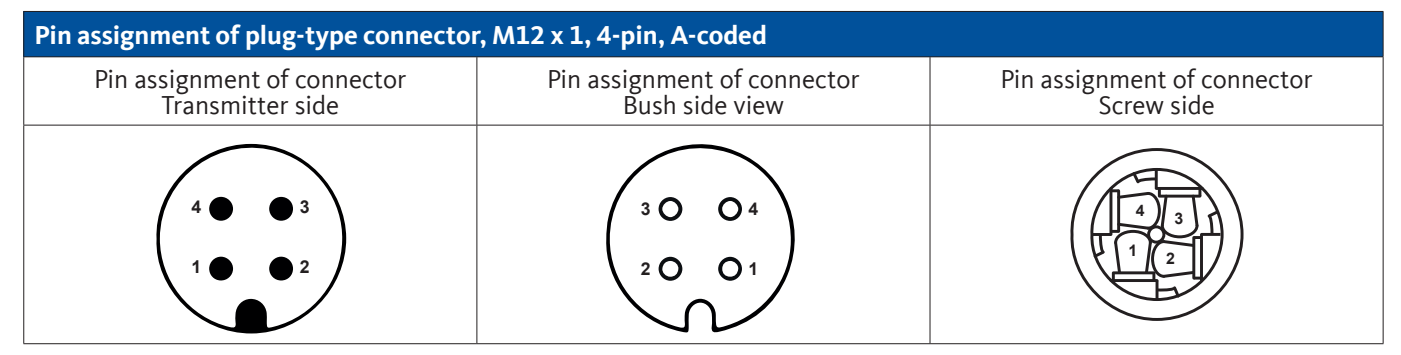

### **9.6.3.1. Analogue - 2-wire, 4 … 20 mA**

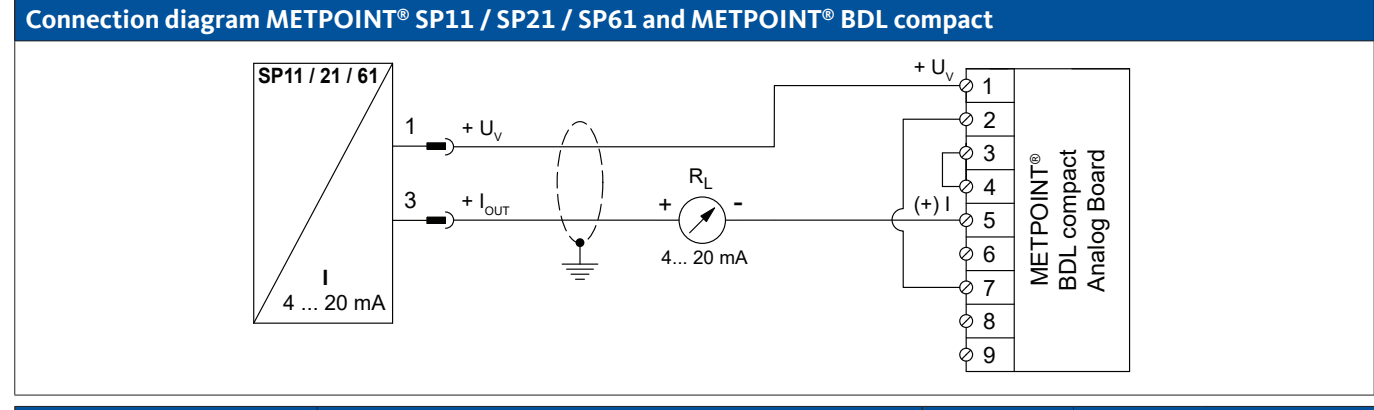

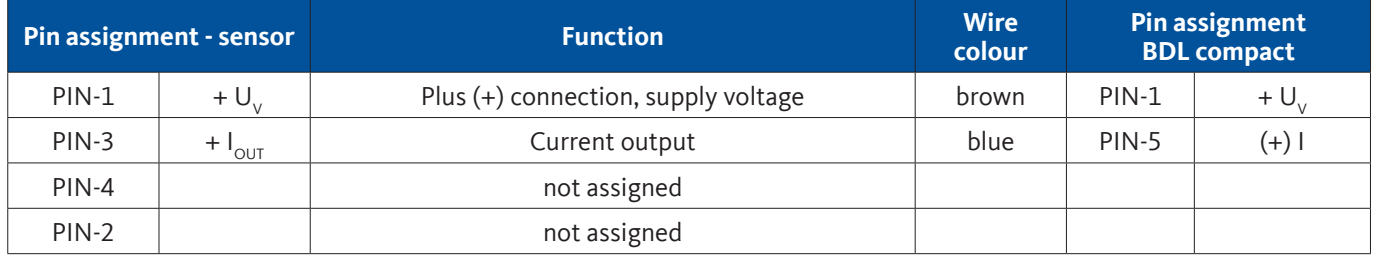

<span id="page-25-0"></span>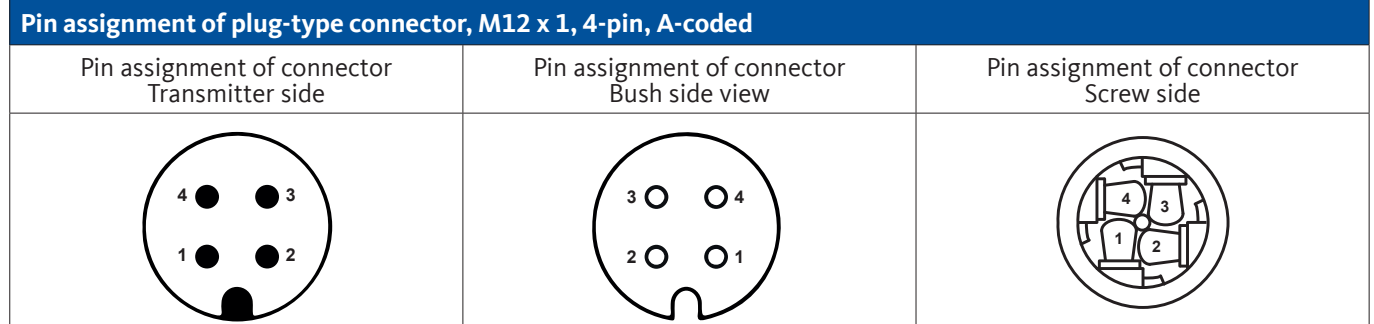

### **9.6.4.1. Analogue - 4-wire, 0 … 10 V**

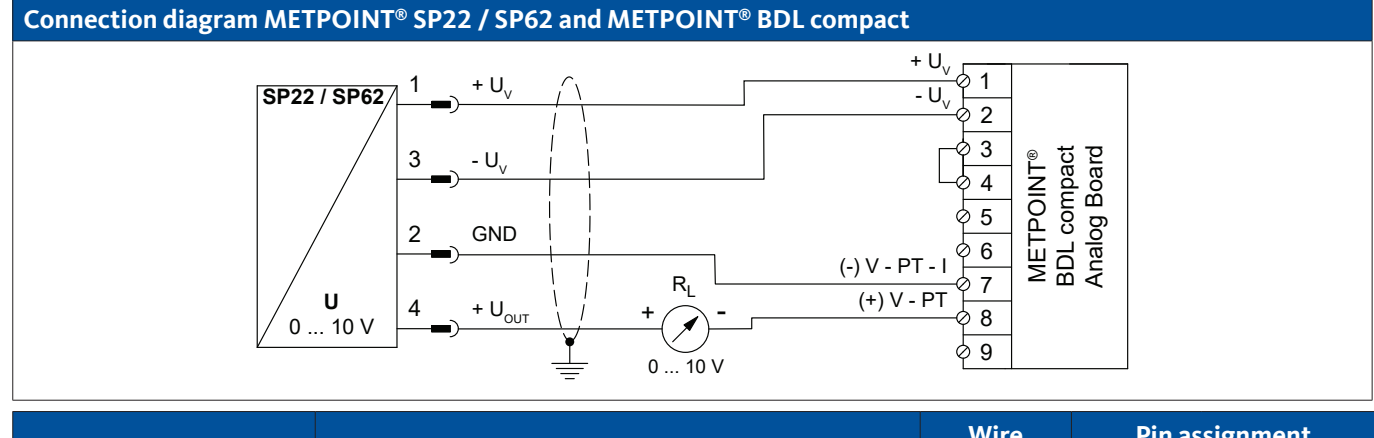

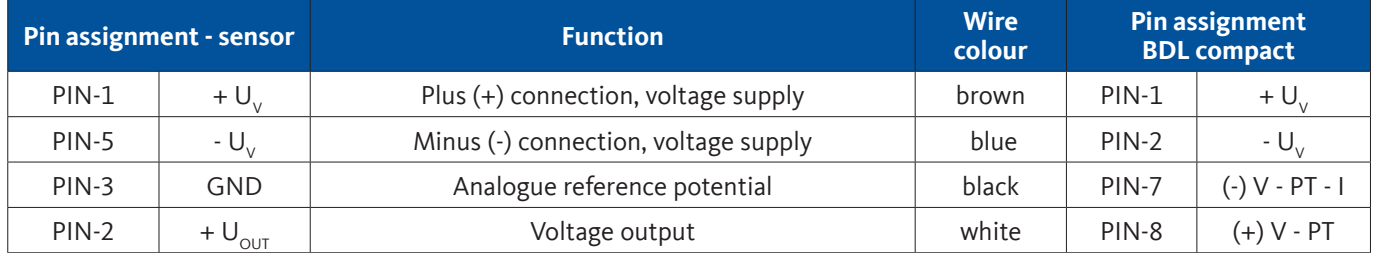

#### **9.6.4.2. Analogue - 3-wire, 0 … 10 V**

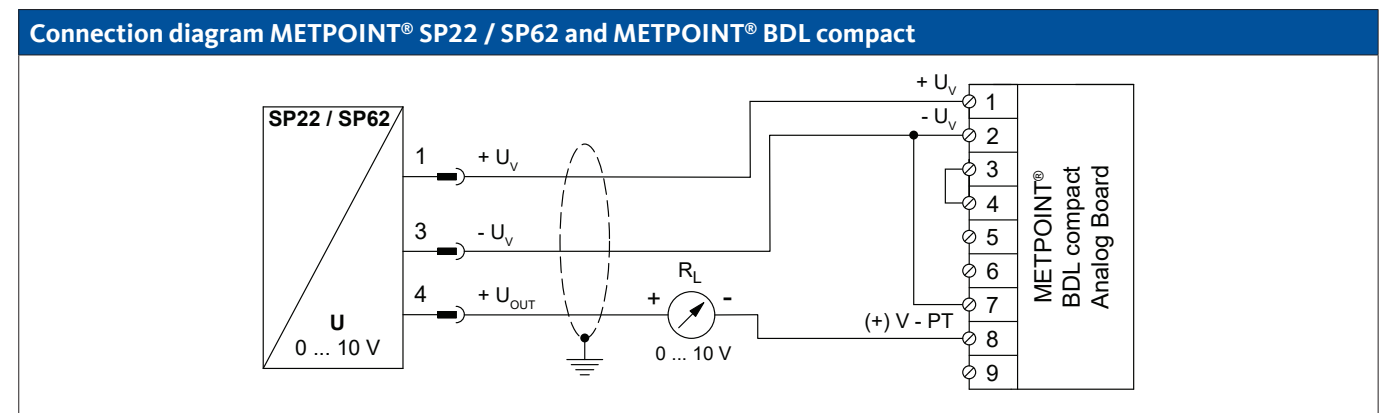

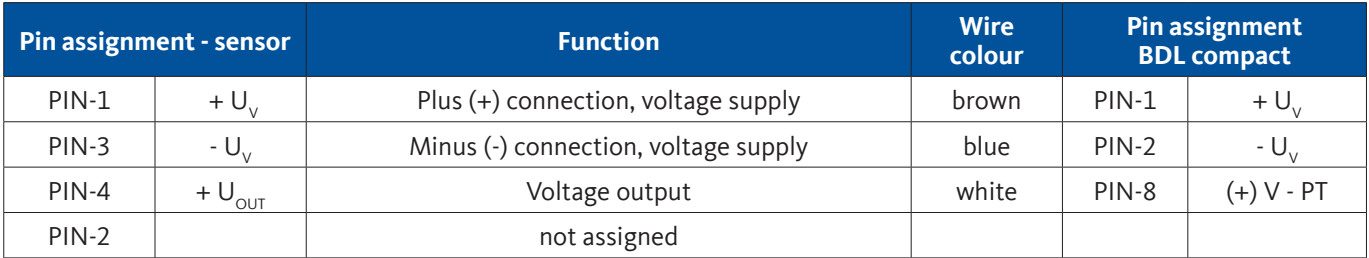

### <span id="page-26-0"></span>**9.6.5. Connection of METPOINT® SF13 / SF53**

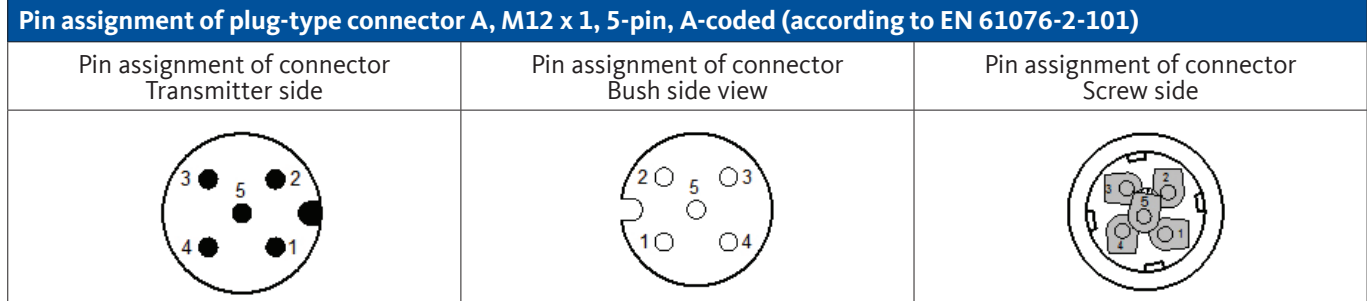

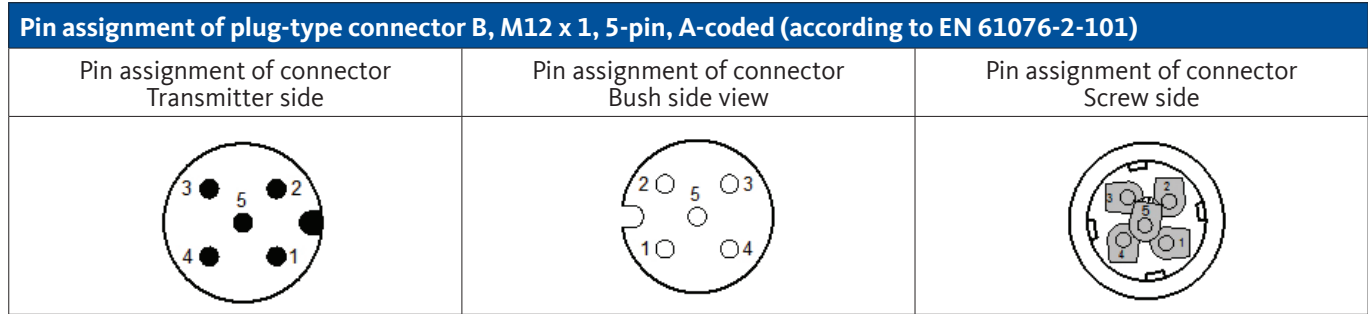

#### **9.6.5.1. Digital - bidirectional RS485 bus system**

#### Connection by means of plug-type connector A.

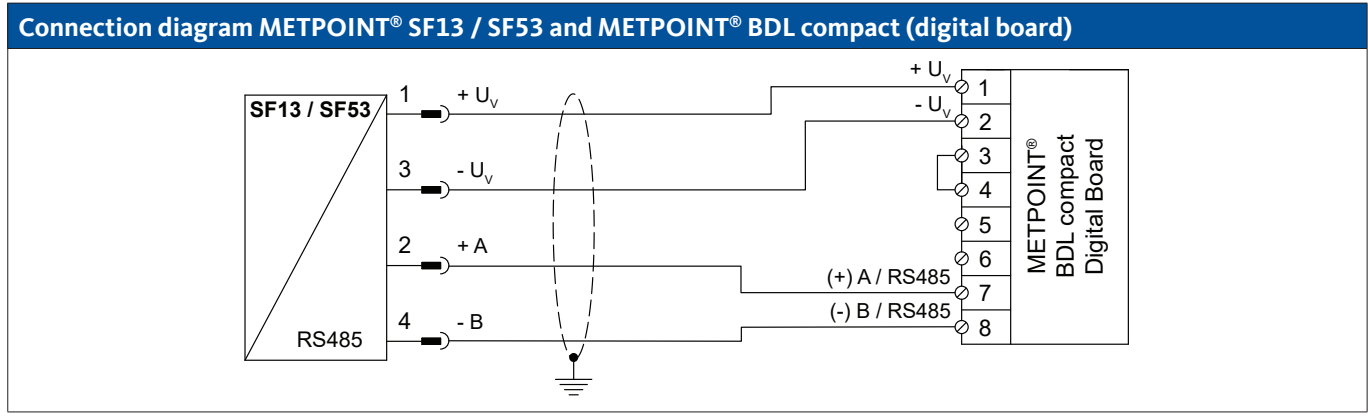

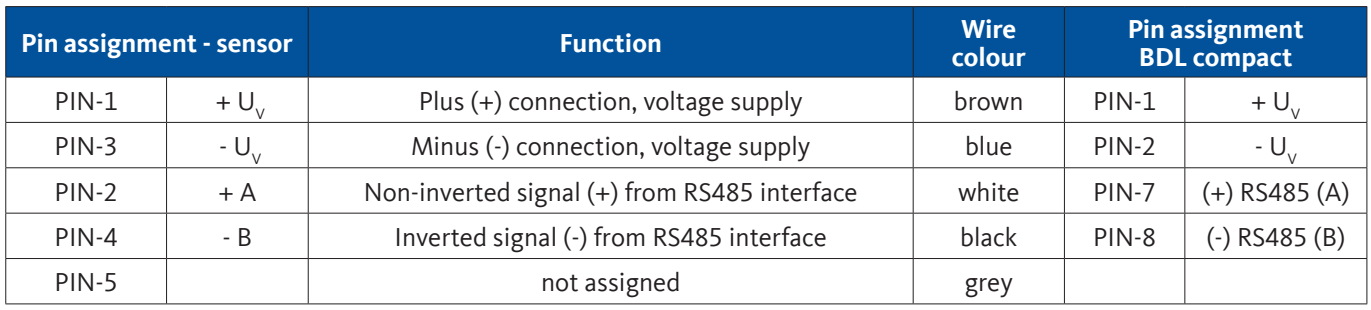

### <span id="page-27-0"></span>**9.6.5.2. Analogue - 3-wire, 4 … 20 mA**

Connection by means of plug-type connector A.

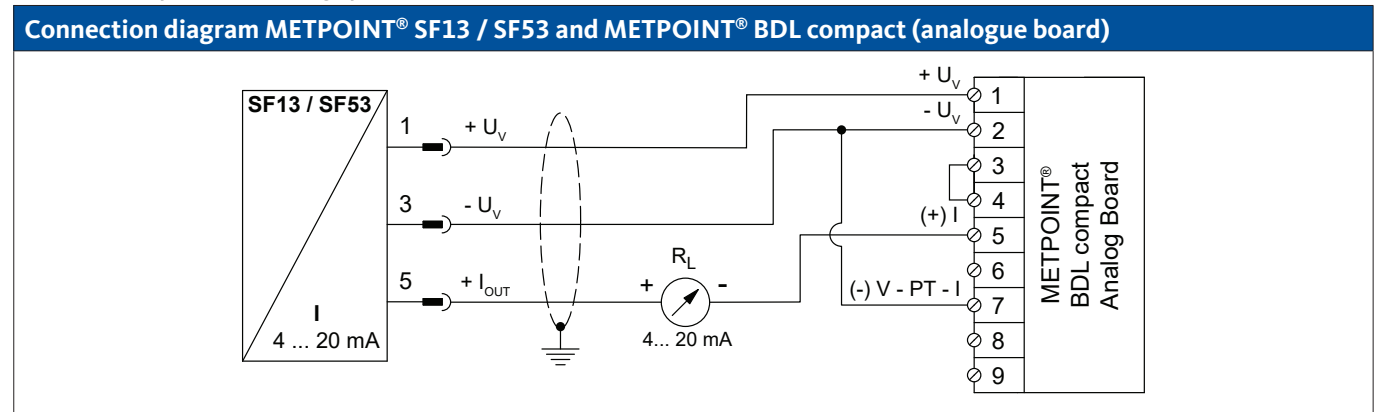

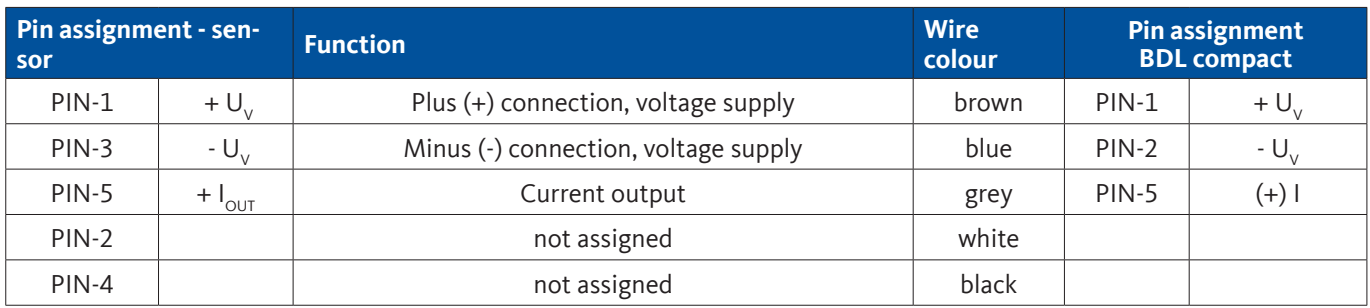

#### **9.6.5.3. Analogue - galvanically isolated pulse output**

Connection by means of plug-type connector B.

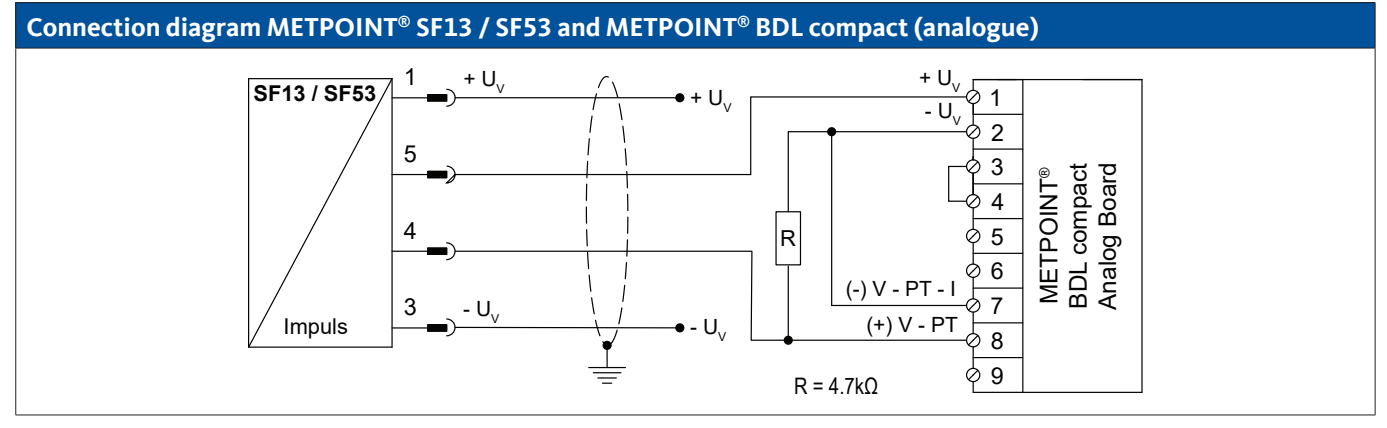

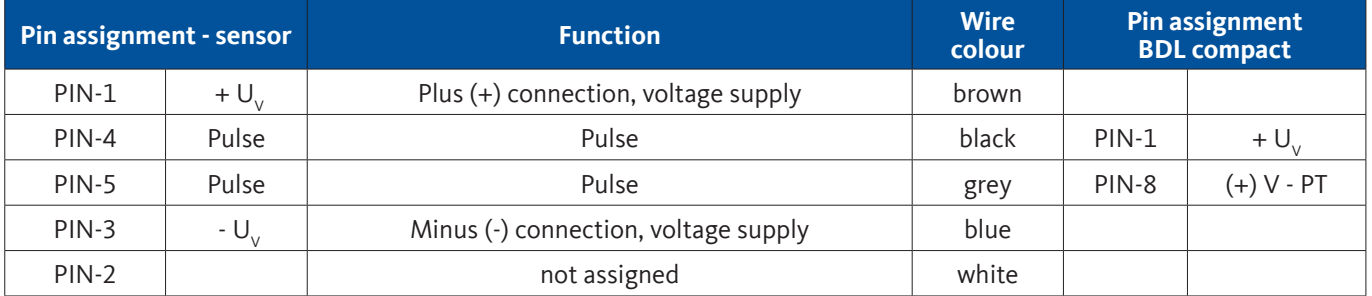

#### <span id="page-28-0"></span>**9.6.6. Connection of METPOINT® FS109 / FS211**

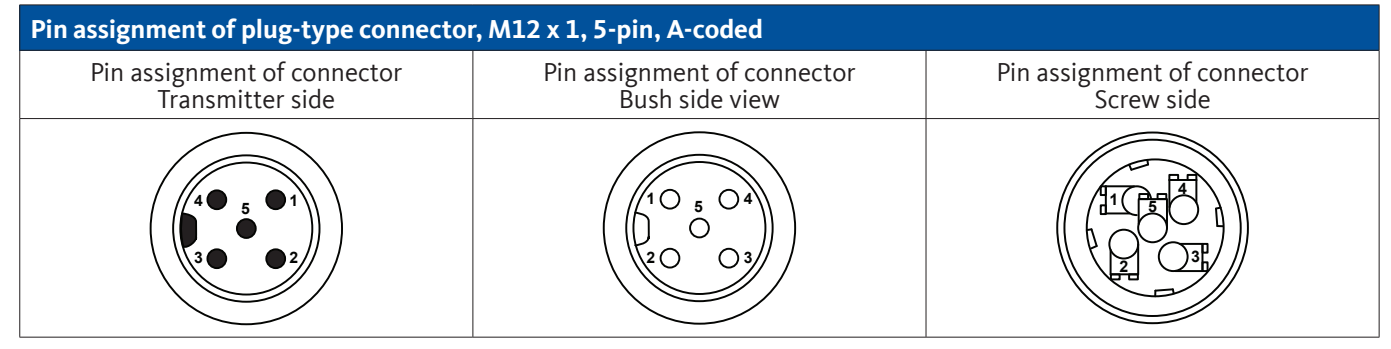

#### **9.6.6.1. Digital - SDI interface**

#### **Connection diagram METPOINT® FS109 / FS211 and METPOINT® BDL compact**

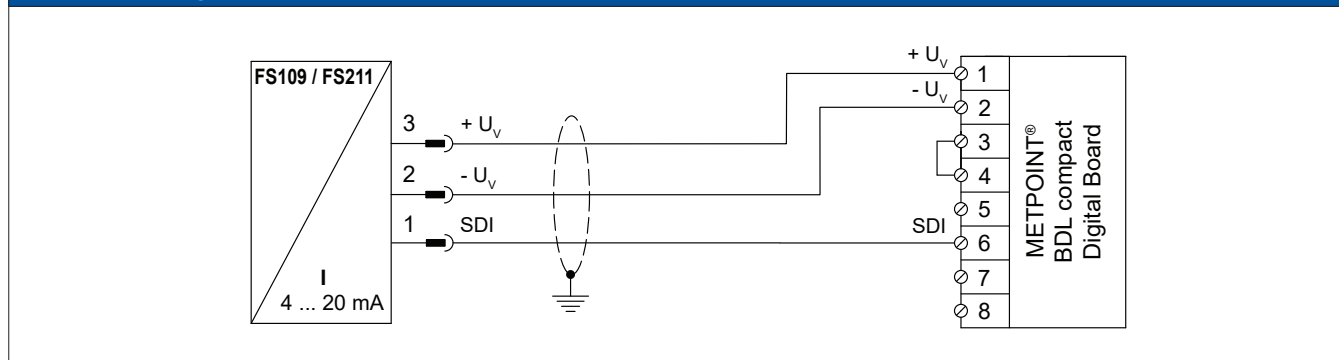

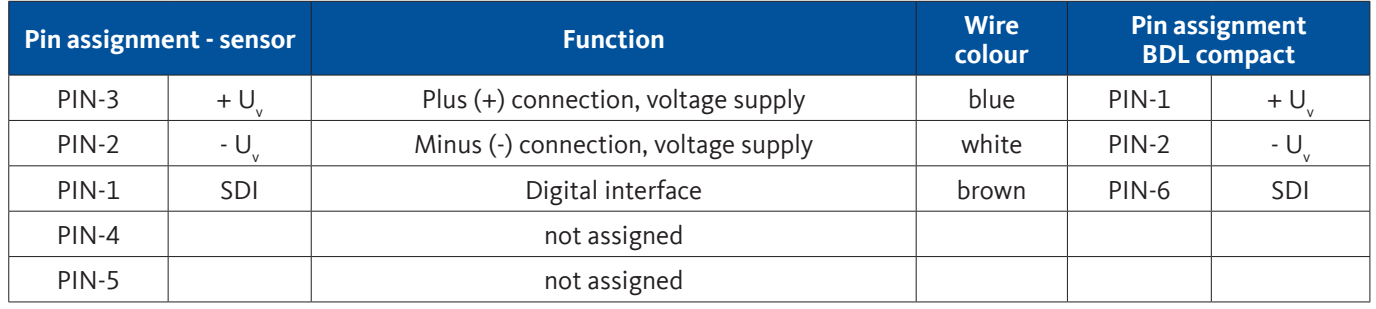

#### <span id="page-29-0"></span>**9.6.7. Connection of OCV compact**

#### **9.6.7.1. Analogue - 2-wire, 4 … 20 mA**

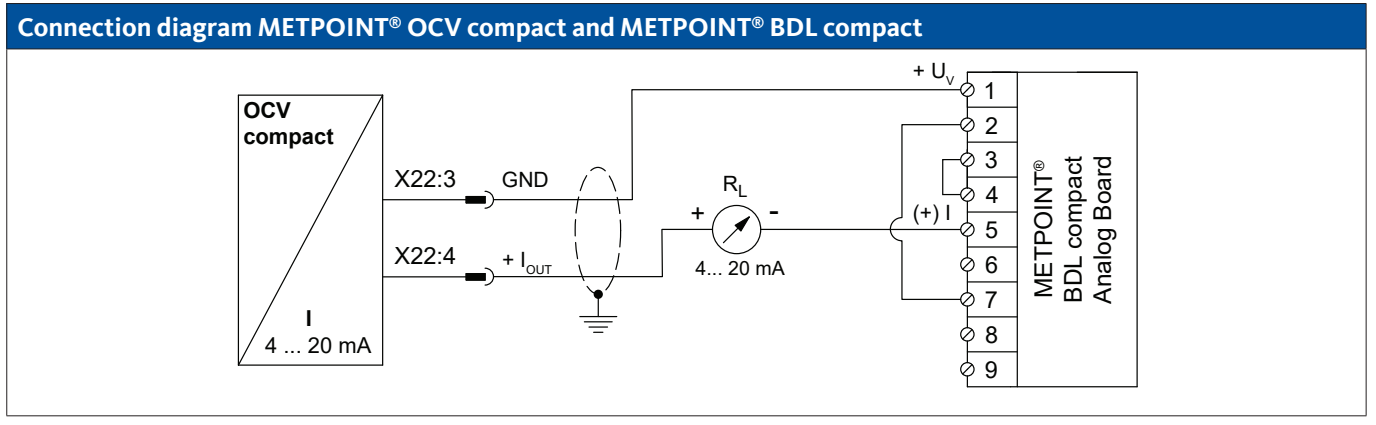

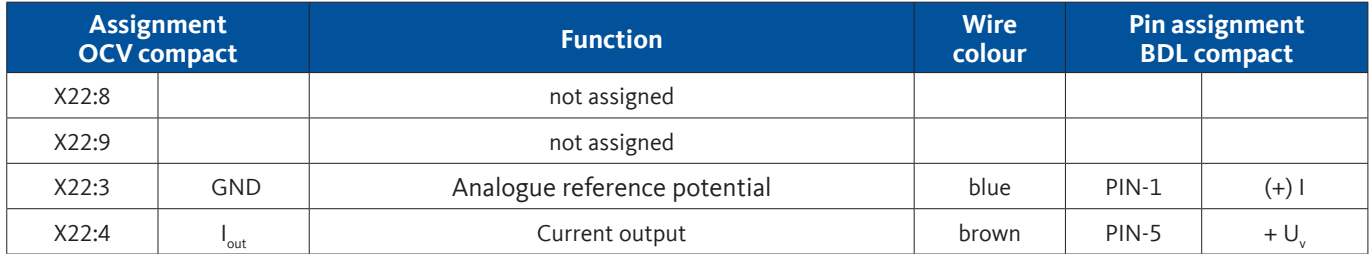

#### **9.6.7.2. Digital - bidirectional RS485 bus system**

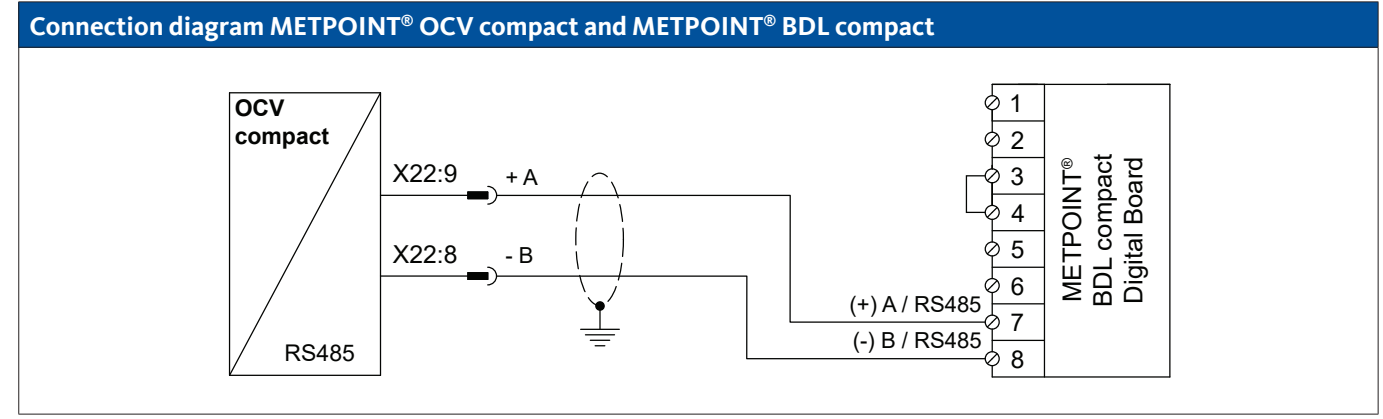

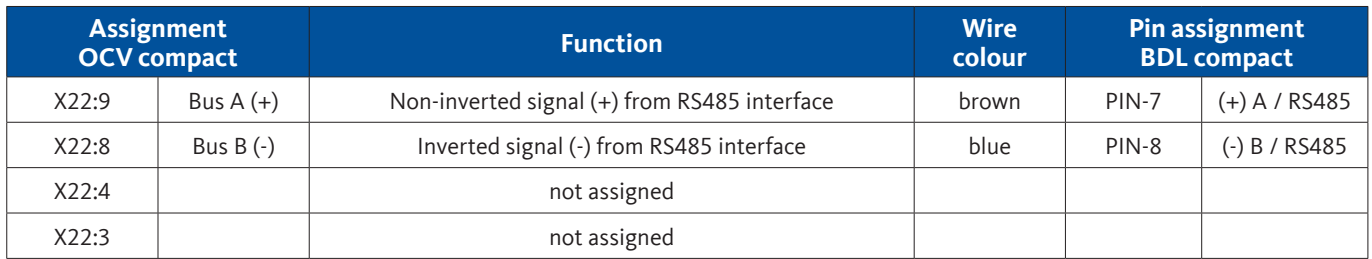

#### <span id="page-30-0"></span>**9.6.8. Connection of PC 400**

#### **9.6.8.1. Digital - bidirectional RS485 bus system**

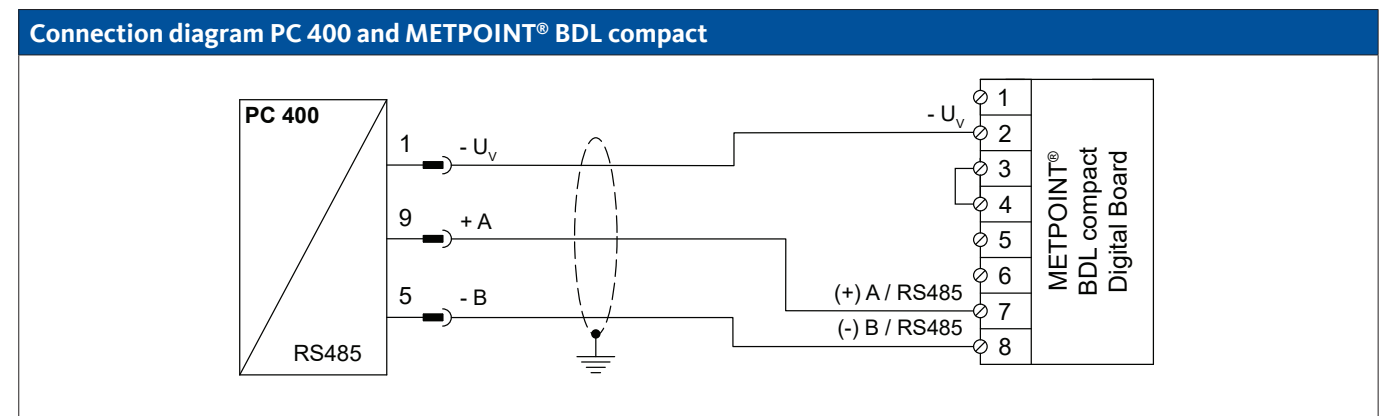

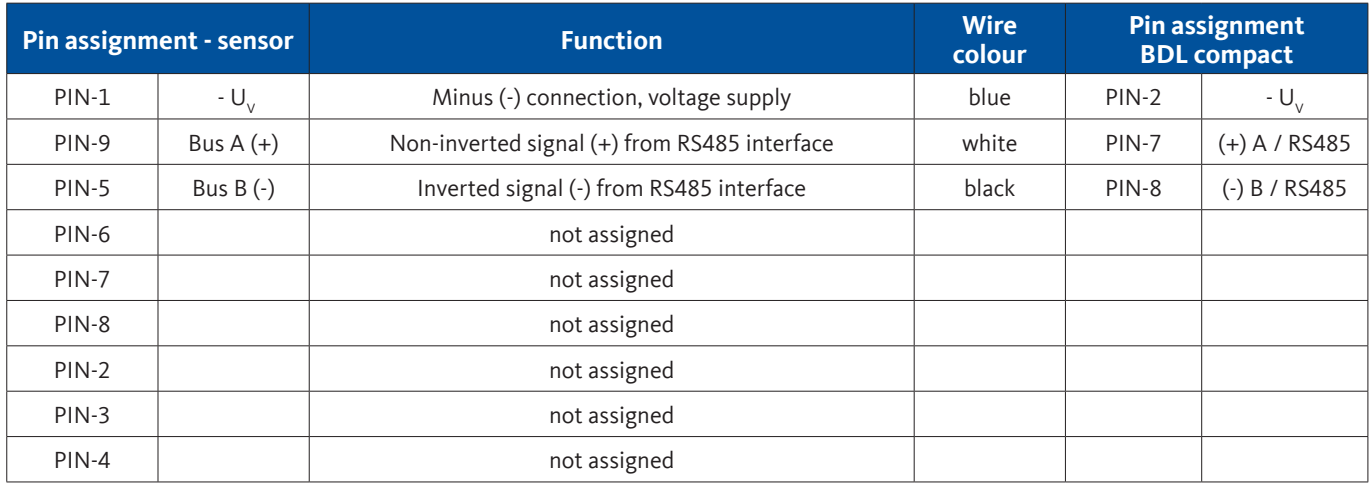

#### **9.6.9. Connection of PT 1000**

#### **9.6.9.1. Analogue - 4-wire, 0 … 10 V**

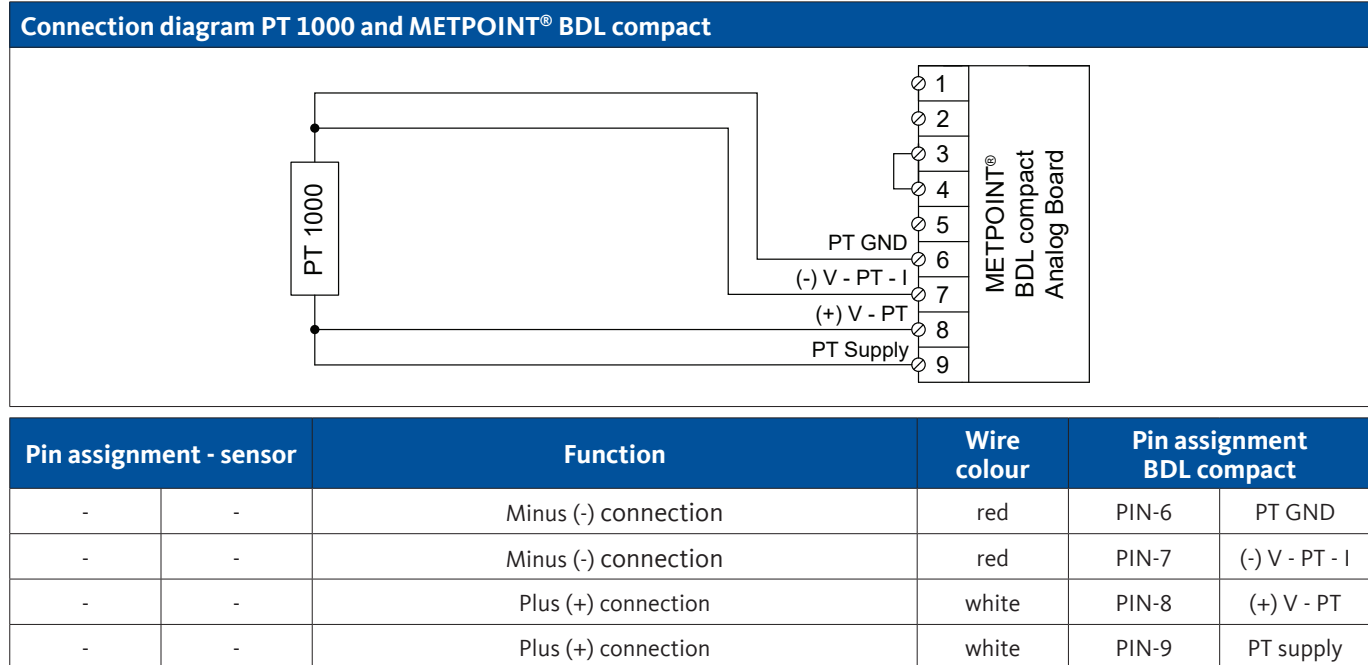

#### <span id="page-31-0"></span>**9.7. Connection of further sensors**

Further analogue and digital sensors compact can be connected to the METPOINT® BDL compact. The different connection options are shown sorted according how the measuring signals are transmitted.

#### **9.7.1. Analogue, 0/4 … 20 mA**

#### **9.7.1.1. Analogue - 2-wire 0/4 … 20 mA**

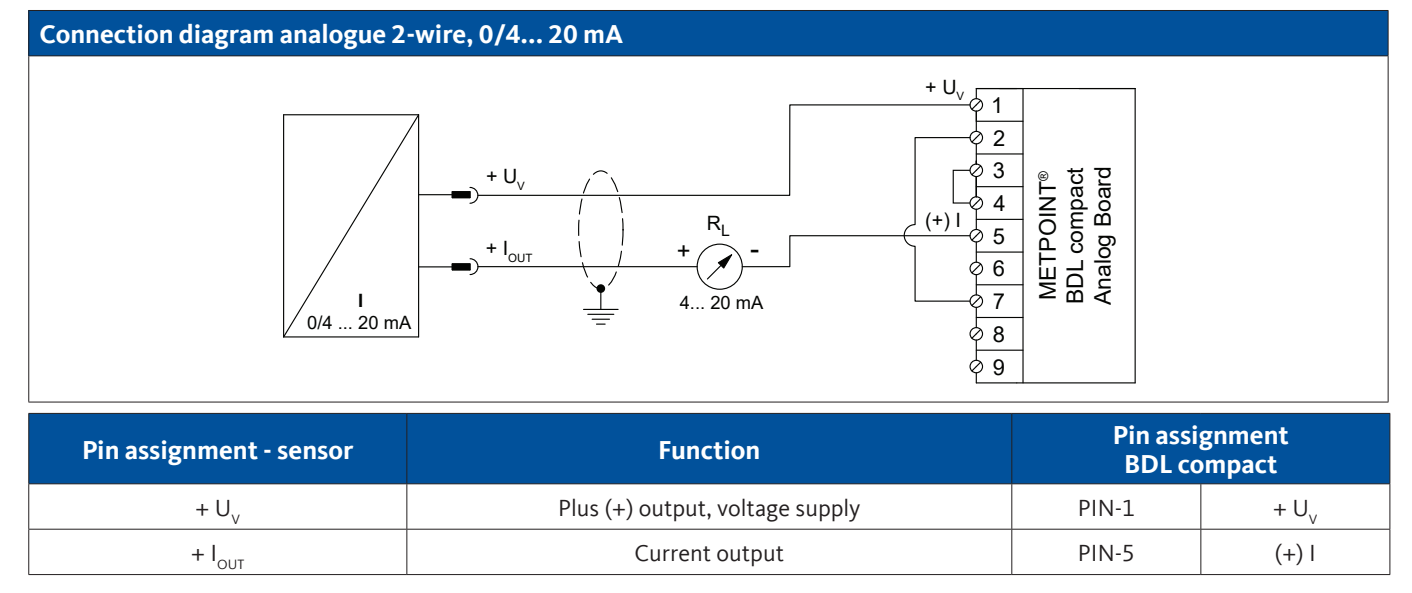

#### **9.7.1.2. Analogue - 3-wire 0/4 … 20 mA**

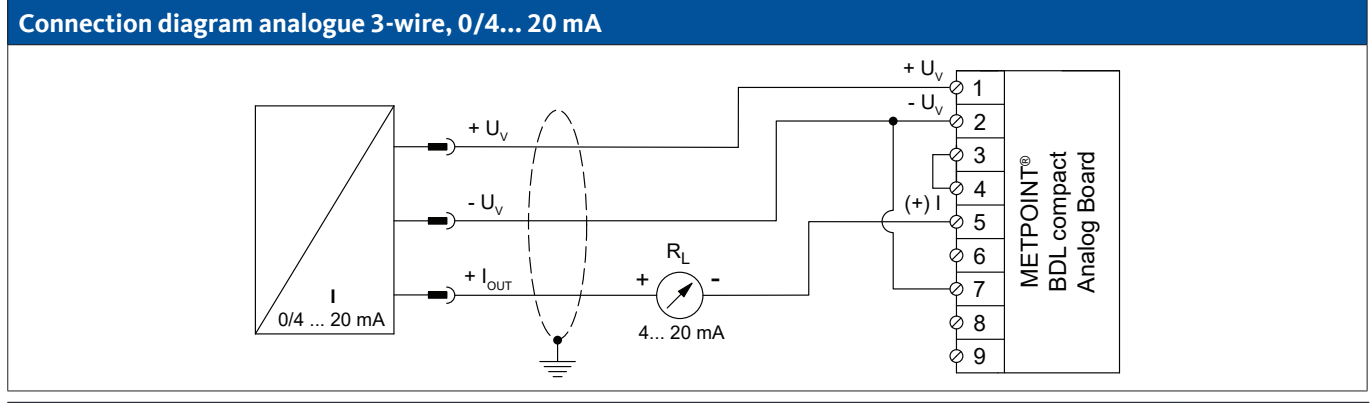

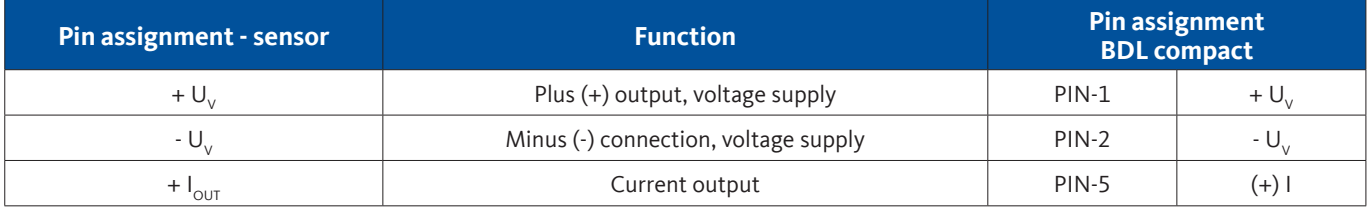

#### <span id="page-32-0"></span>**9.7.1.3. Analogue - 4-wire 0/4 … 20 mA**

#### **Connection diagram analogue 4-wire, 0/4... 20 mA**  $+ U$  $+ U_{y}$ 1  $-\overline{U}$ 2 METPOINT®<br>BDL compact<br>Analog Board 3 -  $U_{\vee}$ BDL compact Analog Board METPOINT® 4  $(+)$  I  $R_1$ 5  $+$   $I_{\text{OUT}}$ + - 9 6 (-) V - PT - I 7  $4... 20$  mA GND **I**<br>2 ... 4/0  $\sqrt{\frac{8}{}}$ . 20 mA  $\overline{\phi}$  9

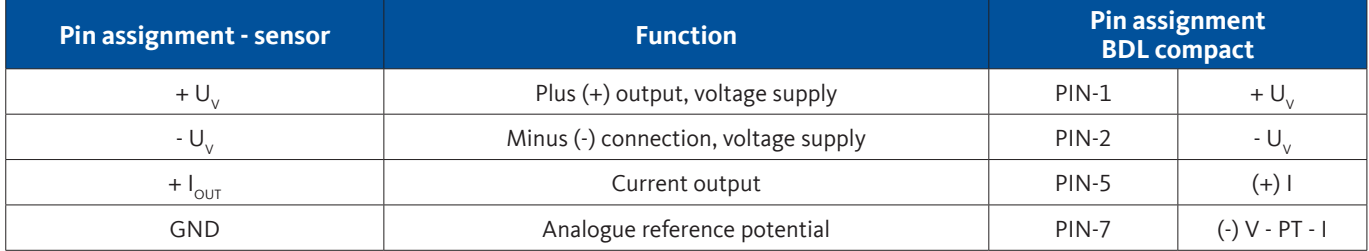

### **9.7.2. Analogue, 0 … 1/10/30 V**

#### **9.7.2.1. Analogue - 3-wire, 0 … 1/10/30 V**

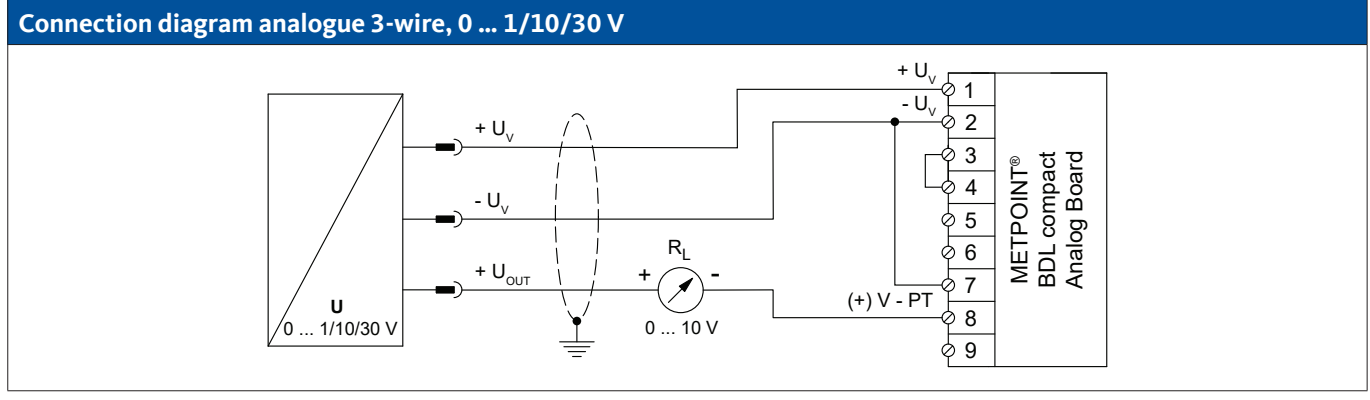

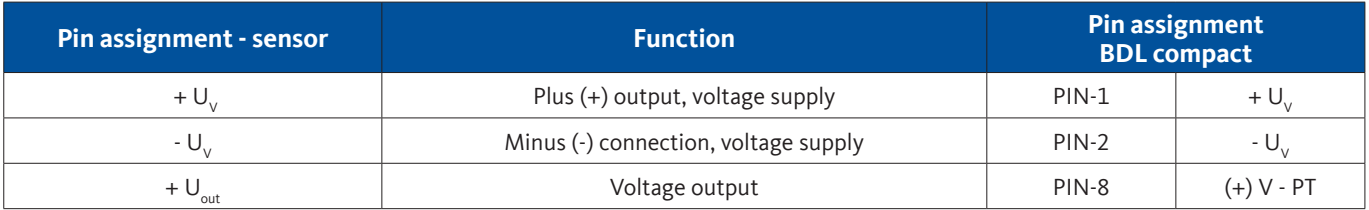

### <span id="page-33-0"></span>**9.7.2.2. Analogue - 4-wire, 0 … 1/10/30 V**

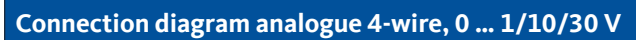

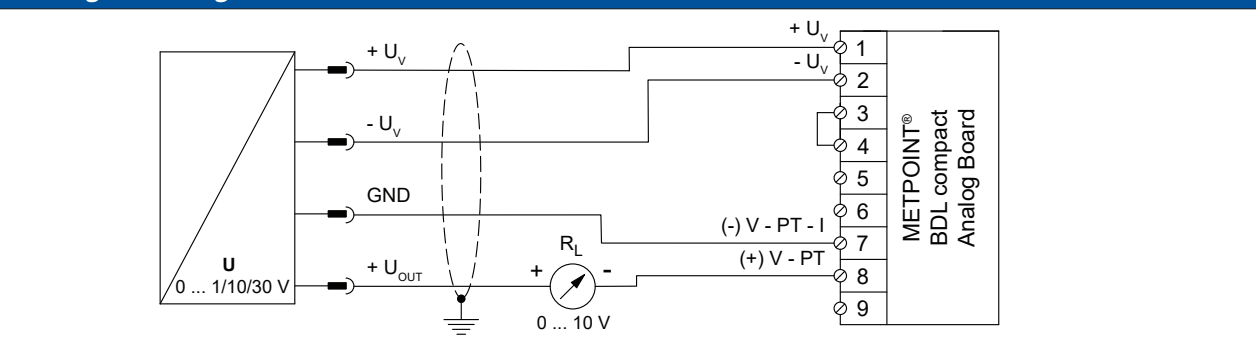

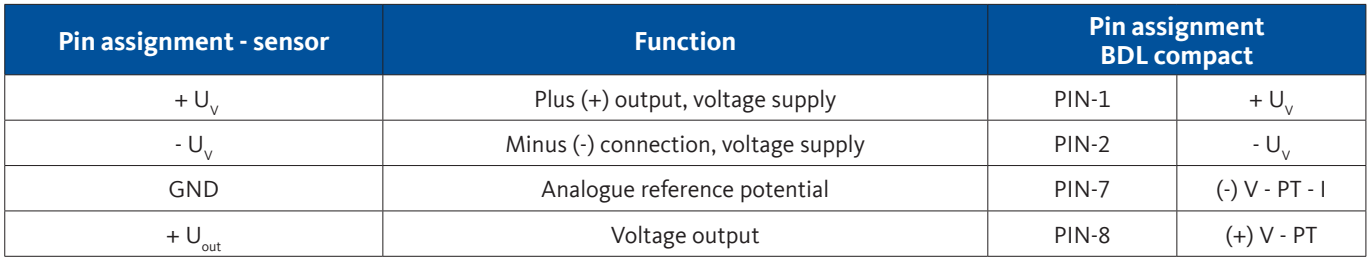

#### **9.7.3. Digital - SDI interface**

#### **9.7.3.1. Digital - 3-wire SDI-interface**

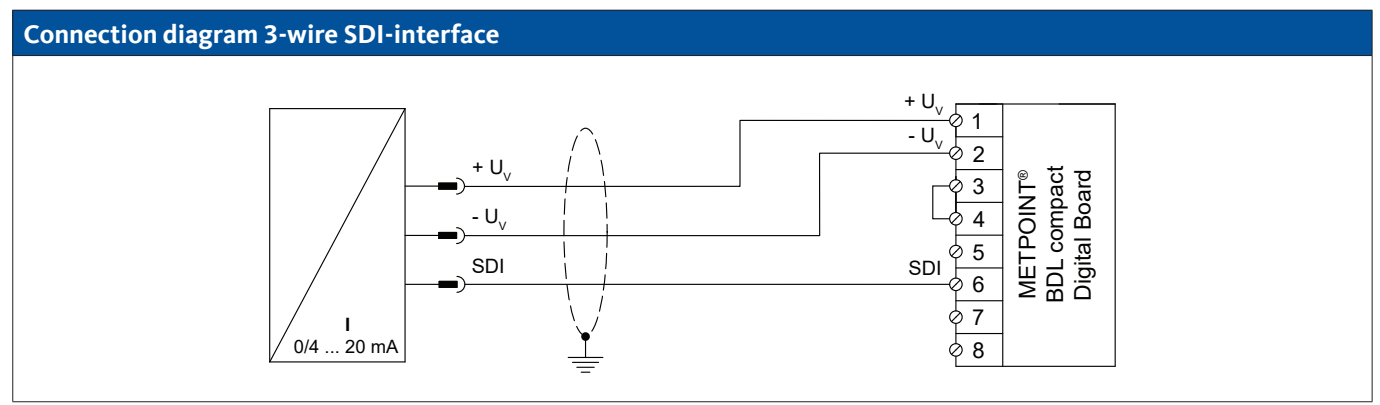

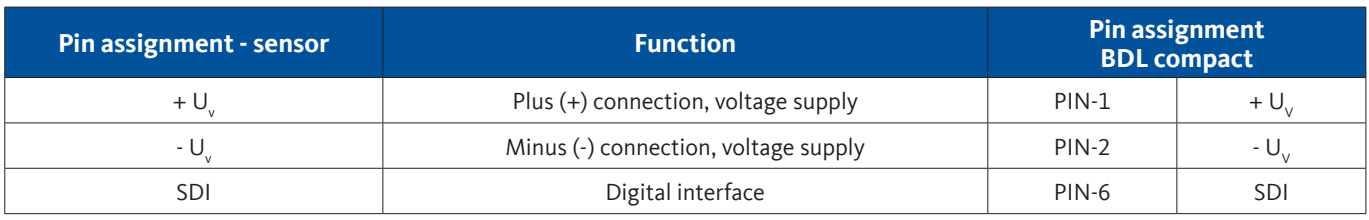

### <span id="page-34-0"></span>**9.7.3.2. Digital - 4-wire SDI-interface**

### **Connection diagram 4-wire SDI-interface**

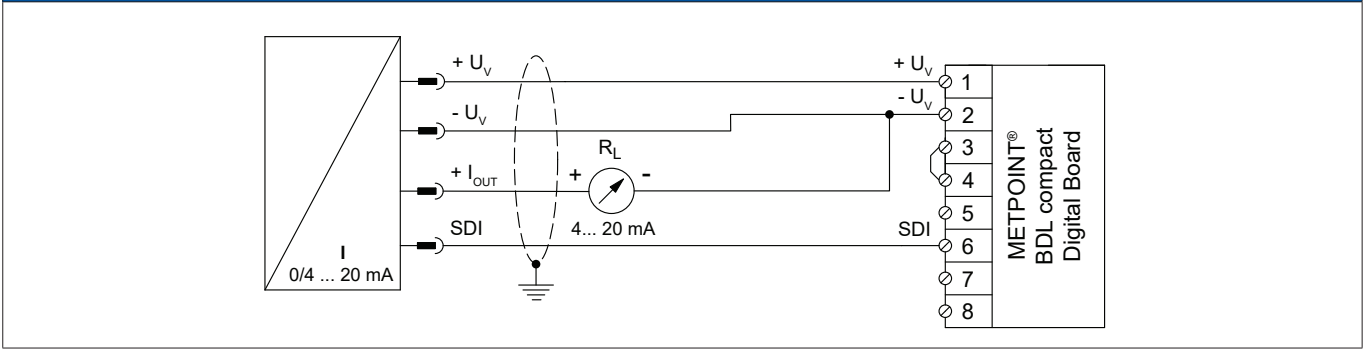

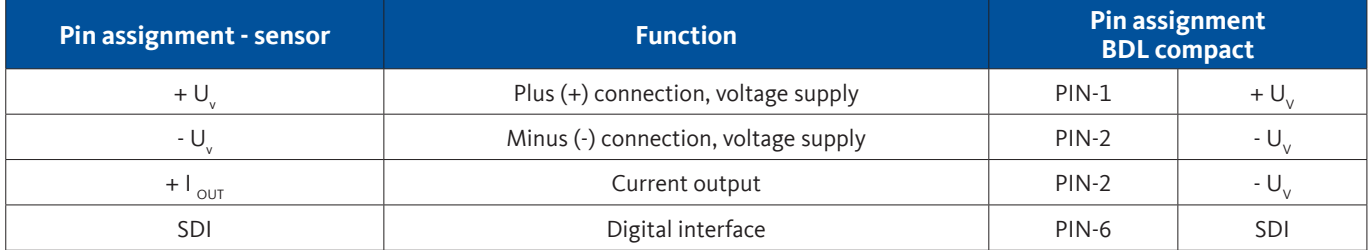

### **9.7.4. Digital - bidirectional RS485 bus system**

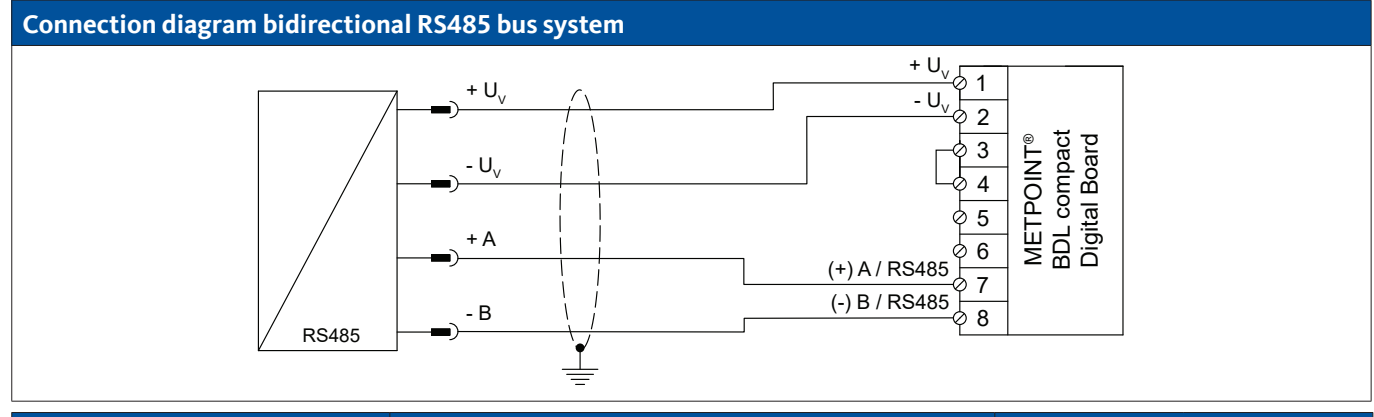

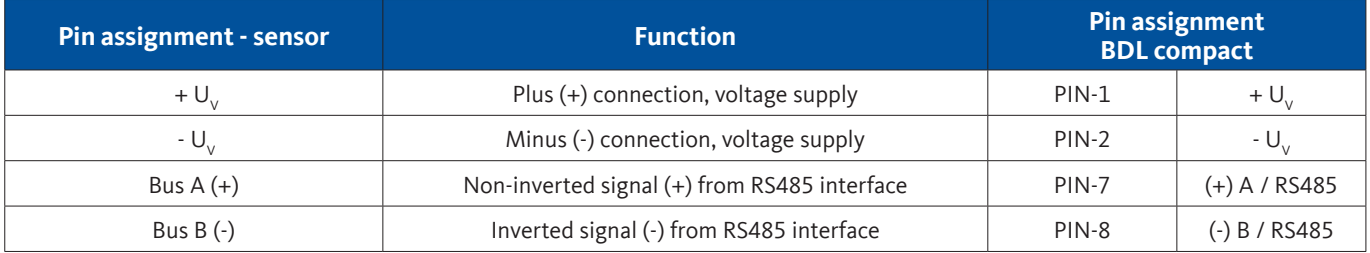

#### <span id="page-35-0"></span>**9.7.5. Analogue - galvanically isolated pulse sensors**

#### **Connection diagram pulse sensor** 1 2 1 2 METPOINT®<br>BDL compact<br>Analog Board I 3 BDL compact Analog Board METPOINT® 4  $\overline{0}$ 5 6 t t (-) V - PT - I 7  $I = 2.5V - 30 V$ (+) V - PT  $\overline{+}$ 8  $0 = 0V - 0.7 V$ 9

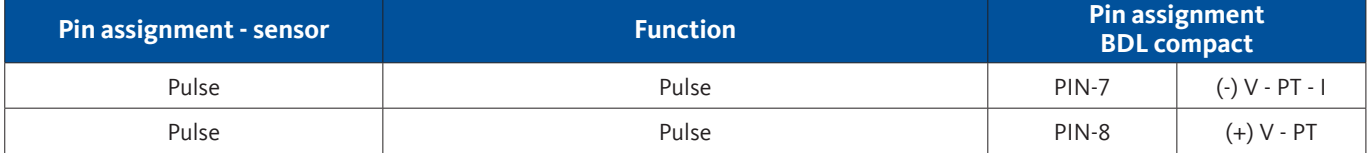

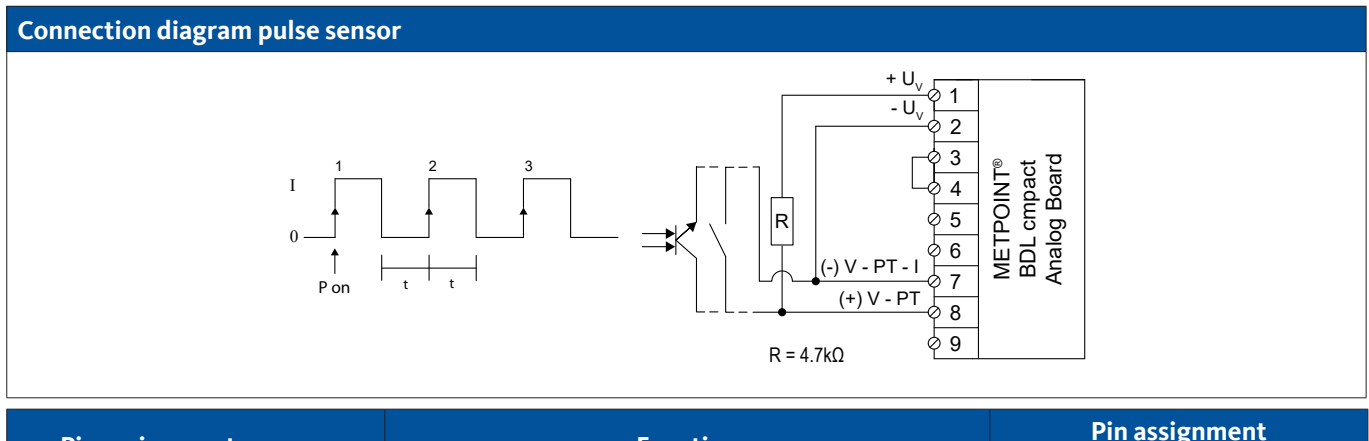

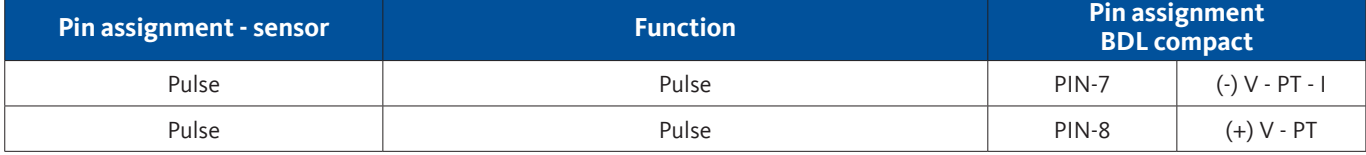

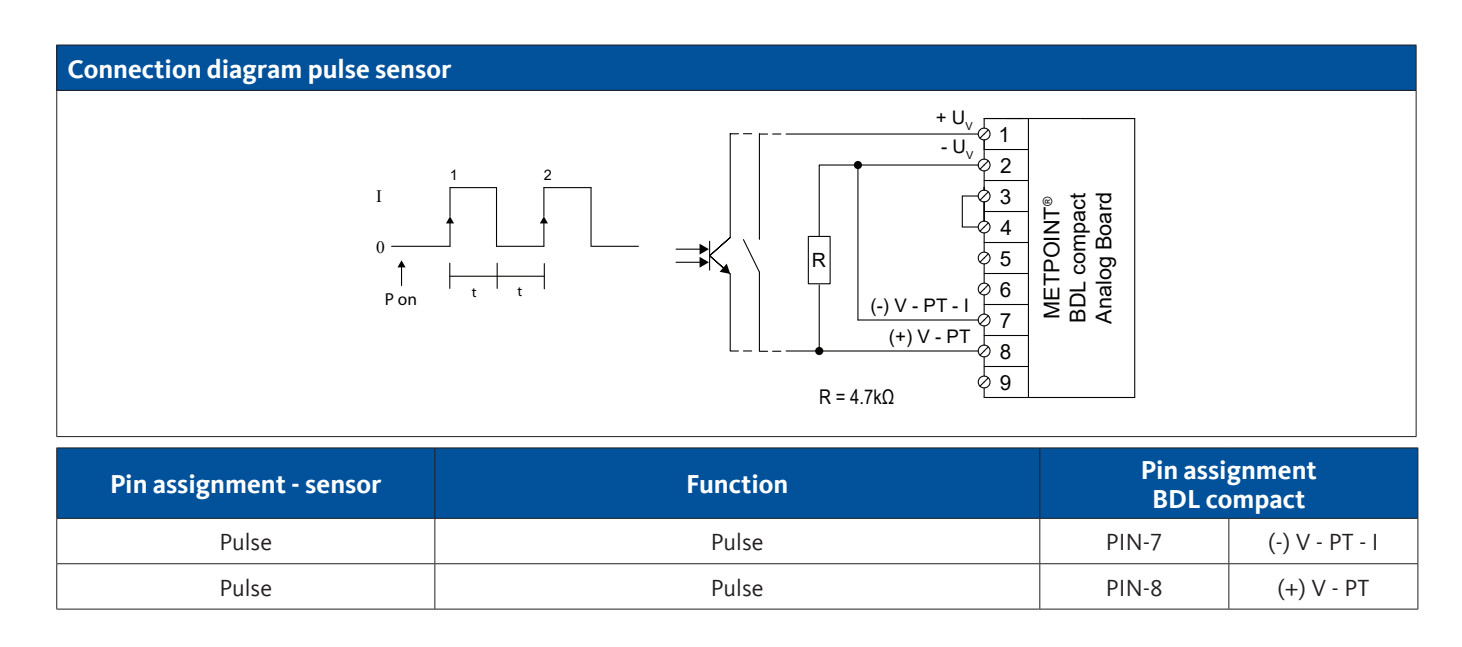
# **9.7.6. Resistance sensors**

## **9.7.6.1. 2-wire resistance sensors**

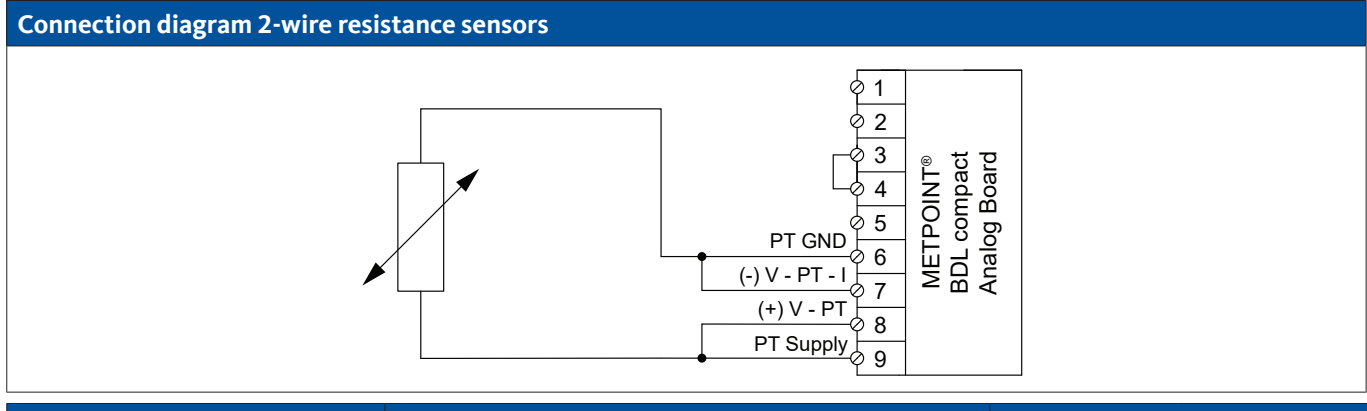

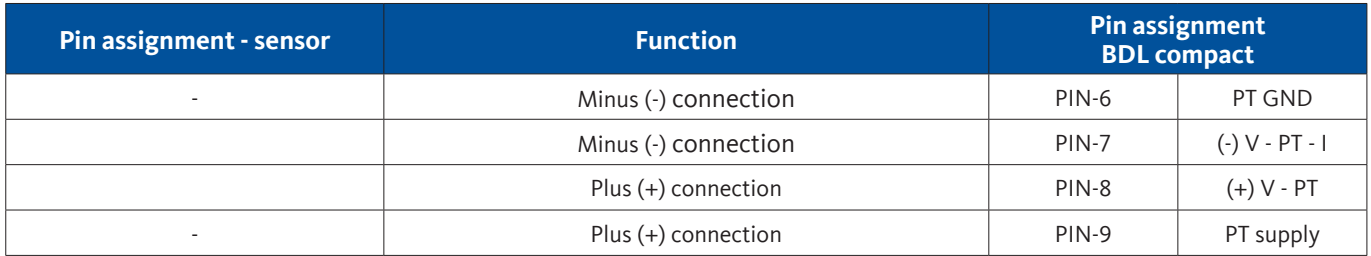

# **9.7.6.2. 3-wire resistance sensors**

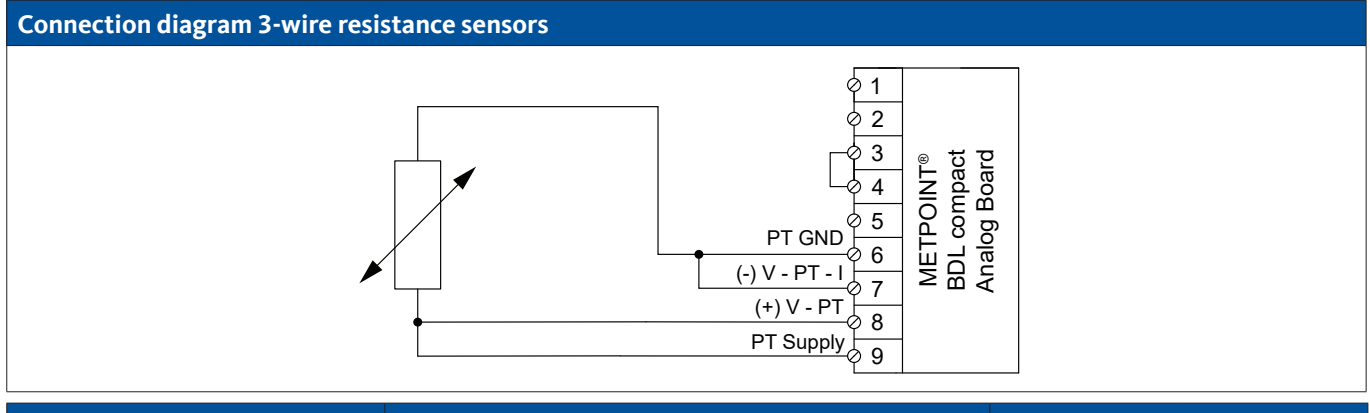

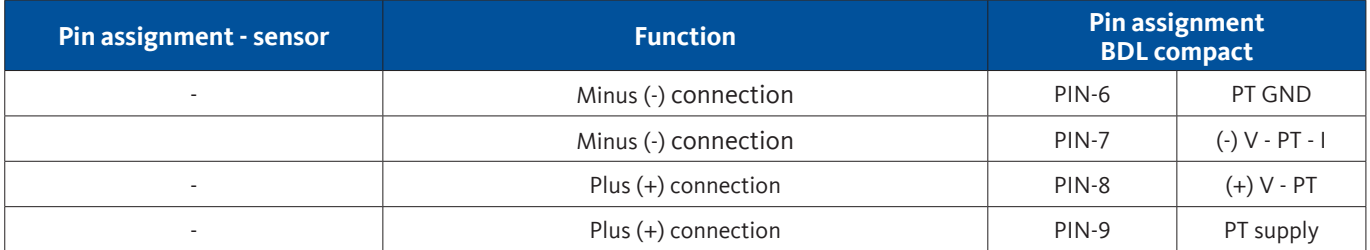

# **9.7.6.3. 4-wire resistance sensors**

# **Connection diagram 4-wire resistance sensors**

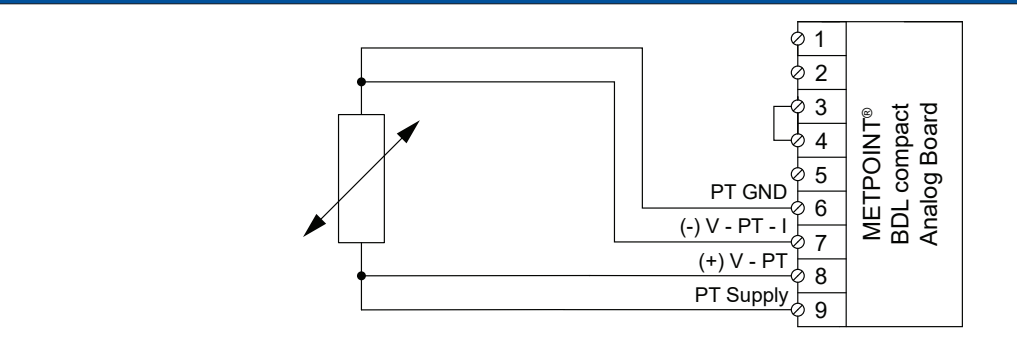

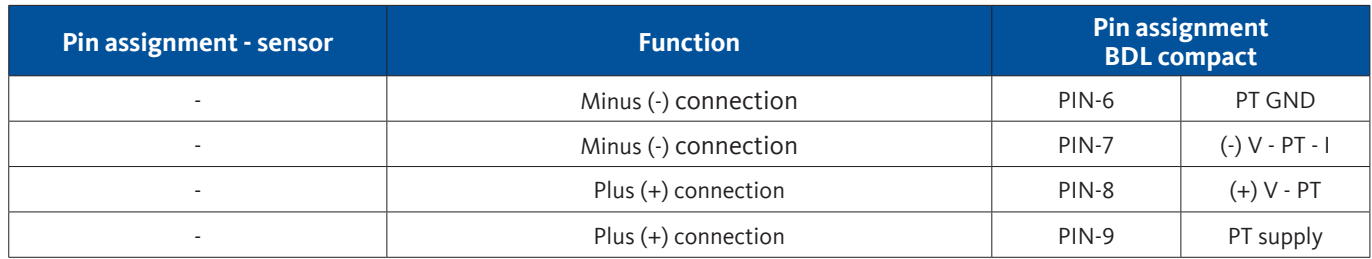

# **9.8. Connection of external displays (PLC / ZTL)**

Power signals for an external PLC / ZTL or external display unit can be tapped at the METPOINT® BDL compact. The different connection options are shown sorted according how the measuring signals are transmitted.

# **9.8.1. Analogue, 0/4 … 20 mA**

# **9.8.1.1. Analogue - 2-wire 0/4 … 20 mA**

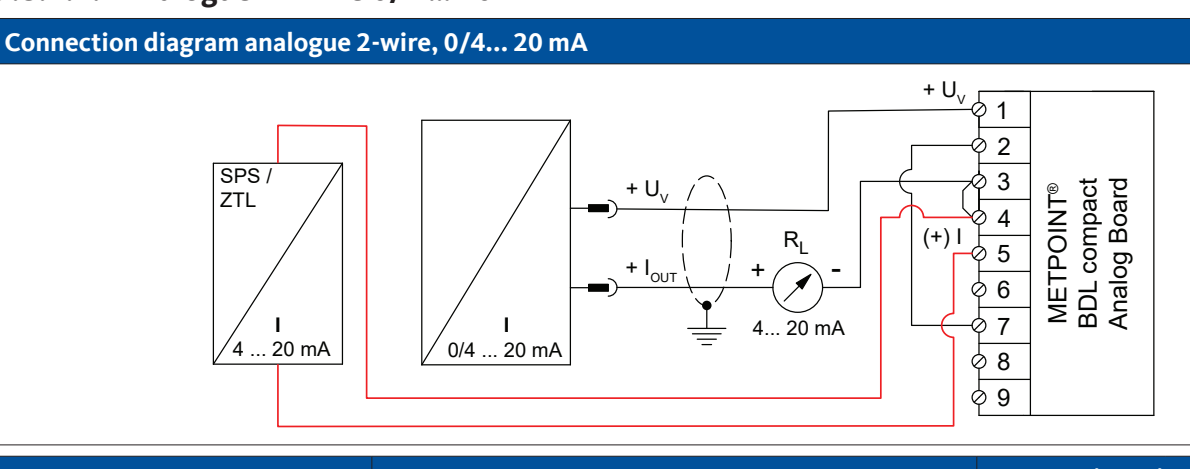

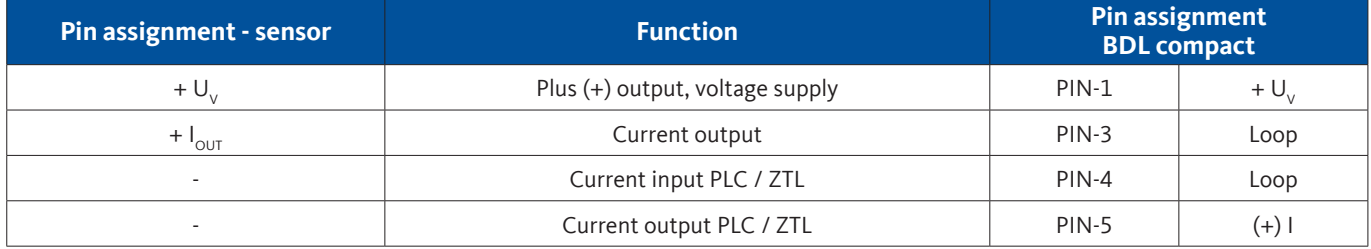

# **9.8.1.2. Analogue - 3-wire 0/4 … 20 mA**

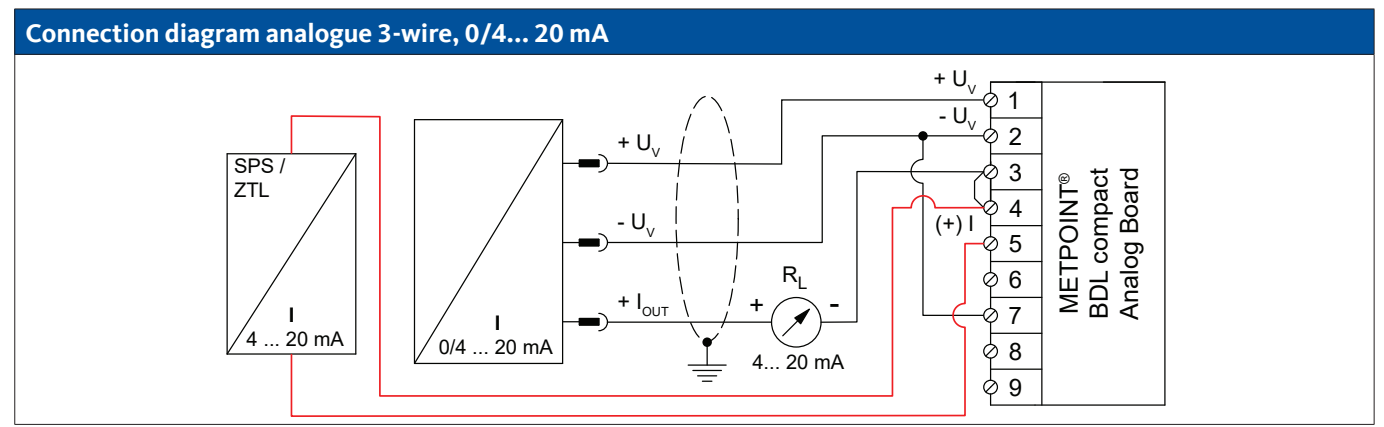

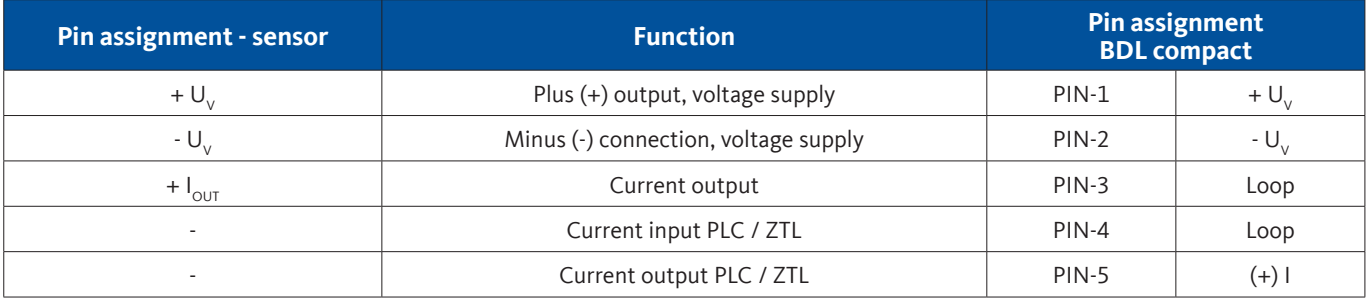

# **9.8.1.3. Analogue - 4-wire 0/4 … 20 mA**

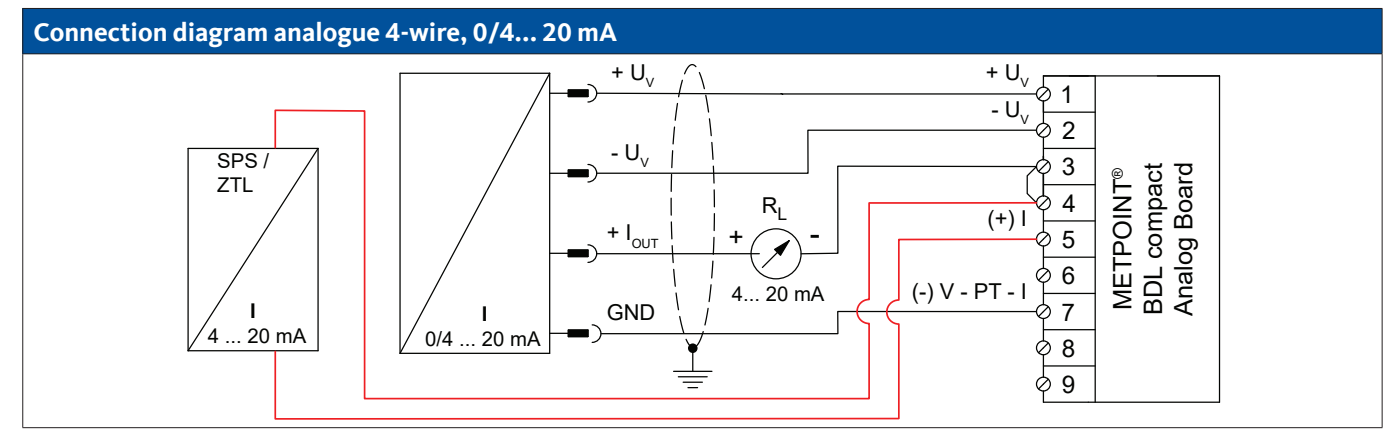

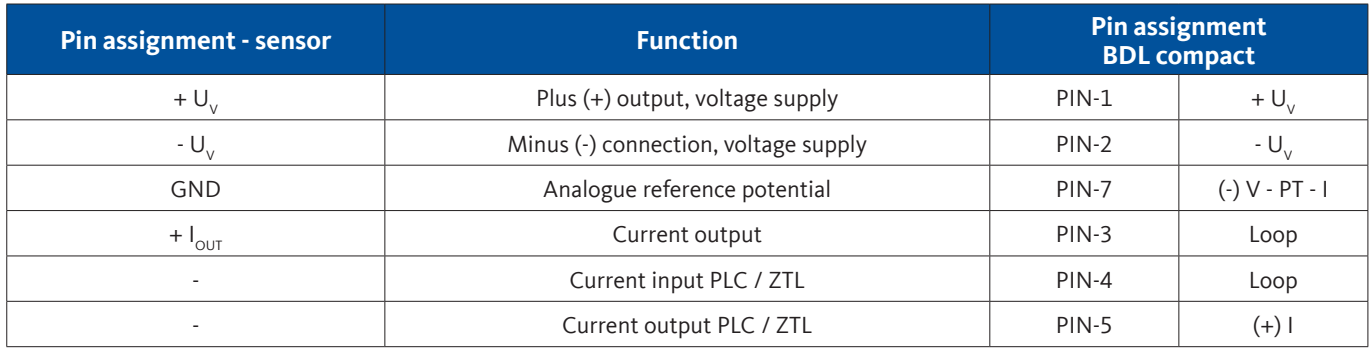

# **9.8.2. Digital - SDI interface**

# **9.8.2.1. Digital - 3-wire SDI-interface**

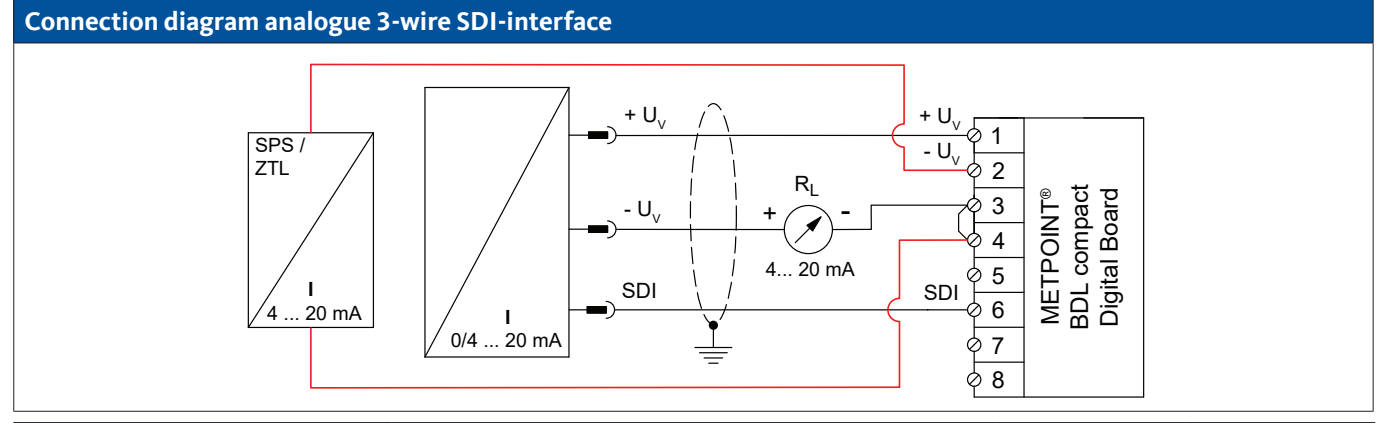

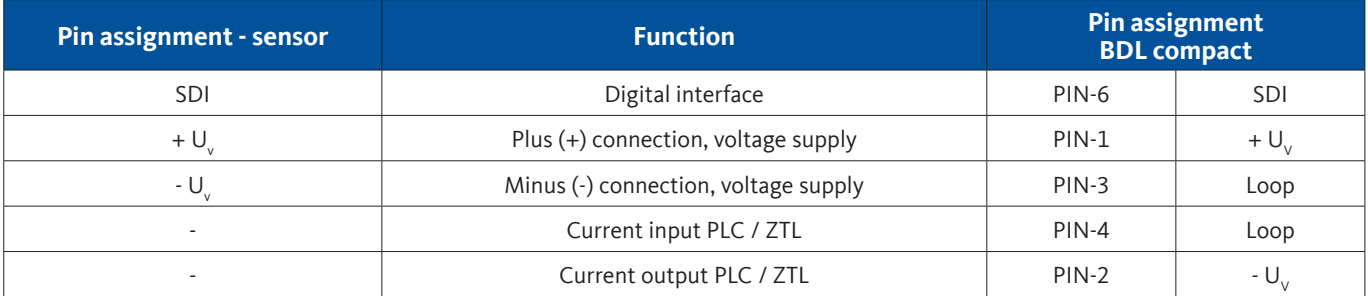

# **9.8.2.2. Digital - 4-wire SDI-interface**

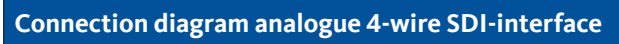

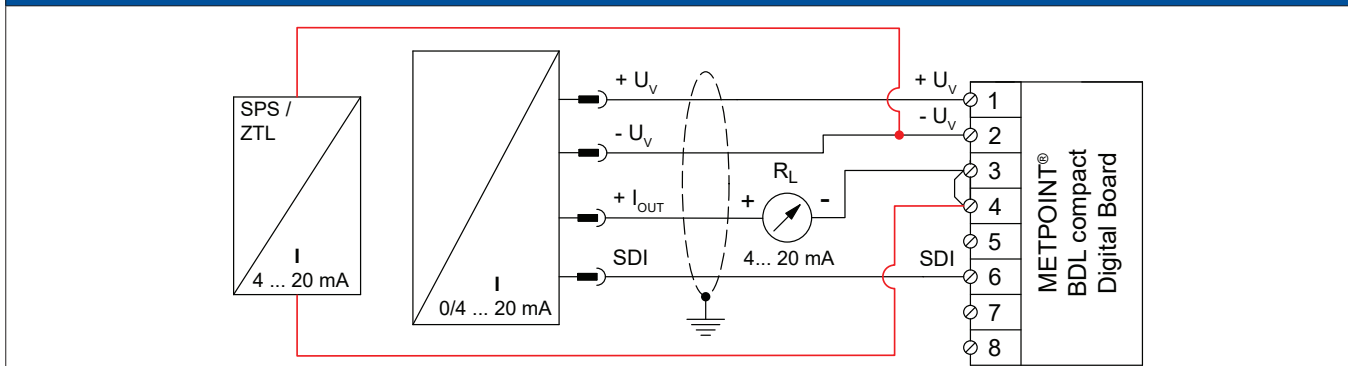

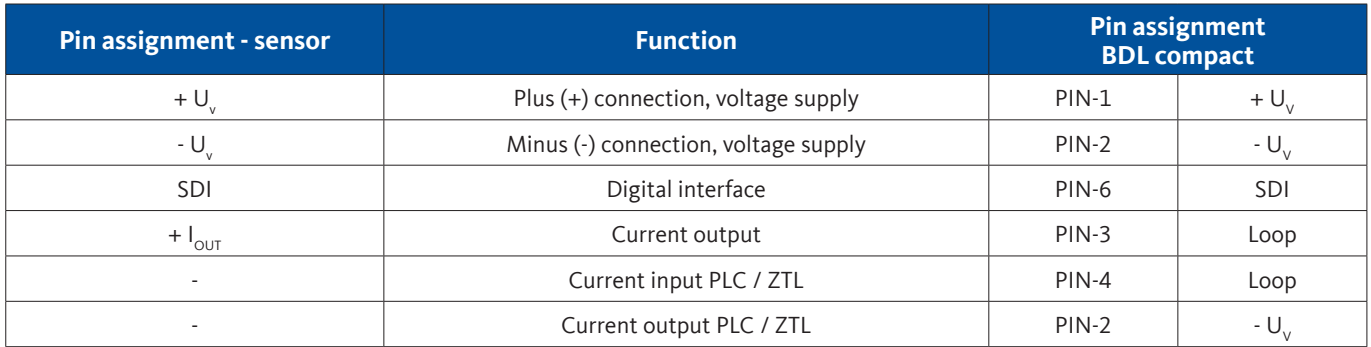

# **9.8.3. Digital - bidirectional RS485 bus system**

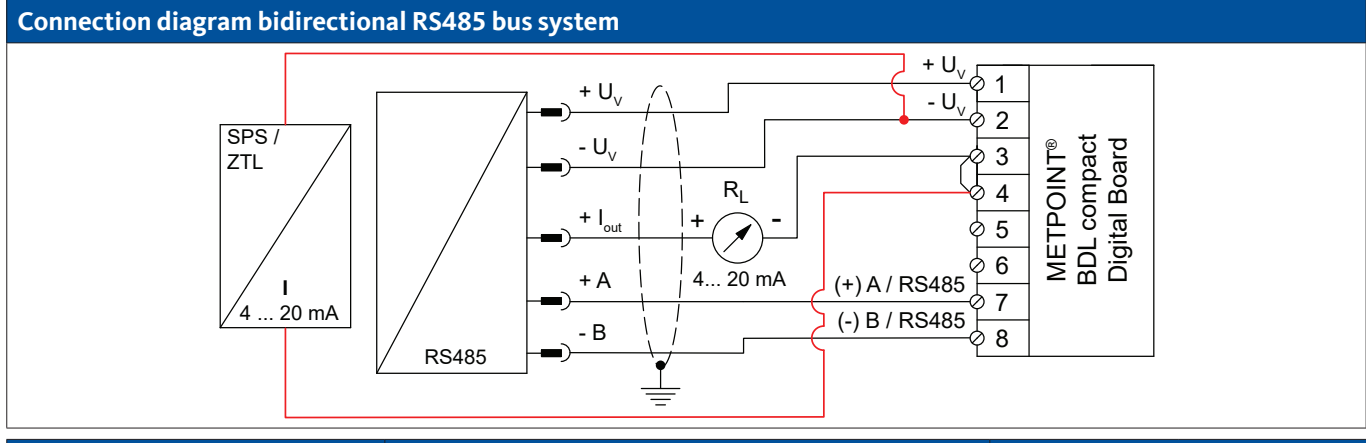

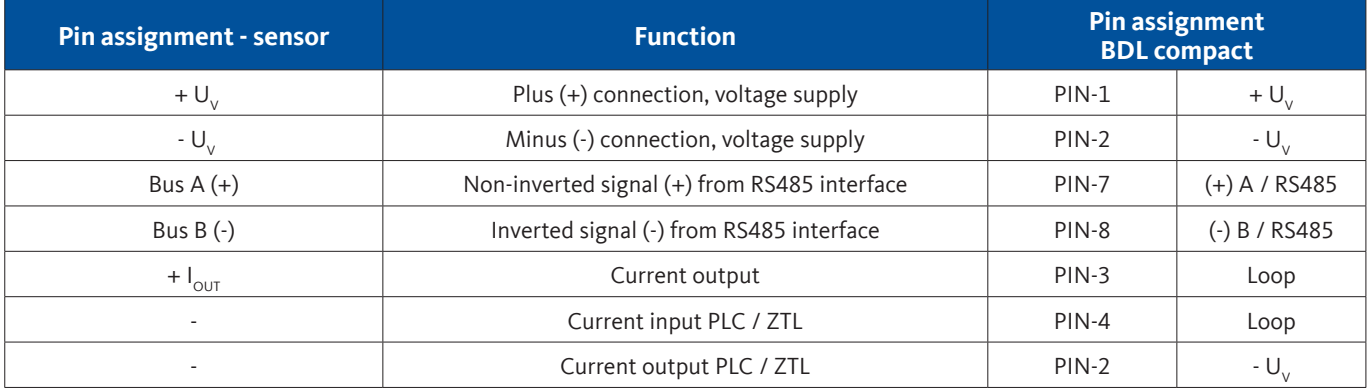

# **10. Connecting the METPOINT® BDL compact with a PC**

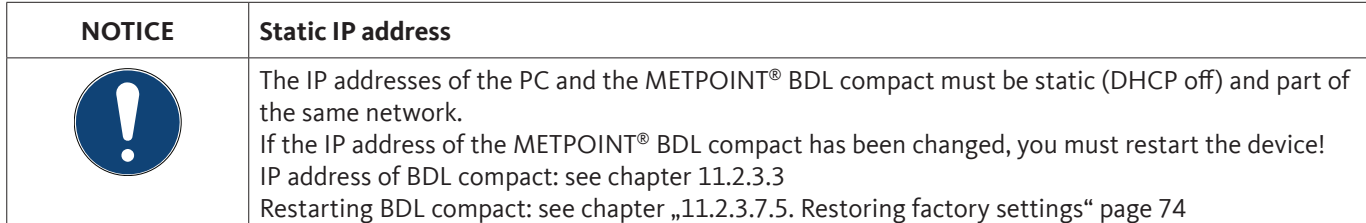

To connect the METPOINT® BDL compact to a PC, use an 8-wire crossover cable with RJ45 plug-type connectors at both ends. Alternatively use an Ethernet cable with a crossover adapter.

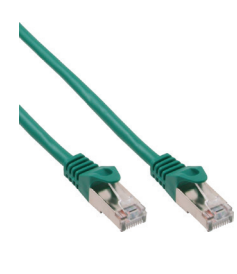

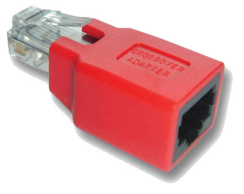

Crossover cable with RJ45 plug-type connectors Crossover adapter

After the METPOINT® BDL compact has been connected to the PC, you can use the METPOINT® READER SW201 software for the evaluation of data in the form of charts and tables.

#### **Network settings for Windows PC:**

#### **Windows 7:**

Start → Control Panel → Network and Sharing Center → Change adapter settings → LAN Connection → Properties → Internet Protocol Version 4 (TCP/IPv4)  $\rightarrow$  Use the following IP address  $\rightarrow$  Enter the IP address and subnet mask Then:  $OK \rightarrow OK \rightarrow Close$ 

#### **Windows Vista:**

Start → Control Panel → Network and Sharing Center → Manage network connections → LAN Connection → Properties  $\rightarrow$  Internet Protocol Version 4 (TCP/IPv4)  $\rightarrow$  Use the following IP address  $\rightarrow$  Enter the IP address and subnet mask Then:  $OK \rightarrow OK \rightarrow Close$ 

#### **Windows XP:**

Start → Settings → Control Panel → Network Connection → LAN Connection → Properties → Internet Protocol (TCP/IP)  $\rightarrow$  Use the following IP address  $\rightarrow$  Enter the IP address and subnet mask. Then:  $OK \rightarrow OK \rightarrow Close$ 

# **11. Operation of METPOINT® BDL compact**

The BDL is operated through a menu-driven, intuitive touch screen. To select a menu option, touch it lightly with your finger or a soft-pointed pen.

## **Caution:**

Do not use normal pens or pointed implements as these could damage the foil!

After the sensors have been connected, they must be configured.

Entries or changes can be made in the white fields. The measured values are displayed as values or in the form of curves.

Text in green letters refers mainly to figures in the respective chapter. Important menus and menu options are also shown with green letters.

The menu navigation is generally shown in green letters!

# **11.1. Home (Main Menu)**

From the Home, you can access all available submenus.

# **11.1.1. Initialisation**

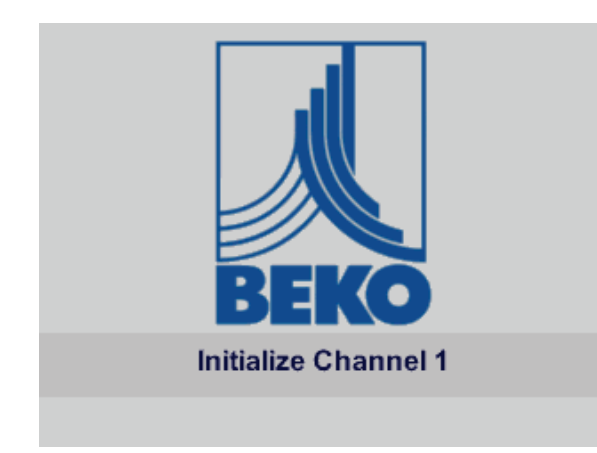

After the BDL compact has been switched on, all channels are initialised and the Home is displayed.

**Caution:**  At the first start-up, there might be no preset channels.

**Configure the individual sensors. The relevant information is compiled in chapter ["11.2.2. Sensor settings" page 45.](#page-44-0)**

# **11.1.2. Home after switching-on**

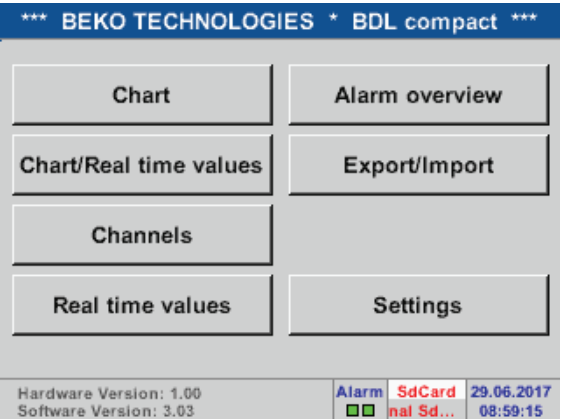

#### **Important:**

Before entering the sensor settings, select the language and set the time.

#### **Notice:**

```
Chapter 11.2.3.1 Language
(English menu navigation: Home \rightarrow Settings \rightarrow Device Settings \rightarrow Set Language)
```
Chapter [11.2.3.2](#page-66-1) Date and time

(English menu navigation: Home  $\rightarrow$  Settings  $\rightarrow$  Device Settings  $\rightarrow$  Date & Time)

## **11.2. Settings**

All settings are password-protected! Settings or changes must always be confirmed with OK!

#### **Notice:**

When returning to the Home and then calling up the settings menu again, you must once more enter the password!

#### Home  $\rightarrow$  Settings

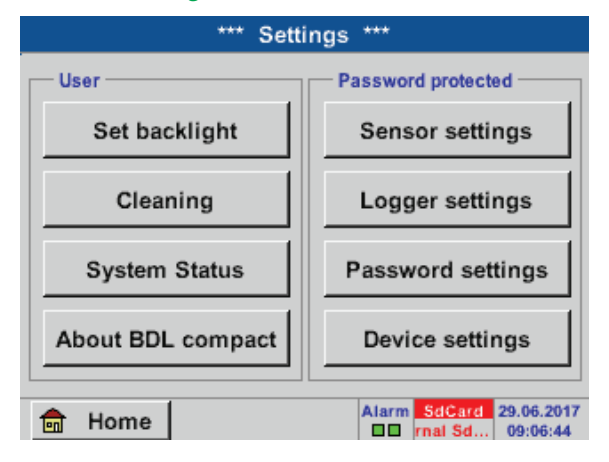

Overview of Settings

# **11.2.1. Password**

# Home  $\rightarrow$  Settings  $\rightarrow$  Password-setting

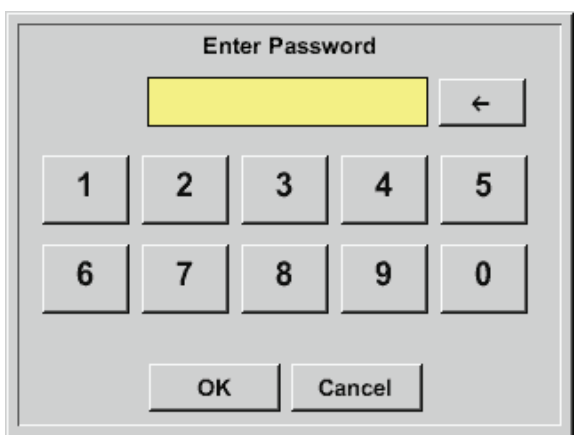

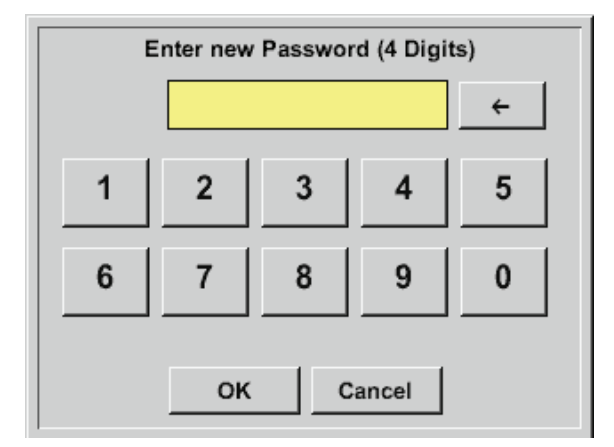

#### **Default password (factory settings): 4321**

If required, change the password under Password-setting

Enter the new password twice and confirm with OK.

If the two password entries do not match, message Enter password or Confirm new password is displayed in red.

If you have forgotten your password, enter the master password and then a new password.

The master password can be requested from BEKO TECHNOLOGIES GmbH, with the serial number of the METPOINT® BDL compact specified in the request.

# <span id="page-44-0"></span>**11.2.2. Sensor settings**

#### **Important:**

Sensors from BEKO TECHNOLOGIES with SDI signal such as DP109 and FS109/211 are generally pre-configured and can be connected without further adjustments to a free sensor channel!

For instructions regarding the configuration of RS485/Modbus sensors (SD23, etc.) see "11.2.2.10. Type "Modbus"" page [61](#page-60-0).

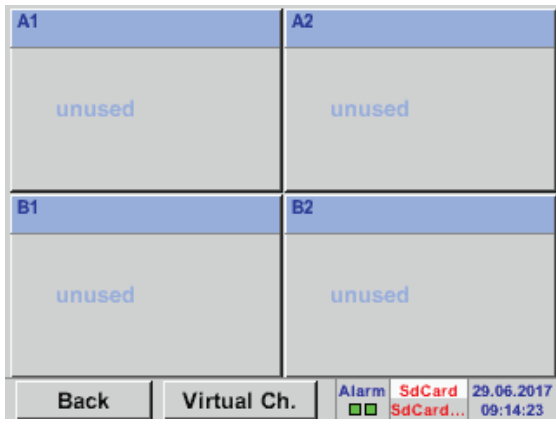

Home  $\rightarrow$  Settings  $\rightarrow$  Sensor-settings

Enter the password. An overview of the available channels is displayed. Depending on your device mode, there are 2 or 4 channels.

**Note:**

Normally, no channels are preset!

#### **Note:**

The following combinations are supported, depending on the METPOINT® BDL compact model:

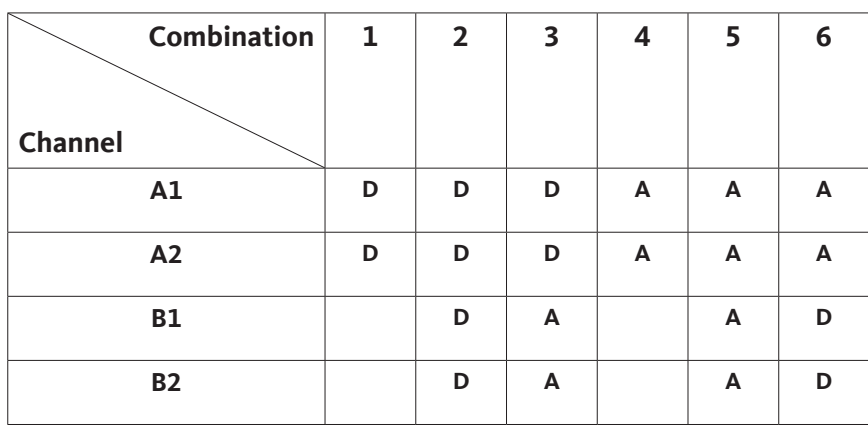

D = digital channel A = analog channel

# <span id="page-45-0"></span>**11.2.2.1. Selecting sensor type (example: BEKO Digital sensor)**

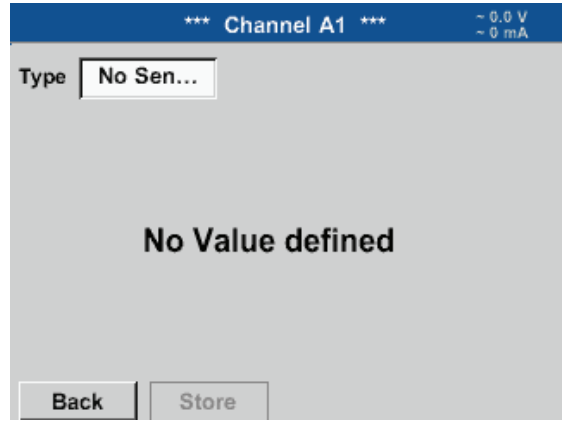

Home  $\rightarrow$  Settings  $\rightarrow$  Sensor-settings  $\rightarrow$  A1

If no sensor has been configured yet, No sensor is displayed in the type field.

Touch the No sensor text field to call up a list of sensor types (see next step).

#### Home  $\rightarrow$  Settings  $\rightarrow$  Sensor-settings  $\rightarrow$  A1  $\rightarrow$  Type  $\rightarrow$  BEKO-Digital

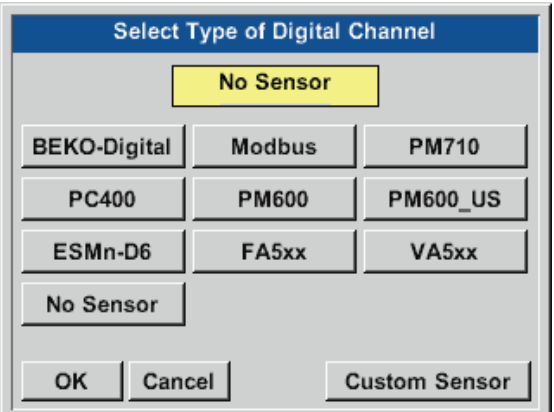

For FS/DP series sensors (e.g. DP109/FS109/FS211), select type BEKO-Digital and confirm with OK.

#### Home  $\rightarrow$  Settings  $\rightarrow$  Sensor-settings  $\rightarrow$  A1 $\rightarrow$  right arrow (2. page)  $\rightarrow$  Diameter

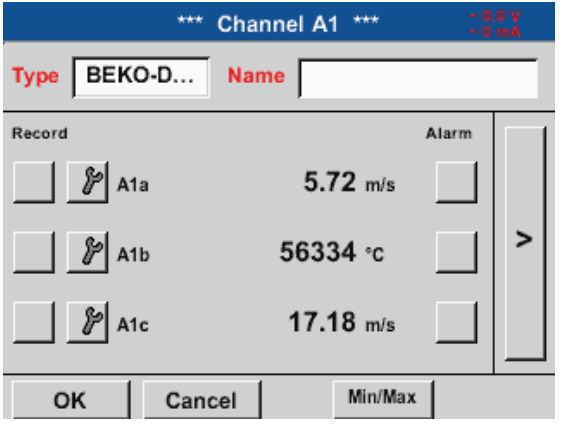

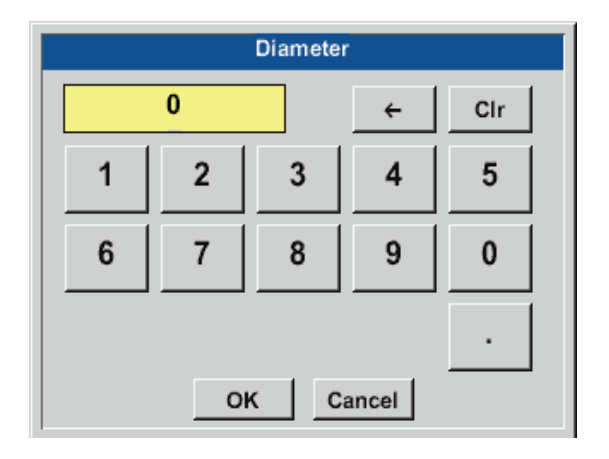

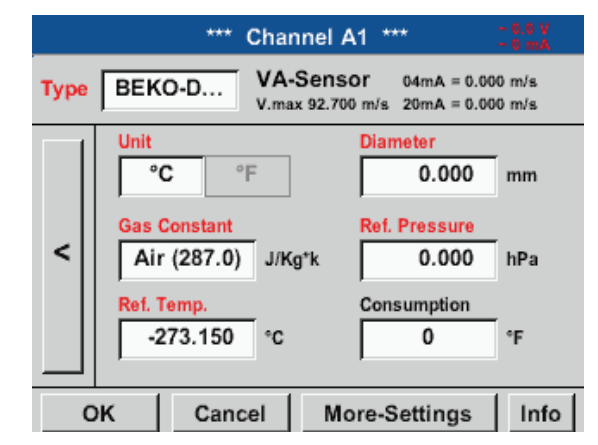

#### **Important:**

Unless it has been automatically set, enter the Inside diameter of the flow pipe.

If the new sensor replaces another one, enter the Counter value of the previous sensor (optional).

Confirm with OK and go back with left arrow (1st page).

#### **Important:**

The Inside diameter should be as exact as possible, as this parameter affects the accuracy of the measuring results!

There is general standard for inside diameter of pipes! (Please ask the manufacturer or measure the pipe yourself!)

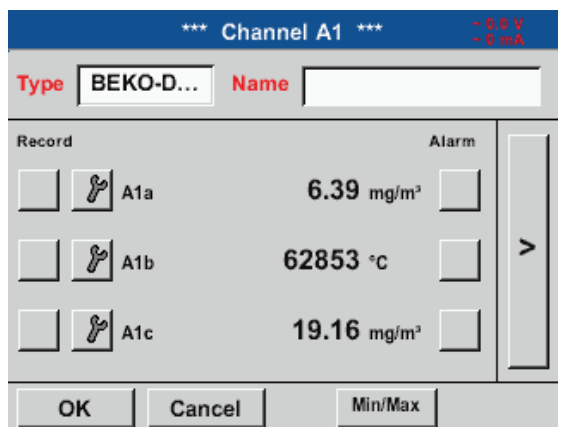

Home  $\rightarrow$  Settings  $\rightarrow$  Sensor settings  $\rightarrow$  A1

Enter a Name for the virtual channel.

#### Home  $\rightarrow$  Settings  $\rightarrow$  Sensor settings  $\rightarrow$  A1

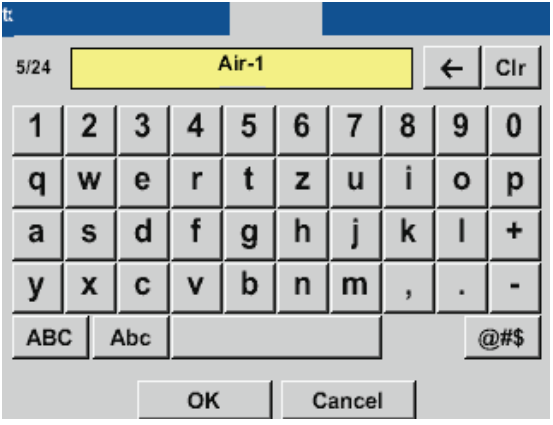

Confirm the changes with OK. The sensor configuration is now completed.

For other sensor configuration options, see chapters [11.2.2.5](#page-50-0) to [11.2.2.9](#page-57-0). See also chapter [11.2.2.7](#page-52-0) Labelling and configuring text fields

#### **Note:**

After confirming with OK, the field labels change to black. The values and settings are applied.

#### **Caution:**

Reference temperature and reference pressure (factory settings 20°C, 1000 hPa):

All volume flow ( $m^3/h$ ) and consumption ( $m^3$ ) values shown on the display refer to 20 °C and 1000 hPa (according to ISO 1217). Alternatively, enter 0°C and 1013 hPa (=standard cubic metre according to DIN 1343) as the reference values. Do not enter the operating pressure or the operating temperature as the reference values!

## <span id="page-47-0"></span>**11.2.2.2. Labelling measurements and defining resolution (decimals)**

#### **Note:**

To configure the Resolution (decimal places), the Short name and the Value name, click the Tool button!

Tool button:

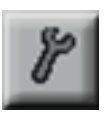

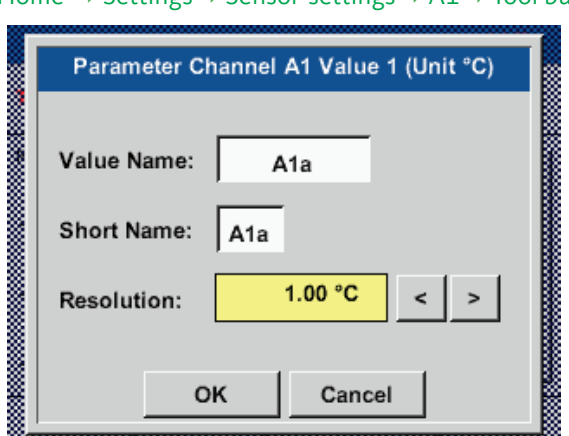

Home  $\rightarrow$  Settings  $\rightarrow$  Sensor-settings  $\rightarrow$  A1  $\rightarrow$  Tool button

See also chapter [11.2.2.7](#page-52-0) Labelling and configuring text fields

For the Value to be recorded, enter a Name with max. 10 characters. This name is then used in the Charts and Chart/current values menus. Otherwise, the default designation (e.g. A1a) is displayed.

A1 indicates the channel; a is the first value in the channel, b would be the second, and c the third. To adjust the Resolution of the decimal places, touch the arrow buttons (0 to 5 decimals places).

# <span id="page-48-1"></span>**11.2.2.3. Recording measuring data**

Home  $\rightarrow$  Settings  $\rightarrow$  Sensor-settings  $\rightarrow$  A1 $\rightarrow$  Record button Channel A1 \*\*\* **West** BEKO-D... **Name Type** Air-1 Record **Alarm**  $9.21$  g/m<sup>3</sup> V A<sub>1</sub>a  $\overline{ }$ 50 °C A<sub>1</sub>b 27.64 g/m<sup>3</sup> A1c Min/Max OK Cancel

Press the Record buttons to select the measurements to be recorded and stored on the **activated data logger**.

#### **Caution:**

Prior to recording the selected measuring data, configure the data logger and then start it (see chapter [11.2.3](#page-65-0) Logger settings (data logger)).

# <span id="page-48-0"></span>**11.2.2.4. Alarm settings**

#### Home  $\rightarrow$  Settings  $\rightarrow$  Sensor-settings  $\rightarrow$  A1  $\rightarrow$  Alarm button

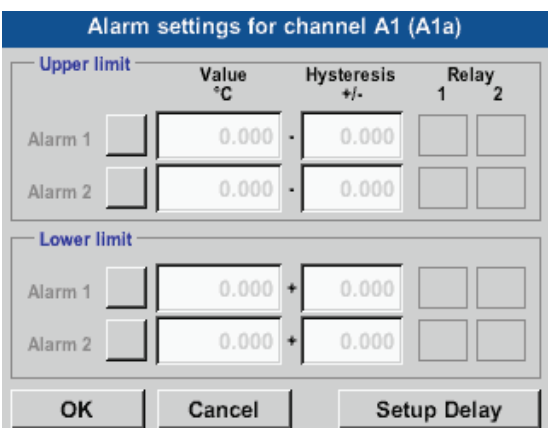

In the alarm settings, you have the option to enter Alarm 1 and Alarm 2 including the Hysteresis for each channel.

The alarm settings can also be configured in the Alarm overview menu (accessible from Home).

#### Home  $\rightarrow$  Settings  $\rightarrow$  Sensor settings  $\rightarrow$  A1  $\rightarrow$  Alarm button  $\rightarrow$  Alarm 1 and Alarm 2 buttons + Relay buttons

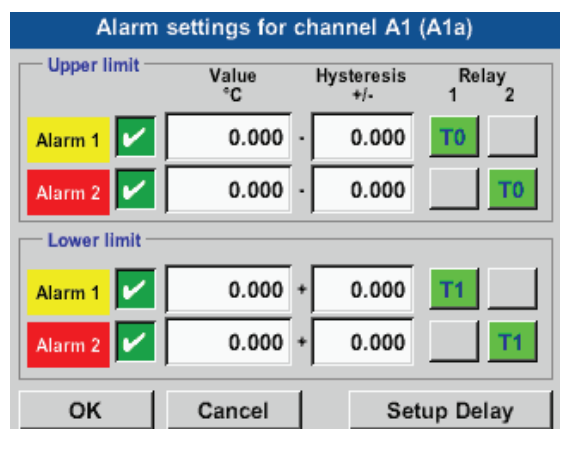

In the example, Alarm 1 is set to Relay 1 and Alarm 2 is set to Relay 2.

#### Home  $\rightarrow$  Settings  $\rightarrow$  Sensor settings  $\rightarrow$  A1  $\rightarrow$  Alarm button  $\rightarrow$  Relay buttons

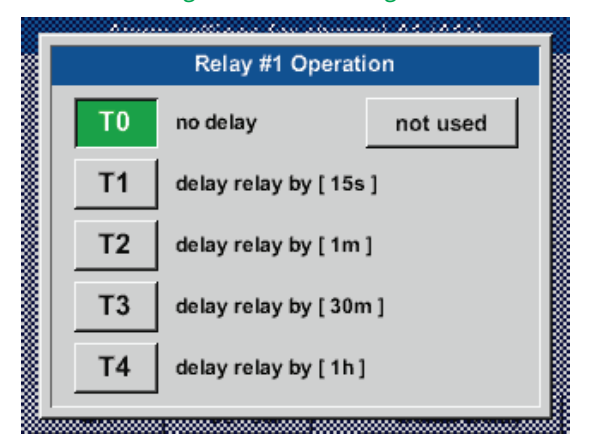

You can choose between 5 different delays.

The set delays (T1 to T4) apply to all the relays. s = second m = minute h= hour

#### Home  $\rightarrow$  Settings  $\rightarrow$  Sensor-settings  $\rightarrow$  A1  $\rightarrow$  Alarm button  $\rightarrow$  Delay

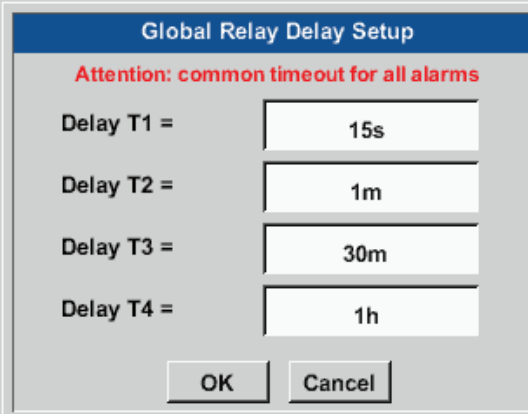

The set delays (T1 to T4) apply to all the relays.

#### Home → Settings → Sensor-settings → A1 → Alarm button → Delay → Delay T1

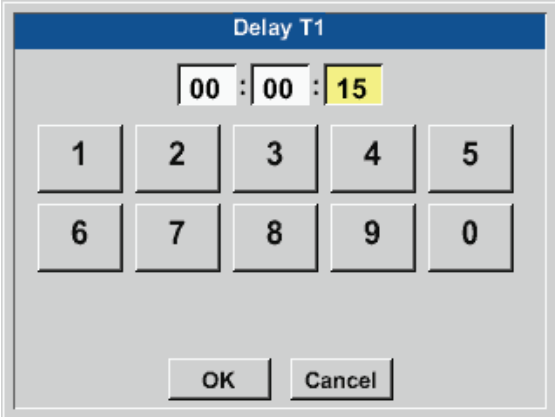

Enter the desired delay for T1.

Delay T0 cannot be modified and is used for instant alarms.

Confirm with OK.

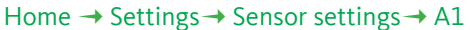

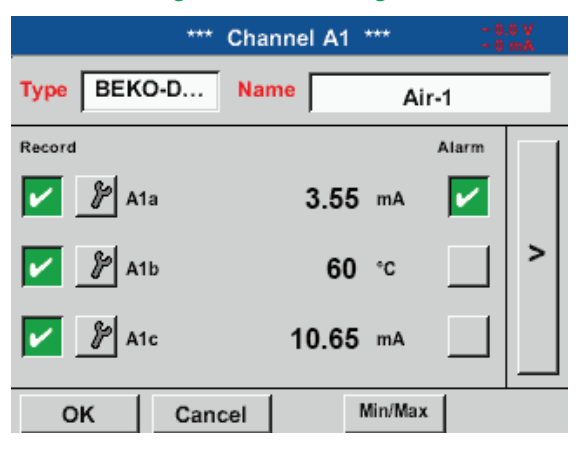

Screen of channel A1 after alarm configuration and activation.

Press OK to save and apply the settings.

# <span id="page-50-0"></span>**11.2.2.5. Advanced settings (scaling of analog output)**

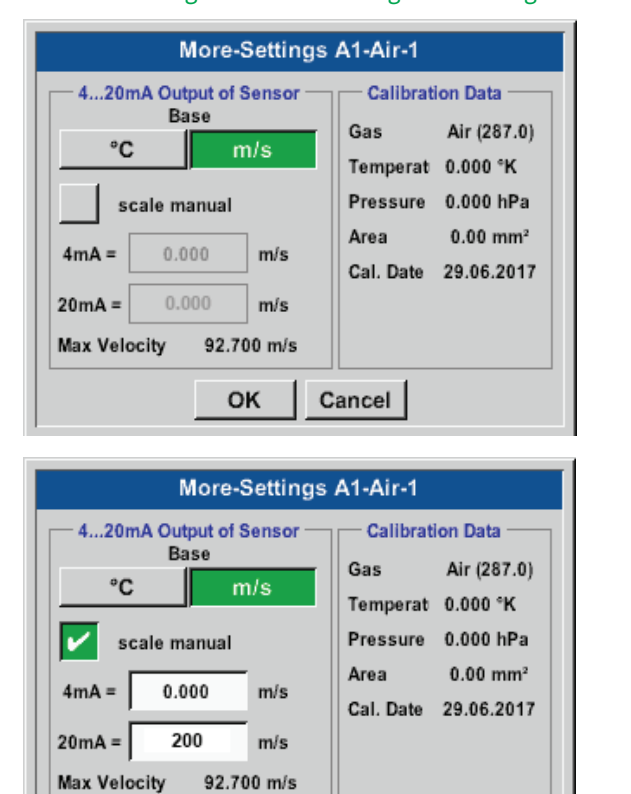

Home  $\rightarrow$  Settings  $\rightarrow$  Sensor-settings  $\rightarrow$  A1  $\rightarrow$  right arrow (2. page)  $\rightarrow$  Advanced settings

In the Advanced settings, you can determine whether the 4-20 mA analog output of the sensor is to be based on flow volume or velocity.

The selected field is displayed in green.

To set the measuring range, touch the Manual scaling button.

Press OK to save and apply the settings.

#### **Note:**

Advanced settings are only available for Digital.

#### **Press OK to save and apply the settings.**

Cancel

OK

#### **Notice:**

After confirmation with *OK*, the font colour change to black and the values and settings are applied.

# **11.2.2.6. BEKO Digital dew point sensor**

```
Step 1: select a free sensor channel
Home \rightarrow Settings \rightarrow Sensor settings \rightarrow A2
```

```
Step 2: select type "BEKO Digital"
Home \rightarrow Settings \rightarrow Sensor settings \rightarrow A2 \rightarrow Type \rightarrow BEKO-Digital
```
Step 3: confirm 2x with OK

Configuration:

- Enter Name (see chapter [11.2.2.7](#page-52-0) Labelling and configuring text fields)
- Enter alarm settings (see chapter [11.2.2.4](#page-48-0) Alarm settings)
- Enter recording settings (see chapter [11.2.2.3](#page-48-1) Recording measuring data)
- Enter the Resolution (decimal places) (see chapter [11.2.7.5](#page-82-0) Defining resolution (decimals)

#### Home  $\rightarrow$  Settings  $\rightarrow$  Sensor settings  $\rightarrow$  A1

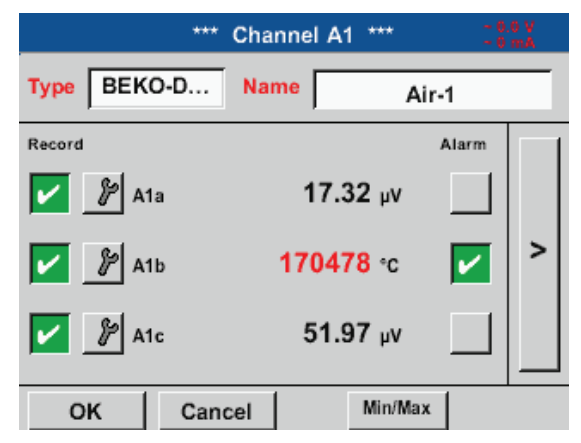

The METPOINT**®** BDL compact recognises whether the connected sensor is a BEKO flow or a dew point sensor, and automatically sets the Digital subtype.

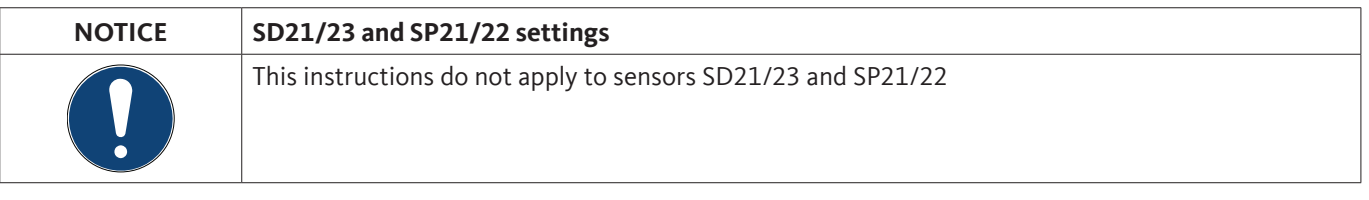

# <span id="page-52-0"></span>**11.2.2.7. Labelling and configuring text fields**

# Home  $\rightarrow$  Settings  $\rightarrow$  Sensor settings  $\rightarrow$  A1

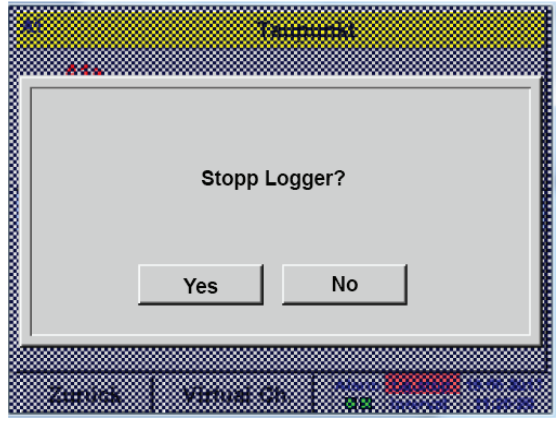

If the data logger is activated, the following window appears. Press Yes to activate the data logger. *(Data loggers are only activated if the relevant settings*  and recordings have been configured.)

#### **Note:**

Before entering or changing sensor settings, set the data logger to STOP.

#### Home  $\rightarrow$  Settings  $\rightarrow$  Sensor settings  $\rightarrow$  A1  $\rightarrow$  right arrow (2. page)

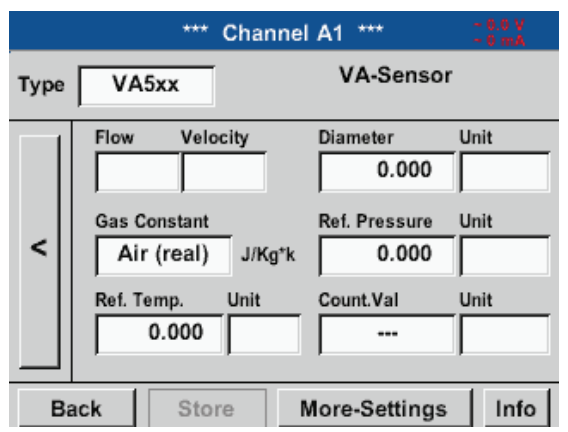

To enter or change a value, touch a white field.

The Alarm (see chapter [11.2.2.4](#page-48-0) Alarm settings) and Record buttons (see chapter [11.2.2.3](#page-48-1) Recording measuring data), the Resolution for digital places and the Short name and the Value name (see chapter [11.2.2.2](#page-47-0) Labelling measurements and defining resolution), as well as the Advanced settings (see chapte[r11.2.2.5](#page-50-0) Advanced settings) are described in chapter[11.2.2](#page-44-0) Sensor settings.

# Home  $\rightarrow$  Settings  $\rightarrow$  Sensor-settings  $\rightarrow$  A1  $\rightarrow$  Name

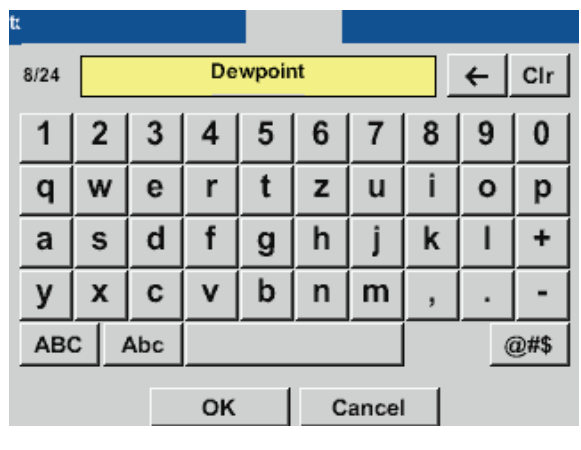

Field names must not be longer than 24 characters.

#### Home  $\rightarrow$  Settings  $\rightarrow$  Sensor-settings  $\rightarrow$  A1 $\rightarrow$  Type

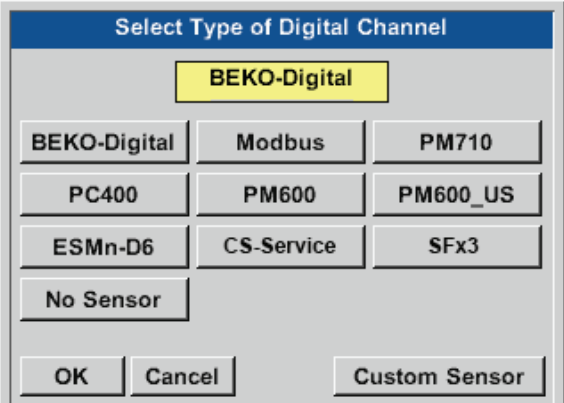

Touch the Type text field and select one of the available options

#### Home  $\rightarrow$  Settings  $\rightarrow$  Sensor-settings  $\rightarrow$  A1  $\rightarrow$  right arrow (2. page)  $\rightarrow$  Unit

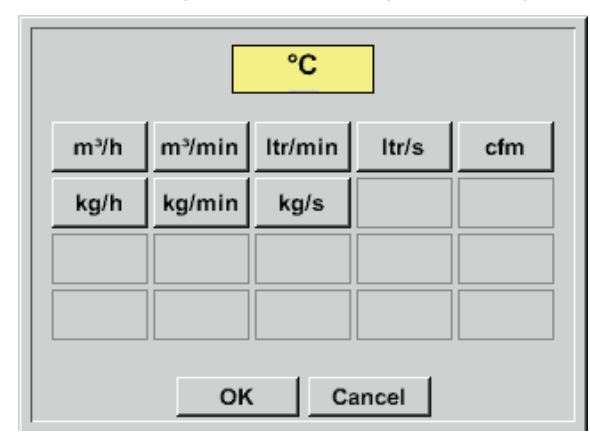

Preselection of matching Units.

#### Home  $\rightarrow$  Settings  $\rightarrow$  Sensor settings  $\rightarrow$  A1  $\rightarrow$  right arrow (2. page)  $\rightarrow$  Diameter

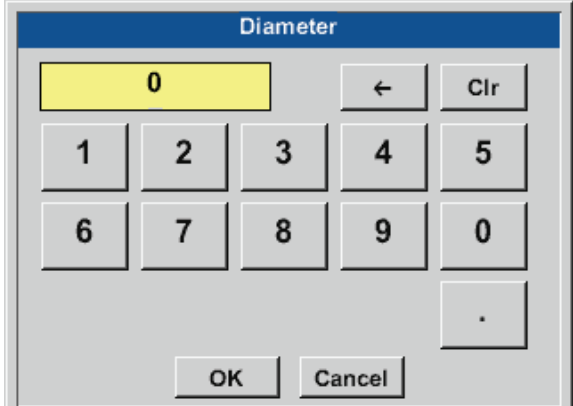

# **Important:**

Unless it has been automatically set, enter the Inside diameter of the flow pipe.

In this example, the Inside diameter is 27.5 mm.

#### **Important:**

The Inside diameter should be as exact as possible, as this parameter affects the accuracy of the measuring results!

There is no general standard for inside diameter of pipes! (Please ask the manufacturer or, if possible, measure the diameter yourself!)

#### Air (287.0) Air (287.0) CO2 (188.9) N2O (187.8) N2 (296.8) O2 (259.8) NG (446.0) Preselection of matching Units. Ar (208.0)  $H2$ He C3H8 CH4 OK Cancel

Home  $\rightarrow$  Settings  $\rightarrow$  Sensor settings  $\rightarrow$  A1  $\rightarrow$  right arrow (2. page)  $\rightarrow$  Gas constant

The remaining text fields can be labelled and configured in the same manner. For details, see chapter [11.2.2.7](#page-52-0) Labelling and configuring text fields!

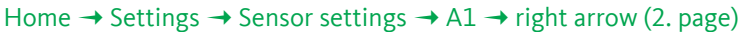

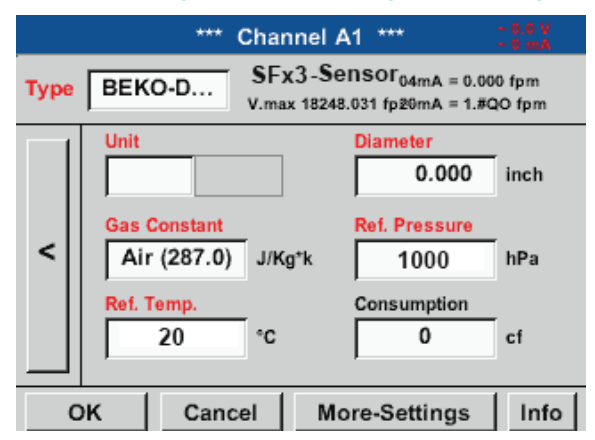

If a text field is displayed with red text, the respective values (e.g. Diameter or Name) have been changed.

#### **Note:**

After confirming with OK, the field labels change back to black and the settings are applied.

#### **Caution:**

Reference temperature and reference pressure (factory settings 20°C, 1000 hPa): All volume flow (m<sup>3</sup>/h) and consumption (m<sup>3</sup>) values shown on the display refer to 20°C and 1000 hPa (according to ISO 1217). Alternatively, enter 0°C and 1013 hPa (=standard cubic metre according to DIN 1343) as the reference values. Do not enter the operating pressure or the operating temperature as the reference values!

# **11.2.2.8. Configuring analog sensors**

Only possible with METPOINT® BDL compact models with fully equipped analog board.

Overview of the possible Type settings, including examples. For BEKO-Digital see chapter [11.2.2.8.1](#page-55-0) Selecting sensor type (example: BEKO Digital sensor) and chapter [11.2.2.1](#page-45-0) BEKO Digital dew point sensor

The Alarm and Record buttons, the Resolution for digital places as well as the Short name and the Value name are described in chapter [11.2.2](#page-44-0) Sensor settings.

For the labelling of the text fields, see chapter [11.2.2.7](#page-52-0) Labelling and configuring text fields!

# <span id="page-55-0"></span>**11.2.2.8.1. Type 0/4 – 20 mA / Type 0 – 1/10/30 V**

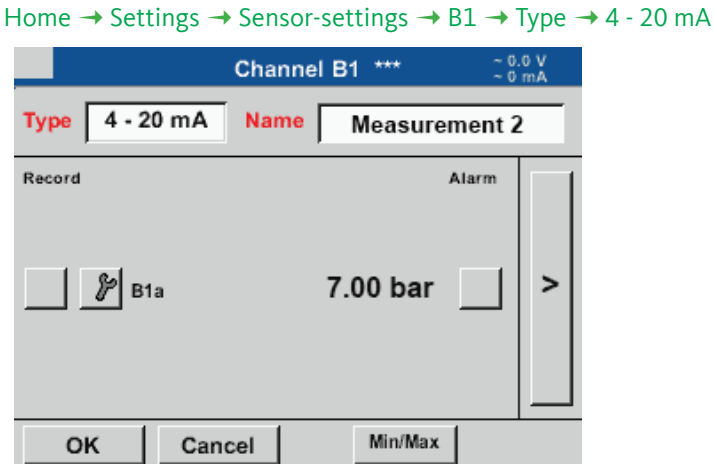

Home  $\rightarrow$  Settings  $\rightarrow$  Sensor settings  $\rightarrow$  B1 $\rightarrow$  right arrow (2. page)

For details regarding the scaling of the sensor (here: type  $4 - 20$  mA, corresponding to  $0 - 25$  bar), refer to the data sheet of the sensor.

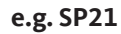

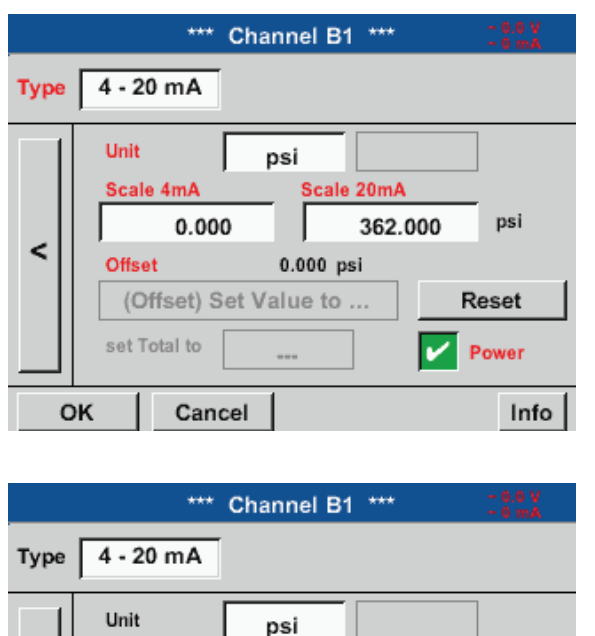

Scale 20mA

 $0.000$  psi

362.000

psi

Reset

Power

Info

In Scal. 4 mA, enter the lower scale limit. In Scal. 20 mA, enter the upper scale limit.

The Ext. sensor supply voltage is switched on when the sensor requires it.

Press the Set value to (offset) button to set the measured data from the sensor to a certain value (offset).

The positive or negative difference of the Offset is displayed.

Press the Reset button, to reset the Offset to zero.

ć

**Back** 

Scale 4mA

set Total to

Offset

0.000

Store

(Offset) Set Value to ...

 $^{-1}$ 

psi  $\mathcal{P}$  Edit User\_2 User $3$ User\_4 User\_5 User\_6 User 7 User 8 User 9 User 10 User 11 User\_12 User\_13 User\_14 User\_15 User\_16  $\mathbf{E}$ Page OK Cancel

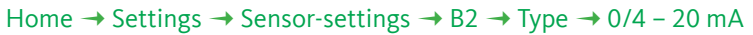

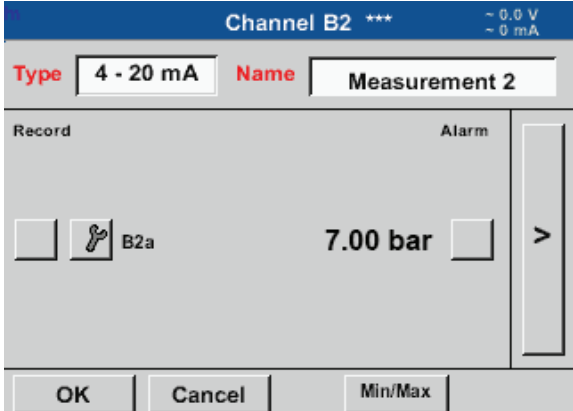

Here: Type 4 – 20 mA.

Preselection of suitable units for 0/4 – 20 mA.

Press the Page button to page forward.

If required, define User units (user-defined units).

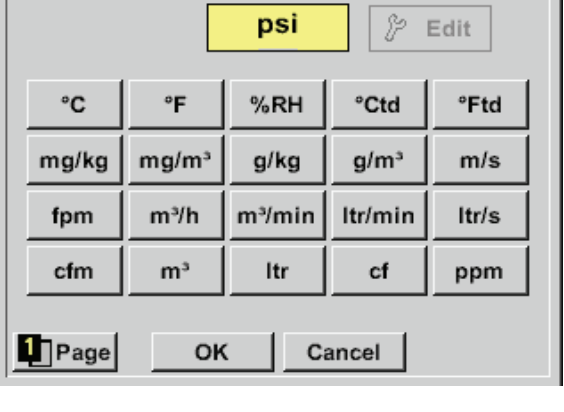

 $\overline{a}$ 

# **11.2.2.8.2. Type PT100x and KTY81**

#### Home  $\rightarrow$  Settings  $\rightarrow$  Sensor-settings  $\rightarrow$  B2  $\rightarrow$  right arrow (2. page)  $\rightarrow$  Type

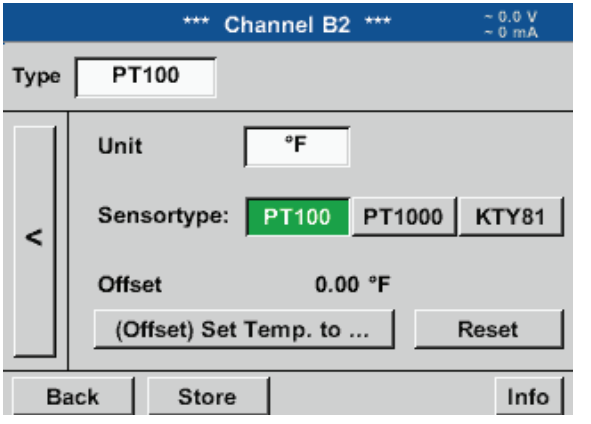

In the example, sensor type PT100 and Unit °C have been chosen. Alternatively, select the sensor types PT1000 and KTY81, and Unit °F.

For additional options, refer to chapter [11.2.2.8.1](#page-55-0)Type 0 - 1/10/30 V and 0/4 - 20 mA!

## <span id="page-57-0"></span>**11.2.2.9. Type "Pulse"**

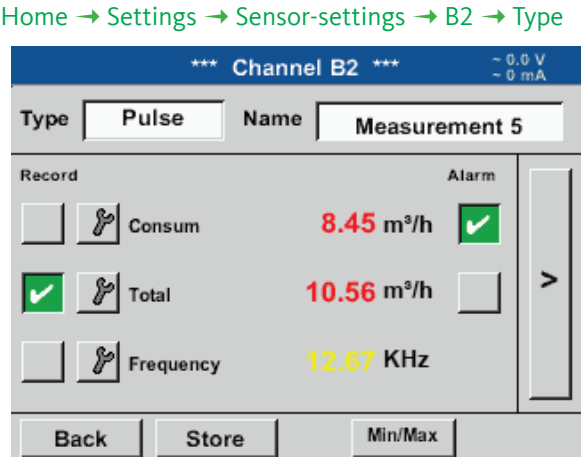

Normally, the numerical value and the unit for 1 pulse is displayed at the sensor and can be entered in the 1 pulse field.

#### **Notice:**

In the example, all text fields are already labelled and/or assigned.

#### Home  $\rightarrow$  Settings  $\rightarrow$  Sensor settings  $\rightarrow$  B2  $\rightarrow$  right arrow (2. page)  $\rightarrow$  Pulse unit

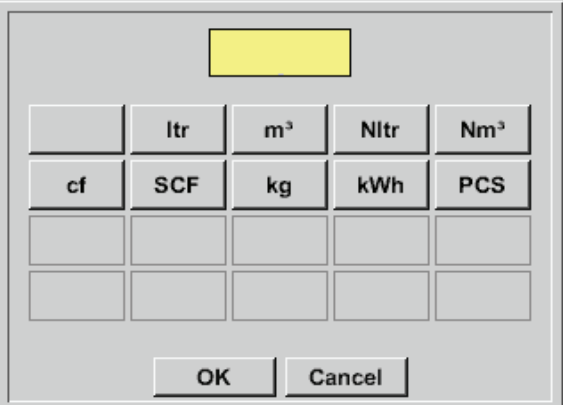

For the Pulse *Unit*, choose a volume flow or energy consumption Unit.

# Ø cf/h Units for the current Consumption for *Type* Pulse. **Notice:** Here: cubic metres! OK Cancel Home  $\rightarrow$  Settings  $\rightarrow$  Sensor-settings  $\rightarrow$  B2  $\rightarrow$  right arrow (2. page)  $\rightarrow$  Counter unit  $m<sup>3</sup>$

#### Home  $\rightarrow$  Settings  $\rightarrow$  Sensor settings  $\rightarrow$  B2  $\rightarrow$  right arrow (2. page)  $\rightarrow$  Consumption

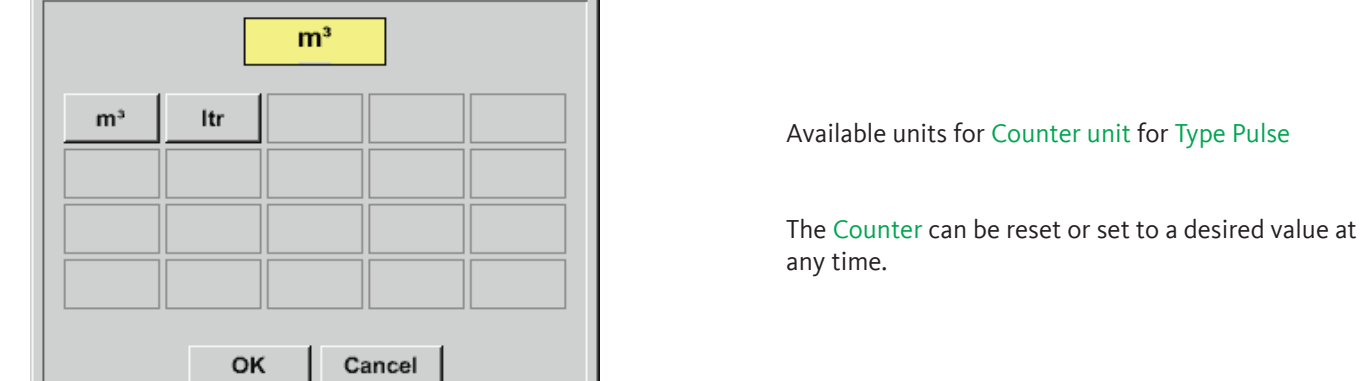

For additional options, see chapter [11.2.2.8.1](#page-55-0) Type 0 - 1/10/30 V and 0/4 - 20 mA!

# **11.2.2.9.1. Type "No sensor"**

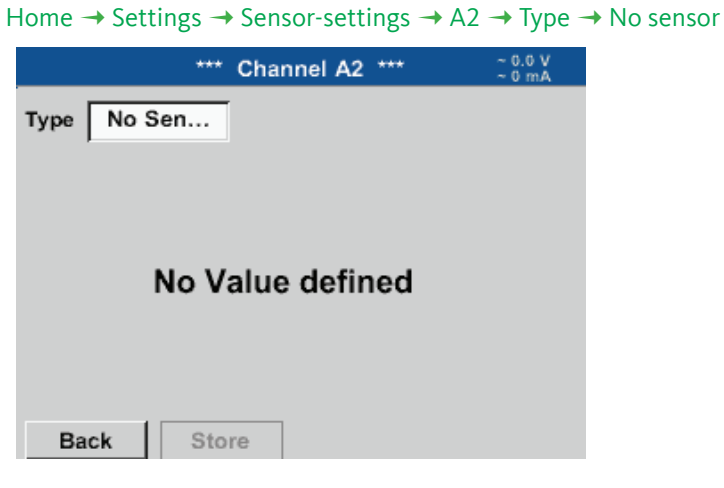

This option is used to declare a channel that is not in use as not configured.

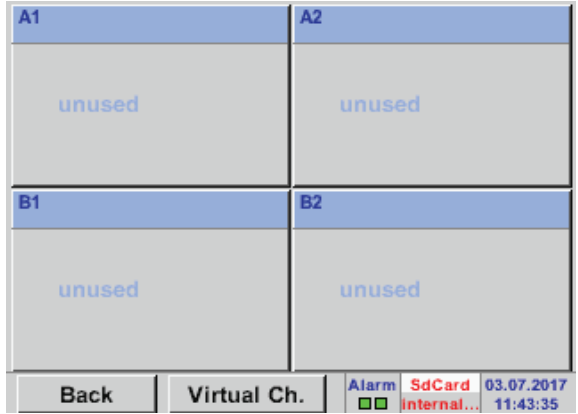

When returning from No sensor to the respective sensor settings, the respective channel (here: channel A1) displayed as free.

# <span id="page-60-0"></span>**11.2.2.10. Type "Modbus"**

# **11.2.2.10.1. Selecting and activating sensor type**

# **Step 1: select a free sensor channel**

Home  $\rightarrow$  Settings  $\rightarrow$  Sensor settings  $\rightarrow$  A1

# **Step 2: select Modbus type**

Home  $\rightarrow$  Settings  $\rightarrow$  Sensor-settings  $\rightarrow$  A1  $\rightarrow$  Type  $\rightarrow$  Modbus

# **Step 3: confirm with OK**

Enter a name (see chapter [11.2.2.7](#page-52-0) "Labelling and configuring text fields").

# Home  $\rightarrow$  Settings  $\rightarrow$  Sensor-settings  $\rightarrow$  A1  $\rightarrow$  right arrow (2. page)  $\rightarrow$  VA  $\rightarrow$  use

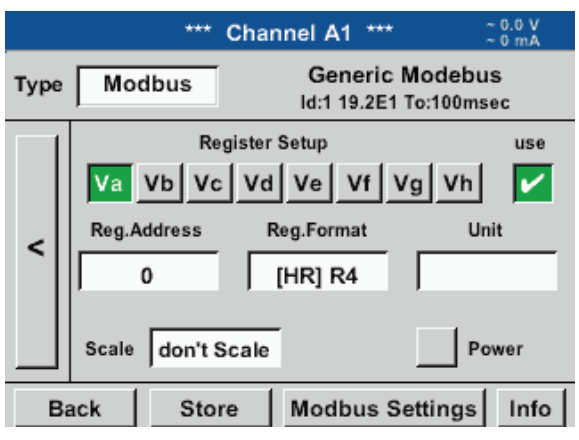

# or holding registers) of the sensor can be read out.

Select one or more registers (Va –Vh ) and activate by checking the use box.

Via Modbus, up to 8 register values (from the input

# **11.2.2.10.2. General Modbus settings**

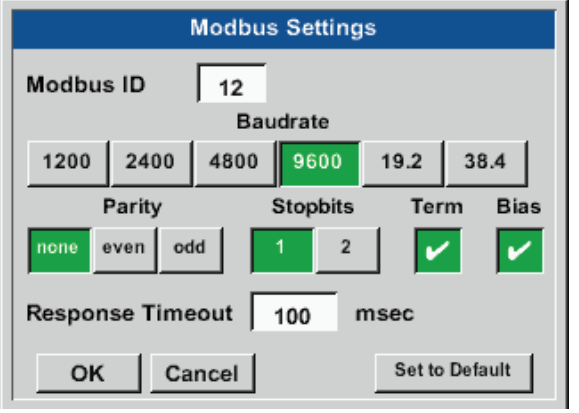

Home  $\rightarrow$  Settings  $\rightarrow$  Sensor-settings  $\rightarrow$  A1 $\rightarrow$  right arrow (2. page)  $\rightarrow$  Modbus settings  $\rightarrow$  ID

Enter the Modbus ID of the sensor; available values: 1 – 247. (e.g. Modbus ID = 12)

Enter all serial transmission settings such as baud rate, stop bit, parity bit and timeout.

If the METPOINT**®** BDL compact is connected to the bus terminal, press the Term button to activate termination. You also have the option to press the Bias button to use a BIAS.

Confirm the changes with OK.

To reset the values to the default settings, press the Default values button.

The Modbus ID and the transmission settings are specified in the sensor data sheet.

#### Home  $\rightarrow$  Settings  $\rightarrow$  Sensor-settings  $\rightarrow$  A1  $\rightarrow$  right arrow (2. page)  $\rightarrow$  Register address

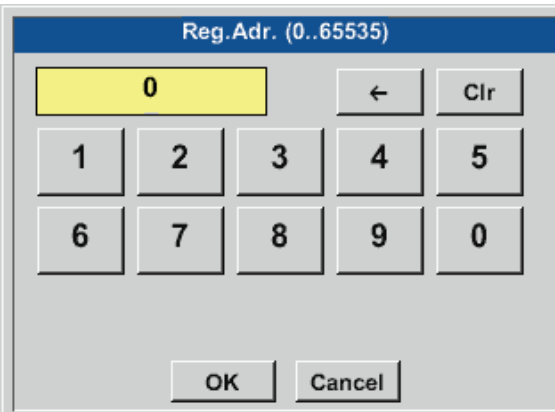

The sensor stores the measured values in registers. These values can be addressed by the BDL and read out via Modbus.

For this purpose, specify the register addresses in the BDL.

The Register/data address is a decimal value between 0 and 65535.

#### **Important:**

Ensure that the correct Register address is entered.

The register address might deviate from the register number (offset). For details, refer to the sensor/transducer data sheet.

#### Home  $\rightarrow$  Settings  $\rightarrow$  Sensor-settings  $\rightarrow$  A1  $\rightarrow$  right arrow (2. page)  $\rightarrow$  Register format

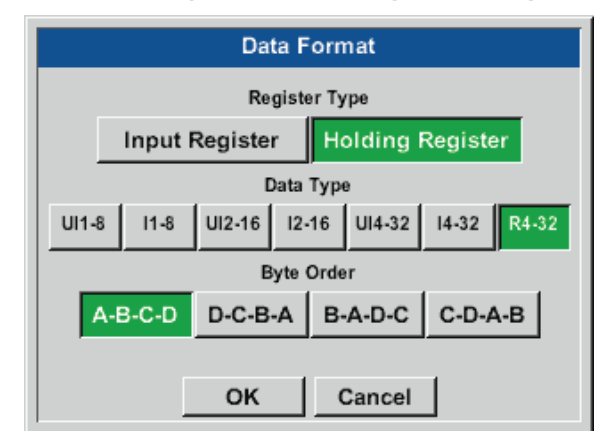

#### Press the Input register and Holding register buttons, to select the Modbus register type.

Select the Data type and the Byte order. These parameters determine the numerical format and the transmission sequence of the individual numerical bytes.

#### **Supported data types:**

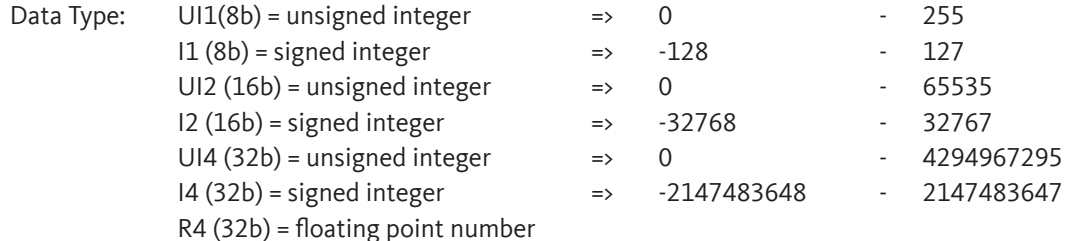

#### **Byte order:**

The Modbus register has a capacity of 2 bytes. For a 32-bit value, two Modbus registers are read by the BDL. For a 16-bit value, only one register is read.

The Modbus specifications do not accurately describe the byte order in which data is transferred. In order to cater for all possible configurations, the byte order can be freely adjusted in the BDL, as it must be adjusted to match that of the respective sensor (see sensor/transducer data sheet).

Example: high byte before low byte, high word before low word, etc.

The byte order must be configured based on the information in the sensor/transducer data sheet.

## **Examples:**

#### Holding register – UI1(8b) - numerical value: 18

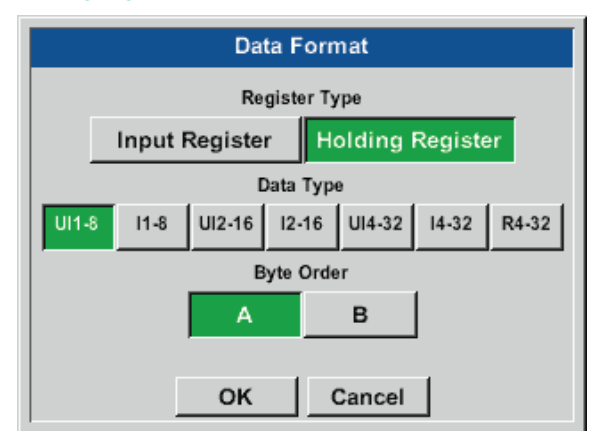

#### Holding register – UI4(32) - numerical value: 29235175522 AE41 5652

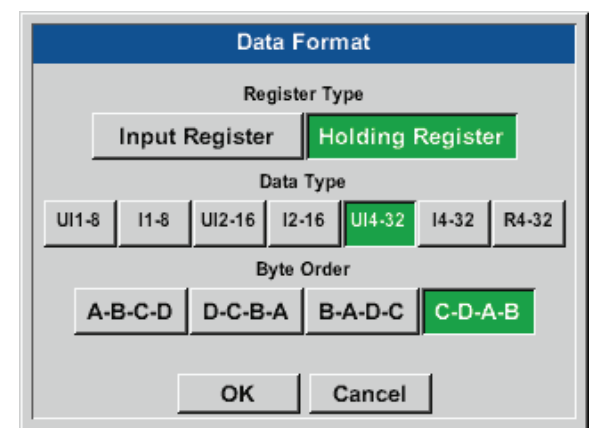

#### Select register type Holding register, data type U1 (8b) and byte order A / B.

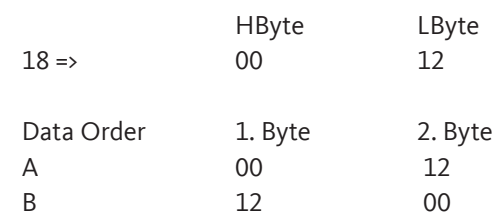

#### Select register type Holding register, data type U1 (32b) and byte order A-B-C-D.

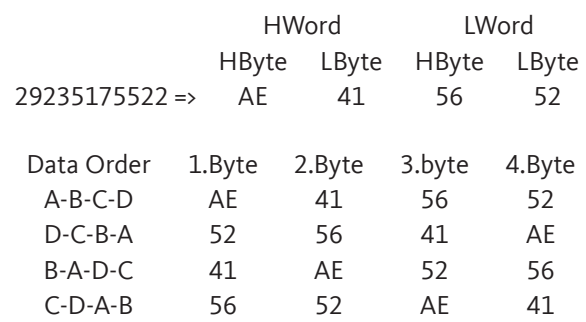

#### Home  $\rightarrow$  Settings  $\rightarrow$  Sensor-settings  $\rightarrow$  A1  $\rightarrow$  right arrow (2. page)  $\rightarrow$  Unit

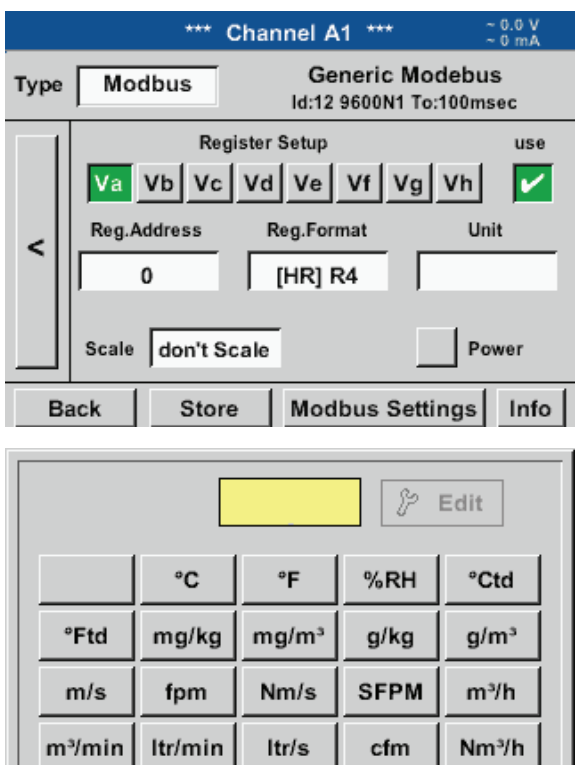

Touch the Unit text field to call up a list of the available units.

Select the unit by pressing the respective unit button. Press the OK button to apply the unit.

To change between the individual list pages, press the Page button.

If the required unit is not available, create it yourself. To do this, press one of the pre-defined User\_x buttons.

OK

Cancel

**i** Page

#### Home  $\rightarrow$  Settings  $\rightarrow$  Sensor-settings  $\rightarrow$  A1  $\rightarrow$  right arrow (2. page)  $\rightarrow$  Scal. text field

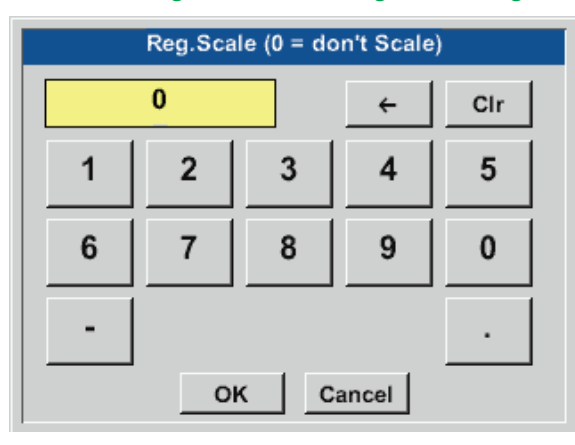

Enter a factor that is applied to adjust the respective output value.

#### Home  $\rightarrow$  Settings  $\rightarrow$  Sensor-settings  $\rightarrow$  A1  $\rightarrow$  right arrow (2. page)  $\rightarrow$  OK

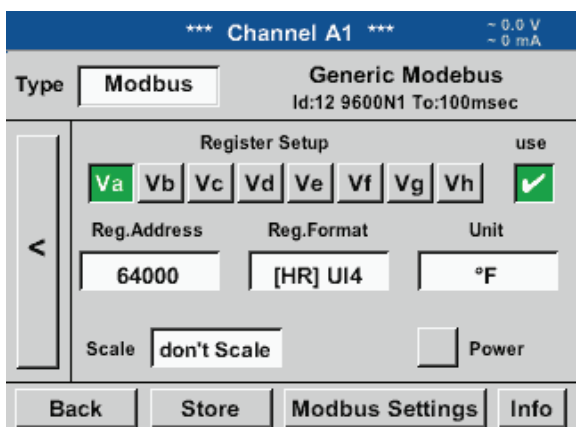

Press the OK button to store and apply the userdefined factor.

# **11.2.2.10.3. Modbus settings for METPOINT® SD23**

When connecting a METPOINT<sup>®</sup> SD23 via Modbus, the following settings are required:

# **Step 1: select a free sensor channel**

Home  $\rightarrow$  Settings  $\rightarrow$  Sensor settings  $\rightarrow$  Select a free channel (here: channel A1)

# **Step 2: select Modbus type**

Home  $\rightarrow$  Settings  $\rightarrow$  Sensor settings  $\rightarrow$  A1  $\rightarrow$  Type  $\rightarrow$  Modbus and confirm with >OK<.

## **Step 3: enter a name**

Home  $\rightarrow$  Settings  $\rightarrow$  Sensor-settings  $\rightarrow$  A1  $\rightarrow$  Name Enter a name.

# **Step 4: define the Modbus settings**

Home  $\rightarrow$  Settings  $\rightarrow$  Sensor-settings  $\rightarrow$  A1 $\rightarrow$ right arrow (2. page)  $\rightarrow$  Modbus settings

# **Notice:**

Further information on how to configure the text fields, see chapter "11.2.2.7. Labelling and [configuring](#page-52-0) text fields" page [53](#page-52-0).

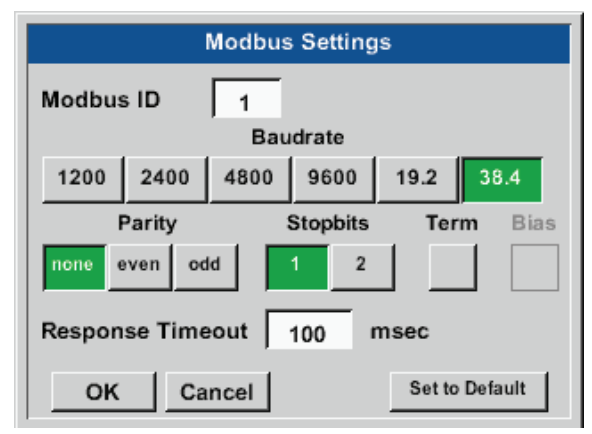

The Modbus ID is specified in the data sheet of the sensor (here: 1).

Adjust the other parameter settings according to the screenshot.

#### **Step 5: select register**

Home  $\rightarrow$  Settings  $\rightarrow$  Sensor-settings  $\rightarrow$  A1  $\rightarrow$  right arrow (2. page)  $\rightarrow$  Va  $\rightarrow$  Use

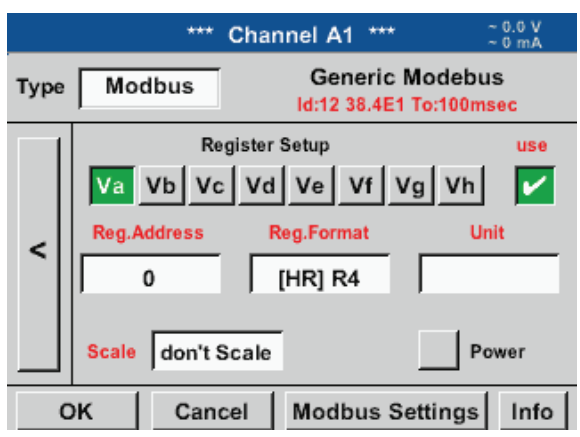

Proceed in the same manner to select the other registers.

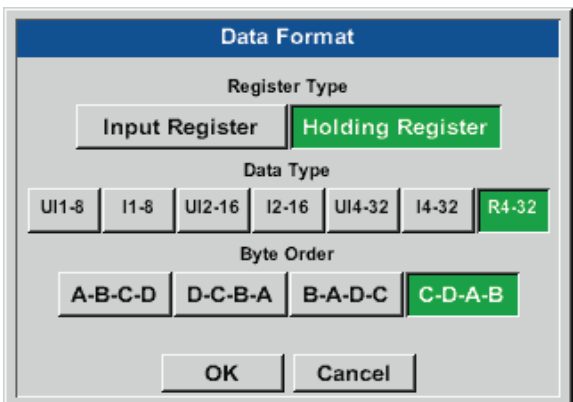

#### **Step 6:**

enter Modbus parameters

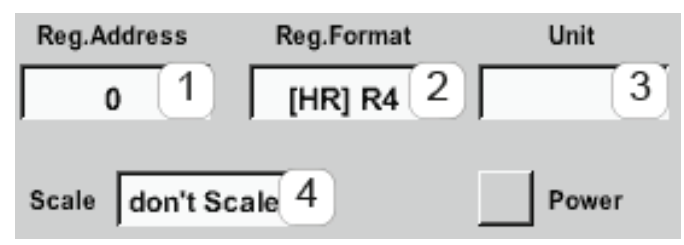

The settings for the register/data format apply to all registers.

To enter the Modbus parameters, press the white buttons  $(1) - (4)$ .

The following parameters can be retrieved from the respective registers:

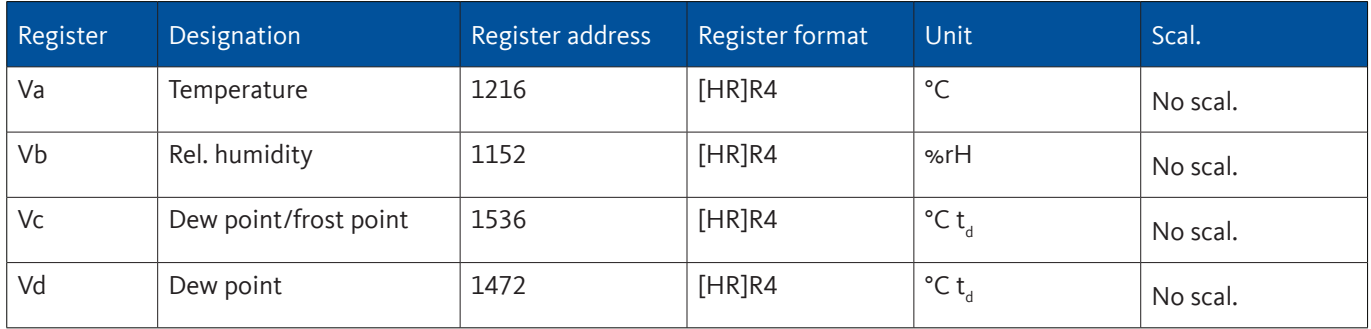

# <span id="page-65-0"></span>**11.2.3. Device settings**

Home  $\rightarrow$  Settings  $\rightarrow$  Device settings

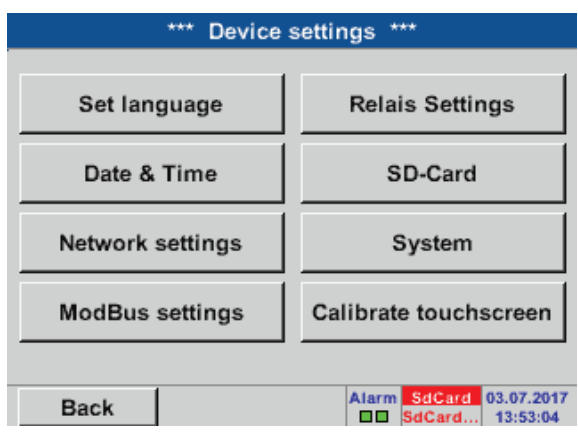

Overview of device settings

# <span id="page-66-0"></span>**11.2.3.1. Language**

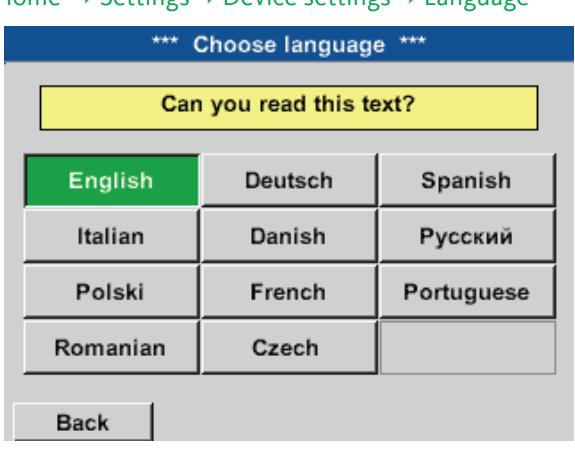

Home  $\rightarrow$  Settings  $\rightarrow$  Device settings  $\rightarrow$  Language

METPOINT**®** BDL compact interface.

Select the language for the

# <span id="page-66-1"></span>**11.2.3.2. Date and time**

Home  $\rightarrow$  Settings  $\rightarrow$  Device settings  $\rightarrow$  Date & time

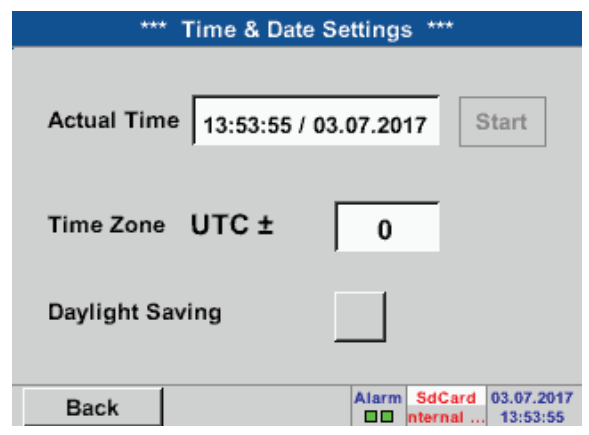

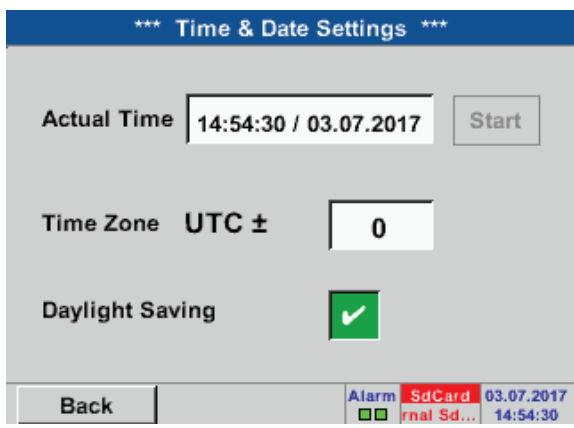

Touch the Time zone field and enter the correct UTC.

To cater for daylight saving time, check the Daylight saving box.

# <span id="page-67-0"></span>**11.2.3.3. Network settings**

#### Home  $\rightarrow$  Settings  $\rightarrow$  Device settings  $\rightarrow$  Network settings

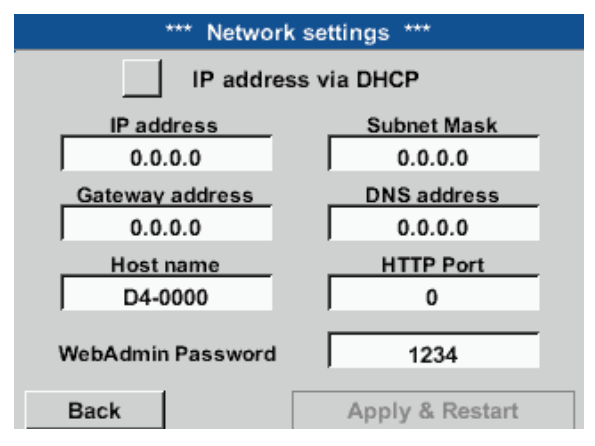

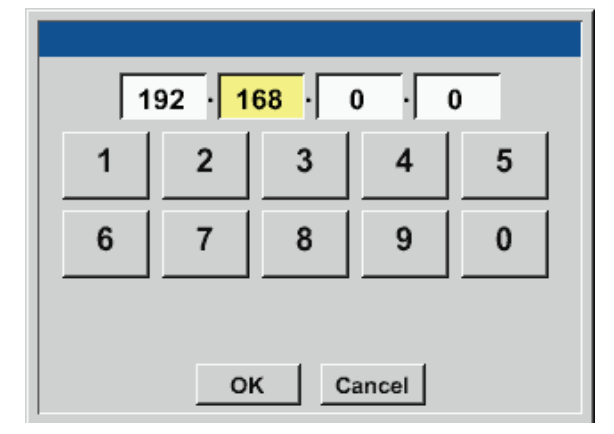

Here, a connection to a computer can be configured, with or without DHCP.

#### **Notice:**

If the DHCP box is ticked, the BDL is automatically integrated into the existing network. In this case, there is no need to manually configure the network settings.

Alternatively, enter the relevant network settings in the fields:

Touch the IP address field. An input window is displayed where the relevant entries can be made in the yellow box.

Touch the Host name field to enter or change the host name.

Enter the Subnet mask and Gateway address in the respective fields. (For Host name, see chapter [11.2.2.7](#page-52-0) Labelling and configuring text fields.)

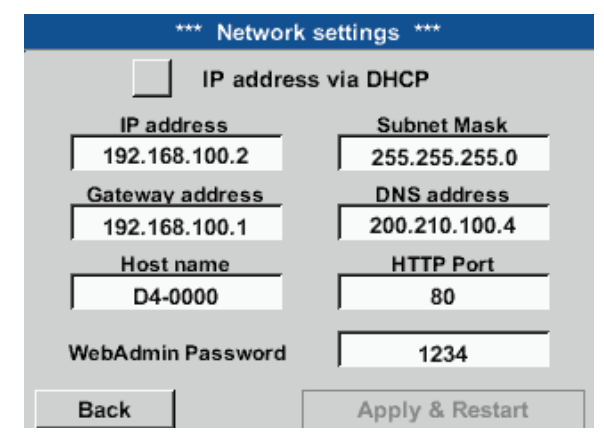

For the IP address, observe the IP address classes.

Notice: Private address range in class A networks: 10.0.0.0 to 10.255.255.255 Private address range in class B networks: 172.16.0.0 to 172.31.255.255 Private address range in class C networks: 192.168.0.0 to 192.168.255.255

Subnet mask: e.g. 255.255.255.0

# **11.2.3.4. Modbus (Slave)**

The RS485 Modbus bus/interface allows customers to connect their own systems (BMS, PLC, SCADA) to the METPOINT**®** BDL compact.

#### Home  $\rightarrow$  Settings  $\rightarrow$  Device settings  $\rightarrow$  Modbus settings

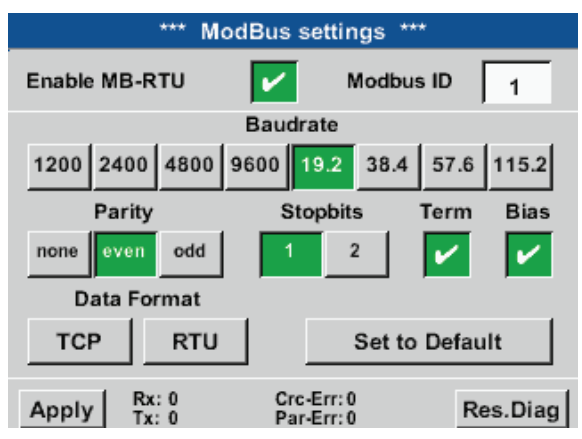

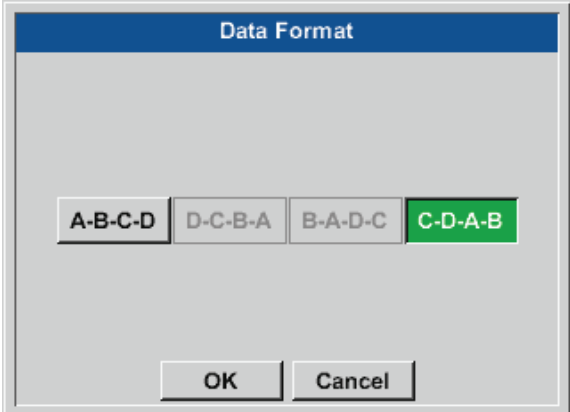

Enter the transmission parameters for Modbus ID, baud rate, stop bit and parity. To activate Modbus, check the "Enable Modbus RTU(RS485)" box.

To reset the values to the default settings, press the Restore defaults button.

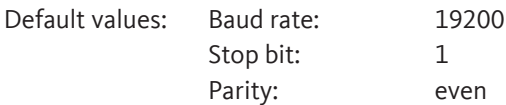

If the METPOINT® BDL compact is connected to the bus terminal, press the Term button to activate termination. You also have the option to press the Bias button to use a BIAS.

To change the data format (word order), press the TCP or RTU button.

Default for both modes: C-D-A-B

Changes must always be confirmed with apply!

# **11.2.3.5. Relay settings**

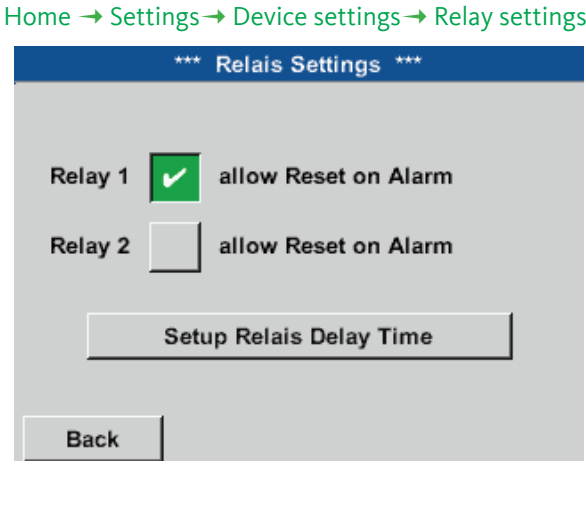

,,,,,,,,,,,,,,,,, **Alarm Warning Reset Active Relais** Relay 1 Relay 2 OK

If the Relay buttons are activated, you have the option to permit relay reset upon an alarm.

The relevant settings must be made in the passwordprotected Device settings menu.

In the event of an alarm (e.g. alarm 1 (yellow), channel A1), a message is displayed.

If you have permitted relay reset in the Relay settings, you can reset the relay by pressing the Relay 1 button.

Press the OK button to close the message box.

# **11.2.3.6. SD card**

Home  $\rightarrow$  Settings  $\rightarrow$  Device settings  $\rightarrow$  SD card  $\rightarrow$  Reset Logger database

Home  $\rightarrow$  Settings  $\rightarrow$  Device settings  $\rightarrow$  SD card  $\rightarrow$  Erase SD card

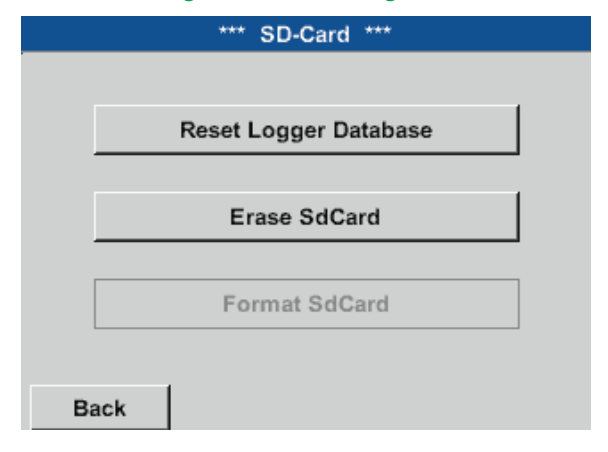

To lock the currently stored data for use by the BDL compact, press the Reset logger database button. The data remains stored on the SD card and is thus available for external use.

To delete all data from the SD card, press the Erase SD card button.

# **11.2.3.7. System**

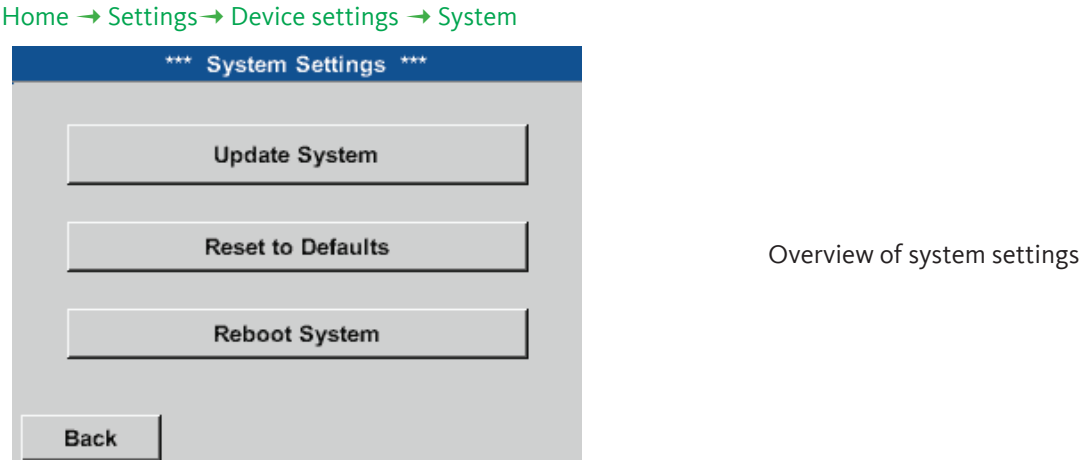

#### **Important:**

Before carrying out an update, save the device settings to a USB memory stick!

#### **Notice:**

The yellow field shows the update options that are available.

# **11.2.3.7.1. System update**

### Home → Settings → Device settings → System → System update

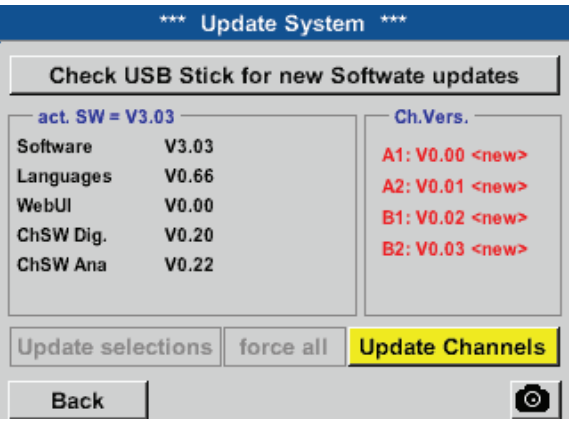

Overview of System update functions

# **11.2.3.7.2. Saving device settings**

#### Home  $\rightarrow$  Export/Import  $\rightarrow$  Export system settings

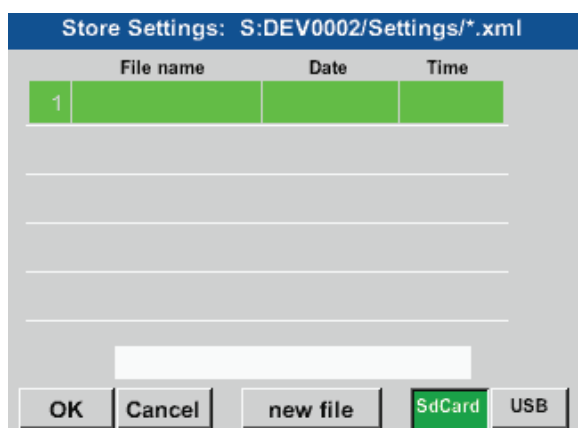

Home → Export/Import → Export system settings

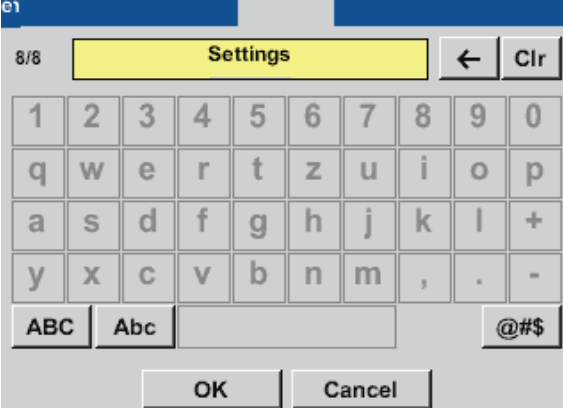

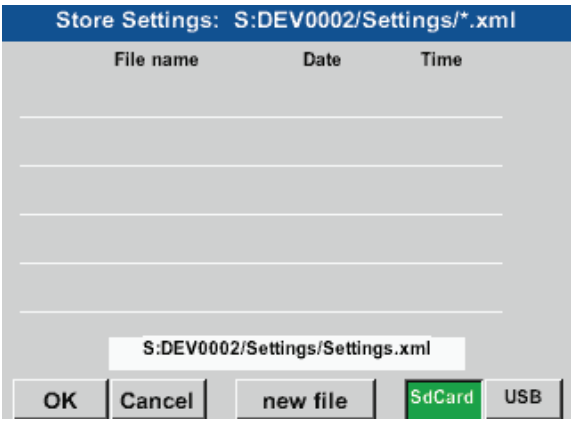

Pressing the SdCard or USB button sets the storage medium.

Pressing new file will initiate saving.

It is possible to enter a name with up to 8 characters.

By pressing OK, the entries made are accepted and saved.

Saves Channel and system settings in XML format to a SdCard or USB memory stick.
# **11.2.3.7.3. Check for updates (USB)**

## Home  $\rightarrow$  Settings  $\rightarrow$  Device settings  $\rightarrow$  System  $\rightarrow$  Update system  $\rightarrow$  Check USB stick for new Software updates

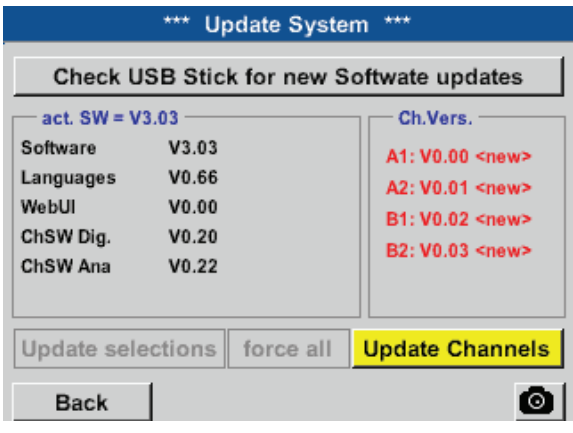

If the USB memory stick is correctly connected to the BDL, the letters change to black and the various available update options (software, pictures, etc.) are shown with a green tick to the left.

To the right, the current (old) and the available (new) versions are displayed.

## Home  $\rightarrow$  Settings  $\rightarrow$  Device settings  $\rightarrow$  System  $\rightarrow$  System update  $\rightarrow$  Update selection

#### **Important:**

If, subsequent to the update, the Restart button is displayed, you must press it to restart the BDL!

Home  $\rightarrow$  Settings  $\rightarrow$  Device settings  $\rightarrow$  System  $\rightarrow$  System update  $\rightarrow$  Update channels

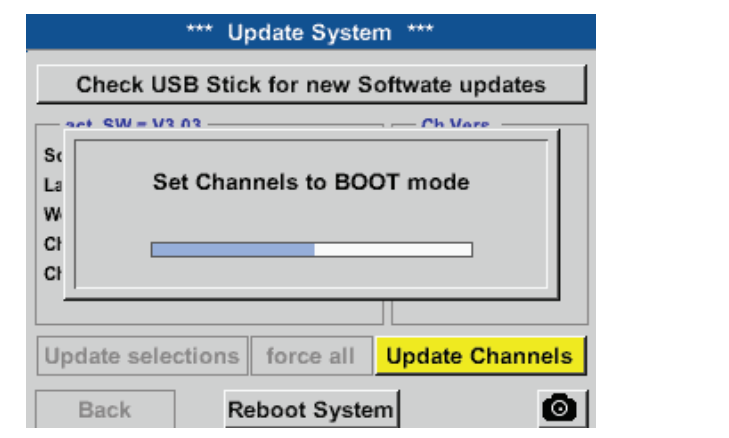

Update for the BDL compact channels.

#### **Important:**

If, subsequent to the update, the Restart button is displayed, you must press it to restart the BDL!

# **11.2.3.7.4. Loading device settings**

### Home  $\rightarrow$  Export/Import  $\rightarrow$  Import Settings

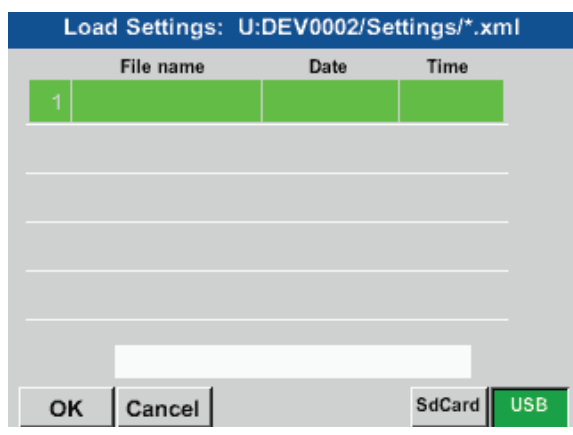

After selecting the storage medium (SdCard or USB), a desired previously saved device setting can be selected and loaded.

## **Important:**

After the channel and system settings have been reset, press the OK button and then press the Restart button to restart the BDL.

# **11.2.3.7.5. Restoring factory settings**

Home → Settings → Device settings → System → Reset to Defaults

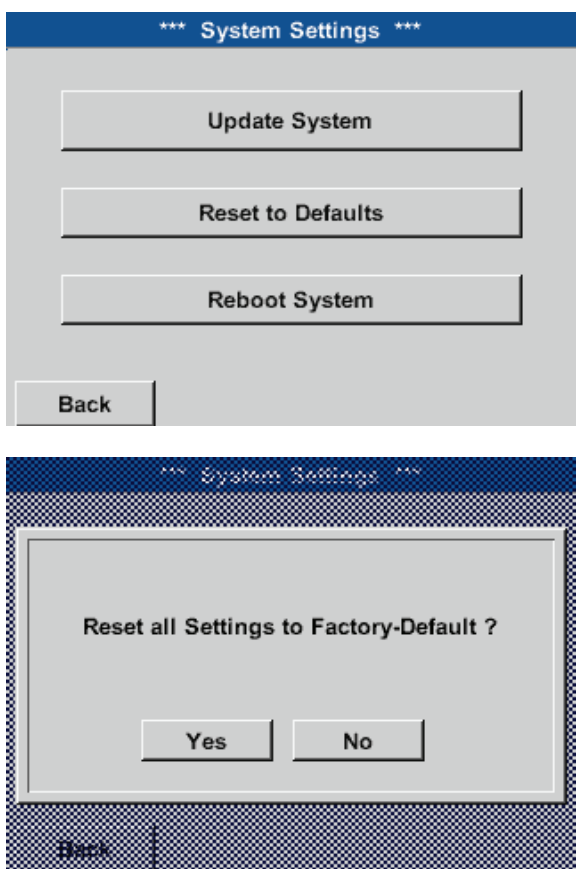

Press the key Reset to Defaults setting causes a reset to the factory settings.

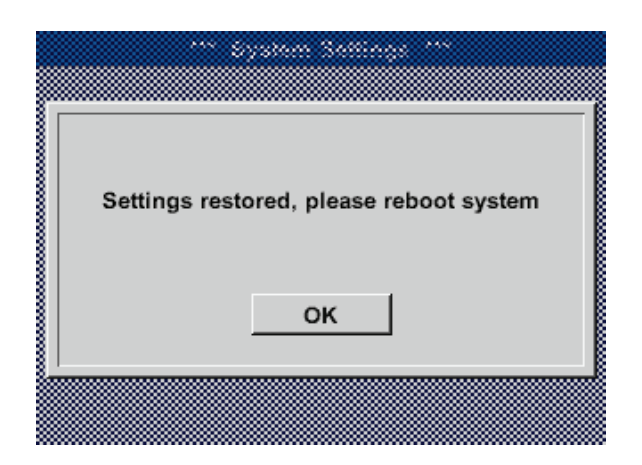

If required, the BDL can be re-booted by pressing the Restart button.

# **11.2.3.8. Calibrating touch screen**

Home → Settings → Device settings → Calibration touchscreen

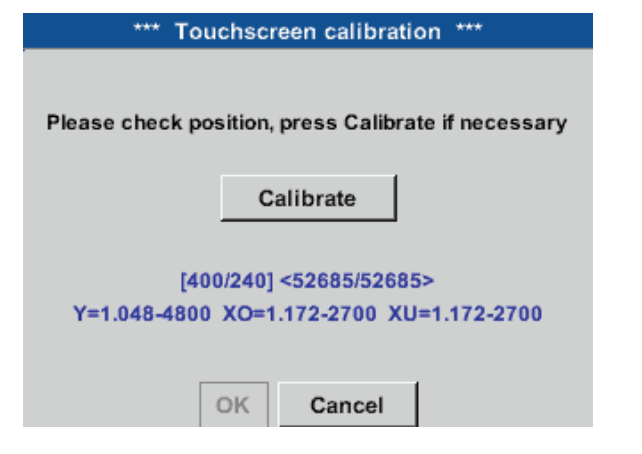

If required, the touch screen calibration can be changed.

Press the Calibrate button. A calibration cross appears, first in the top left corner, then in the bottom right corner and finally at the centre of the display. Touch these crosses one after the other.

After calibration has been completed and the display has been properly centred on the screen, confirm with OK.

If the display is not centred, repeat the calibration process by pressing the Cancel button and then pressing the Calibrate button.

# **11.2.4. Backlight**

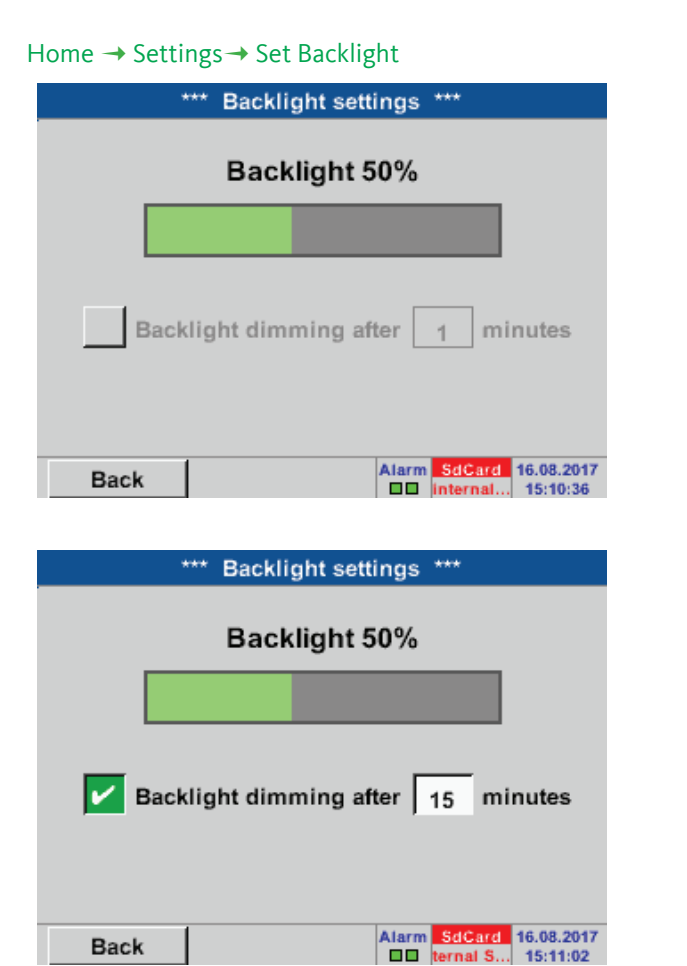

In this menu, you can adjust the Backlight of the display (15 -100%).

Example: Backlight set to 50%

Check the Dim after box to reduce the Backlight to a minimum after the set time interval has elapsed (here: 15 minutes).

As soon as the dimmed screen is activated again, the Backlight automatically returns to the last set value (prior to dimming).

## **Notice:**

When the display is touched again, the brightness returns to 50%. Subsequently, the bar works like a normal slider bar.

### **Important:**

If the Dim after box is not checked, the panel remains backlit with the currently set brightness.

# **11.2.5. Cleaning**

Home  $\rightarrow$  Settings  $\rightarrow$  Cleaning

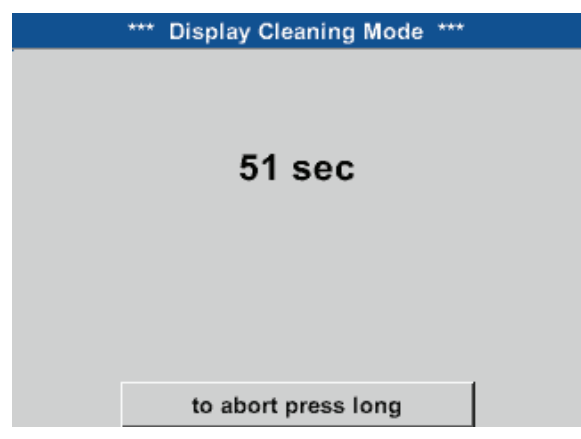

This function can be used to clean the touch screen while measurements are running. The screen is temporarily disabled for 60 seconds.

If 60 seconds are not sufficient for cleaning, restart the function.

If cleaning is completed before the 60 seconds have elapsed, press and hold the to abort press long button for one to two seconds.

# **11.2.6. System Status**

# Home  $\rightarrow$  Settings  $\rightarrow$  System Status

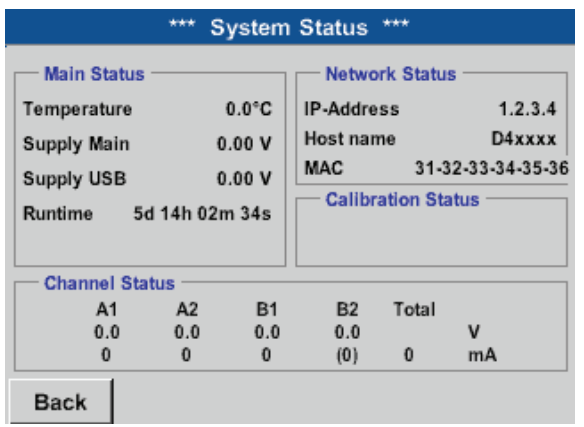

The System Status menu provides information on the applied voltages and currents of the individual Channels, as well as on the voltage supply of the power supply units. In addition, the most important network parameters such as IP, Hostand MAC are displayed. In addition, the total Operating hours of the BDL compact are displayed.

# **11.2.7. Virtual channels (optional)**

The "Virtual channels" option offers 4 additional channels (no HW channels) for the display of calculations regarding the HW channels, virtual channels, and freely definable constants.

For each virtual channel, up to 8 calculations with 3 operands and 2 operations can be configured.

Calculations are used to calculate:

- Specific performance of system
- Total consumption of system (with multiple compressors)
- Energy costs, etc.

For the calculation and display of the "specific performance, see "11.2.7.6. Example: calculation of "specific performance" [page 84](#page-83-0).

# **11.2.7.1. Activating "virtual channels" option**

After having acquired the "Virtual channels" option, you must activate it.

## Home  $\rightarrow$  Settings  $\rightarrow$  About BDL compact

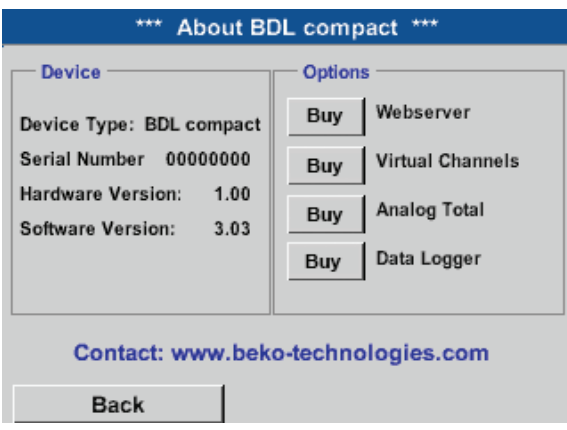

Press the Buy button for "Virtual channels". You are prompted to enter the activation code.

# **11.2.7.2. Virtual channel settings**

### Home  $\rightarrow$  Settings  $\rightarrow$  Sensor-settings  $\rightarrow$  Virtual channels

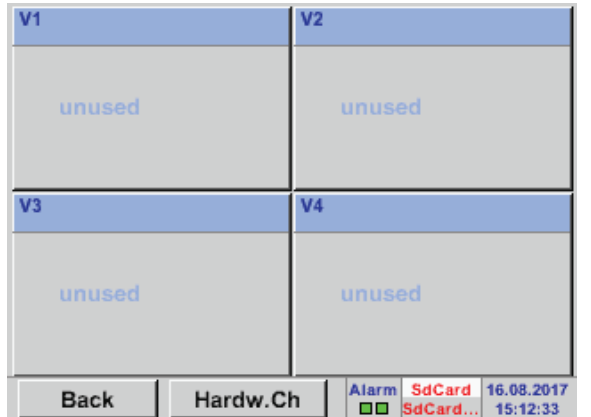

After the virtual channels have been activated, the 4 available channels are shown in the sensor settings menu.

#### **Note:**

By default, the channels are not preconfigured.

## **11.2.7.3. Selecting sensor type**

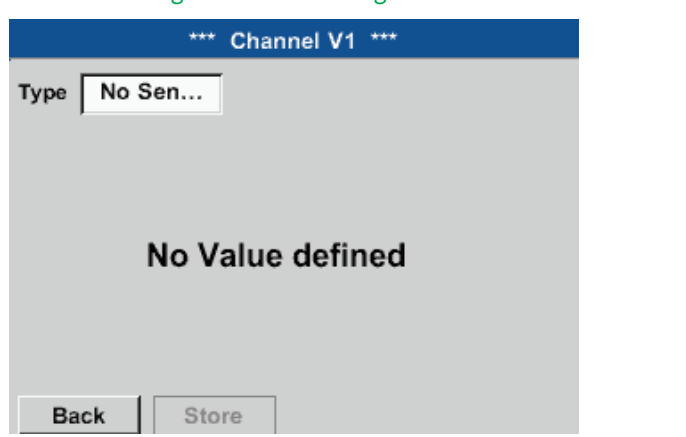

Home  $\rightarrow$  Settings  $\rightarrow$  Sensor-settings  $\rightarrow$  Virtual channels  $\rightarrow$  V1

If no sensor has been configured yet, No sensor is displayed in the type field.

Touch the type field (reading No sensor) to call up a list of available sensor types (see next step).

#### Home  $\rightarrow$  Settings  $\rightarrow$  Sensor-settings  $\rightarrow$  Virtual channels  $\rightarrow$  V1 $\rightarrow$  Type

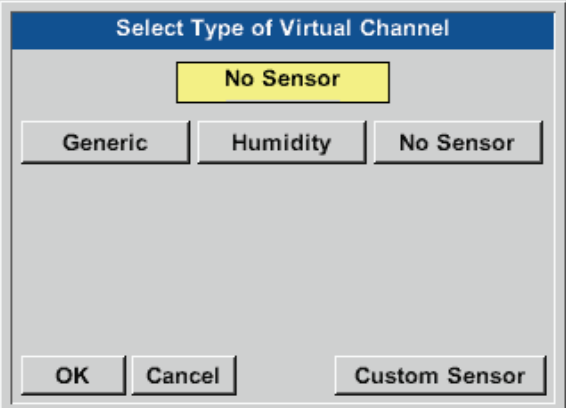

If no sensor has been configured yet, No sensor is displayed in the top field.

Pressing the Generic to select the virtual channel. Press the No sensor button to reset the channel. Press the OK button to confirm the selection.

\*\*\* Channel V1 \*\*\* **Type** Generic **Name** Record Alarm Enter a Name for the virtual channel. No Value defined  $\geq$ OK Cancel Min/Max

#### Home  $\rightarrow$  Settings  $\rightarrow$  Sensor-settings  $\rightarrow$  Virtual channels  $\rightarrow$  V1 $\rightarrow$  Name

## **11.2.7.4. Configuring virtual values**

For each virtual channel, up to 8 virtual values can be calculated. These values must be activated separately:

## **11.2.7.4.1. Activating virtual values**

```
Home \rightarrow Settings \rightarrow Sensor-settings \rightarrow Virtual channels \rightarrow V1\rightarrow right arrow (2. page) \rightarrow V1a \rightarrow Use
```
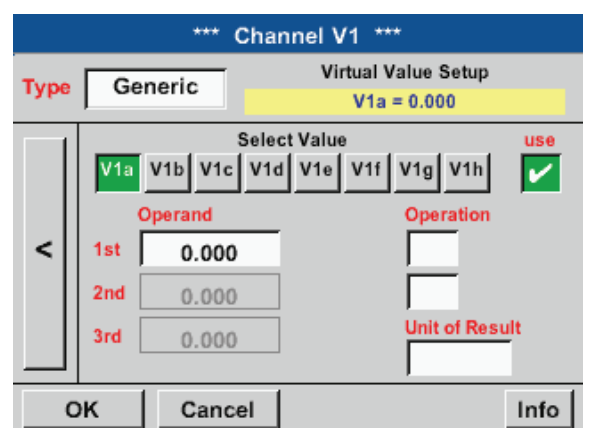

To activate a virtual value, press the respective Value button (e.g. V1a and confirm with OK.

## <span id="page-78-0"></span>**11.2.7.4.2. Defining operands**

#### Home  $\rightarrow$  Settings  $\rightarrow$  Sensor-settings  $\rightarrow$  Virtual channels  $\rightarrow$  V1  $\rightarrow$  right arrow (2. page)  $\rightarrow$  1st operand

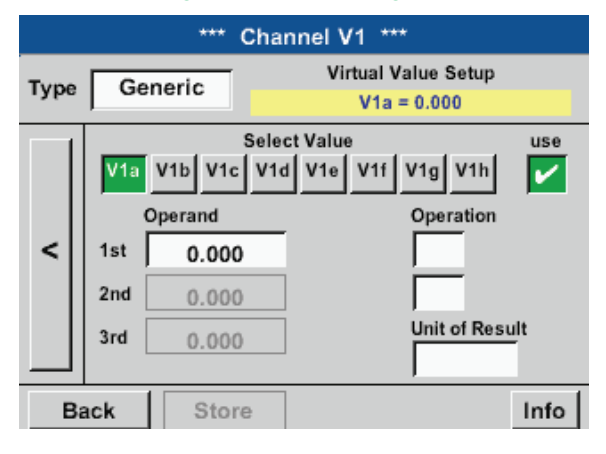

Touch the 1st operand field. A list of the available hardware channels, virtual channels, and constant values is displayed.

## Home  $\rightarrow$  Settings  $\rightarrow$  Sensor-settings  $\rightarrow$  Virtual channels  $\rightarrow$  V1  $\rightarrow$  right arrow (2. page)  $\rightarrow$  1st operand  $\rightarrow$  A1

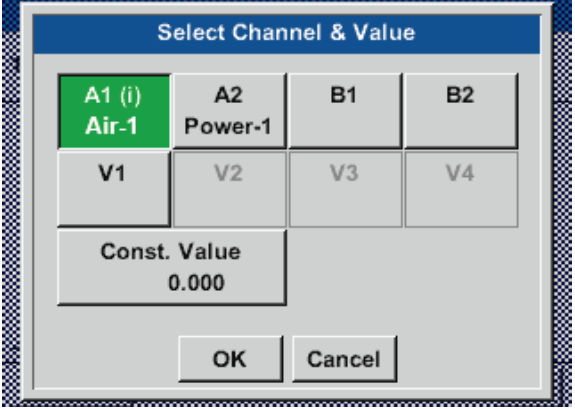

Press a hardware or virtual channel button (e.g. A1) to call up a list of the available measuring channels or measurements including the defined virtual channels.

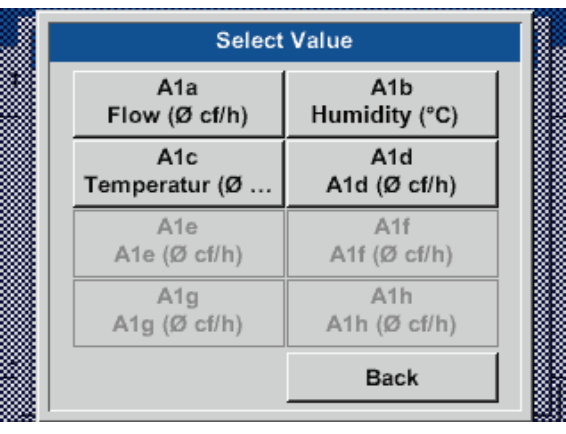

#### $\bf{0}$ Cir  $\leftarrow$ 1  $\overline{2}$ 3 4 5 9  $\bf{0}$ 6  $\overline{7}$ 8 ٠ OK Cancel

Press a channel button (e.g. A1b) to apply it.

If the Const. value button has been pressed, enter the value in the field, using the numerical keypad. Press the OK button to apply the value.

To correct a value, press the <- and Clr button.

The<-button deletes the last character The Clr button deletes the entire value

The procedure described here applies to all operands (1st operand, 2nd operand, and 3rd operand).

# <span id="page-80-0"></span>**11.2.7.4.3. Defining operations**

# Home  $\rightarrow$  Settings  $\rightarrow$  Sensor-settings  $\rightarrow$  Virtual channels  $\rightarrow$  V1 $\rightarrow$  right arrow (2. page)  $\rightarrow$  1st operation

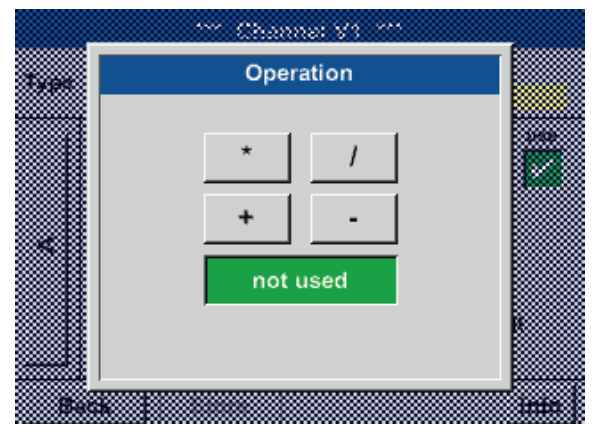

Touch the 1st operation. The available mathematical operations are displayed.

Press the respective button to select and apply an operation.

To reset a selected operation, press the not used button.

The procedure described here applies to all operators (1st operation and 2nd operation)

# **11.2.7.4.4. Defining unit**

Home  $\rightarrow$  Settings  $\rightarrow$  Sensor-settings  $\rightarrow$  Virtual channels  $\rightarrow$  V1  $\rightarrow$  right arrow (2. page)  $\rightarrow$  Unit for result

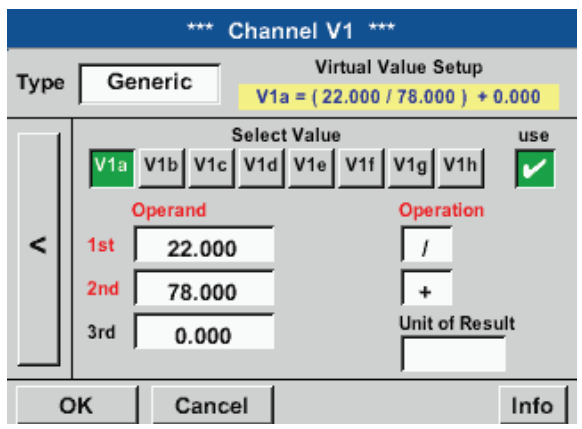

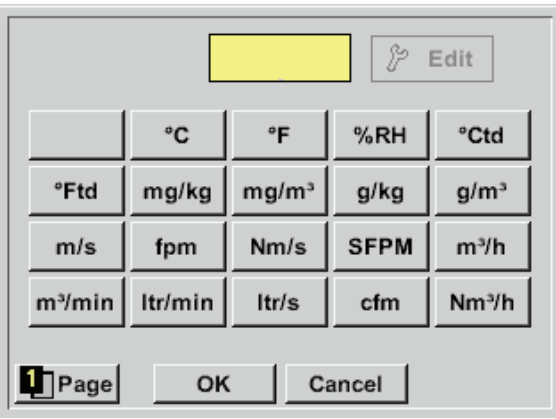

Touch the Unit text field to call up a list of the available units.

Select the unit by pressing the respective unit button. Press the OK button to apply the selected unit.

To change between the individual list pages, press the Page button.

If the required unit is not available, create it yourself.

To do this, press one of the pre-defined User\_x buttons.

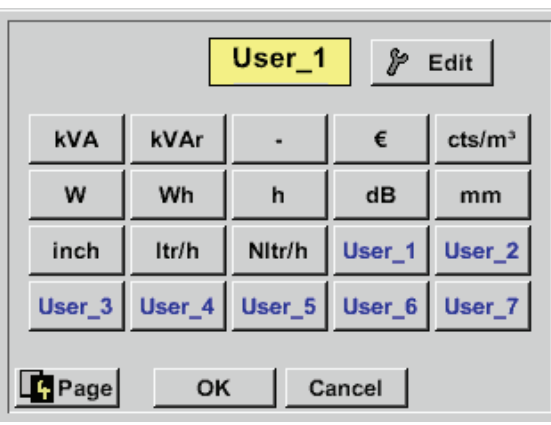

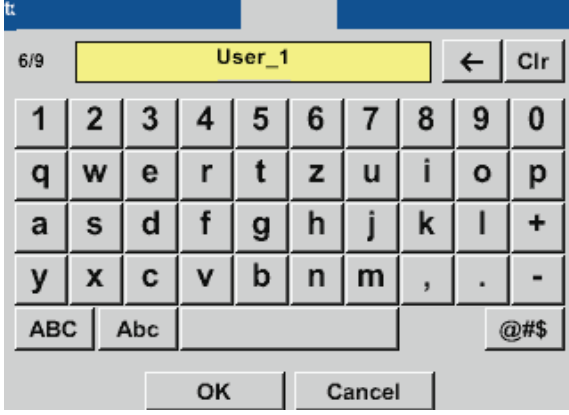

To enter the new unit, press the Edit button.

Enter the unit and accept with OK.

To correct an entry, press the <- or Clr button.

The <- button deletes the last character The Clr button deletes the entire value

## **Important:**

After all values and operators have been entered, the system is able to perform calculations with 3 values and 2 operands as follows:

## **Example:**

 V1a = (1st operand 1st operation 2nd operand) 2nd operation 3rd operand  $V1a = (A1c - A2a) * 4.6$ 

# **11.2.7.5. Resolution of decimal places – labelling and recording data values**

## Home  $\rightarrow$  Settings  $\rightarrow$  Sensor-settings  $\rightarrow$  Virtual channels  $\rightarrow$  V1 $\rightarrow$  Tool button

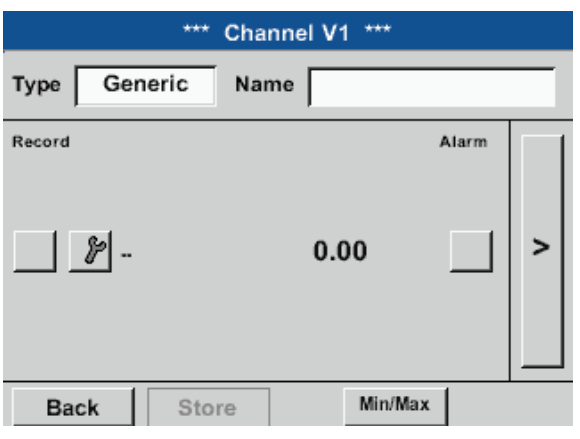

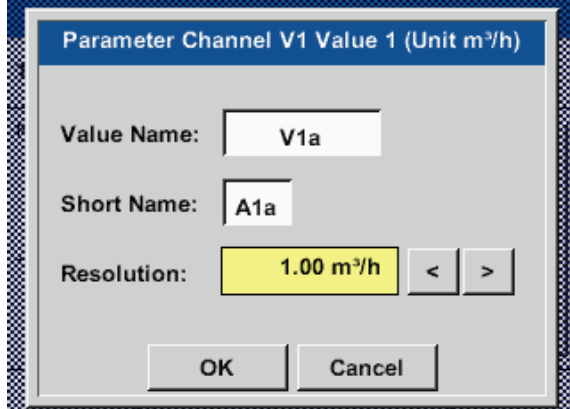

Press the Tool button to view the Resolution for decimal places, the Short name and the Value name.

Press the Record button to record and store the selected data on the activated data logger.

For the Value to be recorded, enter a Name with max. 10 characters. This name is then used in the Charts and Chart/current values menus. Otherwise, the default designation (e.g. V1a) is displayed.

V1 indicates the channel; a is the first value in the channel, b would be the second, and c the third. To adjust the Resolution of the decimal places, touch the arrow buttons (0 to 5 decimals places).

#### Home  $\rightarrow$  Settings  $\rightarrow$  Sensor-settings  $\rightarrow$  Virtual channels  $\rightarrow$  V1 $\rightarrow$  Record button

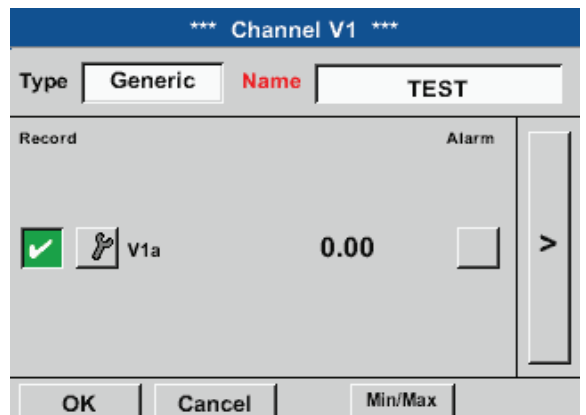

Press the Record buttons to select the measurements to be recorded and stored on the activated data logger.

## **Caution:**

Prior to recording the selected measuring data, configure the data logger and then start it (see chapter [11.4](#page-96-0) Logger settings (data logger)).

See also chapters [11.2.2.2](#page-47-0) Labelling measurements and [11.2.2.3](#page-48-0) Recording measuring data.

# **11.2.7.6. Example: calculation of "specific performance"**

This example is based on a compressor plant with 3 compressors.

The consumption is measured with an FS109 consumption probe at inputs A1 - B1, and an electricity meter at input B2.

<span id="page-83-0"></span>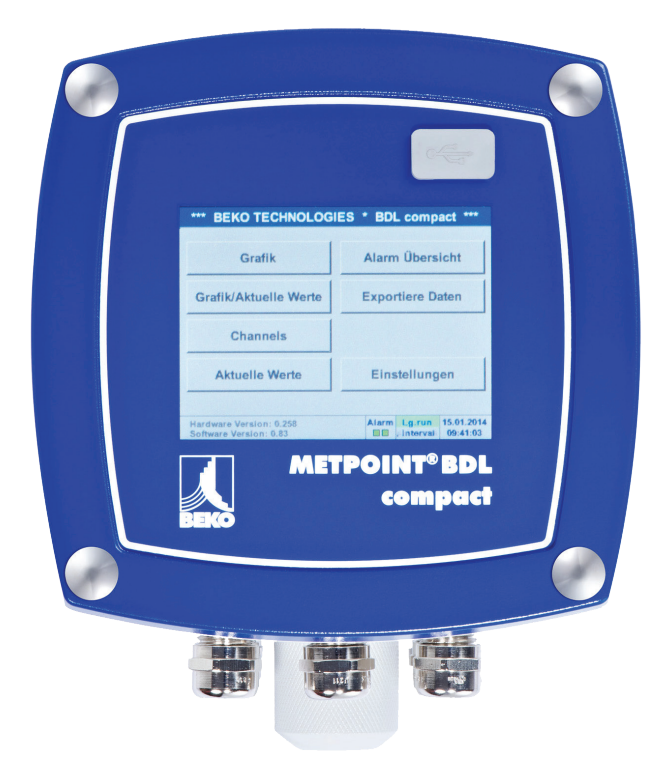

The total consumptions for air and energy, and the "specific performance" of the entire plant are calculated.

## Home  $\rightarrow$  Settings  $\rightarrow$  Sensor settings  $\rightarrow$  Virtual channels  $\rightarrow$  V1  $\rightarrow$  right arrow (2. page)  $\rightarrow$  V1a  $\rightarrow$  Use

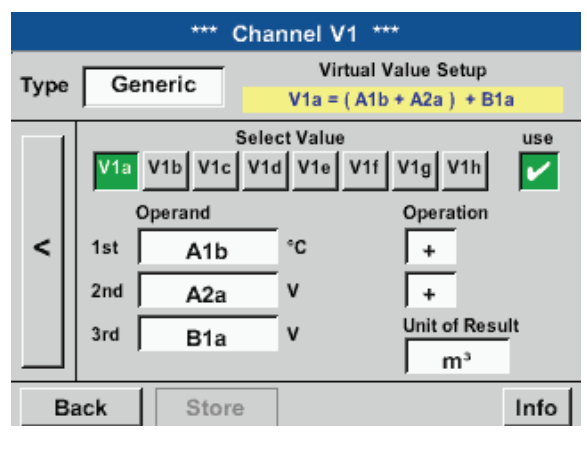

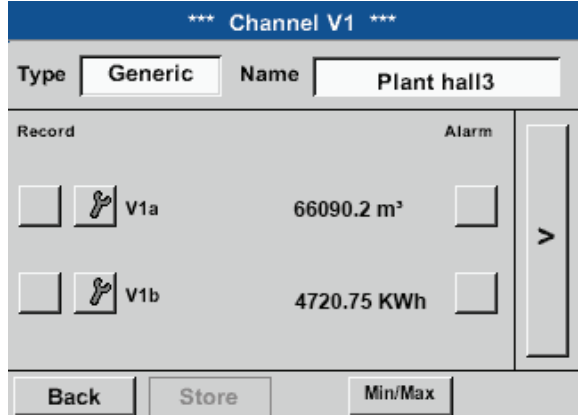

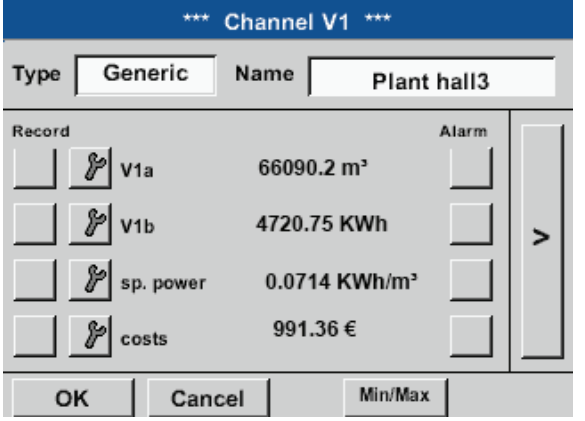

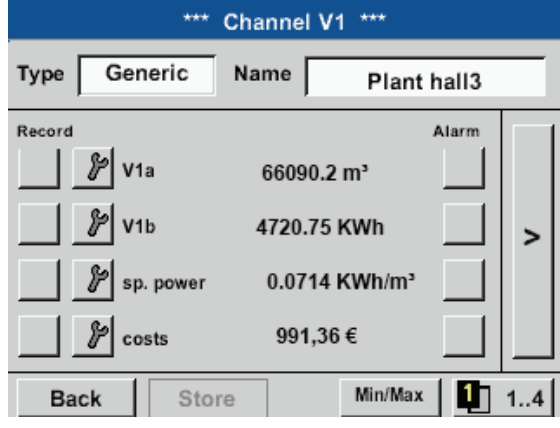

For instructions regarding the input of the operands and operations, see chapters ["11.2.7.4.2.](#page-78-0) Defining [operands" page 79](#page-78-0) and ["11.2.7.4.3.](#page-80-0) Defining [operations" page 81.](#page-80-0)

The result for V1a is the sum of consumption sensors  $A1 + A2 + A3$  (see result panel). In this example, it is 66090.2 m³

V1b is the power consumption as measured by the power meter.

 $V1a \rightarrow$  total compressed air consumption  $V1b \rightarrow power consumption$ 

The Specific performance is calculated as follows: V1c = V1b / V1a = 0.072 kWh/m³

The total costs are calculated as follows: V1d = B2  $*$  0.21 = € 991.36

Calculation of energy costs per m<sup>3</sup> air:  $V1e = V1c * 0.21$ 

As there are more than 4 values used in this virtual channel, the display is split. To change between the screens, press the Page button.

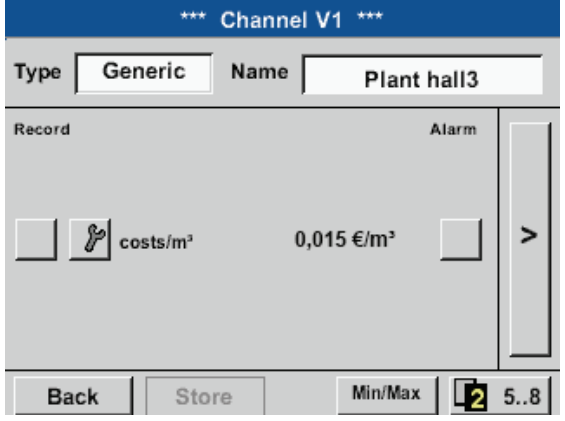

# **11.2.8. Analog total (optional)**

The "Analog total" option allows you to calculate the consumption based on sensors with analog outputs, e.g. 0-1/10/30 V or 0/4 – 20 mA.

# **11.2.8.1. Activating "Analog total" option**

After having acquired the "Analog total" option, you must activate it.

## Home → Settings → About BDL compact

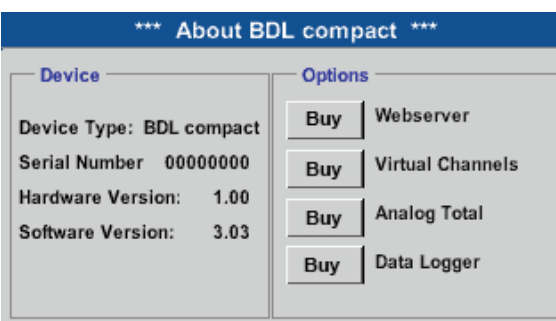

Contact: www.beko-technologies.com

**Back** 

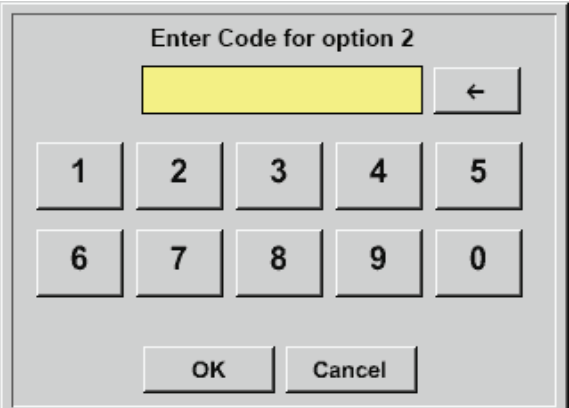

Press the Buy button for virtual channels. You are prompted to enter the activation code.

Enter your activation code and press the OK button.

# **11.2.8.2. Selecting sensor type**

See also chapter [11.2.2.8](#page-55-0) Configuring analog sensors

Home  $\rightarrow$  Settings  $\rightarrow$  Sensor settings  $\rightarrow$  B1

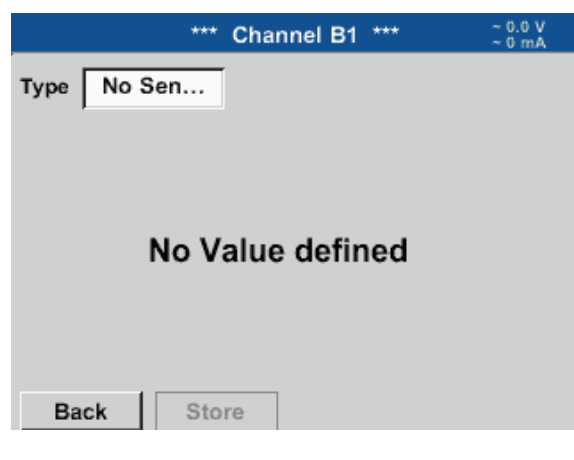

If no sensor has been configured yet, No sensor is displayed in the type field.

Touch the type field (reading No sensor) to call up a list of available sensor types (see next step).

Select the required sensor type by pressing the

respective button (here: 4-20 mA).

Confirm with OK.

Home  $\rightarrow$  Settings  $\rightarrow$  Sensor-settings  $\rightarrow$  B1 $\rightarrow$  Type

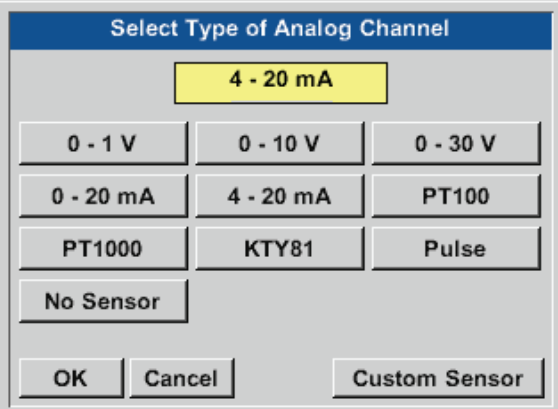

## Home  $\rightarrow$  Settings  $\rightarrow$  Sensor-settings  $\rightarrow$  B1  $\rightarrow$  right arrow (2. page)

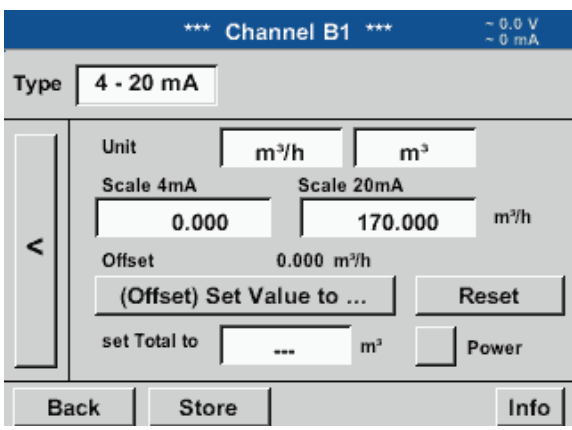

value or Consumption field. Enter scaling values for 4 mA and 20 mA (here: 0 m<sup>3</sup>/h and 170m<sup>3</sup>/h). If required, enter the start value for consumption (counter value) in the Set total to field. Confirm with OK.

Select the units by touching the Unit, Measured

## **Notice:**

The "Consumption unit" field can only be edited, if the unit of the measurement is a consumption unit, i.e. unit for a volume over time.

For the labelling and configuration of the text fields, see chapter [11.2.2.7](#page-52-0) Labelling and configuring text fields.

# **11.3. Web server (optional)**

After having acquired the "web server" option, you must activate it.

## **11.3.1. Activating web server option**

## Home → Settings → About BDL compact

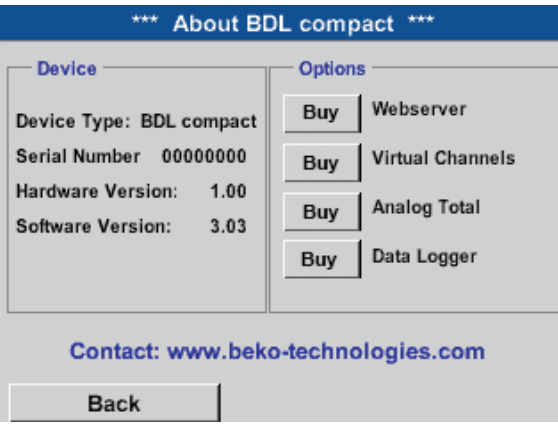

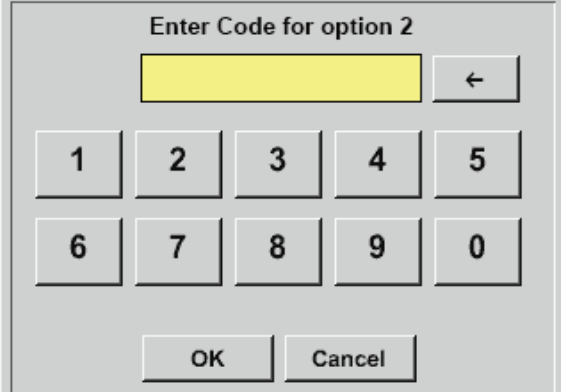

Press the Buy button for "Analog total". You are prompted to enter the activation code.

Enter your activation code and press the OK button.

The following options can be viewed in Internet Explorer by entering the IP address of the BDL compact.

http:// <IP address of BDL compact>

#### **Notice:**

For the IP address of the BDL compact, see chapters ["11.2.3.3. Network settings" page 68](#page-67-0).

# **11.3.2. User interface**

The user interface can be called up with any conventional web browser. To call up the user interface, enter the IP address of the web server in the address bar of the web browser (e.g. **http:\\172.16.4.56**). The start page is the information page.

# **11.3.2.1. Information**

This page shows all relevant system information of the METPOINT® BDL in the form of a table.

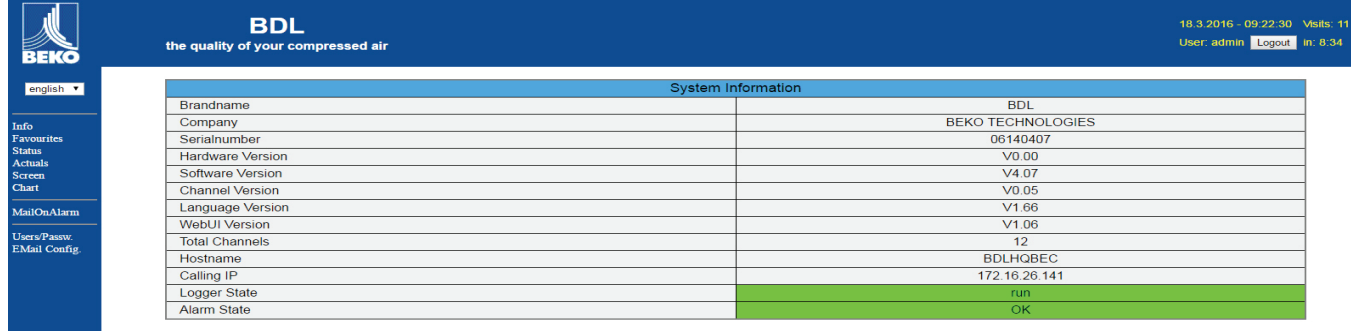

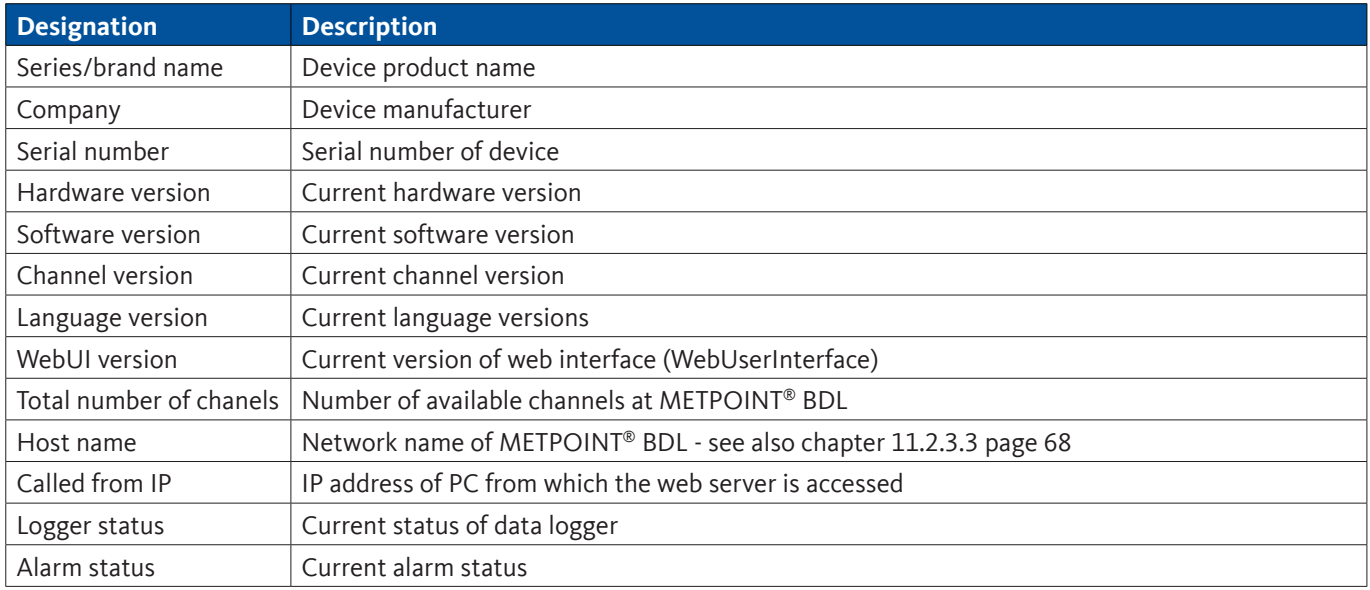

# **11.3.2.2. Selecting language**

The web server user interface language is factory-set to German. If required, choose a different language from the dropdown list $\circ$ .

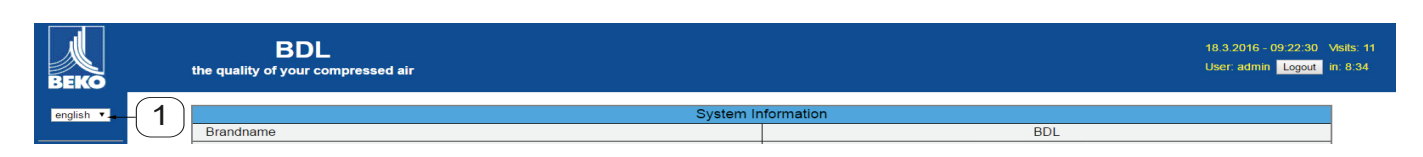

Available languages:

- German
- English

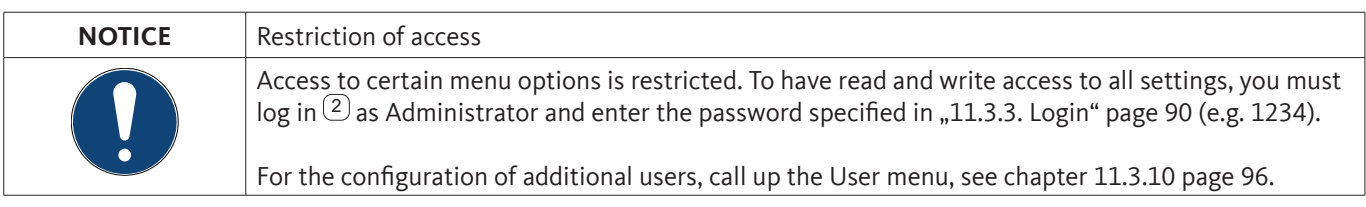

# <span id="page-89-0"></span>**11.3.3. Login**

To log in to the web server, press the  $\gg$  Login $\ll$   $\approx$   $\sim$   $\sim$  button.

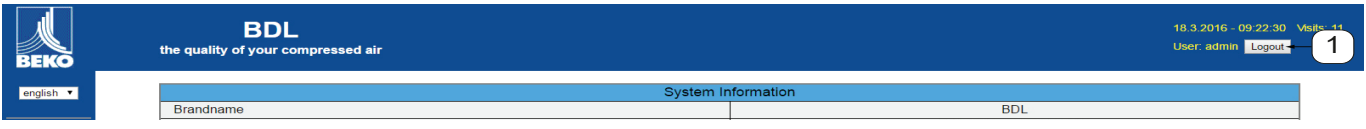

To be read and write access to all settings, you must log in as Administrator.

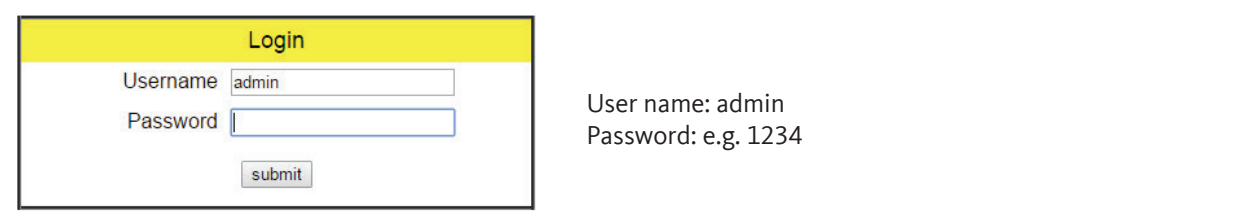

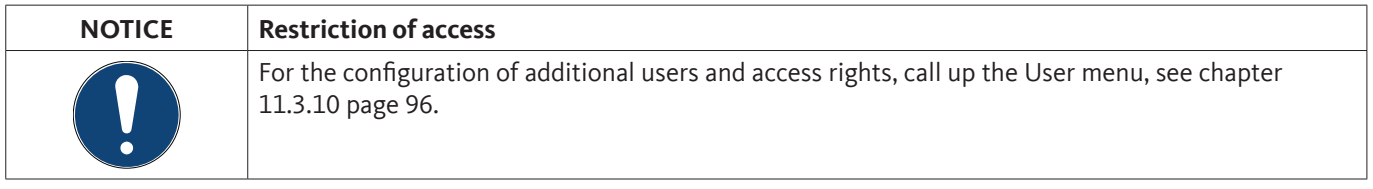

# **11.3.4. Favourites**

This menu provides access to 4 user-defined web pages (favourites) that can be configured for the display of measurements. This menu is accessible without prior login.

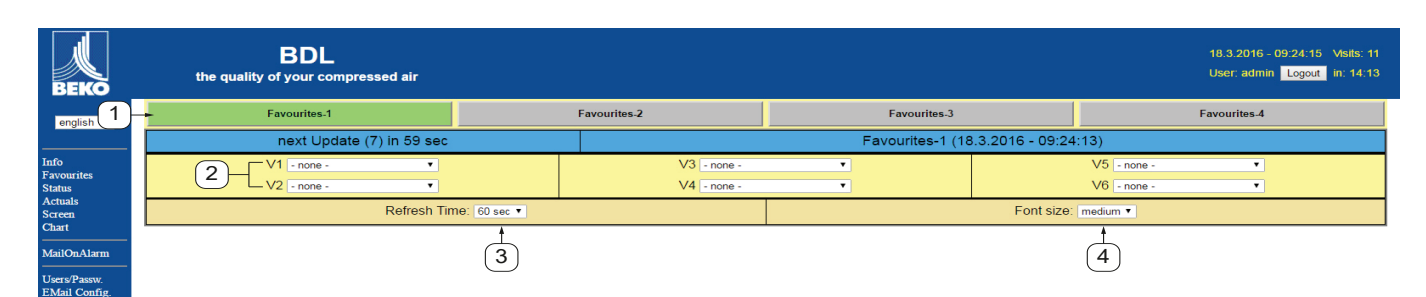

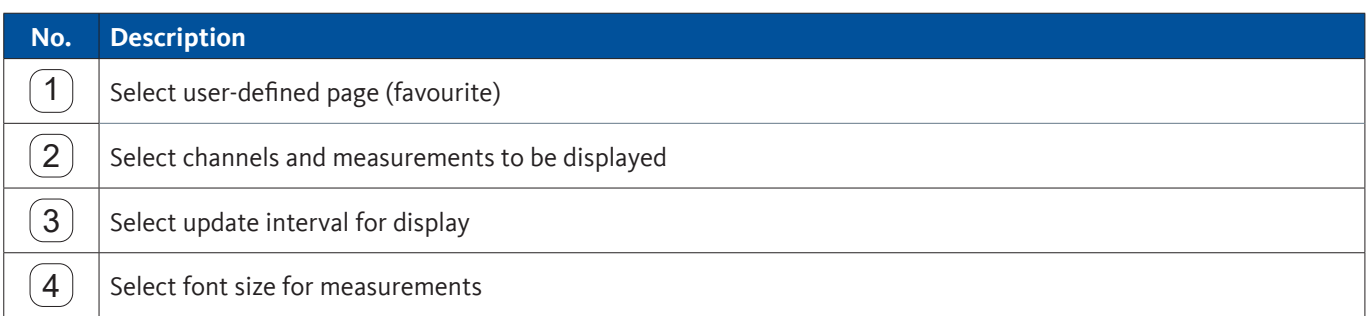

# **11.3.5. Status**

The status menu shows the statuses of the individual relays and the data logger.

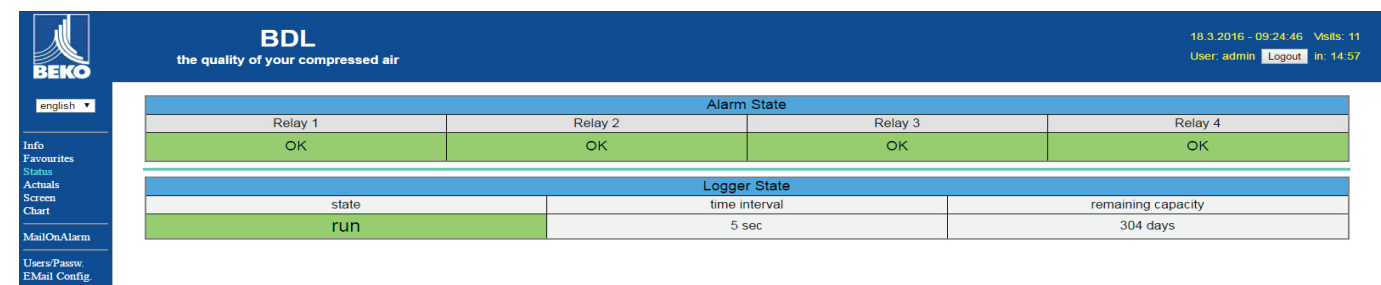

# **11.3.6. Current value**

This menu shows the current measurements transmitted by the connected sensors. You have the option to narrows the overview down to selected sensors and measurements.

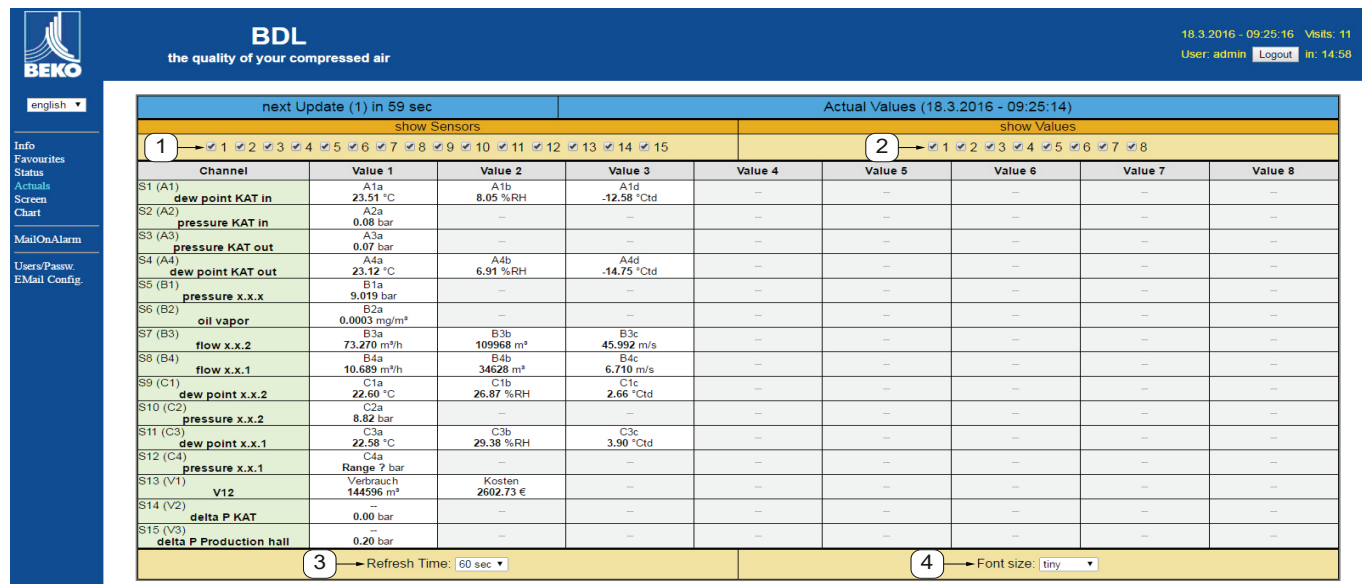

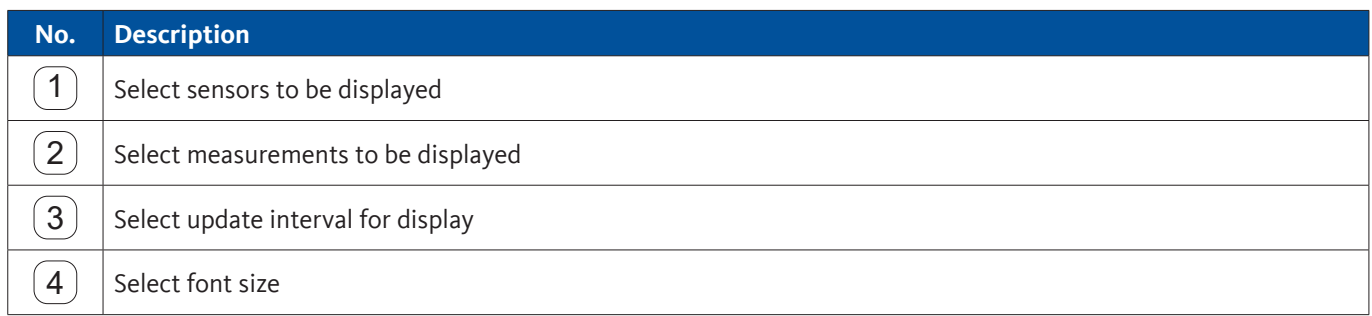

# **11.3.7. Display**

The menu shows the current METPOINT® BDL GUI and enables you to configure the BDL. The display is automatically updated every 60 seconds. It is thus not a real-time display.

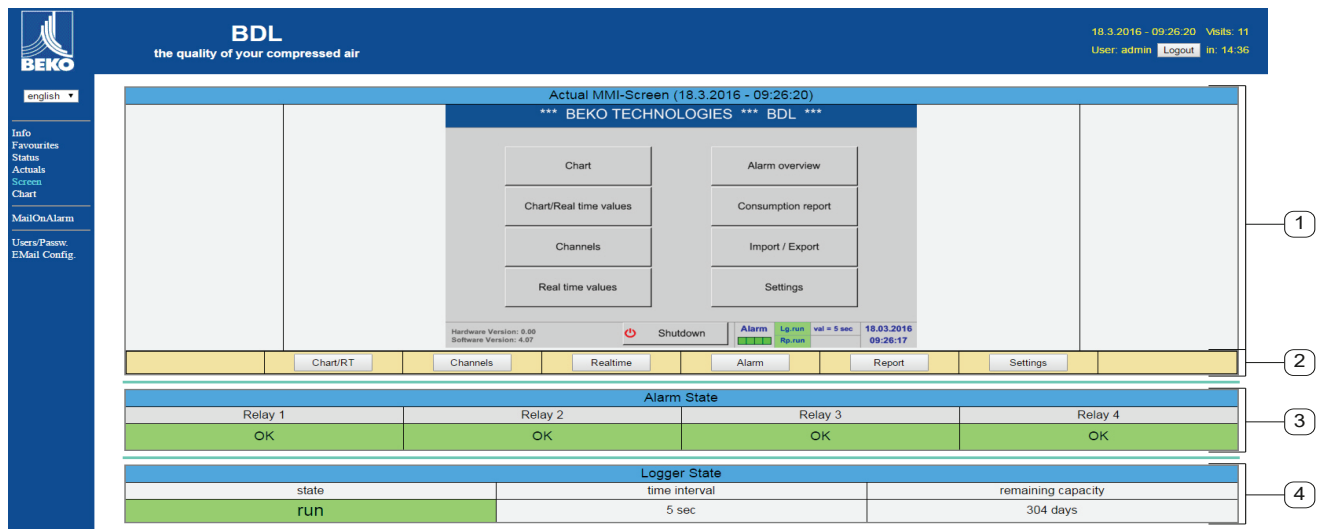

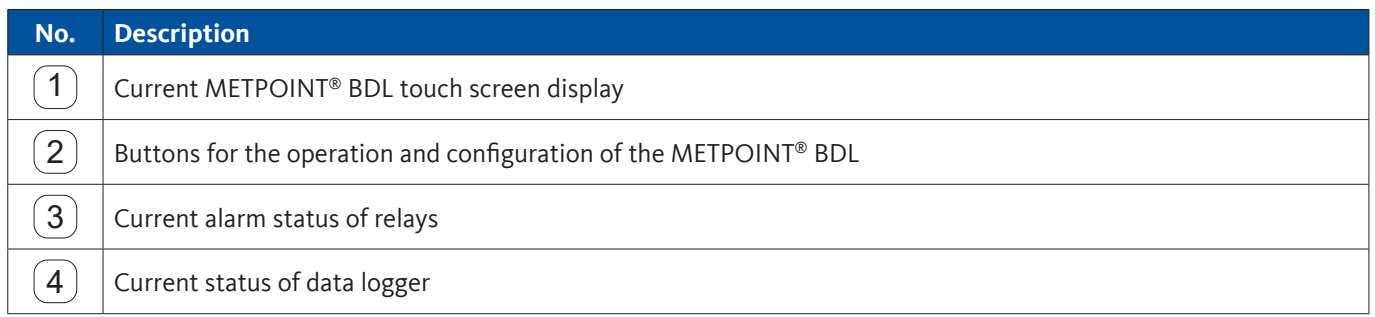

Press the buttons  $(2)$  to change the settings as if you were operating the BDL on site.

# **11.3.8. Chart**

This menu is used to view charts. All measurements stored on the SD card can be displayed in the form of charts.

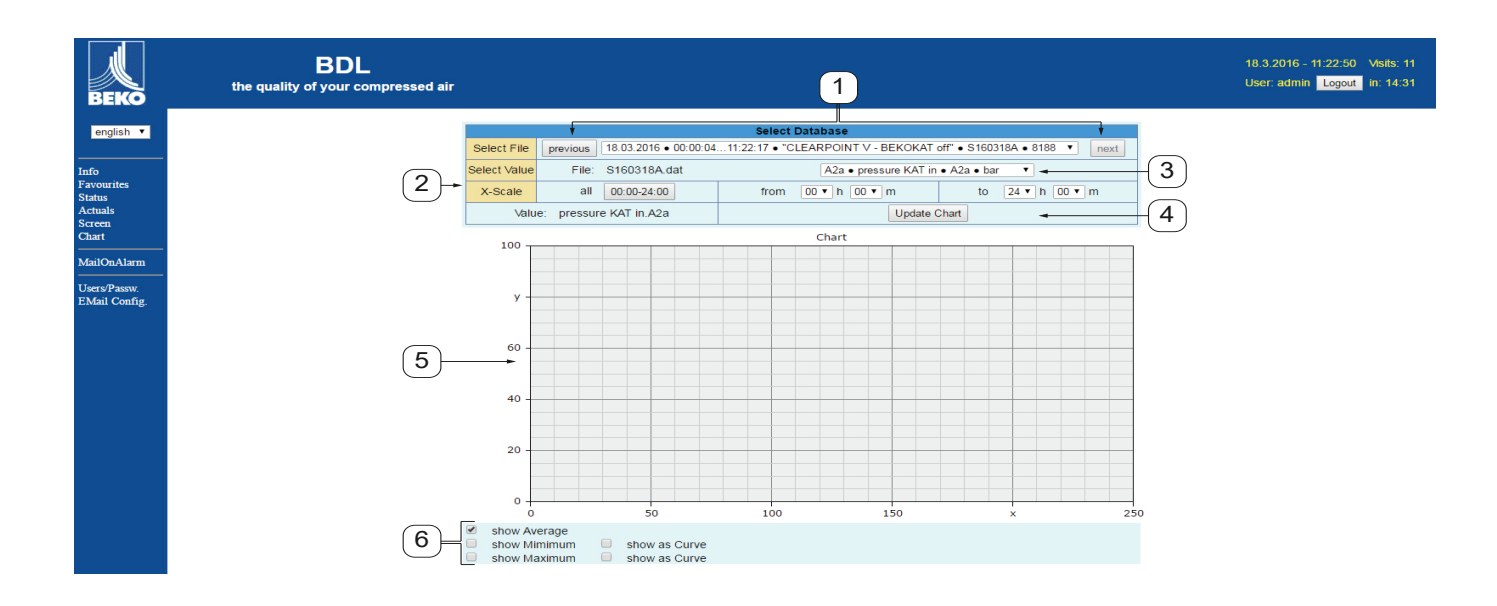

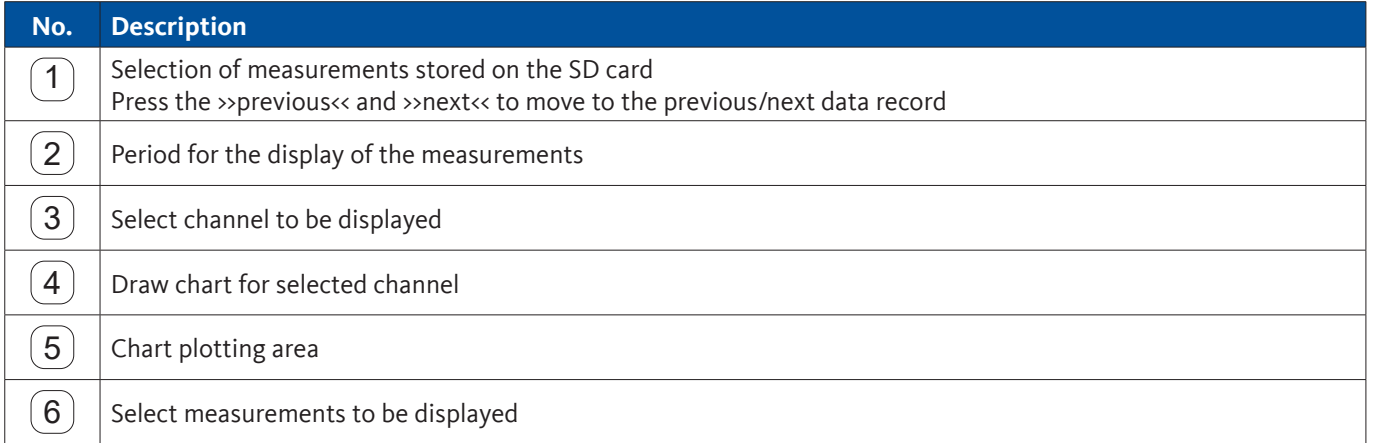

# **11.3.9. AlarmMail**

This menu allows you to have e-mail alerts sent to certain e-mail addresses, if a limit value is exceeded.

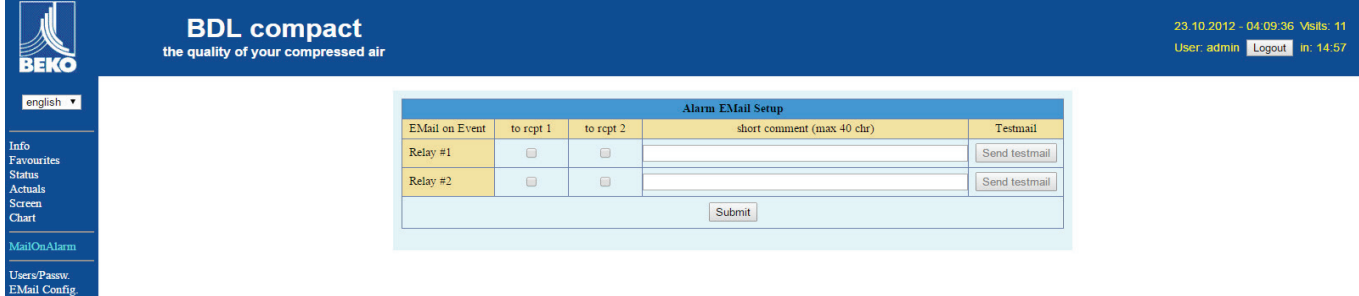

The content of the message is preset, but you can add a brief comment.

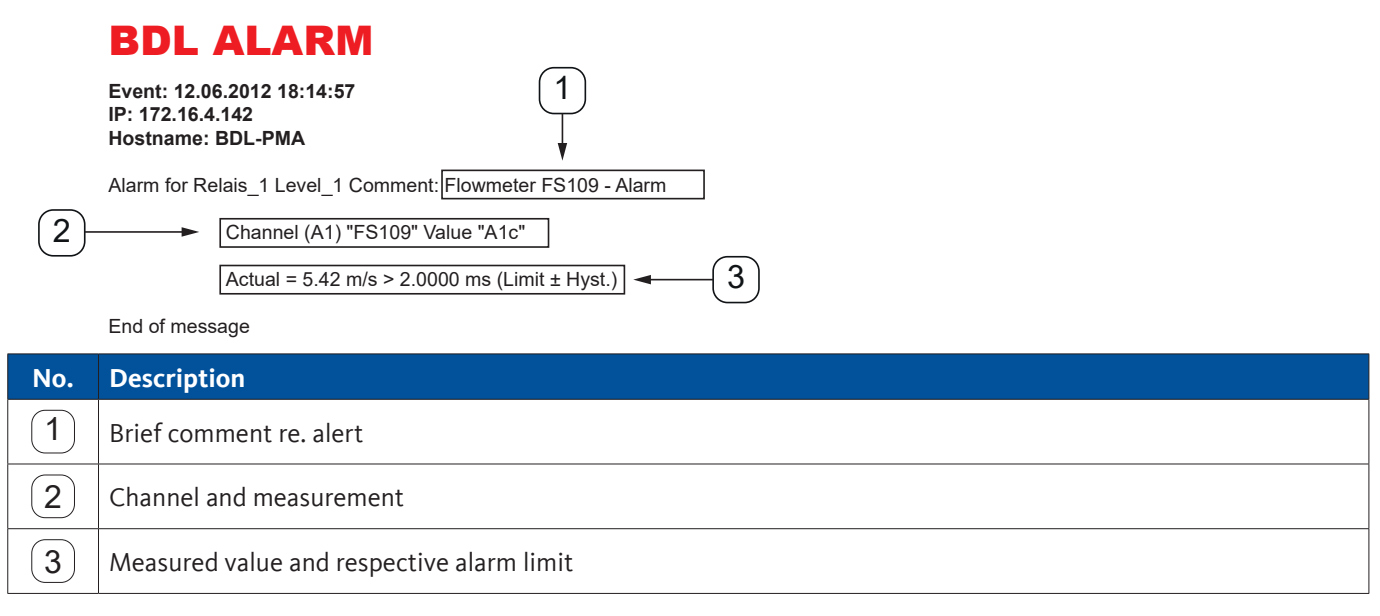

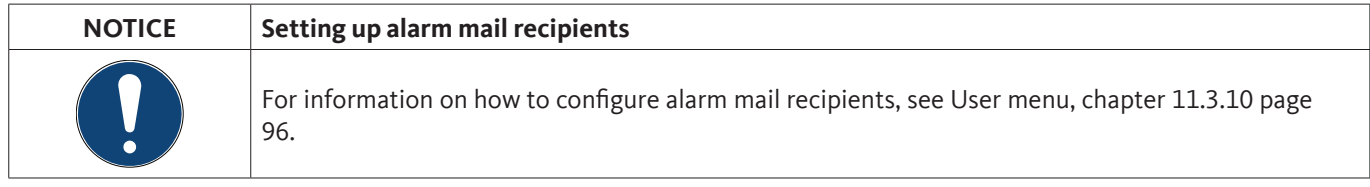

# <span id="page-95-0"></span>**11.3.10. User**

In this menu, you can configure the users of the web server and define their access rights.

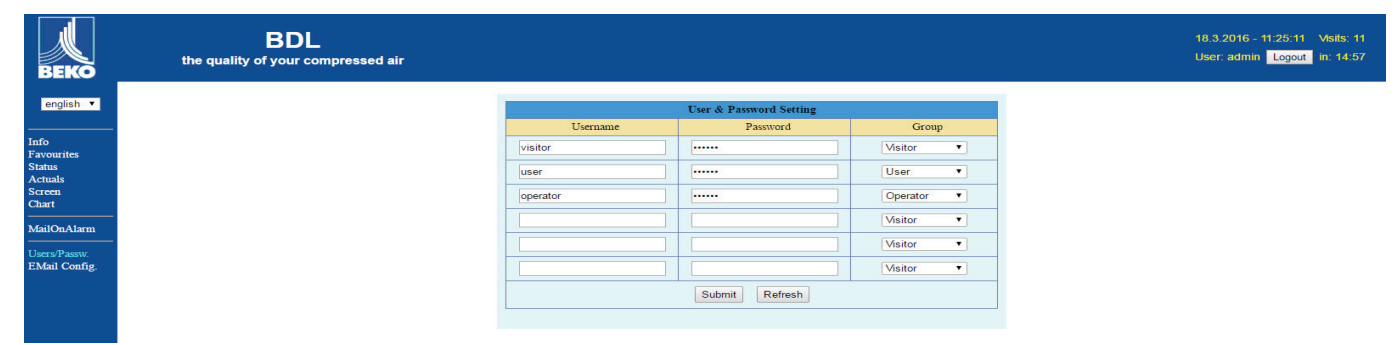

The access rights are assigned to user groups. The available user groups are listed in the table below:

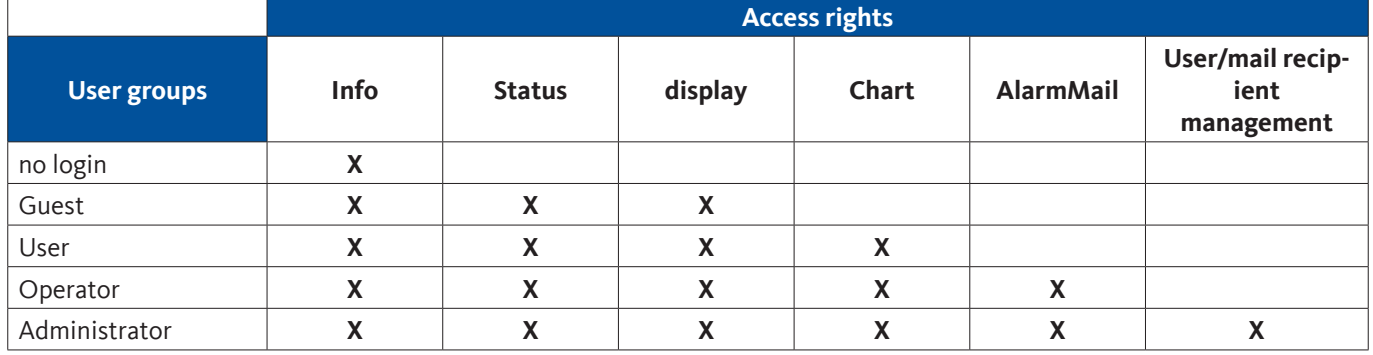

### **Available:**

min. 4 characters; max. 12 characters No special characters

# **11.3.11. EMail**

This menu is used to set up e-mail recipients for alarm mails. You also have the option to test the e-mail alert function. For configurations, consult your IT department.

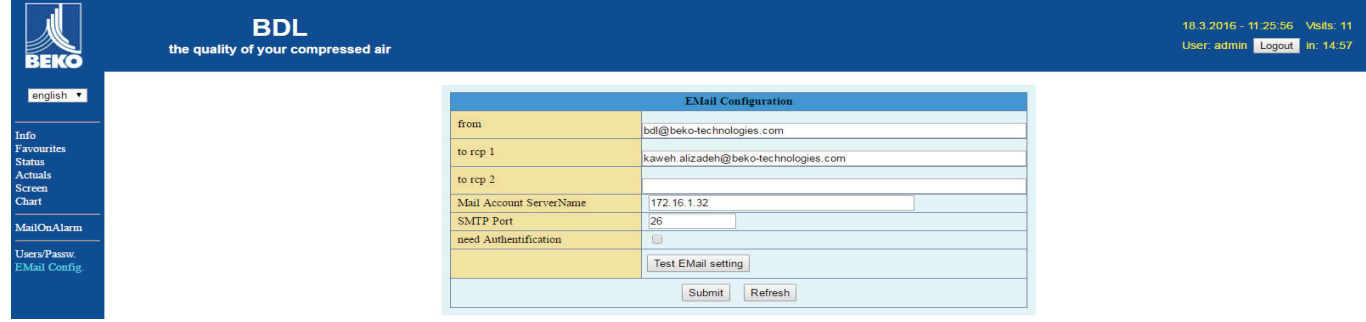

Press the >>Test e-mail settings<< button to call up a browser window showing the process of the test.

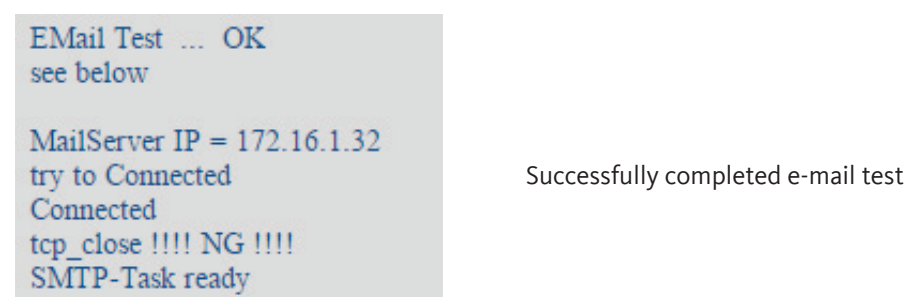

# <span id="page-96-0"></span>**11.4. Data logger settings**

# Home  $\rightarrow$  Settings  $\rightarrow$  Logger settings

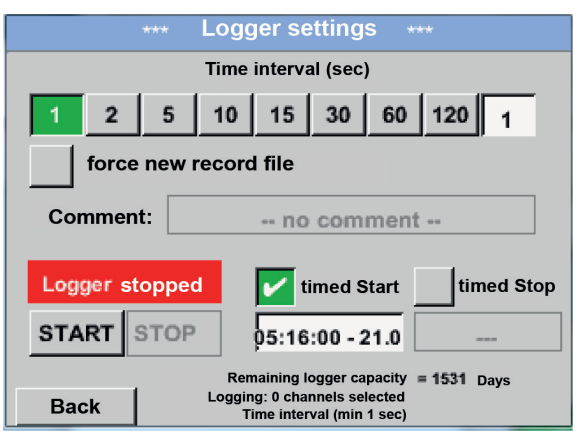

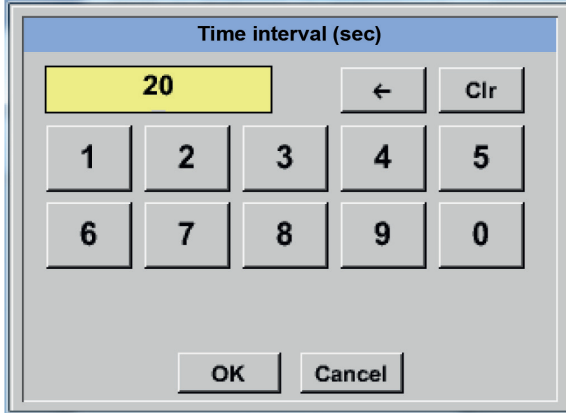

In the top row, select one of the pre-defined Intervals (1, 2, 5, 10, 15, 30, 60, and 120 seconds) for recording.

Alternatively, enter a user-defined Interval in the white text field in the top right corner showing the currently selected Interval (here: 20 seconds).

## **Notice:**

The longest possible Interval is 300 seconds (5 minutes).

## **Notice:**

If more than 12 measurements are recorded simultaneously, the shortest possible data logger interval is 2 seconds.

If more than 25 measurements are recorded simultaneously, the shortest possible data logger interval is 5 seconds.

#### Home  $\rightarrow$  Settings  $\rightarrow$  Logger settings  $\rightarrow$  Enforce new logger file button **or**

## Home  $\rightarrow$  Settings  $\rightarrow$  Logger settings  $\rightarrow$  Enforce new logger file button  $\rightarrow$  Comment

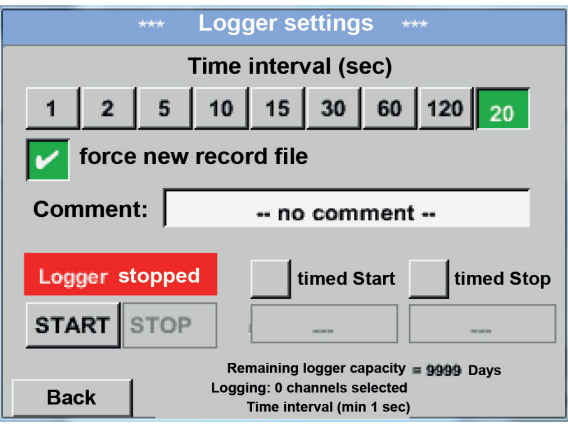

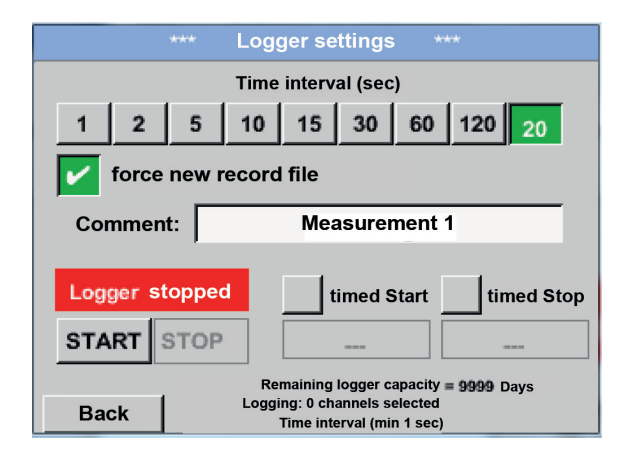

## Home  $\rightarrow$  Settings  $\rightarrow$  Logger settings  $\rightarrow$  Start time button

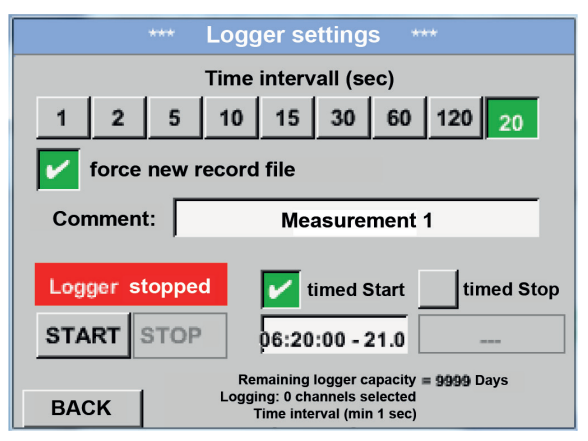

Check the Enforce new logger file box to create a new recording file with the name/comment entered in the Comment text field.

### **Important:**

If a new logger (recording) file is to be created, check the Enforce new logger file box.

Otherwise, the last created logger (recording) is used.

Check the Start time box and enter the start date/ time for the data logger recording in the fields below the box.

#### **Notice:**

When the Start time box is checked, the current time plus 1 minute is displayed in the date/time field.

# Home  $\rightarrow$  Settings  $\rightarrow$  Logger settings  $\rightarrow$  Stop time button

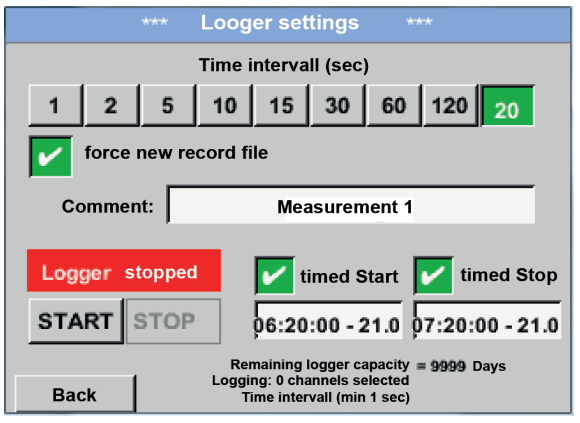

Check the Stop time box and enter the stop date/ time for the data logger recording in the fields below the box.

## **Notice:**

When the Stop time box is checked, the current time plus 1 hour is displayed in the date/time field.

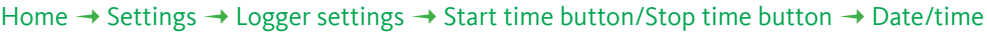

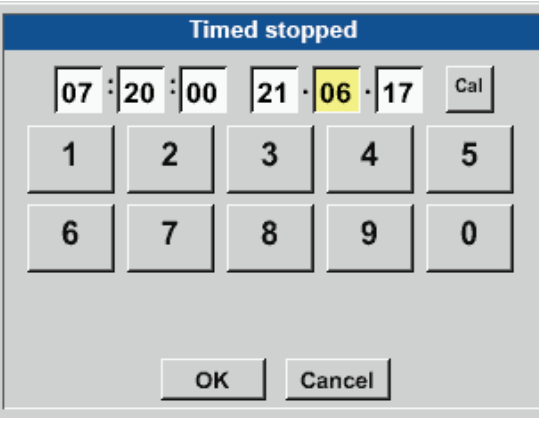

Touch the Date/time text field. A window where you can enter the date and time by entering the relevant values in the yellow box.

### Home  $\rightarrow$  Settings  $\rightarrow$  Logger settings  $\rightarrow$  Start time button/Stop time button  $\rightarrow$  Date/time  $\rightarrow$  Calendar button

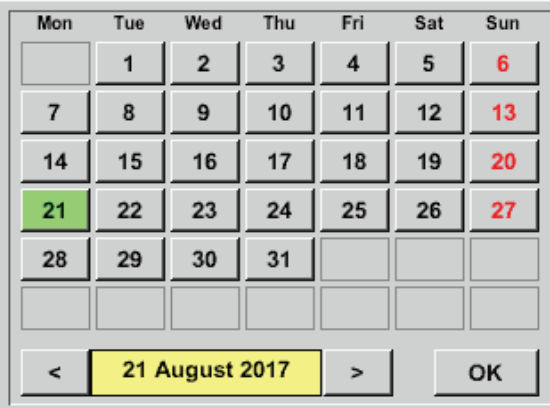

Press the Calendar button to select the date from the calendar.

### Home  $\rightarrow$  Settings  $\rightarrow$  Logger settings  $\rightarrow$  Start time button

#### \*\*\* Logger settings \*\*\* **Time intervall (sec)**  $10$ 15  $30$ 60 120  $\overline{1}$  $\overline{2}$  $\sqrt{5}$  $20<sub>o</sub>$ force new record file **Changes only possible with stopped logger** Logger active timed Start timed Stop  $\overline{a}$ **STOP START** 06:20:00 - 21.0 06:20:00 - 21.0 Remaining logger capacity = 9999 Days Logging: 0 channels selected<br>Time intervall (min 1 sec) **Back**

### Home  $\rightarrow$  Settings  $\rightarrow$  Logger settings  $\rightarrow$  Start button/Stop button

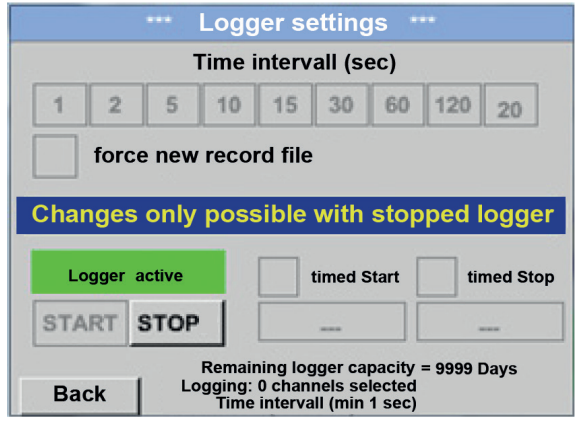

After the Start time and/or Stop time has been set, press the Start button to set the data logger to active.

The data logger will start recording at the set time!

The data logger can also be started and stopped without time settings. To do this, simply press the Start and Stop button.

The field in the bottom left corner indicates the number of values that are recorded and the remaining recording time.

### **Notice:**

The settings cannot be changed while the data logger is recording.

#### **Important:**

If a new logger (recording) file is to be created, check the Enforce new logger file box. Otherwise, the last created logger (recording) is used.

While a measurement is running, no values are

# **11.5. Charts**

## Home  $\rightarrow$  Charts

**Caution:**

Only recordings that are completed can be viewed in the form of charts!

Currently running recordings can be viewed with Chart/current values (see chapter [11.5.1](#page-103-0) Chart/real time values).

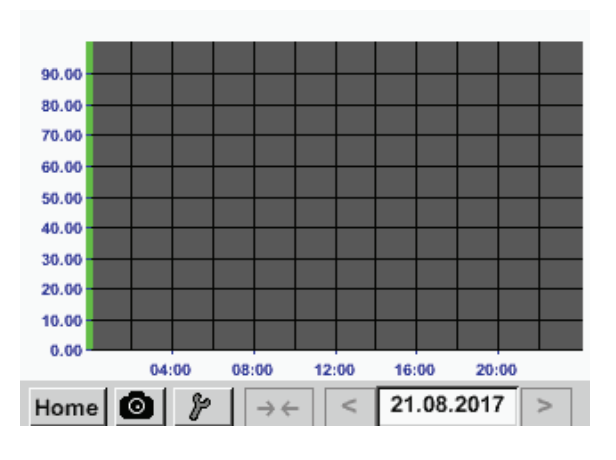

Zooming and scrolling in Charts:

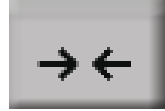

The maximum time period that can be viewed in a chart is 1 day (24h).

displayed!

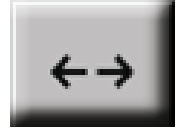

The shortest possible interval in the recording is displayed.

Additional zooming and scrolling options in Charts and Chart/current values:

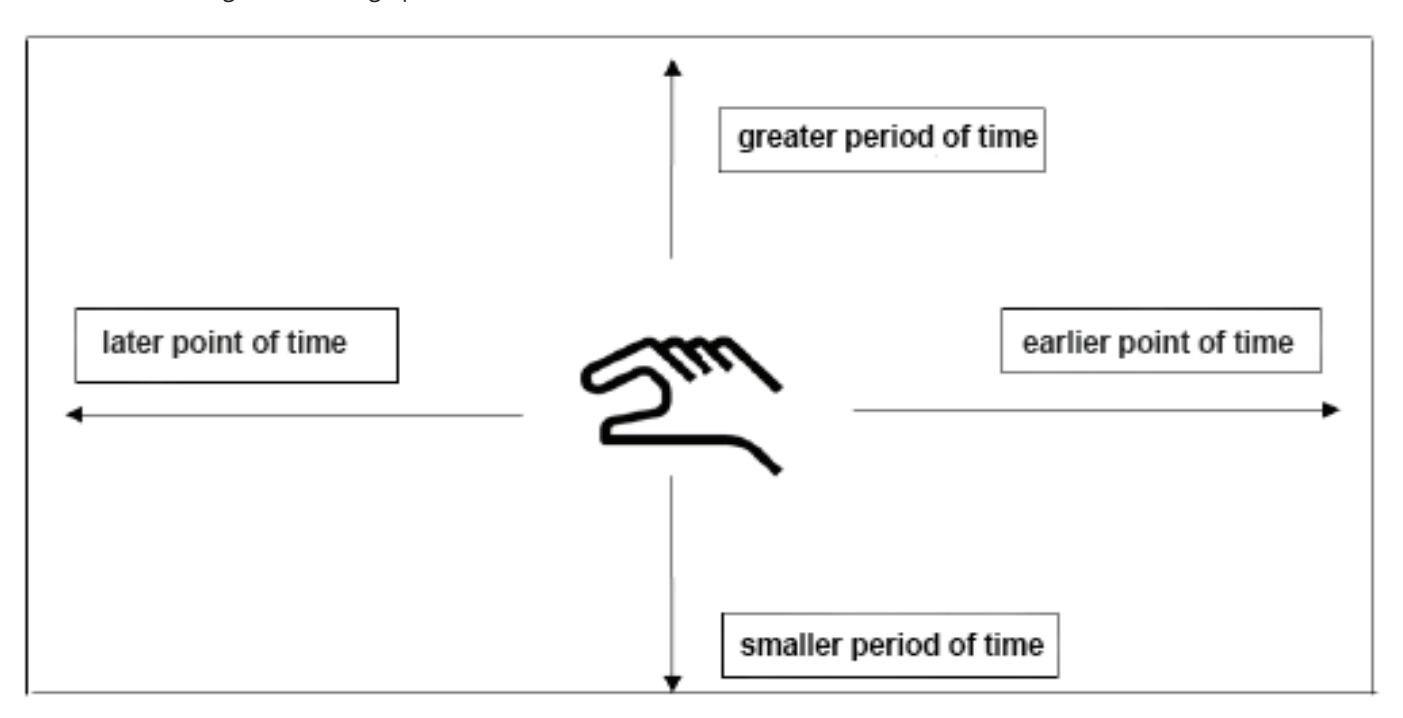

#### Home  $\rightarrow$  Chart  $\rightarrow$  Date

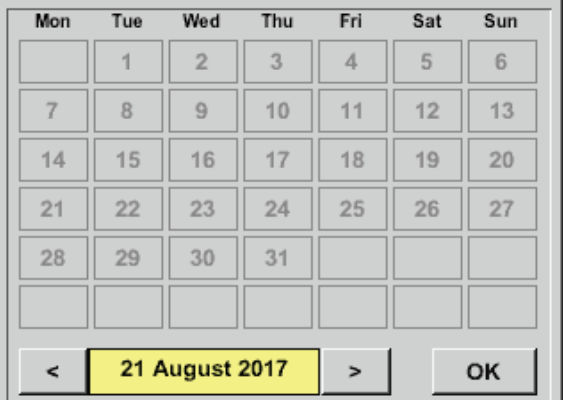

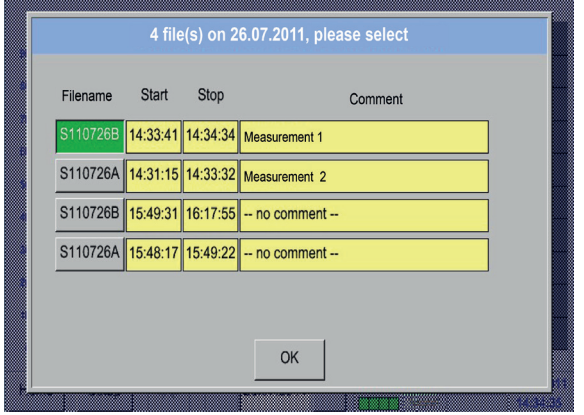

Press the Date field to call up a calendar where you can select the desired date.

Select saved measurements by Time (Start and Stop time), by Comment and/or by File name (contains date in UK format).

### Home  $\rightarrow$  Chart  $\rightarrow$  Tool Button

In the Setup menu, you can configure two y-axes and select the Unit, the y-axis scale (min, max, grid), multiple channels (curves), and the colour to be displayed.

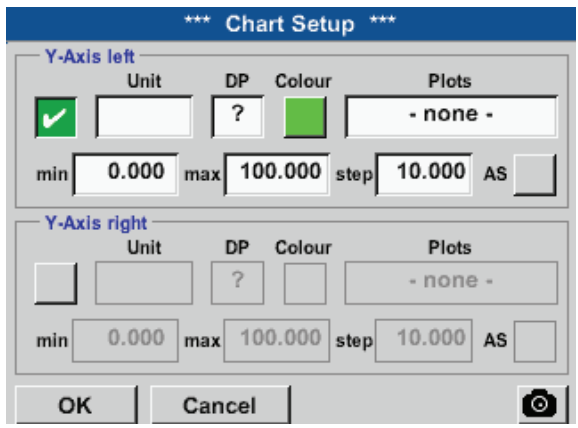

1. The left 1. y-axis is selected. You can now assign a Colour to it.

## **Notice:**

While the grid settings can already be made at this point, it is generally more useful to make them at a later stage, for instance after a recording has been selected!

### Home  $\rightarrow$  Chart  $\rightarrow$  Setup  $\rightarrow$  Unit

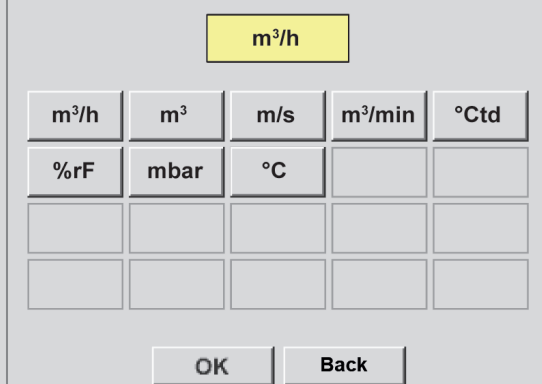

#### Home  $\rightarrow$  Charts  $\rightarrow$  Tool Button

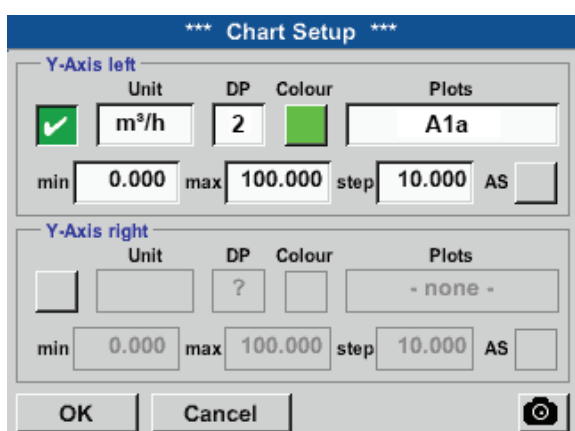

## **To configure the other y-axes, proceed as described above!**

Plots

A<sub>1</sub>a

 $10.000$  As

Plots

 $A2a$ 

 $10.000$  AS

◎

Chart Setup \*\*\*

Colour

Colour

max 100.000 step

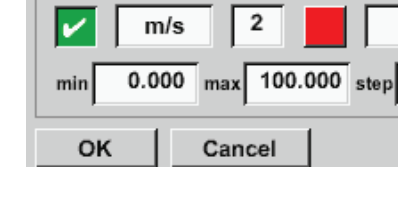

www.

**DP** 

 $\overline{2}$ 

DP

### Home  $\rightarrow$  Charts

Y-Axis left

Y-Axis right Unit

min

Unit

 $m^3/h$  $0.000$ 

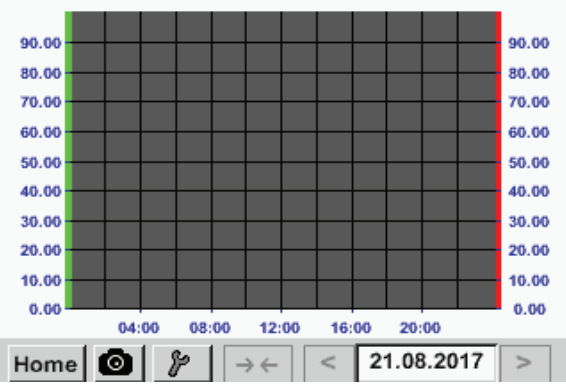

Select the Unit of the recording to be displayed.

Select the y-axis scaling with min., max. and grid. Press the A.Scale button to define calculation-based automatic scaling.

Four different grid settings with different Units and Colours.

Press the OK button to confirm input and return to the graphic display.

# <span id="page-103-0"></span>**11.5.1. Chart/Real time values**

## Home  $\rightarrow$  Chart/Real time values

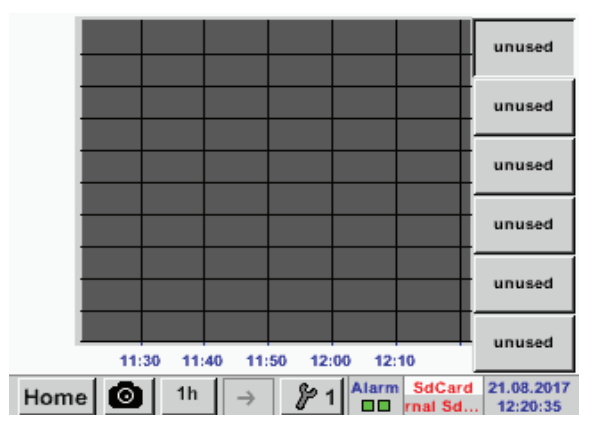

#### Home  $\rightarrow$  Chart/Real time values  $\rightarrow$  #1-#6 $\rightarrow$  Tool Button

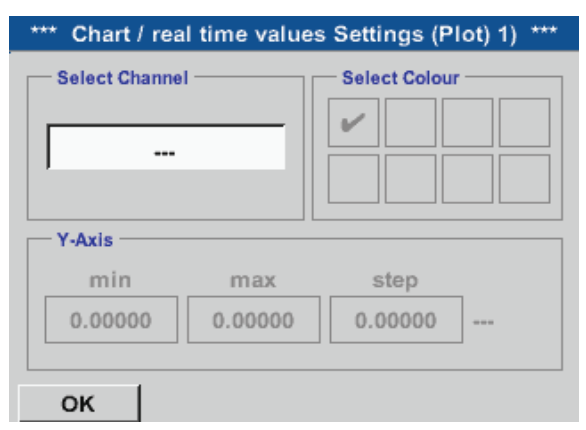

One or more channels for the recording and the visualisation of the measurements can be selected here (e.g. on dew point sensor or a number of different sensors).

Select this menu option to simultaneously activate and view up to 4 channels (depending on your METPOINT® BDL compact version) in *Home* → *Chart/Real time values* 

### Home  $\rightarrow$  Chart/Real time values  $\rightarrow$  #1-#6 $\rightarrow$  Tool Button  $\rightarrow$  Select Channel

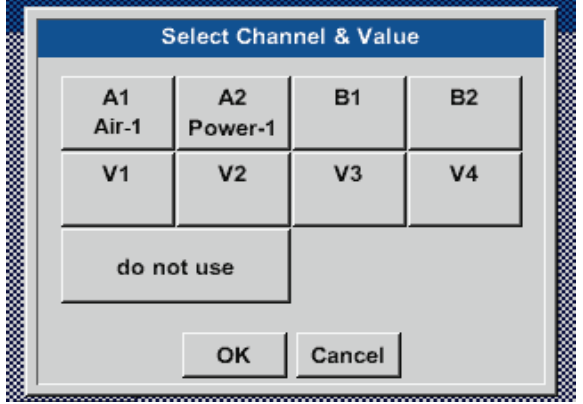

Under Select channel you select the respective channel. The channel A1 Air-1 was selected here.

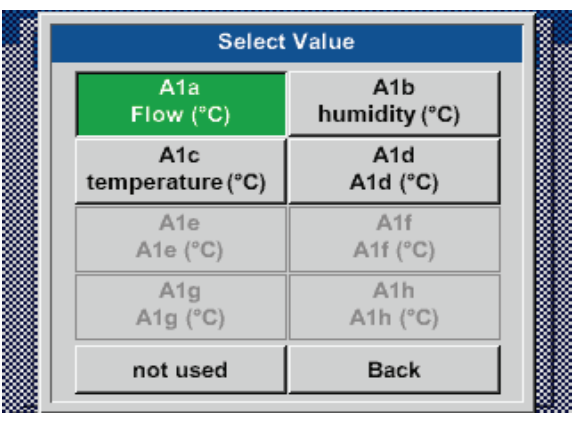

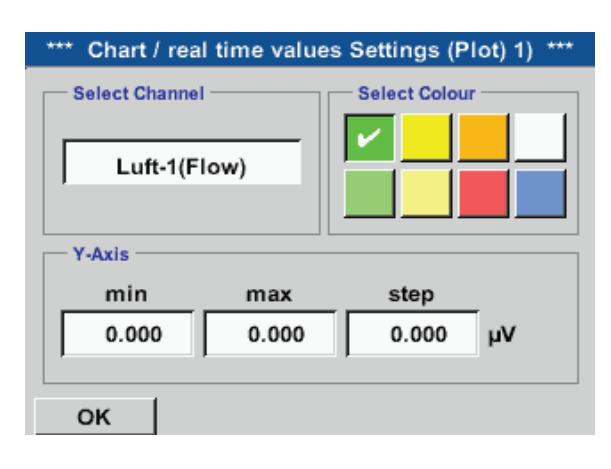

## Home Chart/Real time values

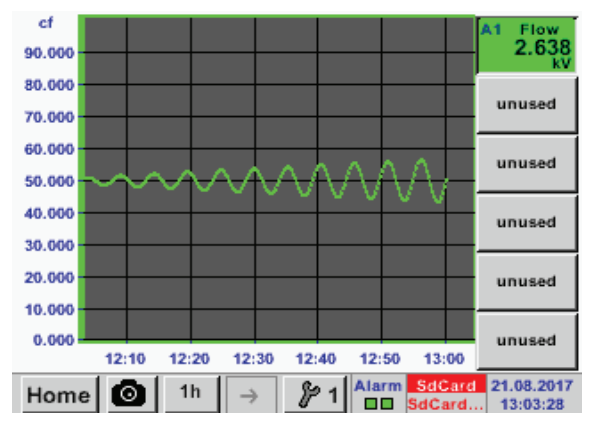

# **Proceed as described above to configure all other setups!**

For each channel a value can be selected for display in the Chart.

Here: channel A1 has been selected. For each channel, select a value for visualisation in the Chart , and one value to be displayed In addition, you can define a Colour and the y-axis scaling factors (min, max, Raster) in *Home* → Chart.

## **Channel A1:**

In the example, the flow volume has been selected for the Chart.

If more than one channel has been selected, all related charts are displayed. Please note that only the y-axis of the selected channel is displayed. When no y-axis scaling is entered in the setup, min. is set to 0, max. is set to 100, and grid is set to 10.

### Home  $\rightarrow$  Channels

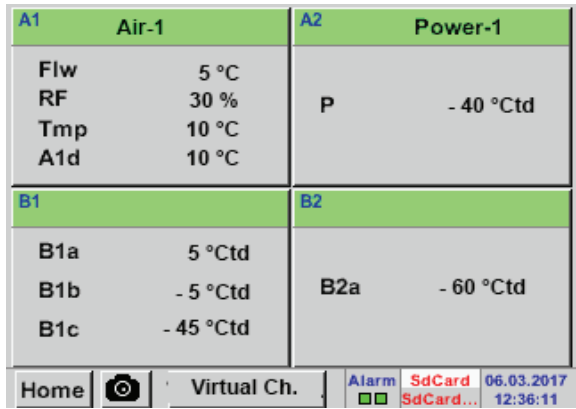

## Home  $\rightarrow$  Channels  $\rightarrow$  A1

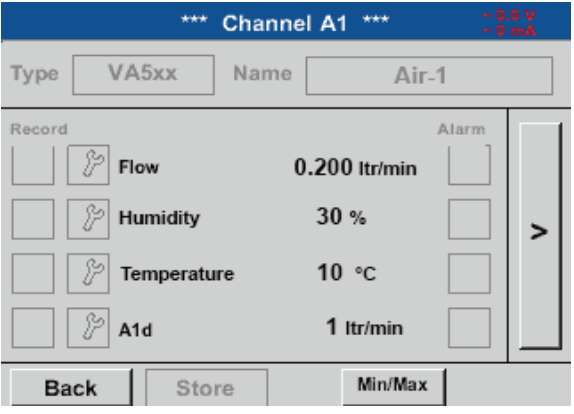

The Current values menu shows the current measurements of all the connected sensors. If a set alarm limit has been exceeded, the respective measured value flashes in yellow (Alarm 1) or red (Alarm 2).

You have the option to select a channel to call up and check the settings. It is however not possible to change the settings here.

## **Notice:**

Changes to the settings must always be made in the Settings menu!

# **11.6. Current values**

# Home  $\rightarrow$  Current values

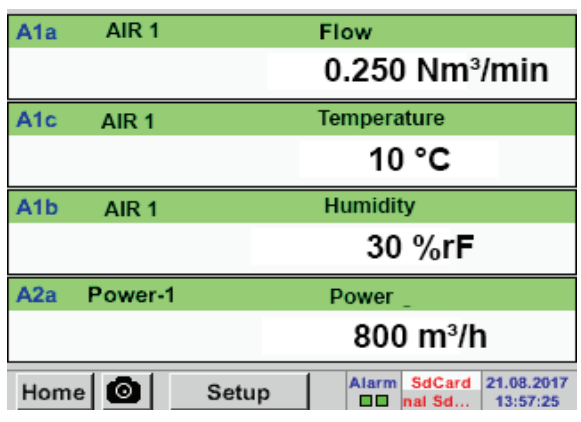

Home  $\rightarrow$  Current values  $\rightarrow$  Setup  $\rightarrow$  next Layout

Value 1 Value 2

Value 3

Value 4

next Layout

OK

**Layout Settings** 

 $Val.1$ 

 $Val.2$ 

Val.3

Val.4

Val.5

Cancel

A1a (Flw)

A1c (Tmp)

A1b (RF)

A2a $(P)$ 

 $A2b$  (I)

The Current values view allows for the display of up to 5 user-defined measurements. If a set alarm limit has been exceeded, the respective measured value flashes in yellow (Alarm 1) or red (Alarm 2). **Notice:**

Changes to the layout must always be made in the Setup menu!

Press the next Layout button to select a layout. You can choose between 6 layouts that allow for the display of up to 5 measurements. For available options, see below. Press a white field (Val.1 to Val.5) to select the measurements to be displayed.

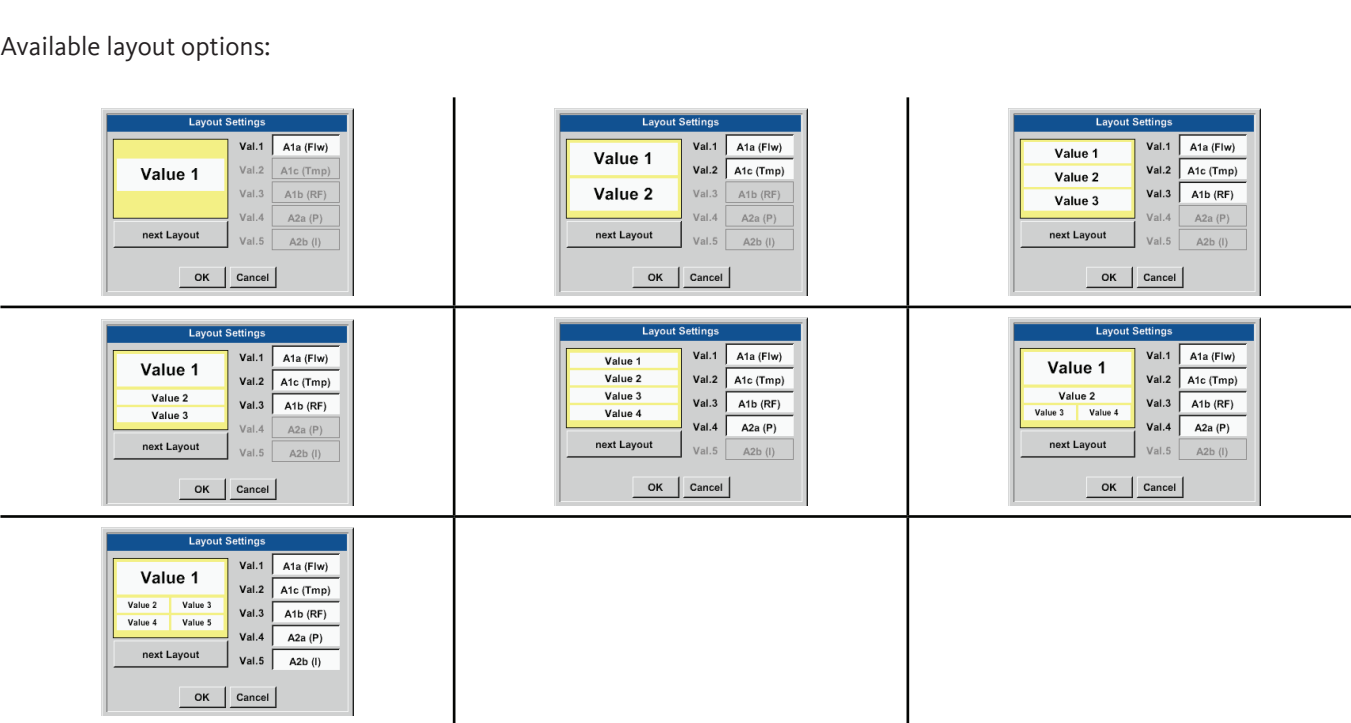

# **11.7. Alarm overview**

### Home  $\rightarrow$  Alarm overview

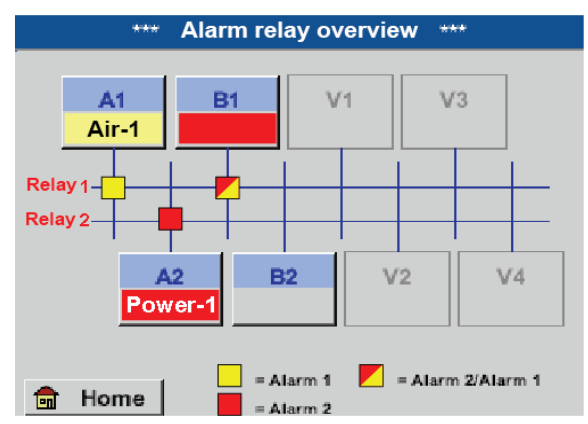

In the alarm overview, you can immediately see whether the alarm is an Alarm 1 or an Alarm 2. The type of the alarm is also shown in other menu: Home  $\rightarrow$  Channels and Home  $\rightarrow$  Settings  $\rightarrow$ Sensor settings

The channel name field flashes in yellow for an Alarm 1 and red for an Alarm 2.

In addition, the relays that have been set for the channels for Alarm 1 and/or Alarm 2 are indicated by yellow and red or red/yellow squares at the intersections between the measuring channel and the relays.

In the example, there is an Alarm 1 at channel A1 and an Alarm 2 at channels A2 and B1!

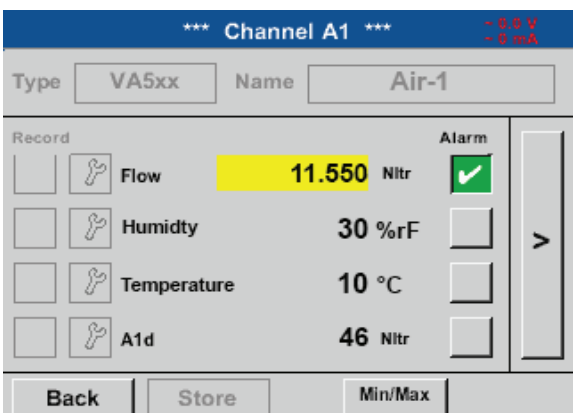

# **11.8. Export/Import**

Home  $\rightarrow$  Alarm overview  $\rightarrow$  A1

This menu allows you to export stored data to a USB memory stick.

#### Home → Export/Import

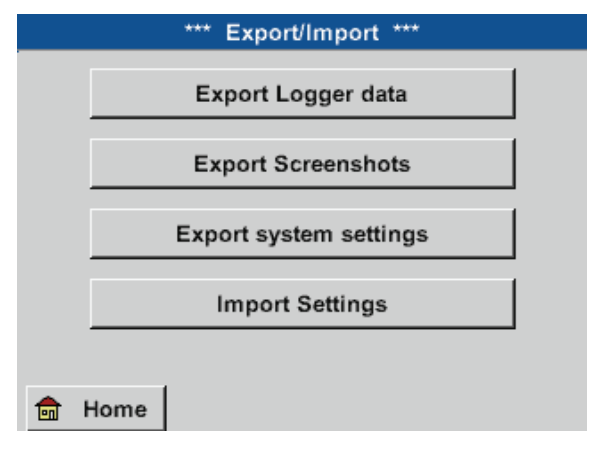

Press the Export logger data and Export system settings buttons to export the measuring data as well as the settings to a USB memory stick.

As in Home  $\rightarrow$  Channels, you can select an individual channel.

In the Alarm overview, the measurement that has triggered the alarm can be quickly identified.

#### **Notice:**

In this menu, you can set and edit the alarm parameters.
Press the Export system settings button to export all existing sensor settings to a USB memory stick.

## Home  $\rightarrow$  Export/Import  $\rightarrow$  Import system settings

Home  $\rightarrow$  Export/Import  $\rightarrow$  Export system settings

With the help of Import system settings, previously exported sensor settings can be imported via a USB stick or an SD card.

### Home  $\rightarrow$  Export data  $\rightarrow$  Export logger data

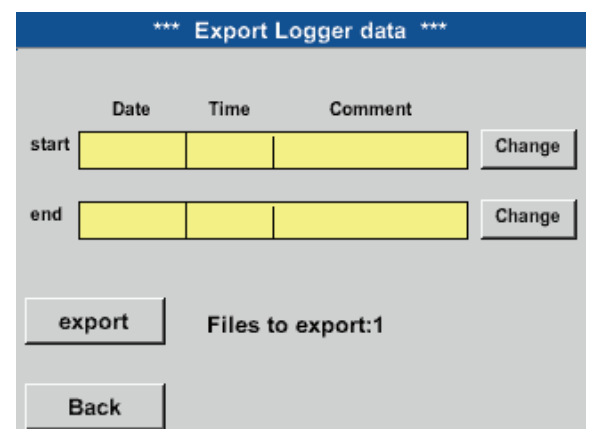

### Home  $\rightarrow$  Export data  $\rightarrow$  Export logger data  $\rightarrow$  change

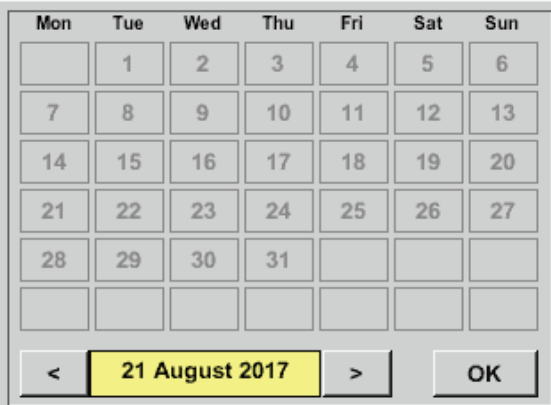

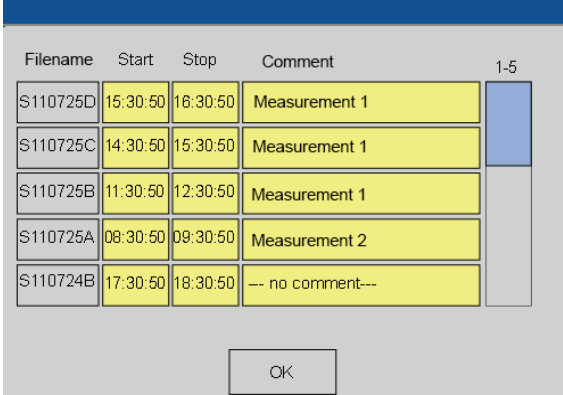

Home  $\rightarrow$  Export/Import  $\rightarrow$  Export logger data  $\rightarrow$  Export

The measuring data of the selected period are exported to a USB memory stick.

Press the Select buttons to select the Start and End time of the period you wish to export. The stored bitmaps captured within the set period are exported.

The selected date is highlighted in green. Sundays are highlighted in red.

The buttons of dates for which there are measuring data are raised.

If there are several measurements for a date, they are listed after you have confirmed the selected date with OK.

Select the desired record from the list.

## **11.9. Screenshot function**

This function allows you to store screenshots of charts, charts/current values, channels and current values on an USB memory stick or a SD card.

## **11.9.1. Saving screenshots** Home  $\rightarrow$  Charts  $\rightarrow$ Home  $\rightarrow$  Chart/current values  $\rightarrow$ Home  $\rightarrow$  Channels  $\rightarrow$ Home  $\rightarrow$  Current values  $\rightarrow$ store Bitmap (16 KByte) to USB/SdCard ? .../D170821/BM00000.bmp SdCard **USB** Cancel Folder name; DJJMMTT For host name, see Bitmap stored to **SDCARD** 2013: SdCard **USB** Cancel ಷ೯ು 0002003

Select the USB memory stick of SD card on which you wish to store the screenshots.

The images are stored with an incremental number in day-specific folders.

> D=fixed (for Date)  $|| = \text{year}$ MM= month TT= day

Path: DEV0002/Hostname/Bitmap Home  $\rightarrow$  Settings $\rightarrow$  System overview Example: first screenshot taken on 10 September \\DEV0002/DE-4001/Bitmap/D130910/B00000.bmp

## **11.9.2. Exporting screenshots**

The screenshots saved on the SD card can be stored on a USB memory stick. Home Export/Import

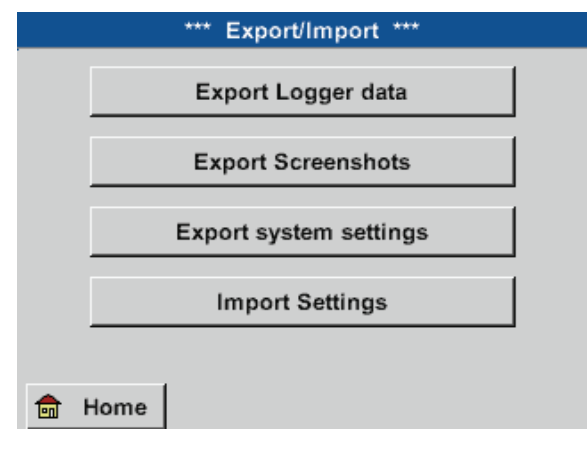

The Export screenshots menu allows you to export stored data to a USB memory stick.

Home Export/Import Export screenshots

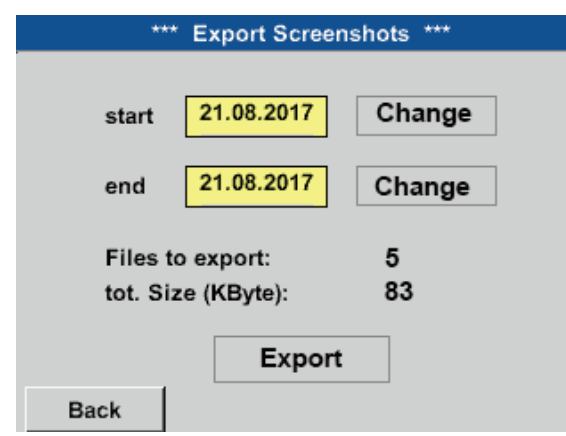

Press the Select buttons to select the Start and End time of the period you wish to export. The stored bitmaps captured within the set period are exported.

## Home → Export/Import → Export screenshots → Change

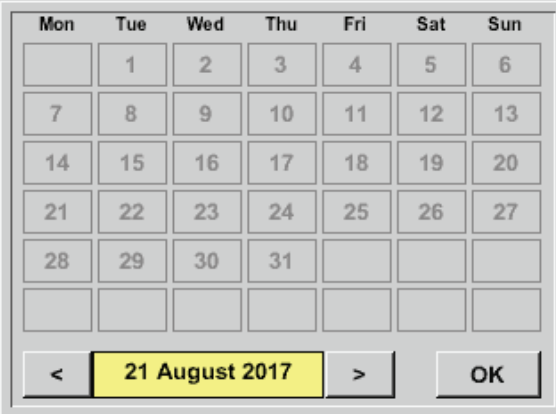

### Home  $\rightarrow$  Export/Import  $\rightarrow$  Export screenshots  $\rightarrow$  Export

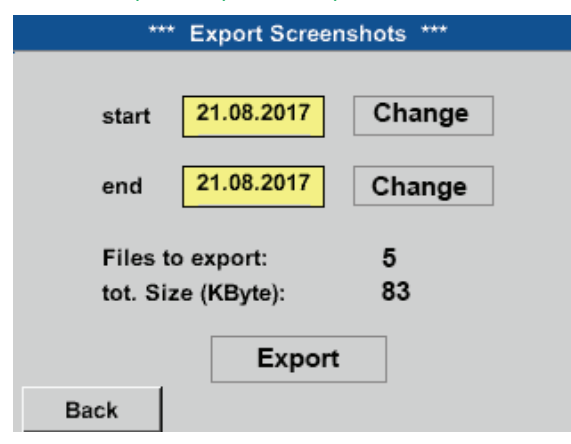

The selected date is highlighted in green. Sundays are highlighted in red.

The buttons of dates for which there are measuring data are raised.

The screenshots of the selected period are exported to a USB memory stick.

## **12. SD card and batteries**

To store measurements for subsequent processing, the METPOINT® BDL compact features a SD card slot. An integrated battery (button cell) ensures that the configuration data is not lost when the device is shut down.

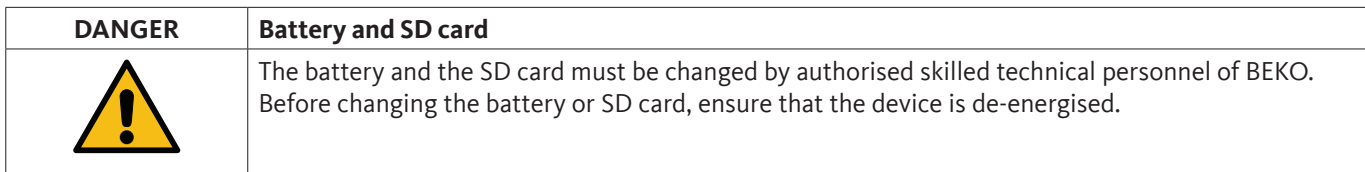

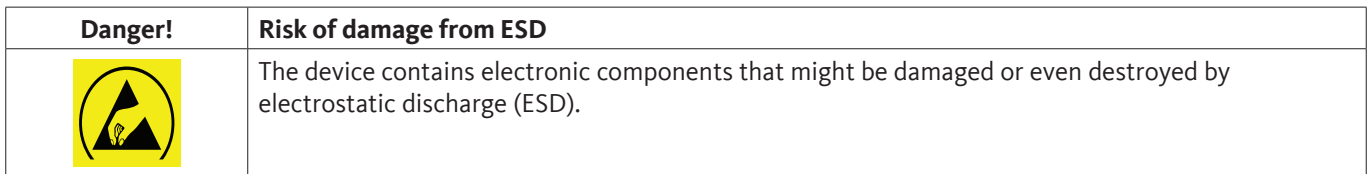

### **Preventive measures**

For maintenance and service work that requires you to open the housing of the device, observe the instructions in chapter ["8.1.1. Prevention of electrostatic discharge \(ESD\)"](#page-15-0) to prevent damage from electrostatic discharge.

## **13. Cleaning/decontamination**

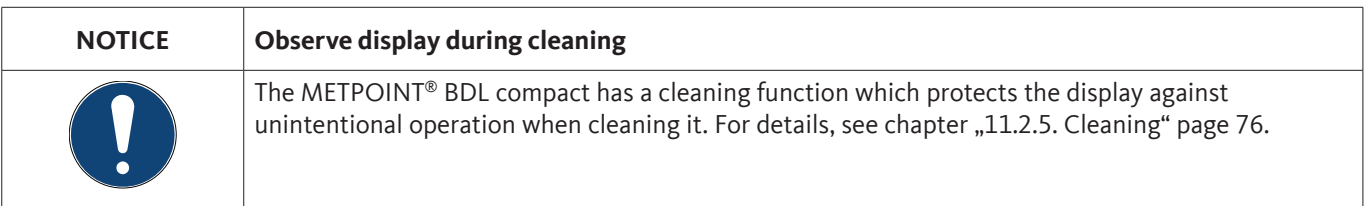

To clean the METPOINT® BDL compact plug-on display, use a damp (but not wet) cotton cloth or disposable tissue and a mild conventional detergent.

To decontaminate the device, spray the decontamination product on a clean cotton cloth or disposable wipe and thoroughly wipe the device. Then dry the device with a clean cloth or let it dry at room temperature.

Observe the locally applicable hygiene regulations.

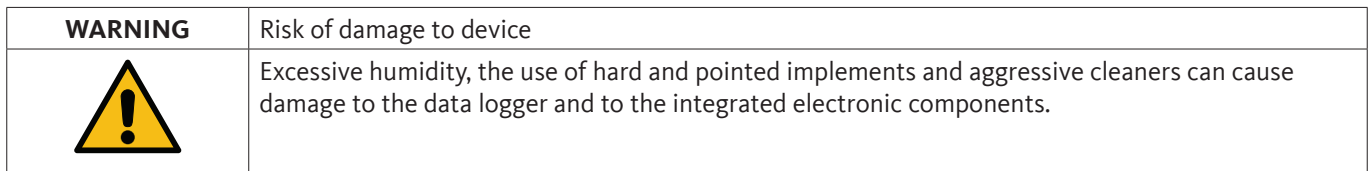

### **Preventive measures**

- Never clean the device with a wet cloth.
- Do not use aggressive detergents.
- Do not clean or operate the device with hard or pointed implements.

## **14. Dismantling and disposal**

Disposal of the device according to the WEEE Directive (Waste Electrical and Electronic Equipment): Electrical and electronic waste must not be disposed as normal household waste.

To dispose of the product, dismantle it. Materials such as glass, plastics and some chemical compounds are, recoverable, reusable, or recyclable.

According to §5, section 1 of the German Electrical and Electronic Equipment Act (ElektroG), the METPOINT® BDL compact is classified in category 9 and not subject to any restrictions regarding hazardous substances. According to §9, section 7 (ElektroG),

the METPOINT® BDL compact from BEKO TECHNOLOGIES GmbH can be returned to the manufacturer for disposal.

If the BDL compact is not returned to BEKO TECHNOLOGIES GmbH for disposal, dispose of it according to waste code:

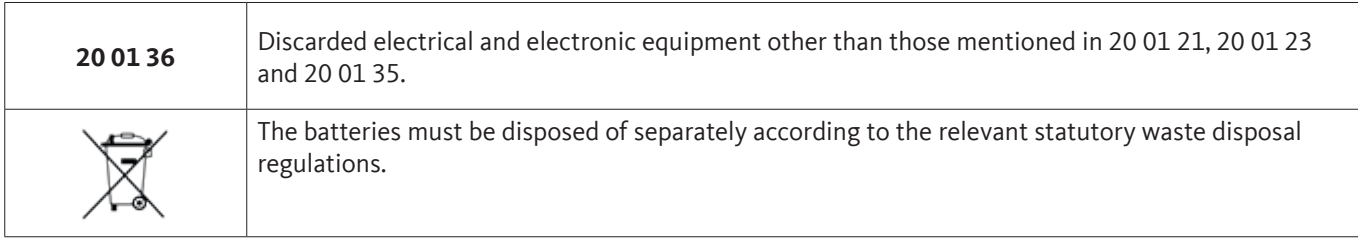

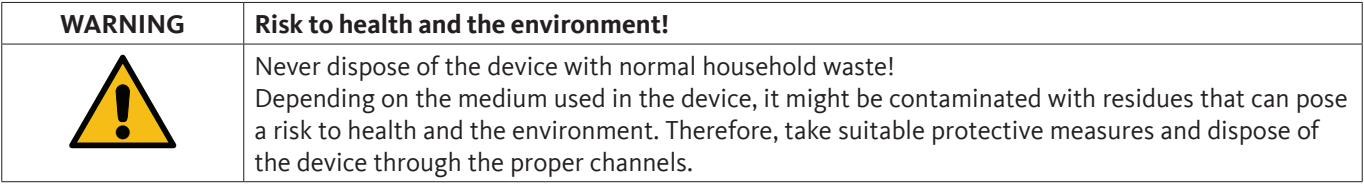

### **Actions:**

When dismantling components, clean them without delay to remove any medium residue.

## **15. Declaration of Conformity**

**BEKO TECHNOLOGIES GMBH** Im Taubental 7 41468 Neuss, GERMANY Tel: +49 2131 988-0 www.beko-technologies.com

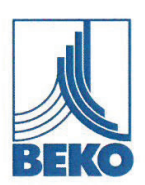

## EU-Konformitätserklärung

Wir erklären hiermit, dass die nachfolgend bezeichneten Produkte den Anforderungen der einschlägigen Richtlinien und technischen Normen entsprechen. Diese Erklärung bezieht sich nur auf die Produkte in dem Zustand, in dem sie von uns in Verkehr gebracht wurden. Nicht vom Hersteller angebrachte Teile und/oder nachträglich vorgenommene Eingriffe bleiben unberücksichtigt.

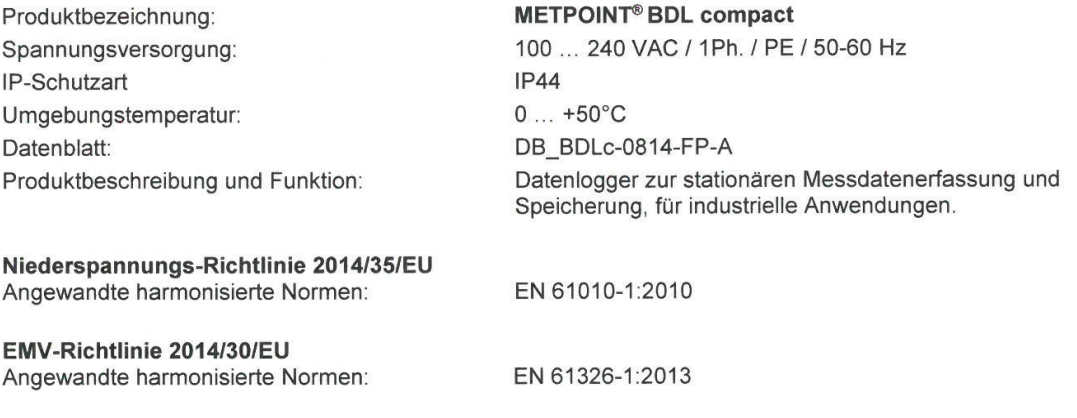

#### ROHS II-Richtlinie 2011/65/EU

Die Vorschriften der Richtlinie 2011/65/EU zur Beschränkung der Verwendung bestimmter gefährlicher Stoffe in Elektro- und Elektronikgeräten werden erfüllt.

Die Produkte sind mit dem abgebildeten Zeichen gekennzeichnet:

# $\epsilon$

Die alleinige Verantwortung für die Ausstellung dieser Konformitätserklärung trägt der Hersteller.

Neuss, 20.04.2016

Unterzeichnet für und im Namen von:

**BEKO TECHNOLOGIES GMBH** 

i.V. Christian Riedel Leiter Qualitätsmanagement International

CE BDLc-858-0416-FP-A

**BEKO** TECHNOLOGIES GMBH Im Taubental 7 41468 Neuss, GERMANY Phone: +49 2131 988-0 www.beko-technologies.com

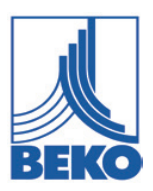

## **EU Declaration of Conformity**

We hereby declare that the products indicated hereafter comply with the stipulations of the relevant directives and technical standards. This declaration only refers to products in the condition in which they have been placed into circulation. Parts which have not been installed by the manufacturer and/or modifications which have been implemented subsequently remain unconsidered.

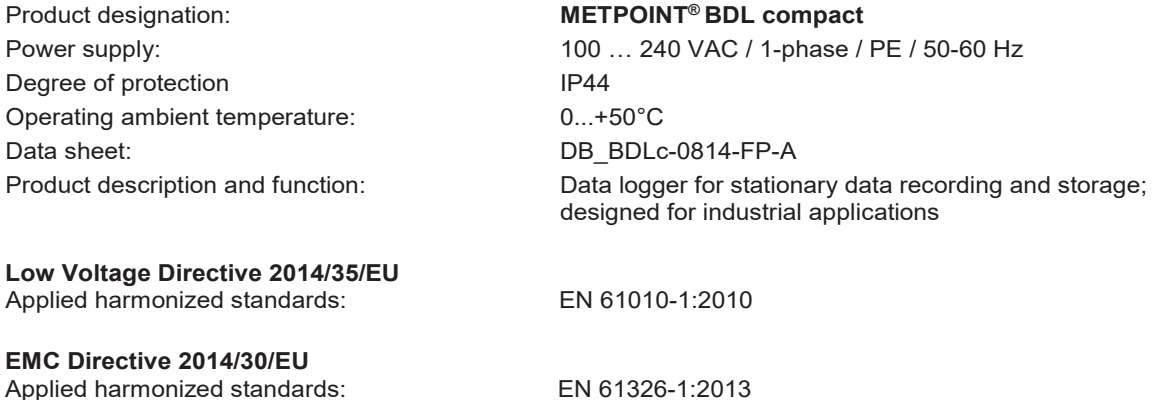

### **RoHS II Directive 2011/65/EU**

The products meet the requirements laid down in European Directive 2011/65/EU concerning the restriction of the use of certain hazardous substances in electrical and electronic devices.

 $C \in$ 

The products bear the CE Mark:

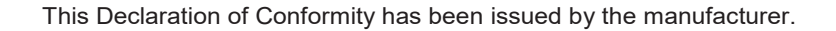

Neuss, 20/04/2016 **Signed:** Signed:

**BEKO** TECHNOLOGIES GMBH

ppa Christian Riedel Head of International Quality Management

### **BEKO TECHNOLOGIES GmbH**

Im Taubental 7 D - 41468 Neuss Tel. +49 2131 988 0 Fax +49 2131 988 900 info@beko-technologies.com

**BEKO TECHNOLOGIES B.V.**

Veenen 12 NL - 4703 RB Roosendaal Tel. +31 165 320 300 benelux@beko-technologies.com

**NL**

#### **BEKO Tecnológica España S.L.**

Torruella i Urpina 37-42, nave 6 E - 08758 Cervelló Tel. +34 93 632 76 68 Mobil +34 610 780 639 info.es@beko-technologies.es

**ES**

#### **BEKO TECHNOLOGIES S.r.l**

Via Peano 86/88 I - 10040 Leinì (TO) Tel. +39 011 4500 576 Fax +39 0114 500 578 info.it@beko-technologies.com

**IT**

#### **BEKO TECHNOLOGIES S.E.Asia (Thailand) Ltd.**

75/323 Soi Romklao, Romklao Road Sansab Minburi Bangkok 10510 Tel. +66 2-918-2477 info.th@beko-technologies.com

**BEKO TECHNOLOGIES LTD.**

Unit 11-12 Moons Park Burnt Meadow Road North Moons Moat Redditch, Worcs, B98 9PA Tel. +44 1527 575 778 info@beko-technologies.co.uk

**DE GB**

#### **BEKO TECHNOLOGIES (Shanghai) Co. Ltd.**

Rm. 606 Tomson Commercial Building 710 Dongfang Rd. Pudong Shanghai China P.C. 200122 Tel. +86 21 508 158 85 info.cn@beko-technologies.cn

#### **BEKO TECHNOLOGIES LIMITED**

Unit 1010 Miramar Tower 132 Nathan Rd. Tsim Sha Tsui Kowloon Hong Kong Tel. +852 5578 6681 (Hong Kong) +86 147 1537 0081 (China) tim.chan@beko-technologies.com

**HK**

**CN**

#### **BEKO TECHNOLOGIES K.K**

KEIHIN THINK Building 8 Floor 1-1 Minamiwatarida-machi Kawasaki-ku, Kawasaki-shi JP - 210-0855 Tel. +81 44 328 76 01 info@beko-technologies.jp

**BEKO TECHNOLOGIES S.à.r.l.**

Zone Industrielle 1 Rue des Frères Rémy F - 57200 Sarreguemines Tél. +33 387 283 800 info@beko-technologies.fr

**FR**

#### **BEKO TECHNOLOGIES s.r.o.**

Na Pankraci 58 CZ - 140 00 Praha 4 Tel. +420 24 14 14 717 / +420 24 14 09 333 info@beko-technologies.cz

**CZ**

#### **BEKO TECHNOLOGIES INDIA Pvt. Ltd.**

Plot No.43/1 CIEEP Gandhi Nagar Balanagar Hyderabad IN - 500 037 Tel. +91 40 23080275 / +91 40 23081107 Madhusudan.Masur@bekoindia.com **IN**

#### **BEKO TECHNOLOGIES Sp. z o.o.**

ul. Pańska 73 PL - 00-834 Warszawa Tel. +48 22 314 75 40 info.pl@beko-technologies.pl

**JP**

**PL**

#### **BEKO TECHNOLOGIES CORP.**

900 Great Southwest Pkwy SW US - Atlanta, GA 30336 Tel. +1 404 924-6900 Fax +1 (404) 629-6666 beko@bekousa.com

**US**

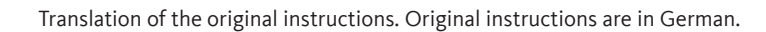

**TH**

mp\_bdlc\_ba\_10-089\_en\_11\_01

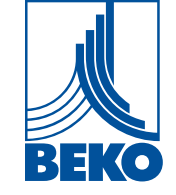